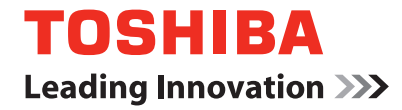

# 東芝デジタル複合機 **取扱説明書[コピー編]**

# **E-STUDIO167/207**

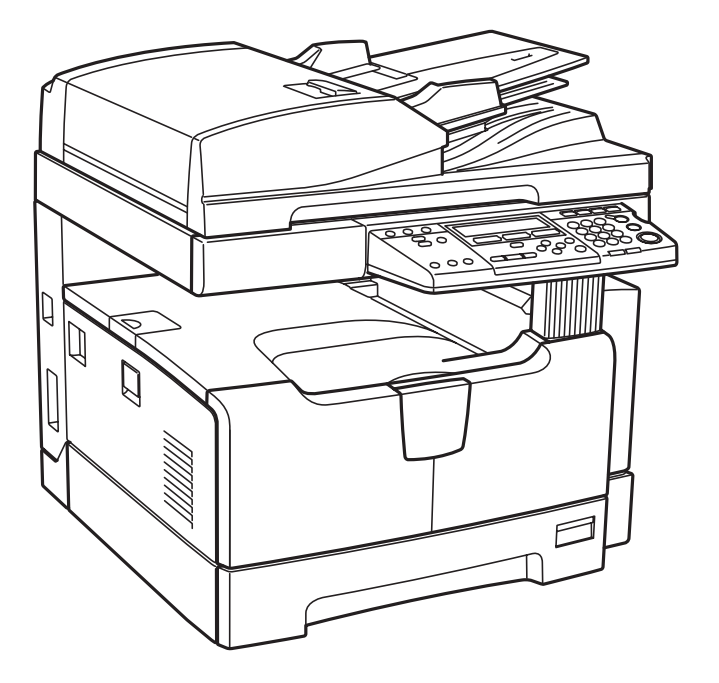

●このたびは東芝デジタル複合機をお買い上げいただきましてまことにありがとうございます。 ●お使いになる前に取扱説明書をよくお読みください。お読みになった後は必ず保管してください。

# <span id="page-2-0"></span>**はじめに**

このたびは東芝デジタル複合機e-STUDIO167/207をお買い上げいただきまして、まことにあ りがとうございます。

この「取扱説明書」は、e-STUDIO167/207の正しい使いかたや、コピーのとりかた、機械の点 検、機械やコピーに不具合が起きたときの処置のしかたなどについて説明しています。 e-STUDIO167/207の機能を十分理解され、有効にご活用いただきますよう、ご使用前に「取扱 説明書」をよくお読みください。また機械の状態を最良に保ち、いつもきれいなコピーをおとり いただくために、この「取扱説明書」をお手元に置いて、大切に保管してください。

JIS C 61000-3-2適合品 本装置は、高調波電流規格「JIS C 61000-3-2」に適合しています。

この装置は、電気用品の技術上の基準を定める省令第2項の規定(J55022)および情報処理装 置等電波障害自主規制協議会(VCCI)の基準に基づくクラスA 情報技術装置です。この装置を 家庭環境で使用すると電波妨害を引き起こすことがあります。この場合には使用者が適切な 対策を講ずるよう要求されることがあります。

この装置は、レーザー規格「J60825-1(H14)」のクラス1レーザー製品に適合しています。 放射最大出力 5 mW、波長 785 nm、連続パルスのレーザーダイオードを使用しています。

#### 注意

ここで規定した以外の制御や調整、または手順による使用は、危険な放射被爆を生じることが あります。

正しい取り扱いをしていただいても、電波状況によりラジオやテレビの受信に影響を及ぼすこ とがあります。このようなときは、下記の点をお試しください。

- 1. アンテナ線を同軸ケーブルに変える。
- 2. 受信アンテナやアンテナ線の配置を変える。
- 3. 装置(本機)とラジオ、テレビを十分に離して使用する。
- 4. 装置(本機)とラジオ、テレビを別のコンセントに接続して使用する。
- 5. 装置(本機)とラジオ、テレビ双方の位置や、向きを変えて使用する。

以上の処置を行ってもなお改善されない場合は、弊社販売店またはサービスエンジニアにご相 談ください。

機械の改良変更等により、本書の記載事項とお客様の機械で一部異なる場合があります。ご了 承ください。 本書の内容は万全を期して作成しておりますが、万一ご不審な点や誤りまたは記載漏れなど

にお気づきのことがありましたらご連絡ください。

#### 製品がご使用済みとなった場合は

回収された製品(本体、オプション機器のほか、感光ドラム、トナーカートリッジ等の消耗品) のリサイクルを推進することにより、循環型社会の実現に取り組んでいます。製品が使用済み となった場合は、弊社販売店またはサービスエンジニアにご連絡ください。

# <span id="page-3-0"></span>**本書をお読みになる前に**

# **取扱説明書の構成**

e-STUDIO167/207の取扱説明書は、以下のように構成されています。目的に応じて適切な取 扱説明書をお読みください。なお、本書は取扱説明書[コピー編]です。

# 基本機能

#### 取扱説明書[コピー編](冊子、本書です)

コピー機能を中心に、本機の基本的な使いかたを説明しています。また、 必ず守っていただきたい安全上のご注意も記載しています。本機を使用 する前に必ずお読みください。

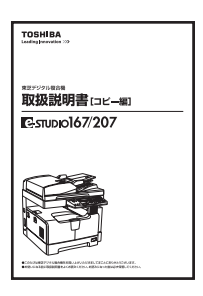

# ファクス機能

ファクス機能を使用するためには、オプションのファクスキットGD-1221Jが必要です。

# 取扱説明書[ファクス編](冊子)

ファクス機能の使いかたを説明しています。ファクスの送信/受信に関し て、基本的なものから応用的なものまで、あらゆる機能を使用することが できます。

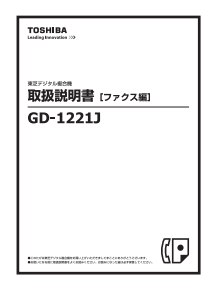

# 印刷機能

印刷機能を使用するためには、オプションのネットワークプリンタユニットGA-1190Jが必要 です。

#### クイックスタートガイド[印刷編](冊子)

GA-1190Jの付属品、必要な環境条件、ネットワークの接続概要など、印刷 機能に関する基本的なことを説明しています。また、トラブルシューティ ングについても記載しています。印刷機能を使用する前に必ずお読みくだ さい。

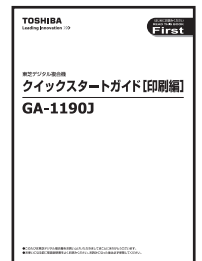

#### ネットワーク管理ガイド[印刷編](**PDF**ファイル)

ネットワークの接続、各コンポーネントの設定など、ネットワークを構築して印刷機能を使用 するために必要なことを説明しています。

#### 設定ガイド[印刷編](**PDF**ファイル)

本書は、以下のような2部編成になっています。

本体編: 本機の操作パネルによる印刷関連の設定方法について説明しています。

TopAccess編: 付属ユーティリティ「TopAccess」の使いかたを説明しています。Webブラ ウザを利用して本機の設定や管理を行うことができます。

# 印刷ガイド(**PDF**ファイル)

クライアントソフトウェアのインストール、プリンタドライバの使いかたなど、コンピュータ から本機へ印刷するために必要なことを説明しています。

#### ネットワークファクスガイド(**PDF**ファイル)

クライアントソフトウェアのインストール、N/W-Faxドライバの使いかた、付属アプリケー ションソフトウェア「AddressBook Viewer」の使いかたなど、コンピュータからネットワー クを経由してファクス送信するために必要なことを説明しています。

# スキャン機能

スキャン機能を使用するためには、オプションのスキャナアップグレードキットGA-1200Jが 必要です。

#### クイックスタートガイド[スキャン編](**PDF**ファイル)

GA-1200Jの付属品、必要な環境条件、ネットワークの接続概要など、スキャン機能に関する基 本的なことを説明しています。また、トラブルシューティングについても記載しています。ス キャン機能を使用する前に必ずお読みください。

#### ネットワーク管理ガイド[スキャン編](**PDF**ファイル)

ネットワークの接続、各コンポーネントの設定など、ネットワークを構築してスキャン機能を 使用するために必要なことを説明しています。

#### 設定ガイド[スキャン編](**PDF**ファイル)

本書は、以下のような2部編成になっています。

本体編: 本機の操作パネルによるスキャン関連の設定方法について説明しています。

TopAccess編: 付属ユーティリティ「TopAccess」の使いかたを説明しています。Webブラ ウザを利用して本機の設定や管理を行うことができます。

# スキャンガイド(**PDF**ファイル)

TWAINドライバのインストールや使いかた、各種スキャン機能の使いかたなど、本機でスキャ ン機能を使用するために必要なことを説明しています。

# **PDFファイル形式の取扱説明書を読むには**

PDF(Portable Document Format)ファイル形式の取扱説明書は、コンピュータにインストー ルされたAdobe ReaderまたはAdobe Acrobat Readerにより表示/印刷することができま す。お使いになるコンピュータにAdobe ReaderまたはAdobe Acrobat Readerがインストー ルされていない場合は、アドビシステムズ社のホームページからダウンロードするなどして、あ らかじめインストールしておいてください。

# **本書の読みかた**

# **本文中の記号について**

本書では、重要事項には以下の記号を付けて説明しています。これらの内容については必ずお読 みください。

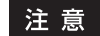

操作するうえでご注意いただきたい事柄を示しています。

操作の参考となる事柄や、知っておいていただきたいことを示しています。

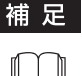

関連事項を説明しているページを示しています。必要に応じて参照してください。

# **原稿や用紙のサイズの表記について**

A4やB5サイズの原稿や用紙は、縦向きにも横向きにもセットできます。本書では、これらのサ イズの紙を横向きにセットする場合、サイズの後ろに「-R」を付けて表記しています。 例) A4サイズの原稿の場合

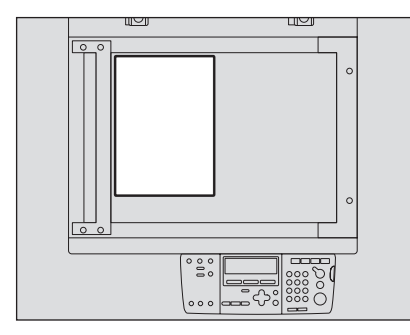

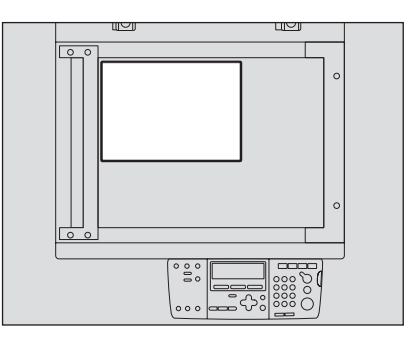

縦向きにセットした場合: A4 はんちょう 横向きにセットした場合: A4-R

なお、A3やB4サイズの紙は横向きにのみセットできます。横向きにのみセットするこれらの紙 サイズの後ろには、「-R」を付けていません。

# **本文中の画面について**

本書に掲載している画面は、オプション機器の装着状況など、ご使用の環境によって異なる場合 があります。

# **商標について**

- y Microsoft、Windowsは米国Microsoft Corporationの米国およびその他の国における登録 商標です。
- Adobe、Acrobat、Adobe Reader、Adobe Acrobat ReaderはAdobe Systems Incorporated(アドビシステムズ社)の商標です。
- y その他、本書に掲載されている会社名、製品名は、それぞれの会社の商標または登録商標であ る場合があります。

©2007, 2008 TOSHIBA TEC CORPORATION All rights reserved 本書は、著作権法により保護されており、東芝テック株式会社の承諾がない場合、本書のいかな る部分もその複写、複製を禁じます。本書中の情報の使用については特許に関する法的責任は生 じないものとします。

# <span id="page-7-0"></span>**コピー禁止事項**

以下のものをコピーすることは禁止されています。

- y 法律によりコピーを禁止されているもの 次のようなコピーは所有するだけでも法律で罰せられます。
	- 国内外で流通する紙幣、貨幣、政府発行の有価証券、国債証券、地方債証券
	- 未使用の郵便切手、郵便はがき
	- 政府発行の印紙、酒税法や物品税法で規定されている証紙類
- コピーしない方が望ましいもの
	- 民間発行の有価証券(株券、手形、小切手など)、定期券、回数券などは、事業会社が業務上 使用するための最低必要部数をコピーする以外は、政府の指導によって禁じられていま す。
	- 政府発行のパスポート、公共機関や民間団体発行の免許証、許可証、身分証明書、通行券、 食券などの切符類も勝手にコピーしない方がよいものと考えられています。
- y 著作権の対象になっている書籍、音楽、絵画、版画、地図、映画、図面、および写真などの著作物 は、個人的にまたは家庭内、その他これに準ずる限られた範囲内で使用する場合を除き、無断 でコピーすることは禁じられています。

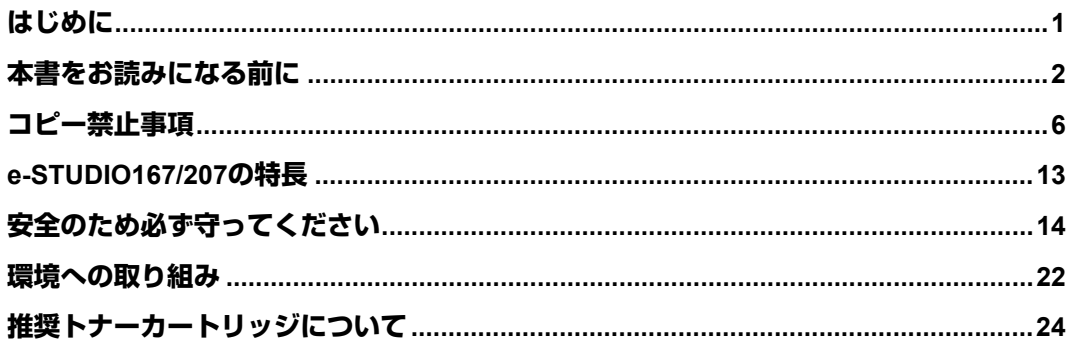

# 第1章 準備する

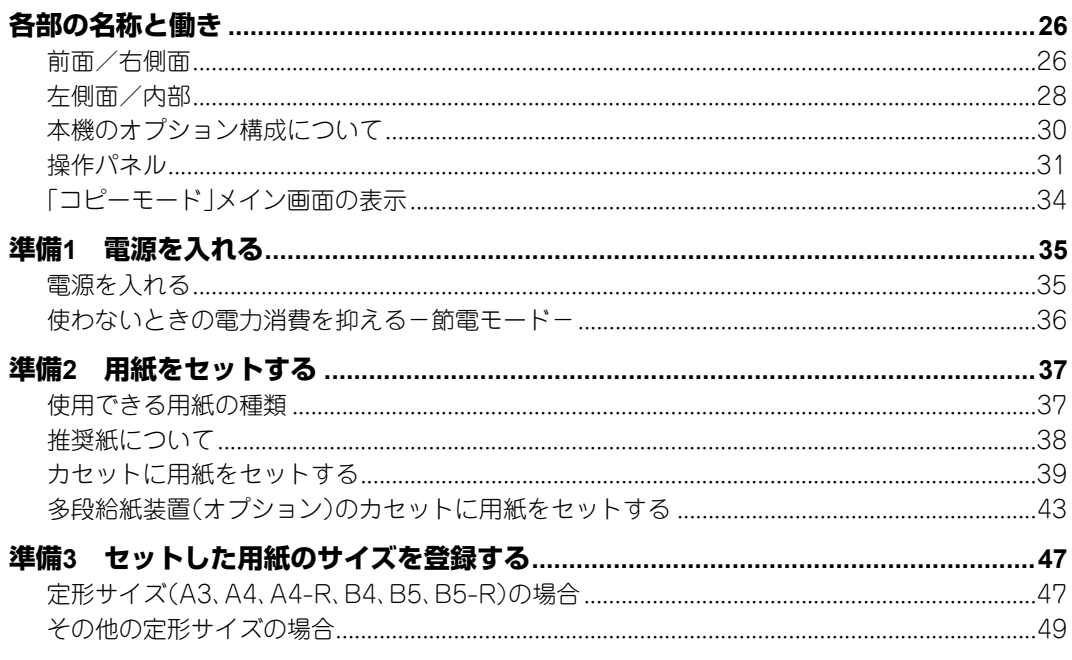

# 第2章 基本的なコピーのしかた

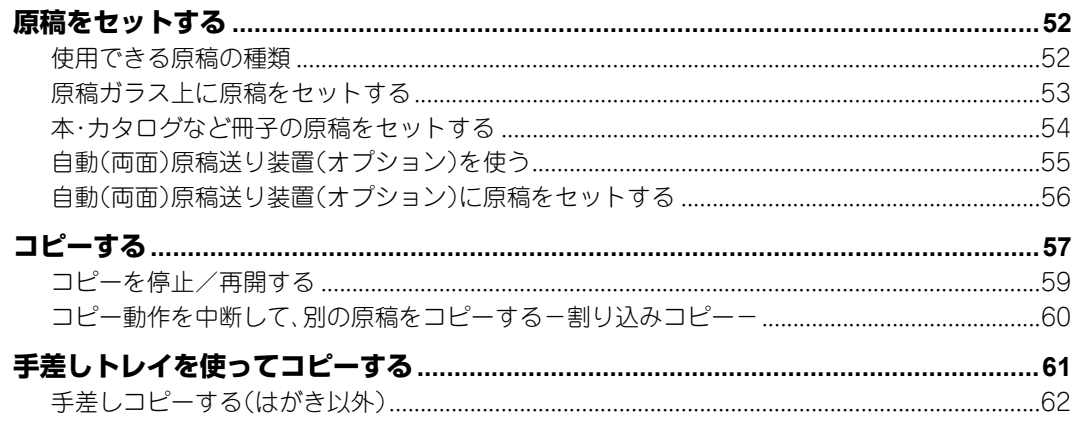

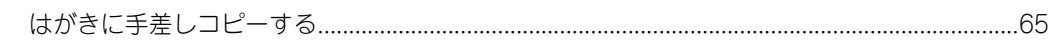

# 第3章 基本的なコピー機能を使う

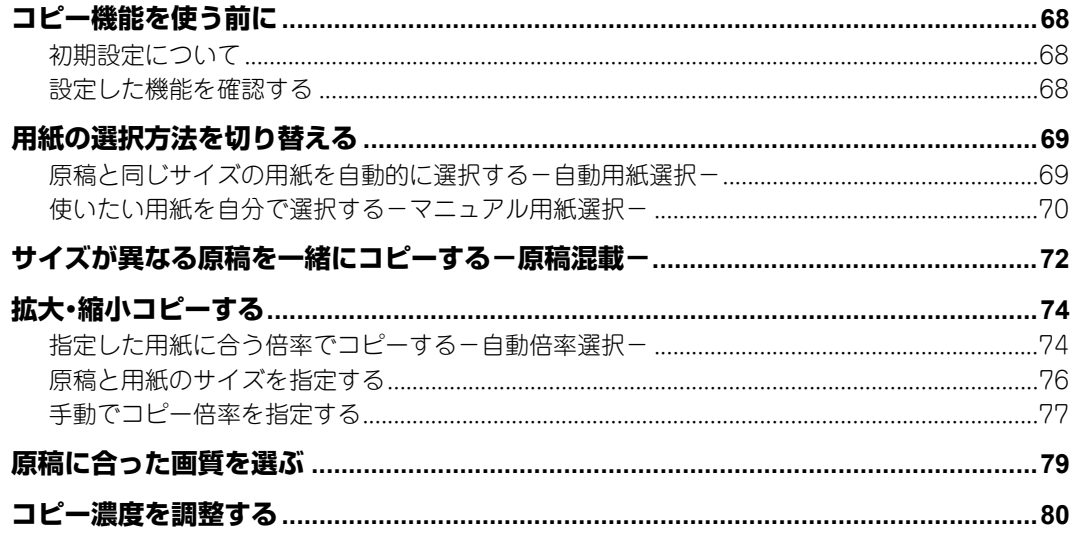

# 第4章 便利なコピー機能を使う

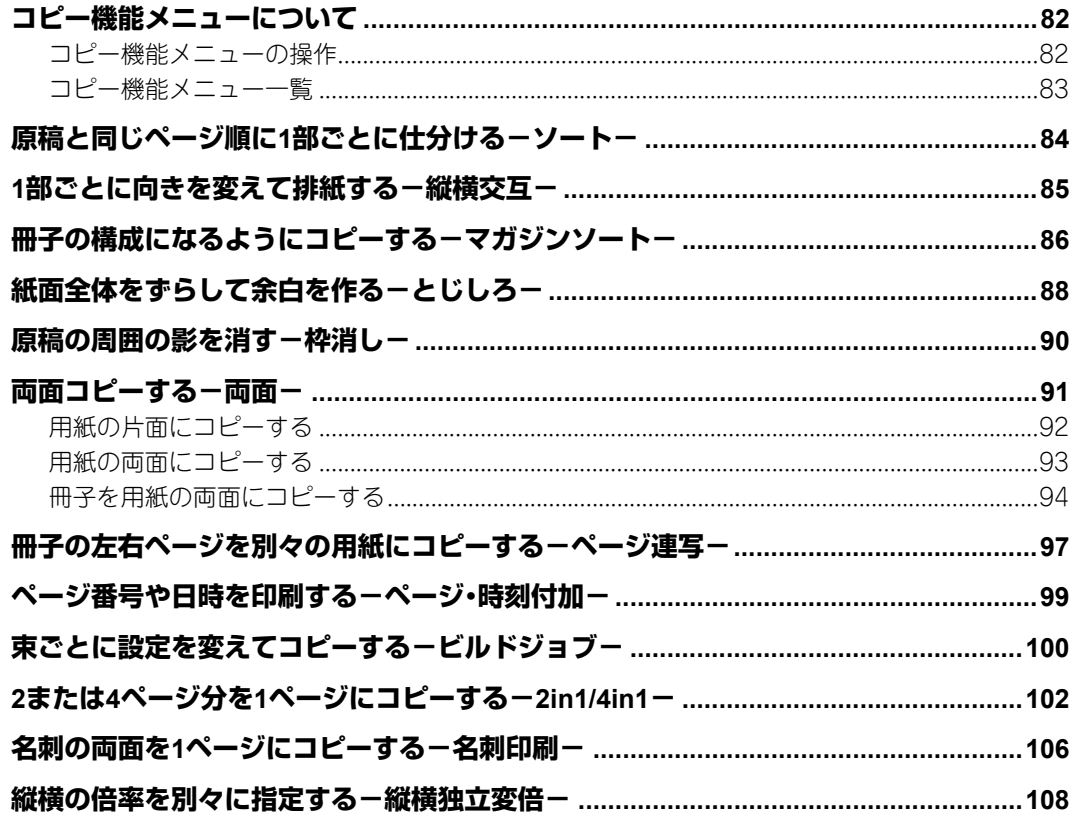

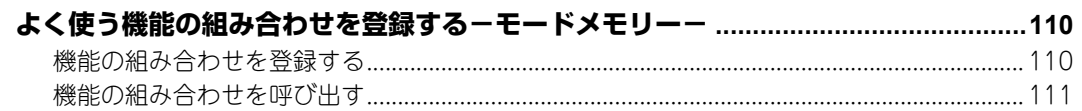

# 第5章 本機の設定を変更する

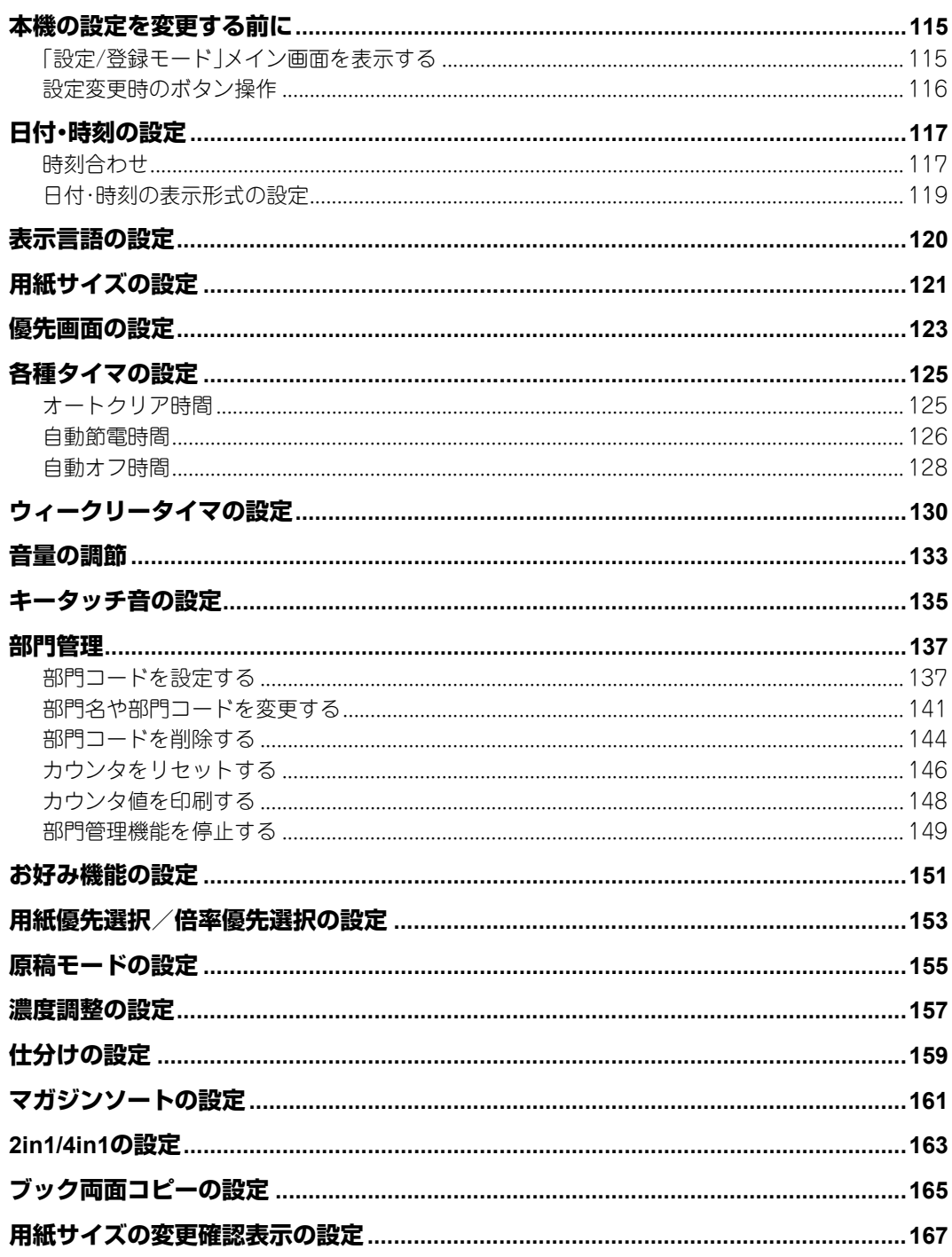

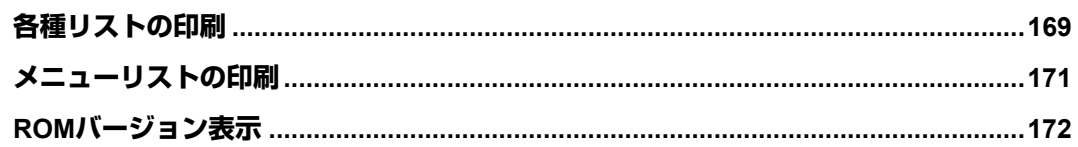

# 第6章 こんなときは

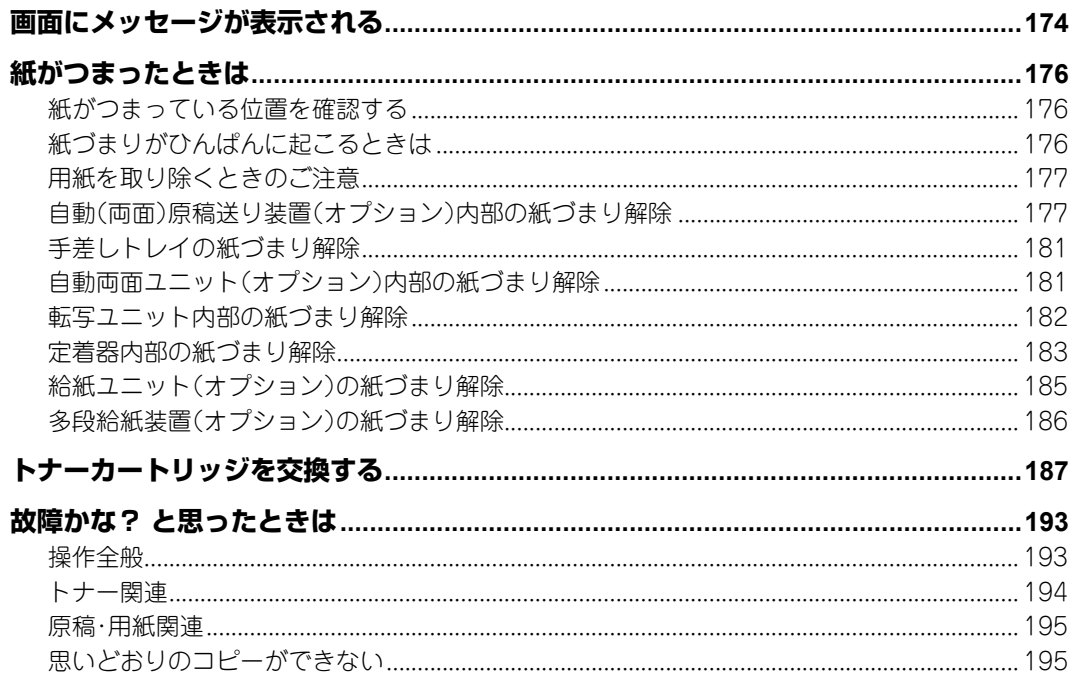

# 第7章 保守·点検

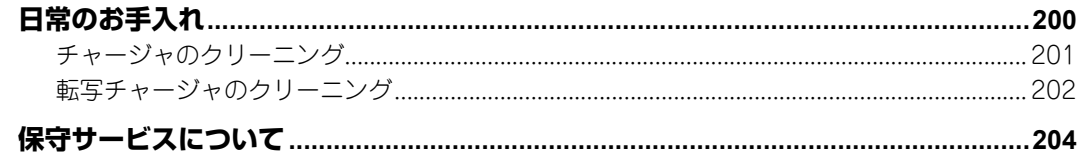

# 第8章 その他

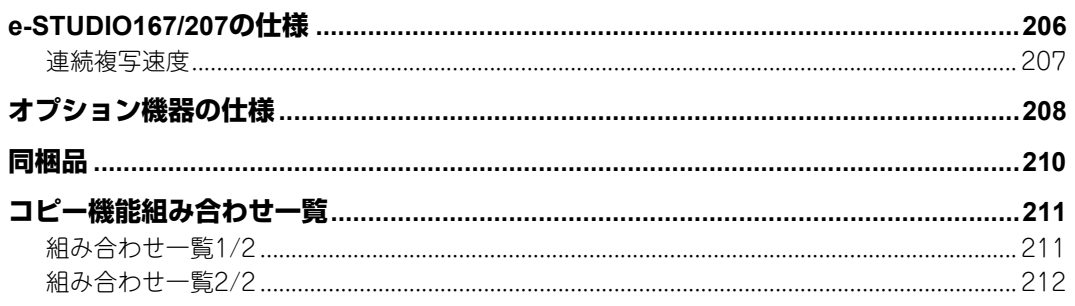

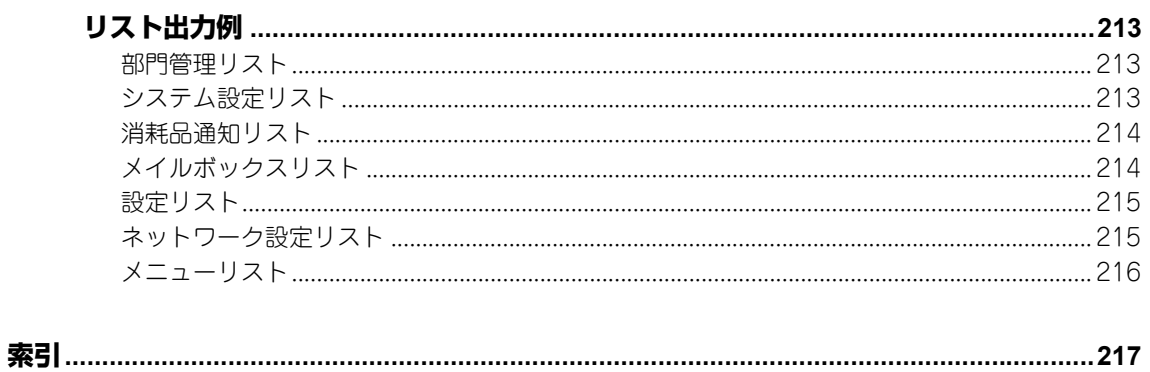

# <span id="page-14-0"></span>**e-STUDIO167/207の特長**

e-STUDIO167は毎分16枚\*1、e-STUDIO207は毎分20枚\*1のコピーが可能なコンパクトな白 黒コピー機です。また、本機とコンピュータをUSBケーブルで接続して、プリンタ、スキャナとし てもご活用いただけます。\*2、\*3

さらに、ファクスやネットワークスキャナ、ネットワークプリンタ機能を拡張することができ、 業務効率の向上、オフィス空間の有効利用にも貢献します。

# 基本機能を充実させた省スペースマシン

- y 本体の原稿台の下に排紙される省スペース設計。
- y 操作性の高い大型のボタンと液晶画面を配置した操作パネル。
- y はがきからA3サイズまで、さまざまな用紙サイズに幅広く対応。
- y 標準の手差しトレイを使って、OHPフィルムなどへのコピーが可能。
- y TWAINドライバによるスキャン機能を標準装備。
- y 便利なコピー機能を豊富に搭載。

# オプション機器による高い拡張性

- y 大量原稿をコピーする手間を大幅に軽減する自動(両面)原稿送り装置。
- y 用紙両面へのコピーを可能にする自動両面ユニット。
- y オフィスのペーパーレス化を促進するスキャナアップグレードキット。
- y ファクス機能を追加するファクスキット。
- y 共有プリンタとして活用の幅を広げるネットワークプリンタユニット。
- y 給紙ユニット、多段給紙装置、および給紙カセットを装着して、カセットを最大4段まで追加 可能。

# 環境に配慮した省エネルギー設計

- y 残存トナーを回収して再利用するトナーリサイクルシステムを採用。
- y ウォームアップ時間約25秒を実現。\*4
- y 定着温度を下げて待機時の不要な電力消費を抑える「低電力モード」、一定時間内に機械を使 用しないと待機状態のまま最小消費電力を維持する「スリープモード」を搭載。
- \*1 オプションの自動(両面)原稿送り装置不使用、ノンソート、A4横連続コピー時の数値です。
- \*2 プリンタとして使用する場合は付属ソフトウェアをコンピュータにインストールする必要がありま す。
- \*3 オプションのネットワークプリンタユニットを装着して本機をネットワークプリンタとして使う場 合は、本機とコンピュータをUSBケーブルで接続してローカルプリンタとして使うことはできませ ん。
- \*4 室温20℃以上、電源が定格入力時の数値です。

# <span id="page-15-0"></span>**安全上のご注意**

複写機本体および取扱説明書には、お使いになる方や他の人への危害と財産の損害を未然に防 ぎ、安全に正しくお使いいただくための重要な内容を記載しています。 各図記号の意味をご理解のうえ、以下に記載する注意事項をお守りください。

# **各図記号の説明**

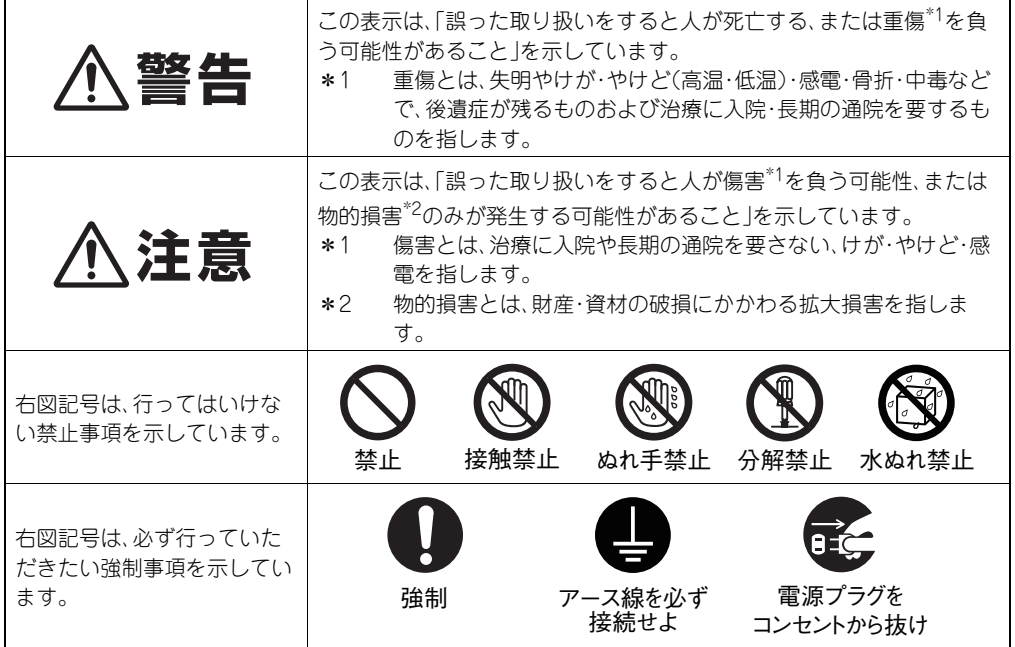

# **免責事項について**

次のいずれかに該当して発生した障害については、弊社は責任を負いません。

- 1. 取扱説明書記載事項に反するお取り扱い、お取り扱い上のはなはだしい不注意および誤用の 場合
- 2. 火災、天災、地変、異常電圧およびこれに類する災害による場合
- 3. 弊社が認定するサービスエンジニア以外による改造、分解、移動、修理に起因する場合
- 4. 弊社が推奨するコピー用紙、その他消耗品、部品以外の使用による場合

上記以外の場合においても、本製品、オプション、およびそれらに附属または内蔵のソフトウェ アの使用または使用不能(故障、誤動作、ハングアップ、ウイルス感染その他の不具合を含むが、 これに限定されない)から生じた、逸失利益、データの損失、その他特別な、付随的、結果的、間接 的損害をはじめとする損害、および第三者からの請求等について、弊社がそのような損害の可能 性について知らされていた場合であっても、弊社は一切責任を負いません。 弊社が関与しないハードウェア、ソフトウェアなどとの組み合わせによる使用不能(故障、誤動 作、ハングアップ、ウイルス感染その他の不具合を含むが、これに限定されない)から生じた損害 に関し、弊社は一切責任を負いません。

# **据え付けおよび移動時の注意**

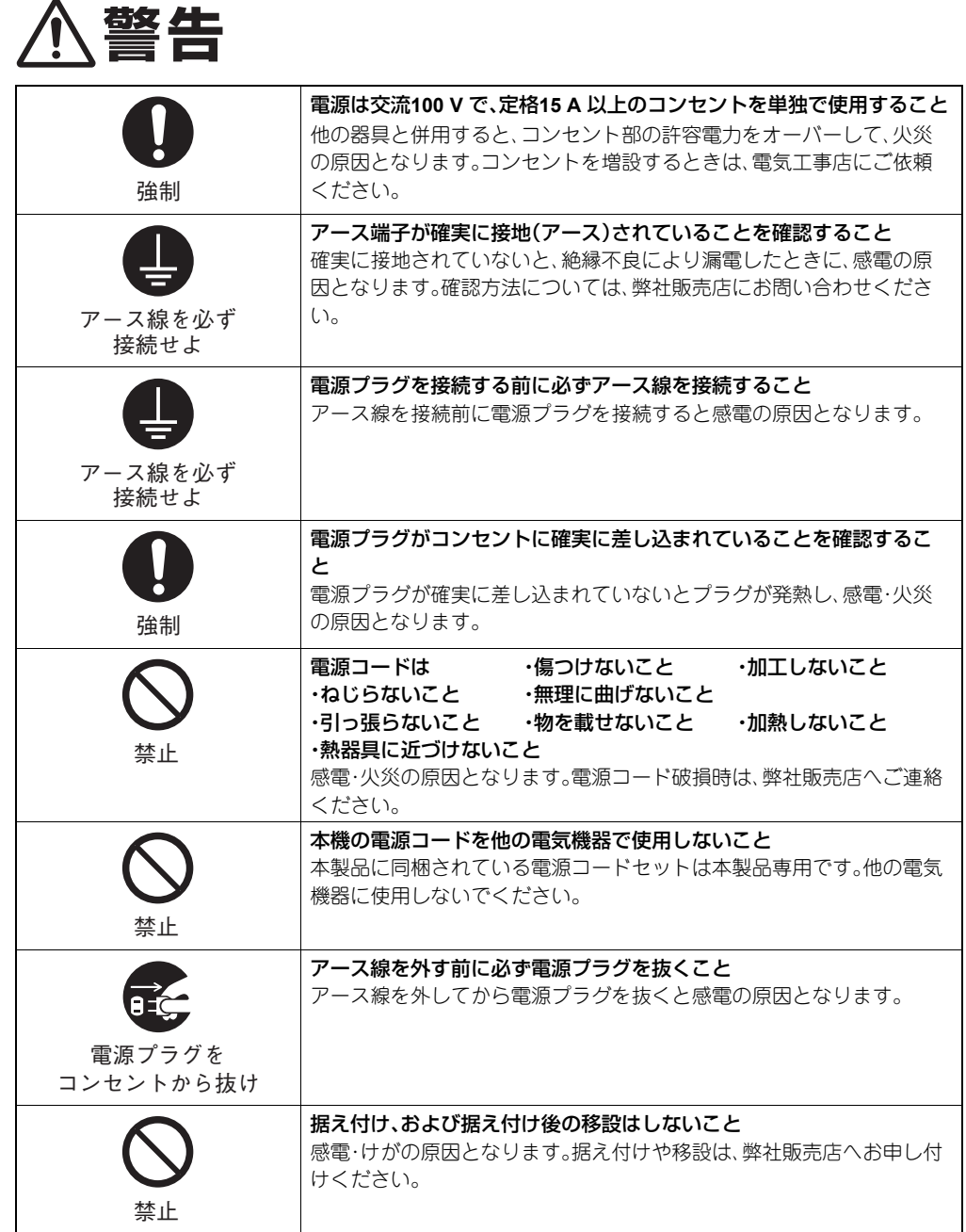

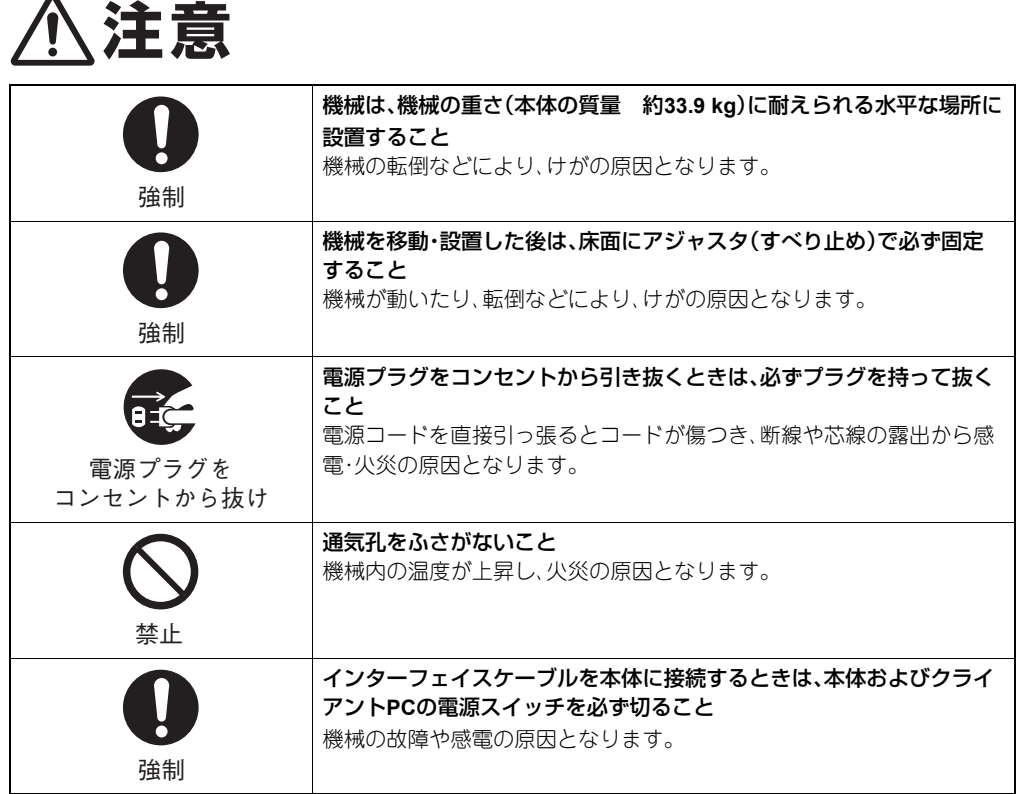

# **据え付けおよび移動時のその他のお願い**

# 機械はコンセントの近くに設置し、かつ人が容易に電源プラグをコンセントから抜け るように据え付けてください

# 据え付け時は、据え付け場所の余裕・空間を保ってください

空間に余裕がないと通風が悪くなり、故障の原因となります。また、手差しコピーなどの操作性 が悪くなることがあります。特に機械の背面および左側面は10 cm以上、右側面は80 cm以上の すき間を空けてください。

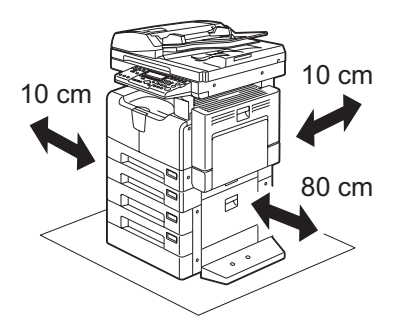

 $\blacksquare$ 

# 電源コードは、足などが引っかからないように配線してください

# 次のような場所への放置は避けてください

- y 直射日光に当たるところ
- 湿気の多いところ
- ほこりの多いところ
- 振動・衝撃の多いところ
- y 高温なところ
- 火気に近いところ

環境が守られないと、故障の原因となります。

# 据え付けの通気性・換気性を保ってください

通気性・換気性が悪いと、オゾンの臭気が気になり、快適な環境を保てない原因となります。

# 多段給紙装置使用時はアジャスタを使って固定してください

オプションの多段給紙装置の下面には、アジャスタ(すべり止め)と転倒防止ストッパが付いて います。移動時は、アジャスタと転倒防止ストッパを回して上げてください。移動後は、必ずア ジャスタと転倒防止ストッパを回して下げ、固定してください。

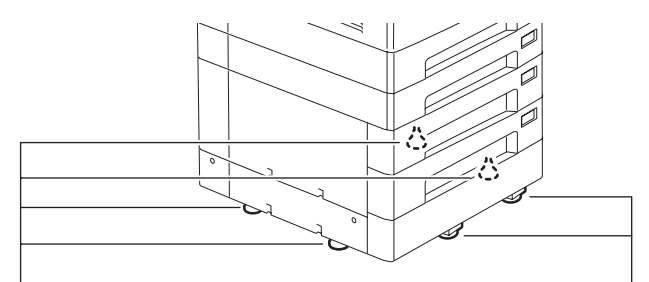

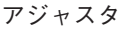

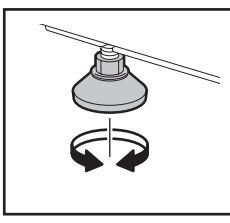

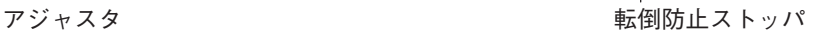

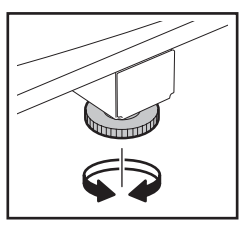

# デスク使用時はキャスターのロックをかけて固定してください

オプションのデスクの下面には、キャスターが付いています。移動時は、キャスターのロックを 上げて解除してください。移動後は、必ずロックを下げて固定してください。

警告

# 据え付け、および据え付け後の移設はしないこと

感電・けがの原因となります。据え付けや移設は、弊社販売店へお申し付けください。

# **機械使用時の注意**

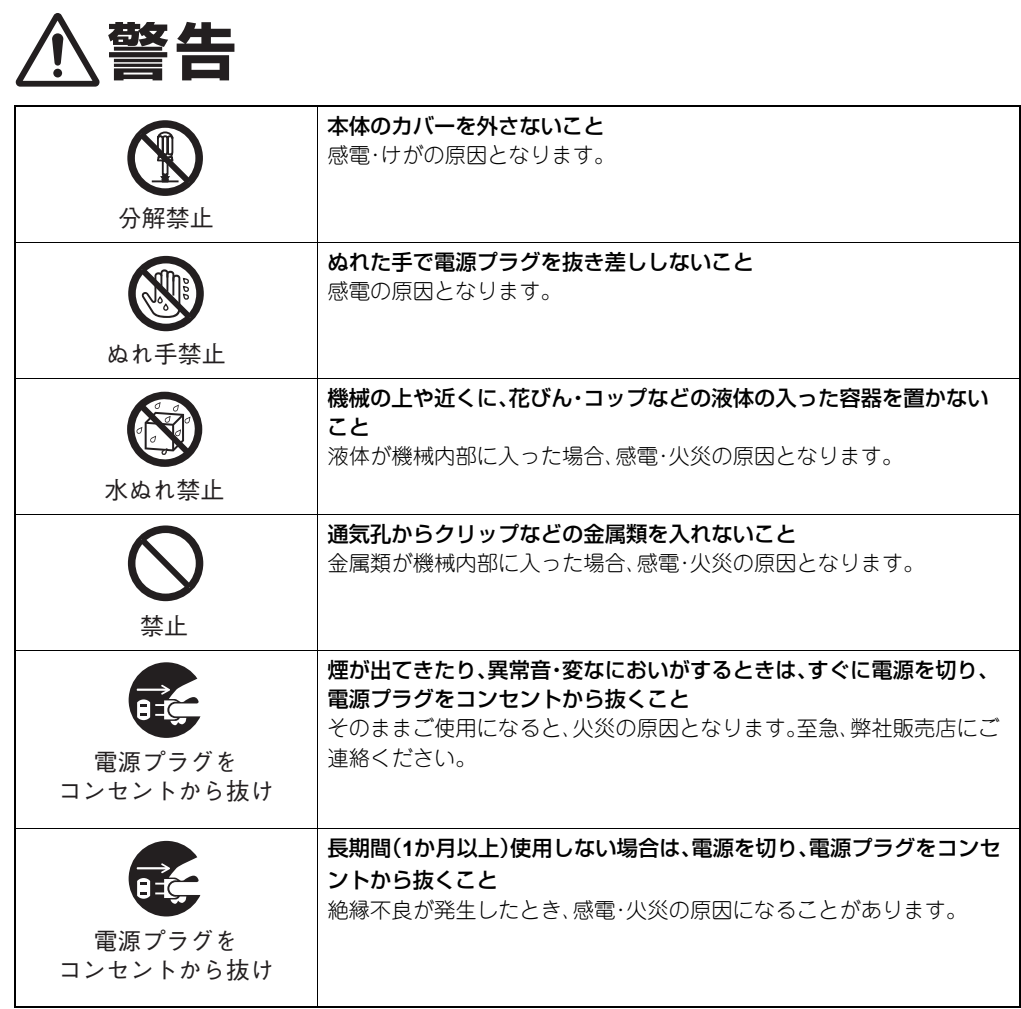

**注意**

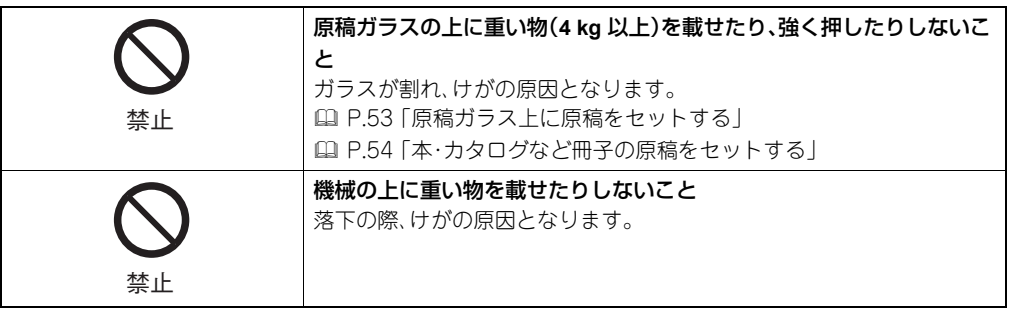

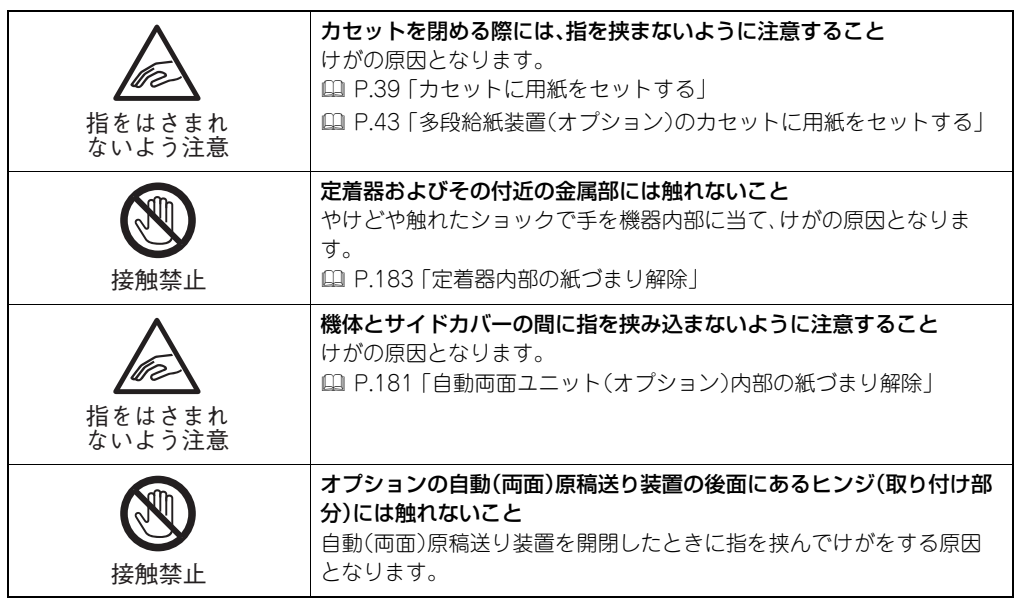

# **機械使用時のその他のお願い**

機体内につまったコピー用紙を残したまま、電源スイッチを切らないでください 次に電源スイッチを入れたときに、動作しない原因となります。

退社時や停電の際には、必ず電源スイッチを切ってください (ただしウィークリータイマ使用時は、電源スイッチを切らないでください。)

排紙部および排紙直後の紙は熱いので、お取り扱いにはご注意ください

排紙トレイ上には排紙以外の物を置かないでください 正常動作の妨げとなり、故障の原因となります。

感光ドラム面や転写チャージャには触れないでください 画像不良の原因となります。

印刷中に、本体のカバーや手差しトレイを開閉したりカセットを引き出したりしない でください

# **保守・点検時の注意**

 $\blacktriangle$ 

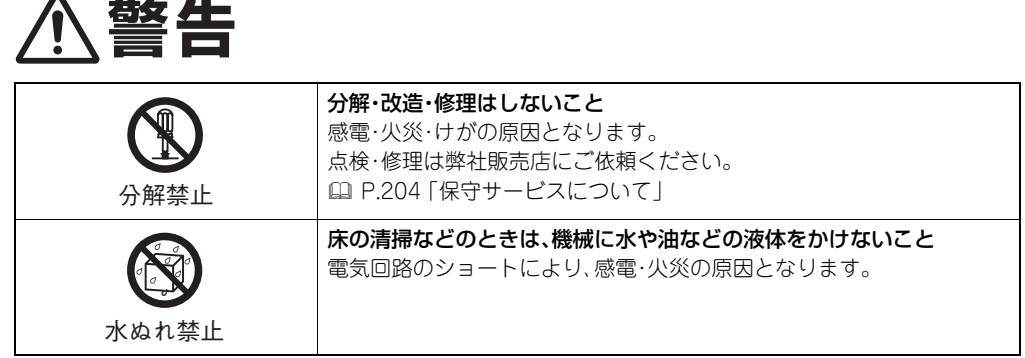

**注意**

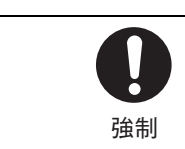

年**1**回以上、電源プラグをコンセントより抜き、プラグの刃と刃の周辺部 をきれいに清掃すること ほこりがたまると、火災の原因となります。

# **保守・点検時のその他のお願い**

# 機械を拭くときは、シンナー・ベンジンなどを使わないでください

- y 変形や変色の原因となります。
- y 化学ぞうきんをご使用のときは、その注意書きに従ってください。  [P.200 「日常のお手入れ」](#page-201-0)

# **消耗品取り扱い上の注意**

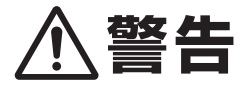

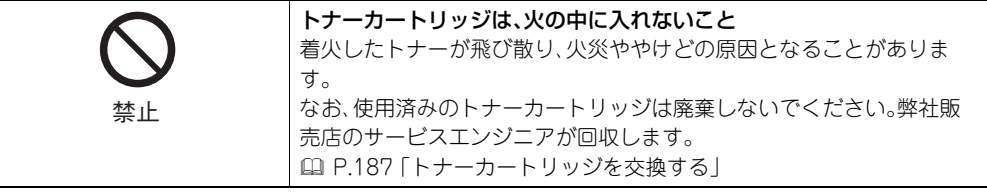

# **本体警告表示ラベルの確認**

指定箇所に警告ラベルが表示されていることをご確認ください。ラベルが紛失していたり、汚損 により見えにくい場合は弊社販売店へご連絡ください。  [P.204 「保守サービスについて」](#page-205-0)

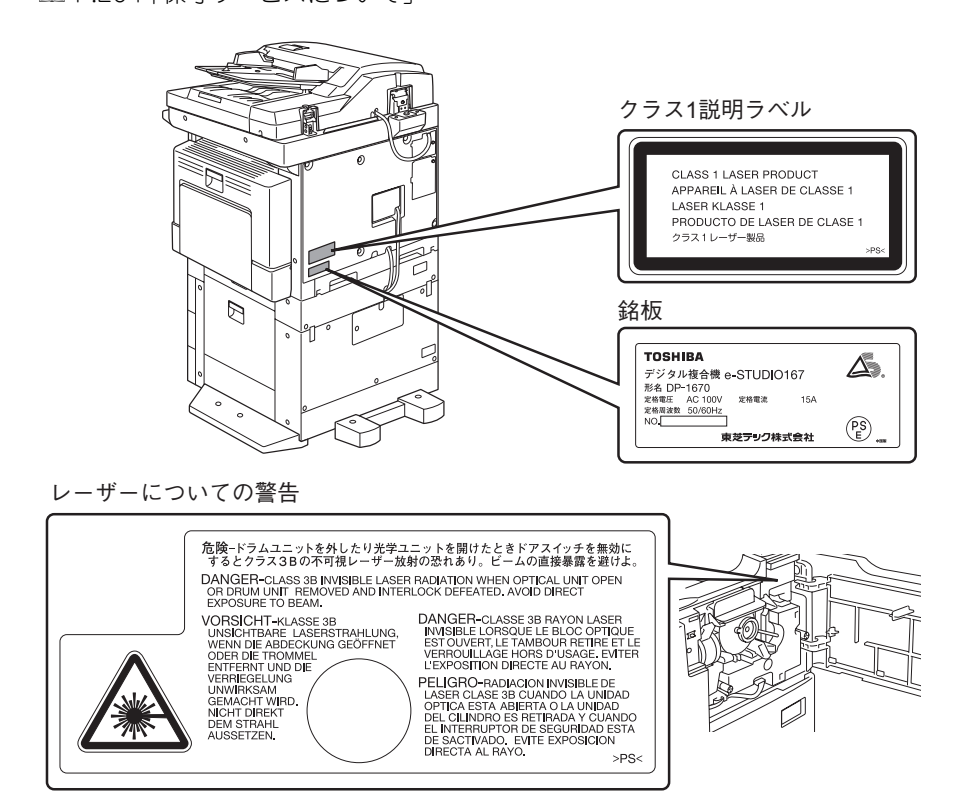

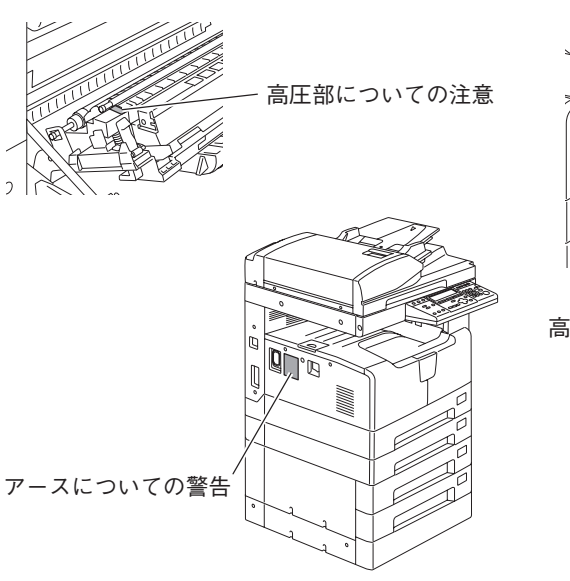

高温部(通気孔)についての注意

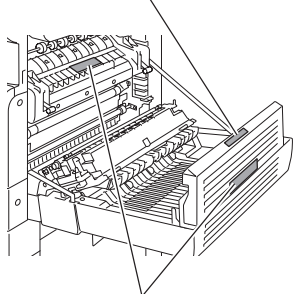

高温部(定着器)についての注意

# <span id="page-23-0"></span>**国際エネルギースタープログラム**

当社(東芝テック株式会社)は国際エネルギースタープログラムの参加事業者として、本製品が 国際エネルギースタープログラムの基準に適合していると判断します。

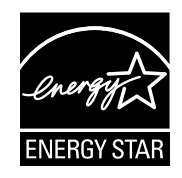

国際エネルギースタープログラムとは、地球温暖化などの地球環境の問題に対応するため、省エ ネルギー対策に積極的に取り組むべく、エネルギー消費を効率的に抑制するコンピュータを含 むオフィス機器の開発および普及の促進を目的とする国際的な省エネルギープログラムです。 このプログラムへの参加事業者(メーカー)は機器が同プログラムの省エネルギー基準に適合し ていることを確認することによって、エネルギースターロゴマークを製品に貼り付けることが できます。なお、同基準および同マークは米国環境保護庁を中心に参加各国の間で、共通に使用 するものです。

# **本機を快適な環境でご使用いただくために**

本機は、環境に対する負荷の低減に考慮して設計されています。快適な環境で本機をご使用いた だくため、以下の点にご配慮ください。

# トナーカートリッジを取り扱うときは以下の点にご注意ください

- y トナーカートリッジの交換は、取扱説明書をよくお読みのうえ正しい手順で行ってくださ  $\mathcal{L}$
- y トナーカートリッジの容器を無理に開けないでください。トナーが漏れたり飛散したりする 原因となります。
- y 万一、トナーカートリッジからトナーが漏れたときは、トナーを吸入したりトナーが目に 入ったりしないようご注意ください。
- y トナーカートリッジは、子どもが手を触れない場所に保管してください。
- 万一、トナーを過度に吸引したり、子どもがトナーを飲み込んだりした場合は、直ちに水で十 分にうがいし、医師の診断を受けてください。
- y 万一、トナーが目に入った場合は、直ちに水で十分に洗眼し、医師の診断を受けてください。

# 換気のよい場所で使用してください

換気の悪い部屋で長時間使用したり大量にコピーしたりすると、オゾンなどの臭気が気になっ て、快適な環境を保てない原因となります。また、複写動作中は化学物質が放散します。本機を使 用するときは、十分に換気・通気するように心がけてください。

粉塵・オゾン・スチレン・ベンゼンおよびTVOC(総揮発性有機化合物)の放散については、エコ マークNo.117「複写機 Version2.1」の、物質エミッションの放散速度に関する認定基準を満た しています。(東芝純正トナーカートリッジを使用し、白黒複写を行った場合について、試験方 法:JIS X 6936に基づき試験を実施しました。)

# 古紙**100**%の再生紙を使用できます

古紙パルプ配合率100%の再生紙を用紙としてご使用いただけます。

### 用紙の両面にコピーできます

本機は自動両面ユニット(オプション)を使用できます。用紙の削減にお役立てください。

#### 節電機能を備えています

本機は、使用していない間の消費電力を抑える節電機能を備えています。

#### 低電力モード

本機を最後に使用してから一定時間\*1(工場出荷時の初期設定では5分)経過すると、自動的 にこの状態に移行します。液晶画面には「節電しています」と表示されます。

# スリープモード

本機を最後に使用してから一定時間\*1(工場出荷時の初期設定では20分)経過すると、自動 的にこの状態に移行します\*2。液晶画面には「スリープモード中です」と表示されます\*3。

各モードの消費電力は、国際エネルギースタープログラムが定める消費電力基準値以下に設 定されています。

低電力モード: 18 W(本機単体、または本機とコンピュータをUSBケーブルで接続して いる場合)

#### スリープモード:4 W(コンピュータをUSBケーブルで接続している場合は18 W)

環境への取り組みに関する情報や、その他の製品情報につきましては、東芝テック株式会社ホー ムページ http://www.toshibatec.co.jp/ をご覧ください。

- \*1 低電力モードおよびスリープモードに移行するまでの時間は変更できます。詳しくは以下のページを 参照してください。  [P.125 「各種タイマの設定」](#page-126-0)
- \*2 スリープモードの状態で、プリントデータを受信するか、操作パネル上の[節電]ボタン/[スタート]ボ タン/モードボタンのいずれかを押すと、本機はウォームアップを開始します。ウォームアップが完了 してレディ状態になるとプリントを開始します。
- \*3 オプションのネットワークプリンタユニットを装着している場合、または本機とコンピュータを USBケーブルで接続している場合に表示されます。本機をスタンドアローンで使用している場合は 液晶画面の表示は消えます。

<span id="page-25-0"></span>最適な印刷品質を得るため、東芝製トナーカートリッジの使用をお勧めします。推奨トナーカー トリッジをお使いになりますと、本機が備える以下の2つの機能がご利用いただけます。

# カートリッジチェック機能:

トナーカートリッジが本機に正しく挿入されているかチェックし、挿入されていない場合にお 客様にお知らせする機能です。

# トナー残量チェック機能:

トナーが残り少なくなるとお客様にお知らせする機能です。また、トナーが少なくなったことを 弊社販売店に自動的に連絡する機能も備えています。

推奨品以外のトナーカートリッジをお使いの場合は、トナーカートリッジが挿入されているか どうか認識できない可能性があります。そのため、カートリッジが挿入されていても、画面に「ト ナーが認識されません」とメッセージが表示され、通常の印刷ができず、トナー残量チェック機 能および弊社販売店への自動連絡機能もご利用になれない可能性があります。

推奨品以外のトナーカートリッジをお使いになるお客様で、不都合を感じる場合は、弊社販売店 までご連絡いただければチェック機能の解除も可能です。ただし、この機能を解除しますと、推 奨トナーカートリッジをお使いの場合でも、上記の機能をご利用になれなくなりますので十分 にご注意ください。

# 

# <span id="page-26-0"></span>準備する

本機の電源の入れかた、用紙のセットのしかたなど、本機をご使用になる前に必要な準備について説明して います。

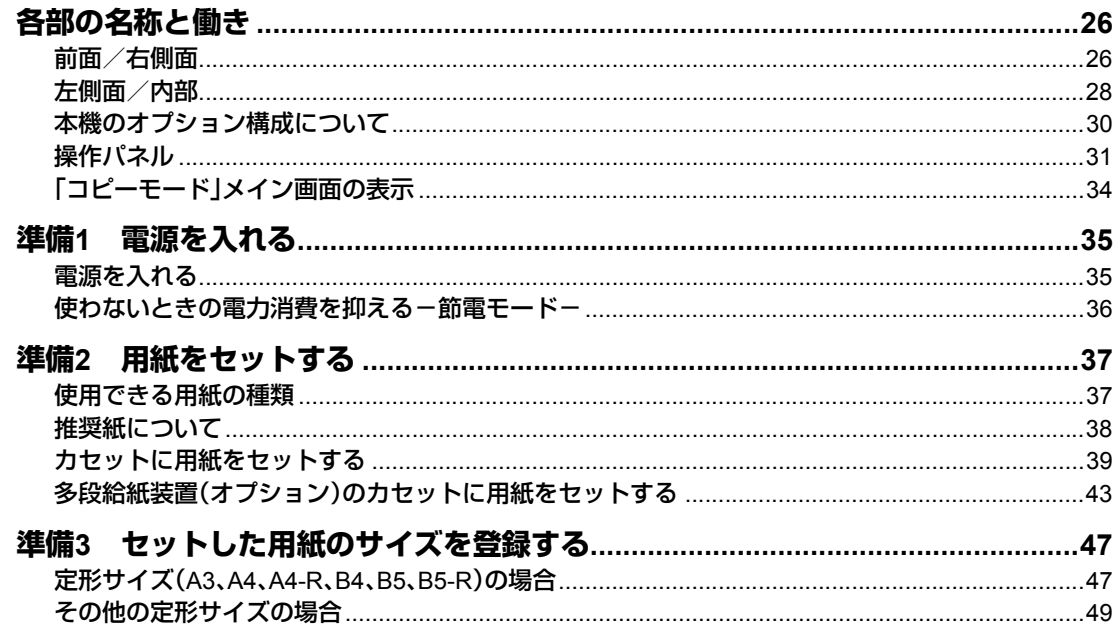

# <span id="page-27-2"></span><span id="page-27-0"></span>**各部の名称と働き**

# <span id="page-27-3"></span><span id="page-27-1"></span>**前面/右側面**

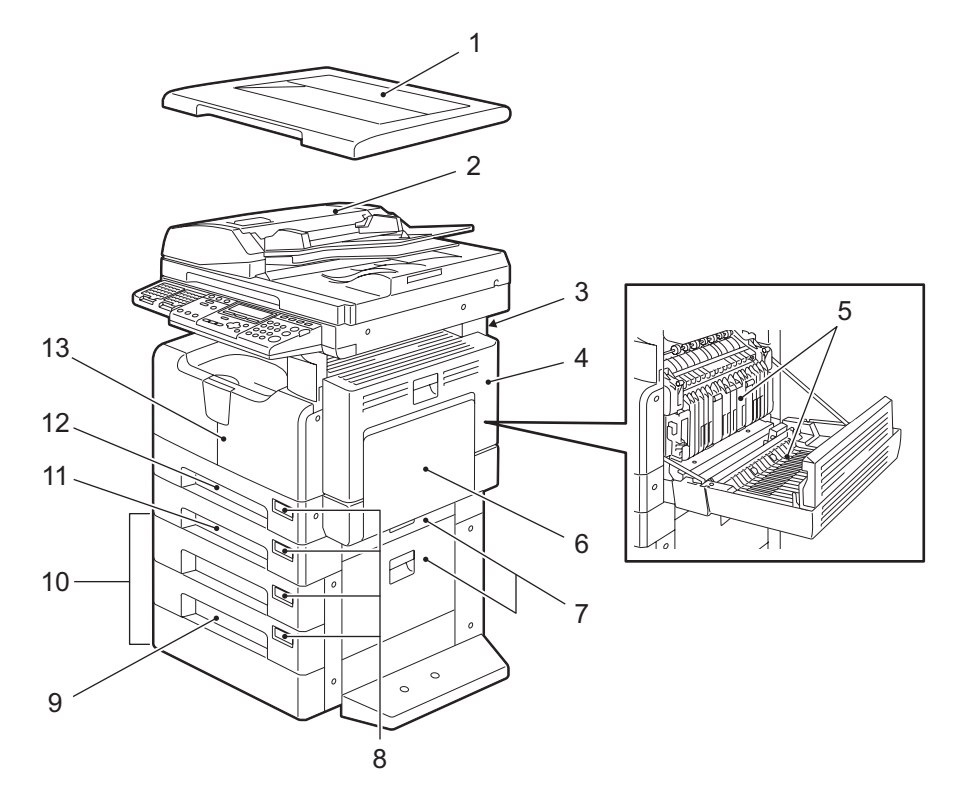

- **1.** 原稿カバー(オプション、**KA-1640PC**) 原稿ガラス上に原稿をセットして、カバーを閉じた状態でコピーします。
- **2.** 自動両面原稿送り装置(オプション、**MR-3019**)/自動原稿送り装置(オプション、**MR-2017**) セットした原稿を自動的に1枚ずつ読み込みます。原稿を一度に最大100枚(または積載高さ 16 mm)までセットできます。(セットできる枚数は原稿の種類によって異なります。)自動 両面原稿送り装置(MR-3019)では、両面原稿の読み込みもできます。  [P.56 「自動\(両面\)原稿送り装置\(オプション\)に原稿をセットする」](#page-57-0)  [P.176 「紙がつまったときは」](#page-177-0)
- **3.** 取扱説明書ポケット(背面) 取扱説明書を保管します。
- **4.** サイドカバー
- **5.** 自動両面ユニット(オプション、**MD-0103**) 装着すると、用紙の両面への印字が可能になります。

**6.** 手差しトレイ

厚紙のほか、はがき、OHPフィルム、トレーシングペーパーなどの特殊な用紙にコピーする ときに使用します。  [P.61 「手差しトレイを使ってコピーする」](#page-62-0)  [P.176 「紙がつまったときは」](#page-177-0)

**7.** 給紙カバー(上:給紙ユニット、下:多段給紙装置)

#### **8.** 用紙サイズ表示窓

**9.** 給紙カセット(オプション、**MY-1028**) 多段給紙装置(KD-1022J)に給紙カセットを1段増やします。普通紙を一度に最大550枚 (64~80 g/m2)までセットできます。

#### **10.** 多段給紙装置(オプション、**KD-1022J**)

給紙カセットを1段増やします。また、給紙カセット(MY-1028)(**9**)を追加してさらにもう1 段増やすこともできます。1つのカセットに普通紙を一度に最大550枚(64~80 g/m2)まで セットできます。

#### **11.** 給紙ユニット(オプション、**MY-1027J**)

給紙カセットを1段増やします。普通紙を一度に最大250枚までセットできます。

#### **12.** 給紙カセット

普通紙を一度に最大250枚までセットできます。

#### **13.** フロントカバー

トナーカートリッジを交換するときなどに開けます。  [P.187 「トナーカートリッジを交換する」](#page-188-0)

# <span id="page-29-1"></span><span id="page-29-0"></span>**左側面/内部**

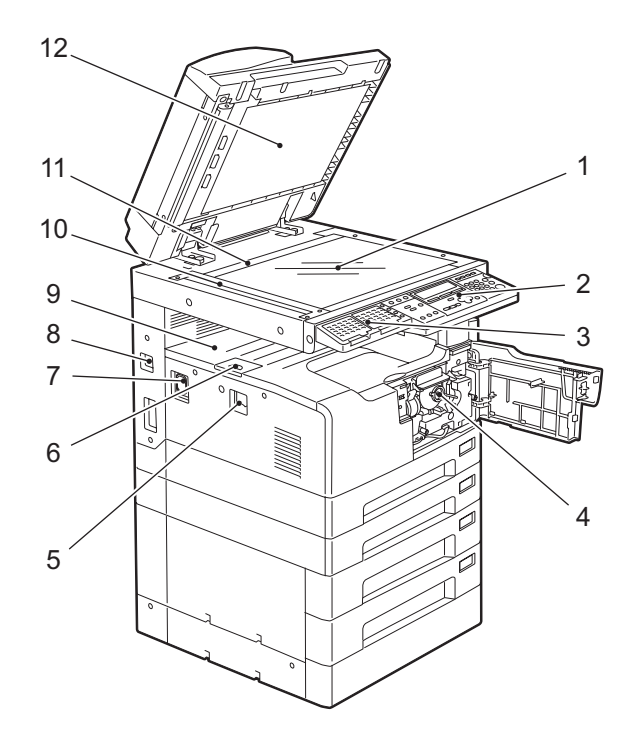

**1.** 原稿ガラス

普通紙のほか、OHPフィルムやトレーシングペーパーなどの特殊紙や冊子、立体物などをコ ピーするときに使用します。  [P.52 「原稿をセットする」](#page-53-0)

**2.** 操作パネル

コピーの実行や、コピー部数の入力、その他各種機能の設定などを行います。  [P.31 「操作パネル」](#page-32-1)

- **3.** 拡張キーボード(オプション、**GJ-1040**) オプションのスキャン機能やファクス機能を使うときに、送信先の指定などを行います。
- **4.** トナーカートリッジ  [P.24 「推奨トナーカートリッジについて」](#page-25-0)  [P.187 「トナーカートリッジを交換する」](#page-188-0)

# **5.** 電源スイッチ

本機の電源をオン/オフします。  [P.35 「準備1 電源を入れる」](#page-36-2)

# **6.** 排紙ストッパ

排紙した用紙が落ちるのを防ぎます。A3やB4など、大きいサイズの用紙に大量にコピーす るときに開いて使います。

# **7. AC IN**端子

付属の電源ケーブルを接続します。

**8. USB**端子(**4**ピン)

市販のUSBケーブルを使って、コンピュータと接続します。

注意

- USB2.0 Hi-Speed規格認証ケーブル(USB Implementers Forumで認証された、 USB2.0のHi-Speedモード(転送速度480 Mbps)に対応したUSBケーブル)を使用して ください。
- y 本機とコンピュータはUSBケーブルで直接接続してください。USBハブなどを経由して 接続すると、正しく動作しない場合があります。

# **9.** 排紙トレイ

# **10.** 原稿読み取り部

オプションの自動両面原稿送り装置(MR-3019)/自動原稿送り装置(MR-2017)によって 送られてくる原稿が読み込まれます。  [P.200 「日常のお手入れ」](#page-201-0)

# **11.** 原稿スケール

原稿ガラス上に置いた原稿の大きさを確認できます。

# **12.** 原稿押さえ

  [P.200 「日常のお手入れ」](#page-201-0)

# <span id="page-31-1"></span><span id="page-31-0"></span>**本機のオプション構成について**

以下のオプション機器が使えます。詳しくはサービスエンジニア、または弊社販売店にお問い合 わせください。

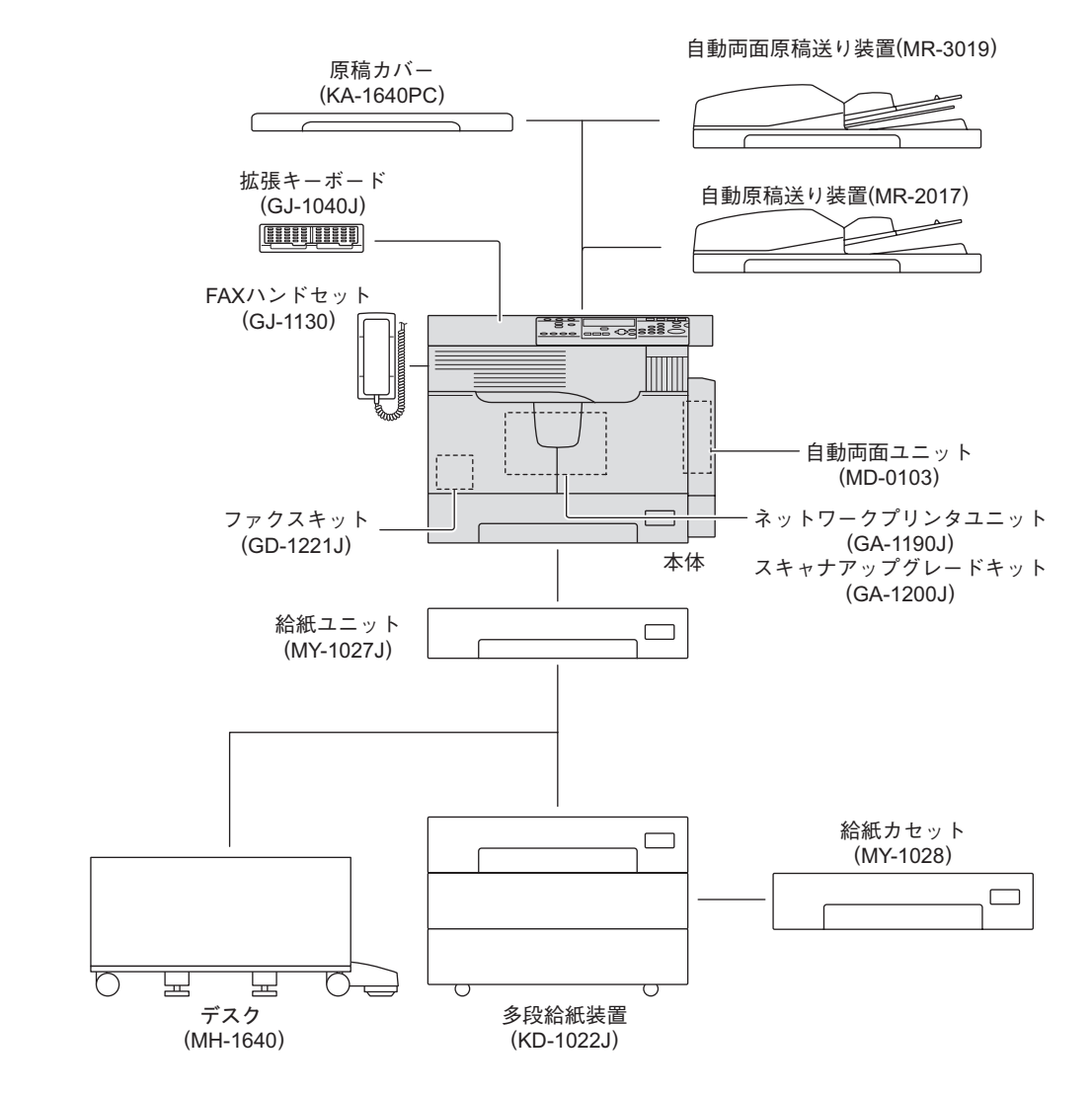

<span id="page-32-1"></span><span id="page-32-0"></span>**操作パネル**

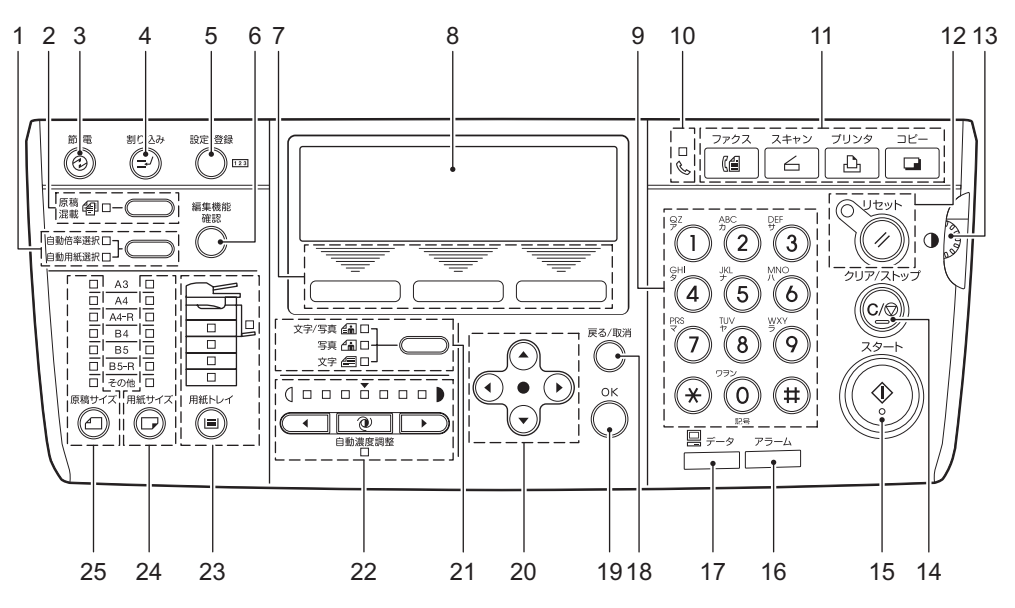

**1.** 自動用紙選択・自動倍率選択ボタン/ランプ 自動用紙選択:セットした原稿のサイズを本機が検知して、同じサイズの用紙を自動的に選 択します。

  [P.69 「用紙の選択方法を切り替える」](#page-70-0)

**自動倍率選択:**使用する用紙のサイズをあらかじめ設定します。セットした原稿のサイズを 本機が検知して、用紙のサイズに合ったコピー倍率に自動的に設定します。  [P.74 「指定した用紙に合う倍率でコピーする-自動倍率選択-」](#page-75-1)

# **2.** [原稿混載]ボタン/ランプ

サイズが異なる原稿をコピーするときに押します。 原稿混載について詳しくは、以下のページを参照してください。  [P.72 「サイズが異なる原稿を一緒にコピーする-原稿混載-」](#page-73-0)

#### **3.** [節電]ボタン

本機を使わないときに節電状態にします。 節電モードについて詳しくは、以下のページを参照してください。  [P.36 「使わないときの電力消費を抑える-節電モード-」](#page-37-1)

# **4.** [割り込み]ボタン

すでに始まっているコピー動作の途中で別の原稿をコピーしたいときに押します(割り込み コピー)。 割り込みコピーについて詳しくは、以下のページを参照してください。  [P.60 「コピー動作を中断して、別の原稿をコピーする-割り込みコピー-」](#page-61-0)

### **5.** [設定**/**登録]ボタン

本機の初期設定を変更するときに押します。 初期設定の変更のしかたについて詳しくは、以下のページを参照してください。  [P.113 「本機の設定を変更する」](#page-114-0)

#### **6.** [編集機能確認]ボタン

現在設定されているコピー機能を確認するときに押します。  [P.68 「設定した機能を確認する」](#page-69-2)

#### **7.** セレクトボタン(左・中央・右)

メニュー操作時に使用します。各ボタンに対応する操作は液晶画面の下段に表示されます。 例)「コピーモード」メイン画面の場合

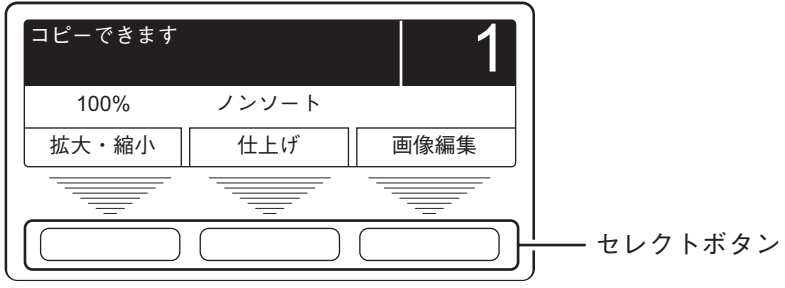

  [P.34 「「コピーモード」メイン画面の表示」](#page-35-1)

#### **8.** 液晶画面

各種メニューのほか、エラーの発生をお知らせするメッセージなどを表示します。  [P.34 「「コピーモード」メイン画面の表示」](#page-35-1)

**9.** テンキー

コピー部数を入力するときなどに使用します。

#### **10.** ファクス通信ランプ

ファクス送受信時に点滅します。また、FAXハンドセット(オプション)や外付け電話機の受 話器を取ったときにも点滅します。

# **11.** モードボタン

コピー、プリンタ、スキャン、ファクスの各モードに切り替えます。

#### 注意

スキャン機能を使うには、オプションのスキャナアップグレードキットが必要です。 ファクス機能を使うには、オプションのファクスキットが必要です。

**12.**[リセット]ボタン/ランプ

コピーが終わるとランプが点滅します。ボタンを押すと、設定したコピー機能が解除されま す。

**13.** コントラスト調整つまみ 液晶画面(**8**)の明るさを調整します。

#### **14.**[クリア**/**ストップ]ボタン

実行中のコピー動作を停止したり、入力したコピー部数を「1」に戻したりするときに押しま す。

#### **15.**[スタート]ボタン

コピーを開始します。 基本的なコピーのしかたについては、以下のページを参照してください。  [P.57 「コピーする」](#page-58-0)

#### **16.**[アラーム]ランプ

紙がつまる、トナーがなくなるなどのエラーが生じたときに点滅します。  [P.174 「画面にメッセージが表示される」](#page-175-0)

#### **17.**[データ]ランプ

プリントデータやファクスを受信しているときに点滅します。

#### **18.**[戻る**/**取消]ボタン

メニュー操作時に、設定を取り消して、1つ前の画面に戻ります。

#### **19.**[**OK**]ボタン

メニュー操作時に、選択を決定します。

# 20. <sup>(2</sup>/ ① <sub>(</sub> ① <sub>(上下左右)</sub>ボタン

メニュー操作時に、設定したい項目を選びます。選んでいる項目は反転表示されます。

#### **21.** 原稿モードボタン/ランプ

原稿に合わせて画質を切り替えます。 画質について詳しくは、以下のページを参照してください。  [P.79 「原稿に合った画質を選ぶ」](#page-80-0)

#### **22.** 濃度調整ボタン/ランプ

コピー濃度を設定します。自動濃度調整時は、 │ @ │(自動濃度調整)ボタンのランプが点灯 します。 コピー濃度の調整について詳しくは、以下のページを参照してください。  [P.80 「コピー濃度を調整する」](#page-81-0)

#### **23.**[用紙トレイ]ボタン/ランプ

給紙元として使用したいカセットまたは手差しトレイを選びます。現在選択している給紙元 のランプが点灯します。また給紙元の用紙がなくなると、ランプが点滅します。 用紙がなくなったときは、以下のページを参照して用紙をセットしてください。  [P.37 「準備2 用紙をセットする」](#page-38-2)

# **24.**[用紙サイズ]ボタン/ランプ

使用する用紙のサイズを選びます。現在選択しているサイズの用紙がカセットや手差しトレ イにセットされていない場合は、ランプが点滅します。 詳しくは、以下のページを参照してください。  [P.70 「使いたい用紙を自分で選択する-マニュアル用紙選択-」](#page-71-0)

**25.**[原稿サイズ]ボタン/ランプ 原稿のサイズを指定します。

  [P.76 「原稿と用紙のサイズを指定する」](#page-77-0)

# <span id="page-35-1"></span><span id="page-35-0"></span>**「コピーモード」メイン画面の表示**

本機の電源を入れてウォームアップが終わると、液晶画面には以下のように表示されます。この 画面を「コピーモード」メイン画面と呼びます。

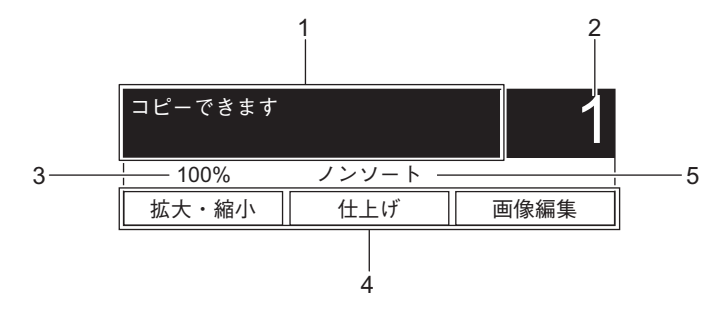

#### 補足

工場出荷時の初期設定では、電源を入れた後に「コピーモード」メイン画面が表示されるように なっています。初期設定を変更して、ファクスやスキャンなど他のモードのメイン画面を表示さ せることもできます。  [P.123 「優先画面の設定」](#page-124-0)

- **1.** メッセージ表示エリア 本機の現在の状況やエラーメッセージなどを表示します。
- **2.** コピー部数
- **3.** コピー倍率
- **4.** セレクトボタン表示

セレクトボタン(左・中央・右)に対応する操作を表示します。 倍率:コピー倍率を手動で指定します。  [P.77 「手動でコピー倍率を指定する」](#page-78-0) お好み機能:お好み機能として登録したコピー機能を呼び出します。よく使う機能をお好み 機能として登録しておくと、すばやく呼び出すことができて便利です。  [P.151 「お好み機能の設定」](#page-152-0) 編集:コピー機能メニューを表示します。各種コピー機能を呼び出すときに選びます。  [P.82 「コピー機能メニューについて」](#page-83-0)

**5.** お好み機能設定

お好み機能として登録している機能の、現在の設定を表示します。
### **電源を入れる**

**1** 電源スイッチを「 」(オン)側に押します。

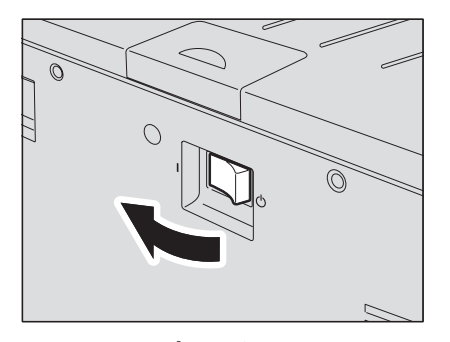

ウォームアップを開始します。ウォームアップには約25秒かかります。ウォームアップ が終了するとコピーできる状態になります。画面には「コピーできます」と表示されます。

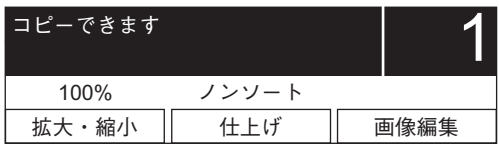

### 補足

ウォームアップ中に原稿をセットして[スタート]ボタンを押すと、ウォームアップ終了 後に自動的にコピーを開始できます(予約スタート機能)。予約を受け付けると、画面に 「スタート予約を受け付けました」と表示されます。

**2** 部門管理機能を使って本機を管理している場合は、以下の画面が表示さ れます。部門コードを入力します。

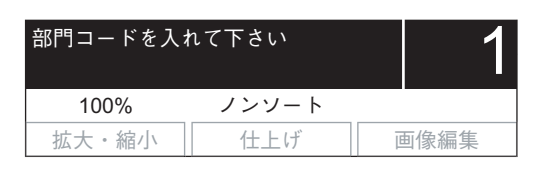

5桁の部門コードをテンキーで入力して[OK]ボタンを押してください。コピーできる状 態になります。

### 補足

部門管理機能を使用している場合は、不正使用を防ぐため本機を使用後に[リセット]ボ タンを押してください。 部門コードについて詳しくは、以下のページを参照してください。  [P.137 「部門管理」](#page-138-0)

### **電源を切るときは**

電源スイッチを「(り)(オフ)側に押します。

### **使わないときの電力消費を抑える-節電モード-**

本機を最後に使用してから一定時間が経過すると、消費電力を抑えるため自動的に節電モード に移行します。手動で節電モードに切り替えることもできます。

### 補足

節電モードへの移行時間は、工場出荷時は20分に設定されています。

# **手動で節電モードに切り替える**

[節電]ボタンを押します。

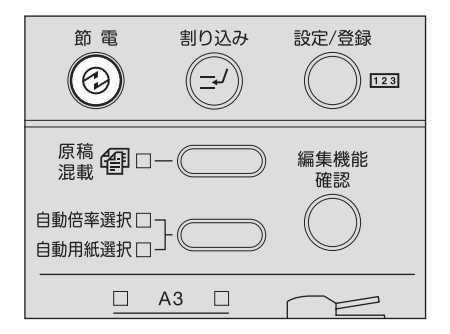

節電モードに切り替わります。画面表示が消え、[節電]ランプが点灯します。

### |注意|

オプションのネットワークプリンタユニットを装着している場合、または本機とコンピュータ をUSBケーブルで接続している場合は、画面には「スリープモード中です」と表示されます。

### 節電モードを解除するには

[節電]ボタンを押してください。節電モードが解除されます。

節電モードは以下の場合にも解除されます。

- y 原稿カバー(オプション)や自動(両面)原稿送り装置(オプション)を開けたとき
- y 本機とコンピュータをUSBケーブルで接続したとき
- y 本機にUSBケーブルで接続したコンピュータから印刷したとき
- y 本機にネットワーク経由で接続したコンピュータから印刷したとき
- y 本機に接続したコンピュータで、TOSHIBA Viewer から設定変更のような通信を伴う操作 をしたとき
- y ファクスを受信したとき
- y (画面に「スリープモード中です」と表示されている場合のみ)操作パネル上の[節電]ボタン/ [スタート]ボタン/モードボタンのいずれかを押したとき

# **準備2 用紙をセットする**

コピーする前に、あらかじめ用紙をセットしておきます。

### <span id="page-38-1"></span><span id="page-38-0"></span>**使用できる用紙の種類**

給紙元によって、使用できる用紙の種類が異なります。詳しくは以下の表を参照してください。

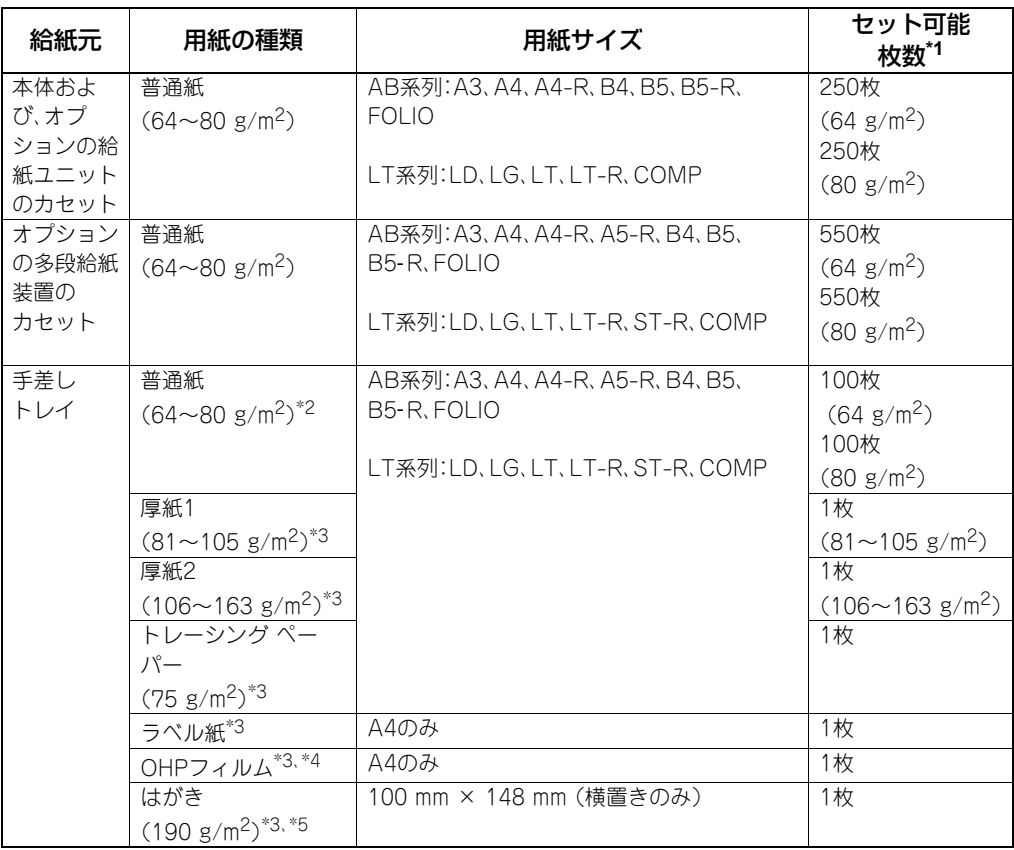

- \*1 東芝推奨紙を使用した場合の枚数です。推奨紙については以下のページを参照してください。  [P.38 「推奨紙について」](#page-39-0)
- \*2 手差しトレイに1枚ずつセットする場合は、50~63 g/m2の用紙も使えます。
- \*3 自動両面コピーはできません。
- \*4 OHPフィルムは必ず弊社指定のものをお使いください。指定以外のOHPフィルムを使用すると故障 の原因となることがあります。
- \*5 郵便はがきのみ使用できます。インクジェット用はがき、写真用はがき、折り目付き往復はがき、私製 はがきは使用できません。

### 注意

- y 1つのカセットに、種類の異なる用紙を混ぜてセットすることはできません。
- y LT系列とは、北米で使用されている定形サイズです。

### 補足

LT系列の用紙サイズの略号は以下のとおりです。 LT:レター、LD:レジャー、LG:リーガル、ST:ステートメント、COMP:コンピュータ

### <span id="page-39-1"></span><span id="page-39-0"></span>**推奨紙について**

きれいな画質でコピーをおとりいただくため、以下の用紙をお使いになることをお勧めします。 推奨紙以外のコピー用紙をご使用になりたい場合は、弊社サービスエンジニアにお問い合わせ ください。

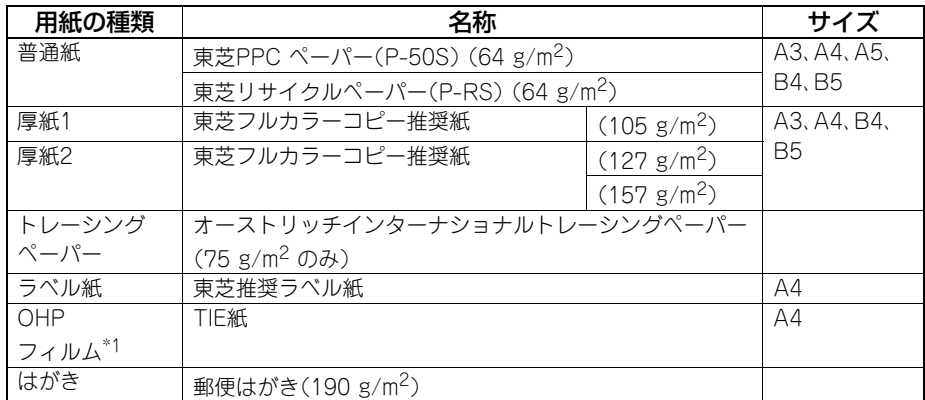

\*1 OHPフィルムは必ず弊社指定のものをお使いください。指定以外のOHPフィルムを使用すると故障 の原因となることがあります。

### **使用できない用紙**

紙づまりの原因となりますので、以下のような用紙は使用しないでください。

- y 湿っている用紙
- 折り目のある用紙
- しわやくせがある用紙
- つるつるした用紙、ごわごわした用紙

故障の原因となりますので、以下のような用紙は使用しないでください。

- y 表面に特殊加工を施した用紙
- 他の複写機やプリンタで一度印刷した用紙

# **用紙の保管について**

用紙を保管するときは以下の点にご注意ください。

- y 用紙にほこりが付かないよう、開封後の包装紙などに包んでください。
- y 直射日光が当たらないところに保管してください。
- y 湿気の少ないところに保管してください。
- y 用紙が折れたり曲がったりしないように、水平な状態で保管してください。

# <span id="page-40-0"></span>**カセットに用紙をセットする**

以下の手順に従って、カセットに用紙をセットします。 カセットにセットできる用紙については、以下のページを参照してください。  [P.37 「使用できる用紙の種類」](#page-38-0)

- **1** 本機の電源を入れます。
- **2** カセットを手前に静かに引き出します。

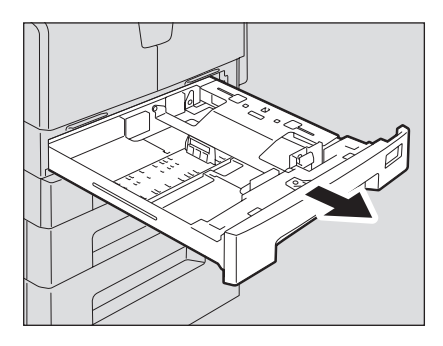

### 注意

注意

カセットは止まるまで引き出してください。

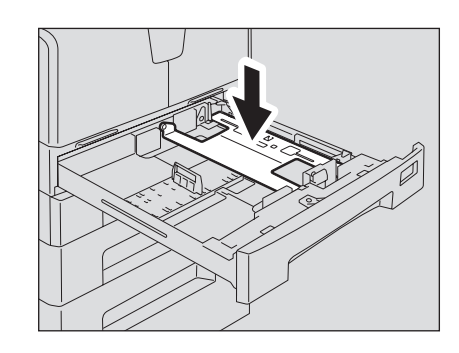

# **3** 用紙プレートを押し下げます。

カチッと音がして、プレートが上に持ち上がらなくなるまで押し下げてください。

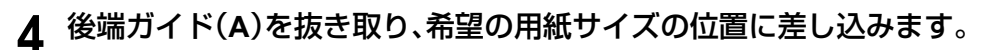

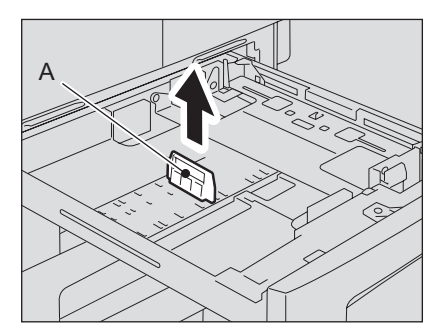

### 補足

カセットの底面に用紙サイズが表示されています。

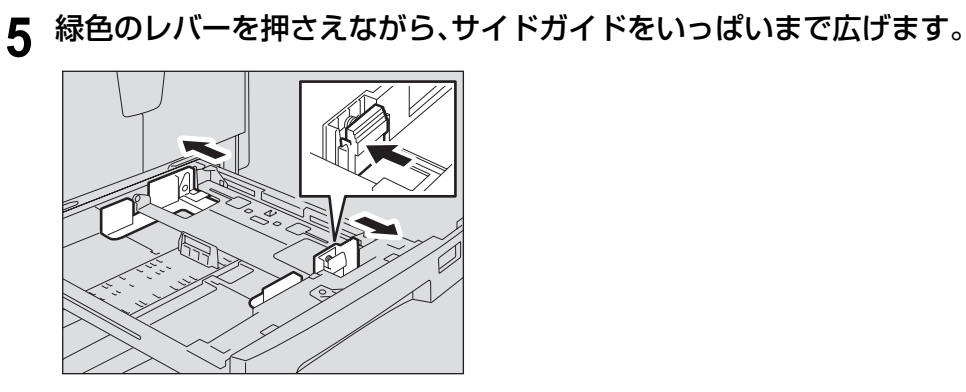

### 注意

サイドガイドは両手で広げてください。

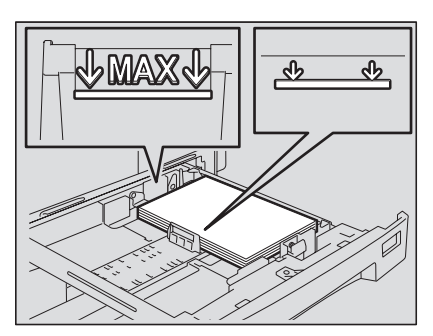

**6** カセットに用紙を入れます。

### 注意

- y 用紙は最大250枚(64~80 g/m2)までセットできます。サイドガイドおよび後端ガ イドの内側にある上限表示を超えないようにしてください。  [P.37 「使用できる用紙の種類」](#page-38-0)
- y 用紙はよくさばいてからセットしてください。よくさばかないと二重送りの原因と なります。用紙をさばくときは、用紙で指を切らないようにご注意ください。
- コピーする面を上にしてセットしてください。用紙の印字面は、用紙の包装紙などに 記載されている場合があります。

# **7** サイドガイドを用紙サイズに合わせて調節します。

用紙とサイドガイドの間(図のAの部分)に0.5 mm以下(両側合わせて1.0 mm以下)のす き間ができるようにサイドガイドを調節してください。すき間が適切でないと給紙ミス の原因となります。

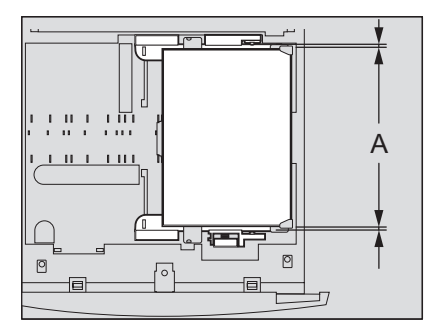

**8** サイドガイドのツメの下に用紙が収まっていることを確認します。

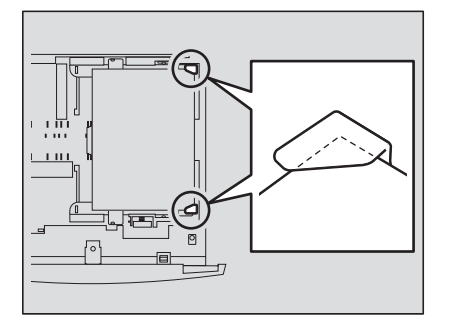

**9** セットした用紙に合わせて、用紙サイズ表示窓の中身を変更します。

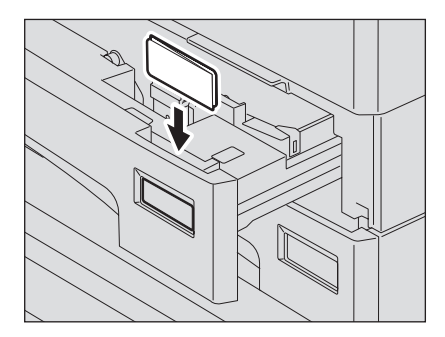

# **10** カセットを、止まるまでまっすぐ静かに押し込みます。

# 注意

カセットを閉める際には、指を挟まないように注意すること けがの原因となります。

### 用紙をセットしたら用紙サイズを登録してください

用紙をセットしたら、セットした用紙のサイズを本機に登録してください。正しく登録し ないと紙づまりの原因となります。 用紙サイズの登録のしかたについては、以下のページを参照してください。  [P.47 「準備3 セットした用紙のサイズを登録する」](#page-48-0)

### 注意

用紙サイズの登録は、はじめて用紙をセットするときだけでなく、それまでにカセットに 入っていた用紙とは異なるサイズの用紙をセットしたときにも必ず行ってください。

### |補足|

カセットを閉めたときに用紙サイズの登録画面を自動的に表示させることができます。 用紙をひんぱんに入れ替える場合に便利です。  [P.167 「用紙サイズの変更確認表示の設定」](#page-168-0)

# <span id="page-44-0"></span>**多段給紙装置(オプション)のカセットに用紙をセットする**

以下の手順に従って、多段給紙装置のカセットに用紙をセットします。 カセットにセットできる用紙については、以下のページを参照してください。  [P.37 「使用できる用紙の種類」](#page-38-0)

**1** 多段給紙装置のカセットを手前に静かに引き出します。

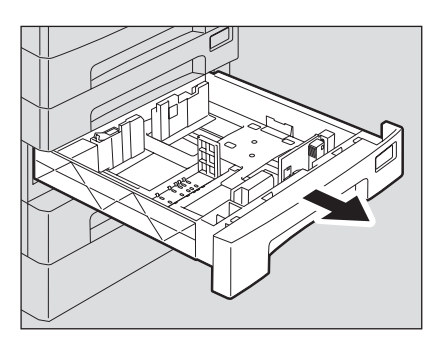

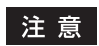

カセットは止まるまで引き出してください。

**2** 後端ガイドの下部を矢印方向に押しながら抜き取り、希望の用紙サイズ の位置に差し込みます。

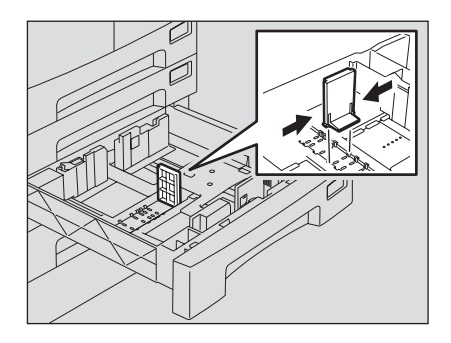

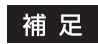

カセットの底面に用紙サイズが表示されています。

サイドガイドロックの右側を押して、ロックを解除します。

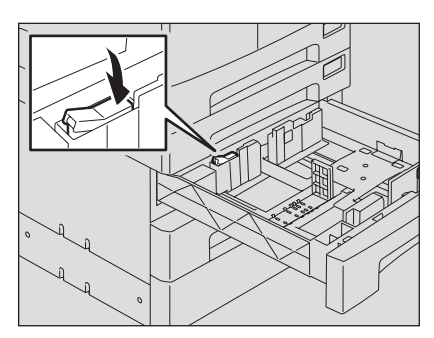

 緑色のレバーを押さえながら、サイドガイドを希望の用紙サイズに合わ せます。

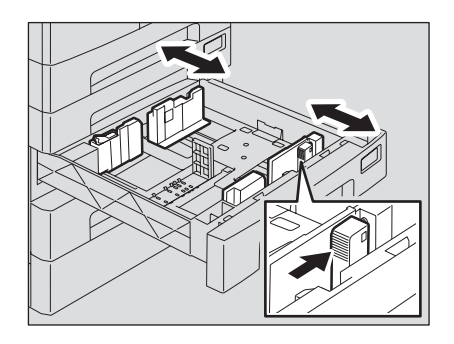

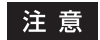

サイドガイドの調節は両手で行ってください。

カセットに用紙を入れます。

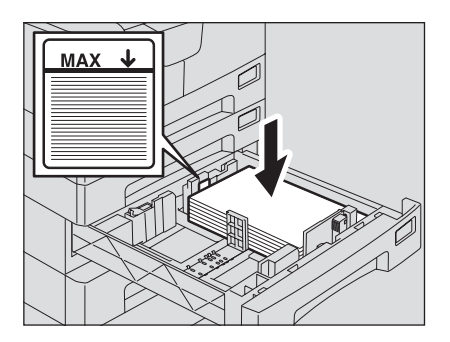

### 注意

- 用紙は最大550枚(64~80 g/m<sup>2</sup>)までセットできます。サイドガイドの内側にある 上限表示を超えないようにしてください。  [P.37 「使用できる用紙の種類」](#page-38-0)
- y 用紙はよくさばいてからセットしてください。よくさばかないと二重送りの原因と なります。用紙をさばくときは、用紙で指を切らないようにご注意ください。
- コピーする面を上にしてセットしてください。用紙の印字面は、用紙の包装紙などに 記載されている場合があります。

# **6** サイドガイドを調節します。

用紙とサイドガイドの間(図のAの部分)に、0.5 mm以下(両側合わせて1.0 mm以下)の すき間ができるようにサイドガイドを調節してください。すき間が適切でないと給紙ミ スの原因となります。

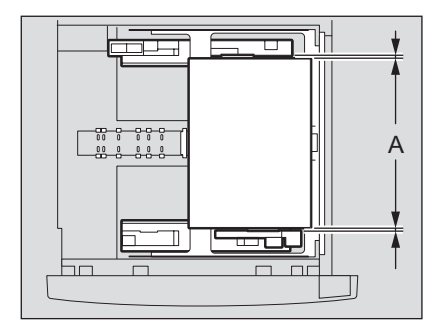

**7** サイドガイドロックの左側を押して、ロックします。

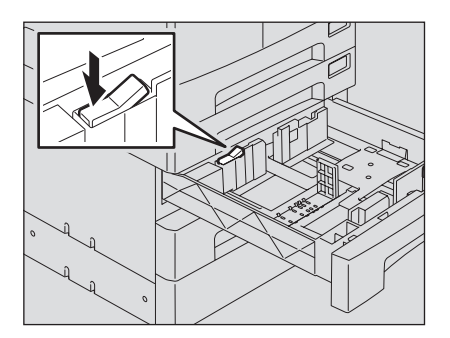

**8** セットした用紙に合わせて、用紙サイズ表示窓の中身を変更します。

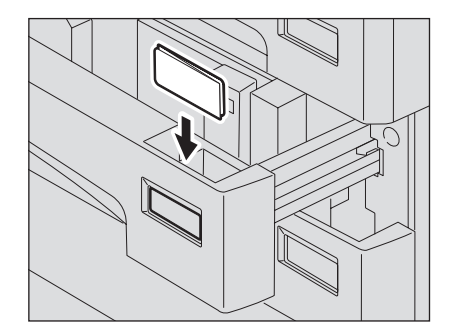

# **9** カセットを、止まるまでまっすぐ押し込みます。

# 注意

カセットを閉める際には、指を挟まないように注意すること けがの原因となります。

### 用紙をセットしたら用紙サイズを登録してください

用紙をセットしたら、セットした用紙のサイズを本機に登録してください。正しく登録し ないと紙づまりの原因となります。 用紙サイズの登録のしかたについては、以下のページを参照してください。  [P.47 「準備3 セットした用紙のサイズを登録する」](#page-48-0)

### 注意

用紙サイズの登録は、はじめて用紙をセットするときだけでなく、それまでにカセットに 入っていた用紙とは異なるサイズの用紙をセットしたときにも必ず行ってください。

### 補足

カセットを閉めたときに用紙サイズの登録画面を自動的に表示させることができます。 用紙をひんぱんに入れ替える場合に便利です。  [P.167 「用紙サイズの変更確認表示の設定」](#page-168-0)

# <span id="page-48-1"></span><span id="page-48-0"></span>**準備3 セットした用紙のサイズを登録する**

はじめて用紙をセットするときや、それまでにカセットに入っていた用紙とは異なるサイズの 用紙をセットしたときには、セットした用紙のサイズを本機に登録する必要があります。 登録のしかたは、定形サイズ(A3、A4、A4-R、B4、B5、B5-R)と、その他の定形サイズの場合で 異なります。

### 補足

- y 用紙サイズの登録は、設定/登録画面から行うこともできます。  [P.121 「用紙サイズの設定」](#page-122-0)
- y カセットを閉じたときに用紙サイズの登録画面を自動的に表示させることができます。用紙 をひんぱんに入れ替える場合に便利です。  [P.167 「用紙サイズの変更確認表示の設定」](#page-168-0)

# **定形サイズ(A3、A4、A4-R、B4、B5、B5-R)の場合**

ここでは、本体のカセットにA4サイズの用紙をセットした場合を例に、用紙サイズの登録の手 順を説明します。

**1** [用紙トレイ]ボタンと[用紙サイズ]ボタンを同時に**2**秒以上押したまま にします。

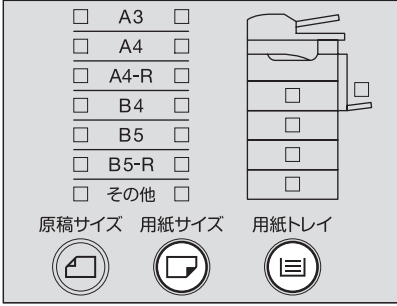

画面に以下のように表示されます。

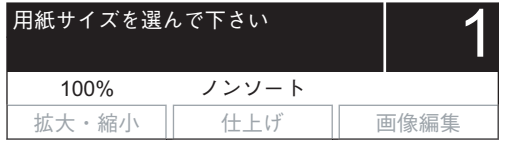

**2** [用紙トレイ]ボタンを必要な回数押して、用紙をセットしたカセットを 選びます。

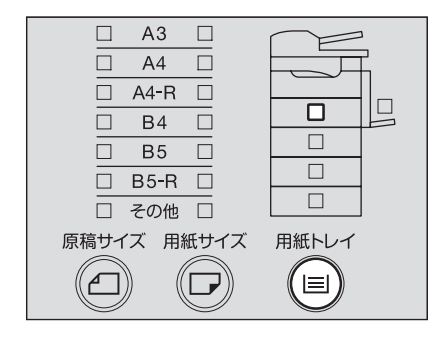

**3** [用紙サイズ]ボタンを必要な回数押して、セットした用紙のサイズを選 びます。

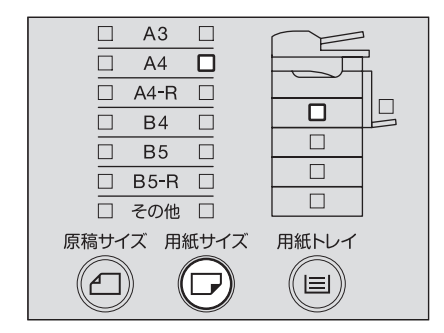

ここで[戻る/取消]ボタンを押すと、用紙サイズの登録はされず、通常の状態に戻ります。

# **4** [**OK**]ボタンを押します。

用紙サイズが登録されます。

# **その他の定形サイズの場合**

A3、A4、A4-R、B4、B5、B5-R以外の定形サイズの用紙をセットしたときは、セットした用紙の サイズを「その他」サイズとして登録します。

ここでは、本体のカセットにLTサイズの用紙をセットした場合を例に、用紙サイズの登録の手 順を説明します。

# **1** [用紙トレイ]ボタンと[用紙サイズ]ボタンを同時に**2**秒以上押したまま にします。

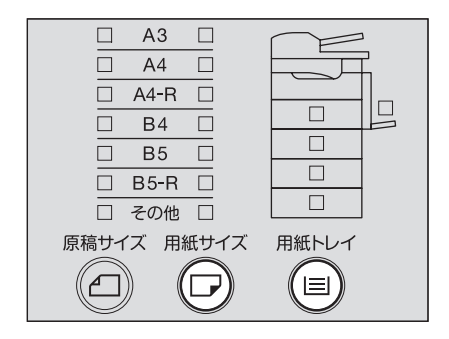

画面に以下のように表示されます。

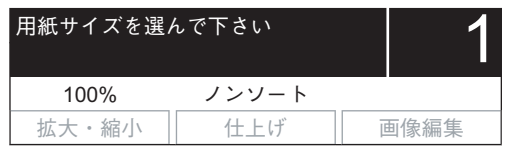

**2** [用紙トレイ]ボタンを必要な回数押して、用紙をセットしたカセットを 選びます。

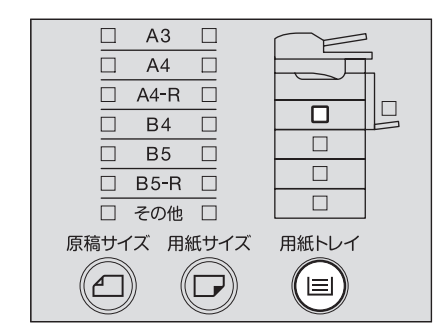

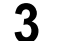

**3** [用紙サイズ]ボタンを必要な回数押して、「その他」を選びます。

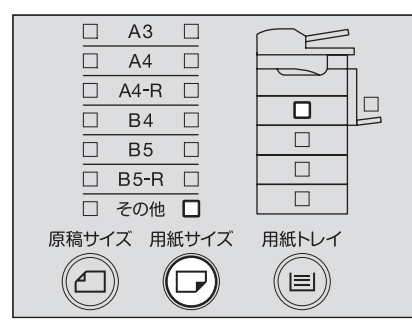

**4** セレクトボタン(中央・右)または **/** ボタンを押して、セットした用 紙のサイズを選びます。

例) LTサイズの用紙をセットした場合

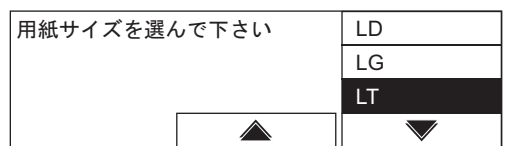

# **5** [**OK**]ボタンを押します。

画面に以下のように表示されます。

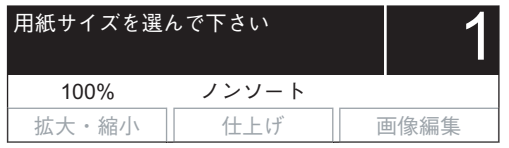

# **6** [**OK**]ボタンを押します。

用紙サイズが「その他」サイズとして登録され、通常の状態に戻ります。

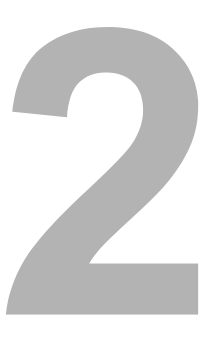

# 基本的なコピーのしかた

コピーの基本的なとりかたについて説明しています。

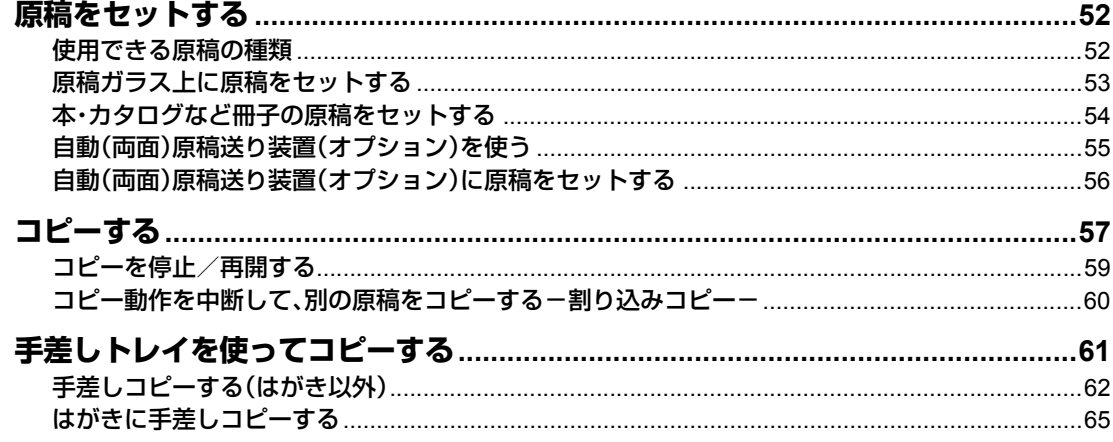

# <span id="page-53-0"></span>**原稿をセットする**

# <span id="page-53-1"></span>**使用できる原稿の種類**

原稿ガラスには普通紙のほか、特殊紙、冊子、立体物をセットできます。オプションの自動(両面) 原稿送り装置を使うと、普通紙の原稿を自動的に1枚ずつ読み込むことができます。

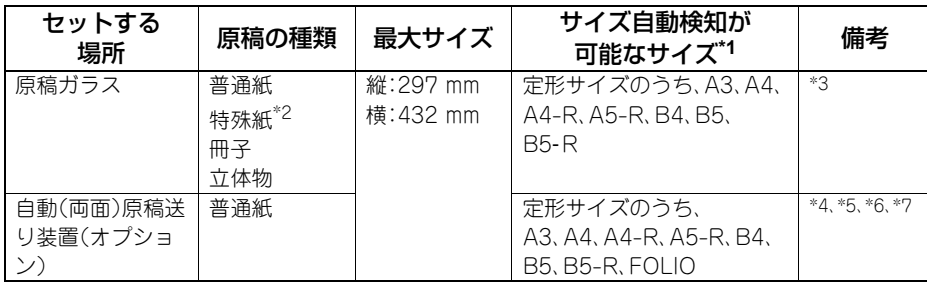

\*1 LT系列のサイズの原稿では、サイズ自動検知機能は正しく働きません。(LT系列とは、北米で使用され ている定形サイズです。)

\*2 自動(両面)原稿送り装置にはセットできない、OHPフィルムやトレーシングペーパーなど。

\*3 原稿ガラスに4 kg以上の重い物を載せたり、原稿を強く押し付けたりしないでください。

\*4 FOLIOサイズの原稿は、自動両面原稿送り装置にセットした場合のみ、サイズを自動検知できます。

\*5 原稿の坪量が、片面原稿・両面原稿ともに50~127 g/m2のもの。

\*6 原稿の紙の品質によっては使用できないものがあります。

\*7 A5サイズは必ず横向きにセットしてください。

# **一度に読み込める原稿の枚数は**

1回の読み込み動作で読み込める原稿の枚数は、A4サイズ原稿の場合、最大で250枚です。読み 込み枚数が250枚を超えると読み込みが停止し、画面に「コピー可能枚数を超えました」と表示 されます。

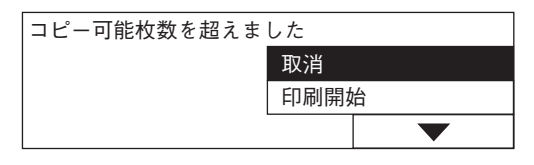

読み込んだところまでコピーするときは「印刷開始」を選んでください。読み込んだ内容を取り 消すときは「取消」を選んでください。

### 読み込み中に内蔵メモリの空き容量が不足した場合は

最大読み込み可能枚数に達していなくても、原稿を読み込んでいる途中で本機の内蔵メモリの 空き容量が不足した場合は、読み込みが停止します。画面に「メモリ容量が足りません」と表示さ れます。

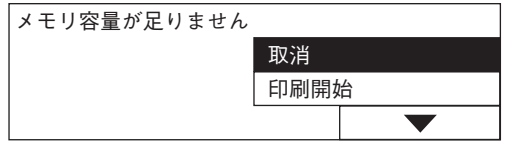

読み込んだところまでコピーするときは「印刷開始」を選んでください。読み込んだ内容を取り 消すときは「取消」を選んでください。

# <span id="page-54-0"></span>**原稿ガラス上に原稿をセットする**

普通紙のほか、オプションの自動(両面)原稿送り装置にはセットできない、OHPフィルムやト レーシングペーパーなどの特殊紙を原稿ガラス上にセットします。

注意

原稿ガラスの上に重い物(**4 kg**以上)を載せたり、強く押したりしないこと ガラスが割れ、けがの原因となります。

# **1** 原稿カバー(オプション)または自動(両面)原稿送り装置(オプション) を開きます。

### 注意

原稿のサイズを検知するため、原稿カバーや自動(両面)原稿送り装置は60度以上開いて ください。

**2** コピーしたい面を下にして、原稿ガラスの左奥コーナーに突き当てるよ うにして置きます。

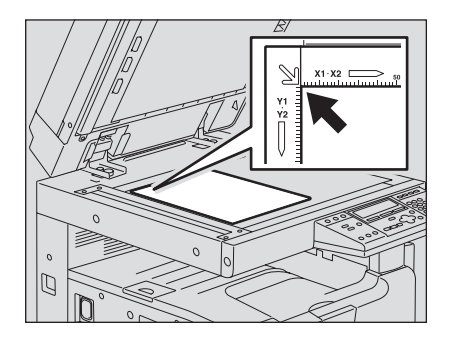

### 透明度の高い原稿をコピーする場合は

OHPフィルムやトレーシングペーパーなど、透明度の高い原稿をコピーする場合は、原 稿と同じかそれ以上の大きさの白紙(A)を原稿(B)の上に載せてください。

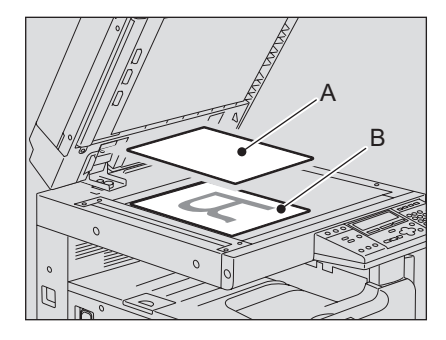

**3** 原稿カバー(オプション)または自動(両面)原稿送り装置(オプション) を静かに閉めます。

# <span id="page-55-0"></span>**本・カタログなど冊子の原稿をセットする**

冊子の原稿を、原稿ガラス上にセットします。

# 注意

原稿ガラスの上に重い物(**4 kg**以上)を載せたり、強く押したりしないこと ガラスが割れ、けがの原因となります。

- **1** 原稿カバー(オプション)または自動(両面)原稿送り装置(オプション) を開きます。
- **2** コピーしたいページを開いて下に向け、原稿ガラスの左奥コーナーに突 き当てるようにして置きます。

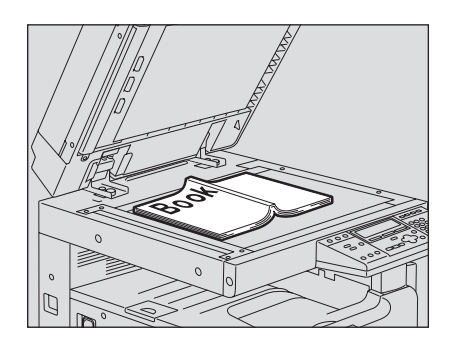

**3** 原稿カバー(オプション)または自動(両面)原稿送り装置(オプション) を静かに閉めます。

### 注意

- y 厚い冊子を置いたときは無理に閉めないでください。閉めなくてもコピーはできま す。
- y コピー中は強い光がもれることがあります。原稿ガラス面を直視しないでください。

# <span id="page-56-0"></span>**自動(両面)原稿送り装置(オプション)を使う**

自動(両面)原稿送り装置に原稿をセットすると、原稿を自動的に1枚ずつ読み込むことができま す。以下の原稿をセットすることができます。\*1

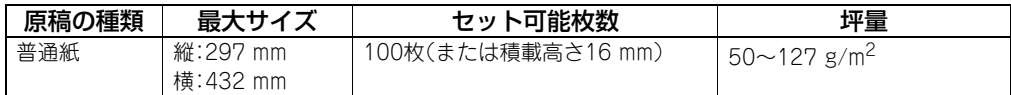

\*1 両面原稿の読み込みには、自動両面原稿送り装置が必要です。

### 注意

- y 原稿の紙の品質によっては使用できないものがあります。
- y セットできる枚数は原稿の種類によって異なります。
- y A5サイズは必ず横向きにセットしてください。
- y 自動検知できる原稿のサイズは、定形サイズのうち、A3、A4、A4-R、A5-R、B4、B5、B5-R、 FOLIOです。(FOLIOサイズの自動検知は、自動両面原稿送り装置使用時のみ可能です。)

# **自動(両面)原稿送り装置使用時のご注意**

原稿づまりや破損の原因となりますので、以下のような原稿は使用しないでください。

- しわ、折れ、カールのひどい原稿
- カーボンが付いている原稿
- 貼り合わせ、切り抜きのある原稿
- y クリップやステイプルなどで留めてある原稿
- y 穴が開いている原稿、破損している原稿
- y ぬれている原稿
- y OHPフィルム、トレーシングペーパー
- y コーティングシート(ワックス塗布など)
- 多穴原稿(ルーズリーフなど)

以下のような原稿は、充分注意して使用してください。

- y 複数枚を指先で挟んでずらすことのできない原稿や、表面処理された原稿:すべりが悪いた め、給紙時に1枚ずつ分離できない場合があります。
- y 折り目のある原稿:折り目を伸ばしてから使用してください。

### コピーに黒スジ等の汚れが出るときは

原稿読み取り部やガイド部が汚れていると、コピーに黒スジ等の汚れが出ることがあります。週 1回程度のクリーニングをお勧めします。  [P.200 「日常のお手入れ」](#page-201-0)

# <span id="page-57-0"></span>**自動(両面)原稿送り装置(オプション)に原稿をセットする**

**1** 原稿をよくそろえます。

**2** コピーしたい面を上にしてまっすぐにセットし、サイドガイドを原稿の 幅に合わせます。

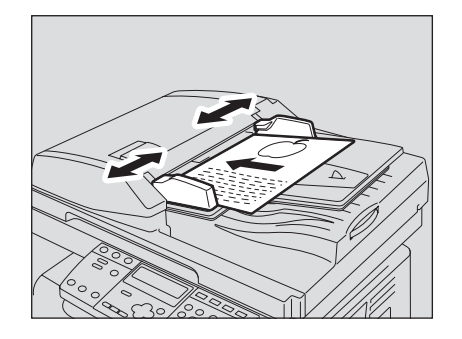

### 注意

- y 原稿は一番上から順に読み込まれます。
- 原稿のサイズに関係なく、セットする原稿の量は100枚(50~80 g/m<sup>2</sup>)、または積載 高さで16 mmを超えないようにしてください。

### 横長の原稿を大量にセットする場合は

読み込んだ原稿が飛び出さないよう、原稿ストッパを引き出してください。また、原稿ス トッパを収納するときは、原稿ストッパを少し持ち上げて押してください。

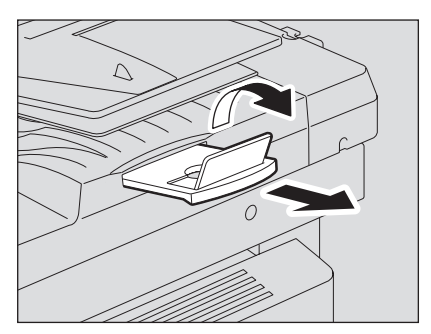

<span id="page-58-0"></span>以下の手順でコピーします。

### 補足

コピーするときに、色々なコピー機能を使うことができます。詳しくは以下のページを参照して ください。

  [P.67 「基本的なコピー機能を使う」](#page-68-0)

  [P.81 「便利なコピー機能を使う」](#page-82-0)

### **1** 用紙がセットされていることを確認します。

使用できる用紙や、用紙のセットのしかたについては、以下のページを参照してくださ い。

  [P.37 「使用できる用紙の種類」](#page-38-1)

  [P.39 「カセットに用紙をセットする」](#page-40-0)

  [P.43 「多段給紙装置\(オプション\)のカセットに用紙をセットする」](#page-44-0)

# **2** 原稿をセットします。

使用できる原稿や、原稿のセットのしかたについては、以下のページを参照してくださ  $($ 

  [P.52 「使用できる原稿の種類」](#page-53-1)

  [P.56 「自動\(両面\)原稿送り装置\(オプション\)に原稿をセットする」](#page-57-0)

  [P.53 「原稿ガラス上に原稿をセットする」](#page-54-0)

  [P.54 「本・カタログなど冊子の原稿をセットする」](#page-55-0)

# **3** 複数部数コピーしたいときは、テンキーで部数を入力します。

例) 5部コピーしたい場合

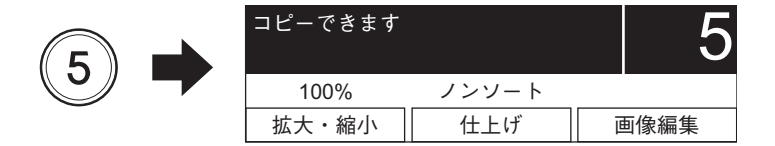

補足

入力した部数を訂正したい場合は、[クリア/ストップ]ボタンを押してから入力し直して ください。

# **4** 必要に応じて、コピー機能を設定します。

  [P.67 「基本的なコピー機能を使う」](#page-68-0)  [P.81 「便利なコピー機能を使う」](#page-82-0)

### 注意

機能によっては、他の機能と同時に使用できないものがあります。詳しくは以下のページ を参照してください。  [P.211 「コピー機能組み合わせ一覧」](#page-212-0)

# **5** [スタート]ボタンを押します。

コピーが開始されます。印字面が下向きの状態で排紙されます。

注意

排紙部および排紙直後の紙は熱いので、お取り扱いにはご注意ください。

### 画面に「次原稿がありますか?」と表示されたら

次原稿がありますか?

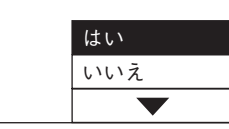

このメッセージは、原稿ガラス上に原稿をセットしていて、排紙方法に「ソート」を選んでいた り、両面コピーを行っていたりする場合に表示されます。

続きの原稿を原稿ガラス上にセットして[スタート]ボタンまたは[OK]ボタンを押してくださ い。原稿が読み込まれます。すべての原稿を読み込み終わったら、「いいえ」を選んで[スタート] ボタンまたは[OK]ボタンを押してください。コピーが開始されます。

### 排紙した用紙が**250**枚を超えた場合は

排紙した用紙があふれるのを防ぐため、連続して約250枚排紙すると本機はコピー動作をいっ たん停止します。画面に以下のように表示されます。

排紙トレイの用紙を取り除いて下さい スタートキーを押して下さい

排紙トレイから用紙を取り除き、[スタート]ボタンを押してください。コピーが再開されます。 コピーを中止したい場合は[クリア/ストップ]ボタンを押してください。画面に「メモリをクリ アしますか?」と表示されます。「はい」を選んで[スタート]ボタンまたは[OK]ボタンを押して ください。

### コピー中に用紙がなくなったときは

コピーの途中で用紙がなくなった場合、他のカセットに同じサイズの用紙が同じ向きに入って いれば、自動的に給紙してコピーが続行されます。用紙が入っていない場合は、コピー動作が停 止し、画面に以下のように表示されます。 例)本体のカセットの用紙がなくなった場合

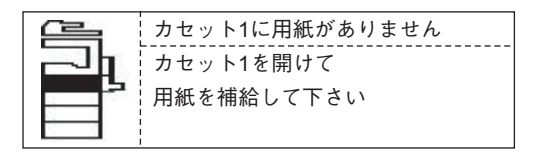

用紙がなくなったカセットの[用紙トレイ]ランプが点滅します。カセットに用紙をセットして、 [スタート]ボタンを押してください。コピーが再開されます。

# <span id="page-60-0"></span>**コピーを停止/再開する**

原稿の読み込みやコピー動作を停止したいときは、「クリア/ストップ]ボタンを押します。

**1** 原稿読み込み中またはコピー動作中に、[クリア**/**ストップ]ボタンを押し ます。

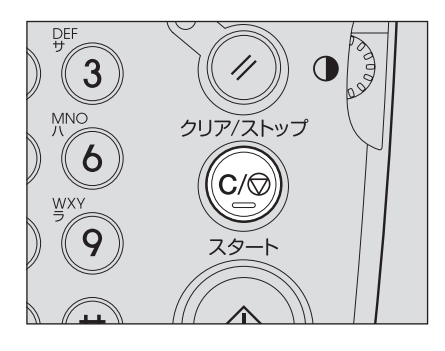

原稿の読み込みやコピー動作が停止し、画面に以下のように表示されます。

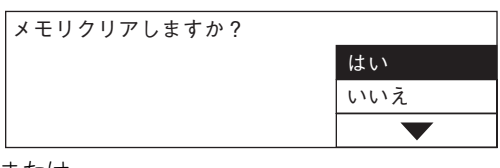

または

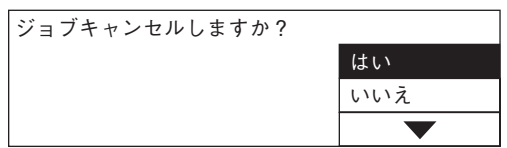

コピーを終了したい場合は、セレクトボタン(右)または (▲) / (▼) ボタンを押して「は い」を選び、[スタート]ボタンまたは[OK]ボタンを押してください。

2 コピーを再開したい場合は、セレクトボタン(右)または ④ / (マ) ボタン を押して「いいえ」を選び、[スタート]ボタンまたは[**OK**]ボタンを押し ます。

画面に以下のように表示されます。

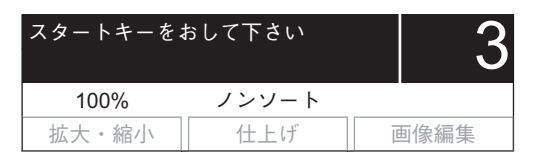

**3** [スタート]ボタンを押します。

# <span id="page-61-0"></span>**コピー動作を中断して、別の原稿をコピーする-割り込みコピー-**

コピー動作を中断し、別のコピーをとることができます(割り込みコピー)。また、中断したコ ピーに適用していた部数やコピー機能などの設定は本機に記憶されるので、コピー再開時にそ れらを設定し直す必要はありません。

### **1** [割り込み]ボタンを押します。

[割り込み]ランプが点滅します。しばらくすると点灯状態に変わります。

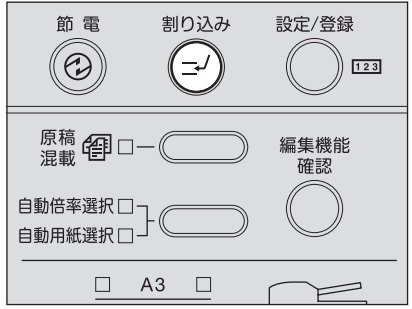

画面に以下のように表示されます。

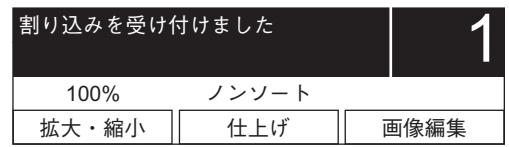

### 補足

原稿読み込み中に[割り込み]ボタンを押した場合は、[割り込み]ランプが点滅し、読み込 み動作が終わってから、[割り込み]ランプが点灯状態に変わります。

- **2** 割り込ませたい原稿をセット(交換)します。
- **3** 必要に応じてコピー機能を設定し、[スタート]ボタンを押します。 割り込みコピーを開始します。
- **4** 割り込みコピーが終わったら、[割り込み]ボタンを押します。 「元の状態に復帰しました」と表示され、割り込みコピー前の状態に復帰します。

### ┃補 足

[割り込み]ボタンを押さなくても、割り込みコピーが終わって一定時間経過するとオー トクリア機能が働いて、自動的に割り込みモードが解除されます。

# **5** [スタート]ボタンを押します。

中断していたコピーが再開されます。

# <span id="page-62-1"></span><span id="page-62-0"></span>**手差しトレイを使ってコピーする**

以下の用紙にコピーする場合には、用紙を手差しトレイにセットしてください。

- 厚紙(81~163 g/m<sup>2</sup>のもの)
- y トレーシングペーパー、ラベル紙、OHPフィルムなどの特殊紙
- y 本体および、オプションの給紙ユニットのカセットにセットできない定形サイズの用紙 (A5-R、ST-R)
- y はがき

また、カセットに入っている用紙以外の定形サイズの用紙にコピーしたい場合にも、手差しコ ピーが便利です。手差しトレイにセットできる用紙は以下のとおりです。

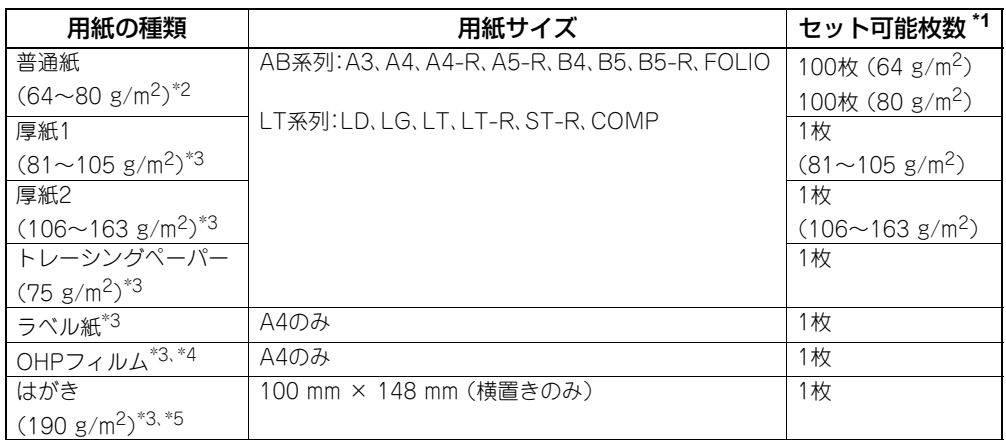

\*1 東芝推奨紙を使用した場合の枚数です。推奨紙については以下のページを参照してください。  [P.38 「推奨紙について」](#page-39-1)

\*2 手差しトレイに1枚ずつセットする場合は、50~63 g/m2の用紙も使えます。

- \*3 自動両面コピーはできません。
- \*4 OHPフィルムは必ず弊社指定のものをお使いください。指定以外のOHPフィルムを使用すると故障 の原因となることがあります。
- \*5 郵便はがきのみ使用できます。インクジェット用はがき、写真用はがき、折り目付き往復はがき、私製 はがきは使用できません。

# <span id="page-63-0"></span>**手差しコピーする(はがき以外)**

ここでは、A4サイズの用紙にコピーする場合を例に、手差しコピーの手順を説明します。 はがきにコピーする場合の手順については、以下のページを参照してください。  [P.65 「はがきに手差しコピーする」](#page-66-0)

**1** コピーしたい面を下にして、用紙を手差しトレイにまっすぐにセットし ます。つまみ(**A**)を押さえながらサイドガイドを用紙の幅に合わせます。

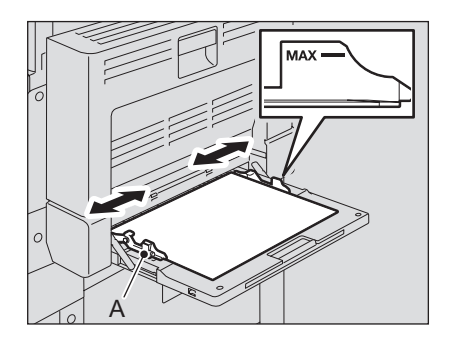

### 注意

- 普通紙(64~80 g/m<sup>2</sup>)の場合は、最大100枚までセットできます。その場合、サイド ガイドの内側にある上限表示を超えていないことを確認してください。また、普通紙 以外の用紙の場合は、1枚ずつセットしてください。
- y 手差しトレイに複数枚の用紙をセットする場合は、セットする前に用紙をよくさば いてください。
- y 用紙は強く押し込まないでください。給紙ミスの原因となります。

### 補足

用紙サイズが大きい場合は、用紙ホルダを引き出してください。

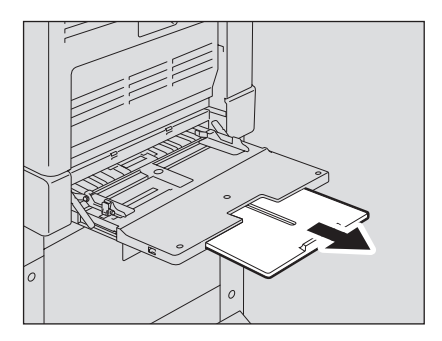

# **2** 画面表示を確認します。

用紙サイズが登録されている場合は、以下のように表示されます。 この場合は手順5に進んでください。

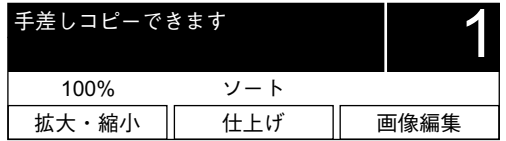

用紙サイズが登録されていない場合は、以下のように表示されます。 この場合は、手順3に進んでください。

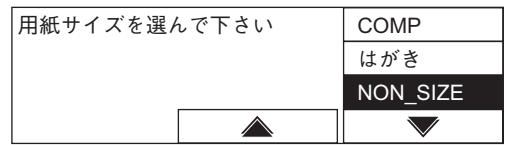

# **3** 用紙サイズを設定します。

セレクトボタン(中央·右)または (▲) / (▼) ボタンを押してセットした用紙のサイズを 選び、[OK]ボタンを押します。

例)A4サイズの用紙をセットした場合

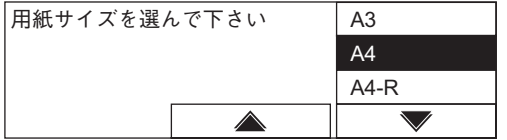

定形サイズ以外の用紙をセットした場合は、「NON\_SIZE」を選びます。

# **4** 用紙タイプを設定します。

セレクトボタン(右)または (▲) / (▼) ボタンを押して用紙タイプを選び、[OK]ボタンを 押します。

例)厚紙(81~105 g/m2)の場合

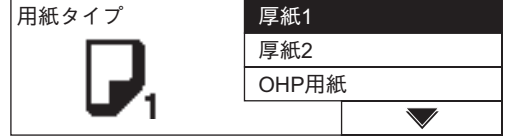

用紙タイプには以下の4つがあります。

厚紙**1**:厚紙(81~105 g/m2) 厚紙**2**:厚紙(106~163 g/m2)、ラベル紙 **OHP**用紙:OHPフィルム 普通紙:普通紙(64~80 g/m2)、トレーシングペーパー

### 注意

セットした用紙と異なる用紙タイプを選択すると、紙づまりを起こしたり、画質が著しく 低下したりすることがあります。

- **5** 原稿をセットします。
- **6** 必要に応じてその他のコピー機能を設定し、[スタート]ボタンを押しま す。

コピーを開始します。

### 注意

OHPフィルムにコピーするときは、1枚排紙するごとにOHPフィルムを排紙トレイから 取り除いてください。排紙後のフィルムが重なると、フィルムのカールが大きくなり、 OHPが映りにくくなることがあります。

### 補足

コピーの途中で手差しトレイ上の用紙がなくなった場合、カセットに同じサイズの用紙 が入っていれば、カセット内の用紙を使ってコピーが続行されます。(ただし、手差しトレ イにセットした用紙のサイズをあらかじめ登録しなかった場合は、コピー動作は停止し ます。この場合は手差しトレイに用紙を補給してから[スタート]ボタンを押してくださ い。コピーを再開します。)

### 手差しコピーが終わったら

手差しトレイから用紙を取り除いた場合や用紙をすべて使い切った場合には、カセットから給 紙するコピーに自動的に切り替わります。また、手差しトレイの用紙サイズの設定は解除されま す。

# <span id="page-66-0"></span>**はがきに手差しコピーする**

はがきを手差しトレイにセットした場合の手差しコピーの手順は以下のとおりです。

注意

郵便はがきのみ使用できます。インクジェット用はがき、写真用はがき、折り目付き往復はがき、 私製はがきは使用できません。

**1** はがきの下側を機体の方に向けて、コピーしたい面を下にしてセットし ます。つまみ(**A**)を押さえながらサイドガイドをはがきの幅に合わせま す。

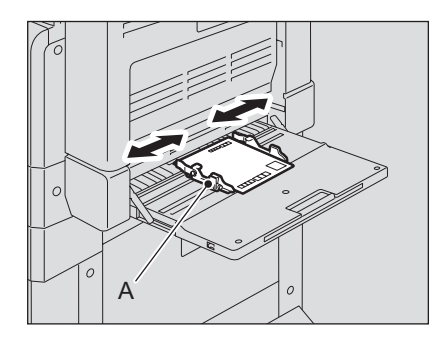

### 注意

- y はがきがカールしている場合は、平らに伸ばしてからセットしてください。
- y はがきは1枚ずつセットしてください。

# **2** 用紙サイズを設定します。

セレクトボタン(中央·右)または ●/ (●) ボタンを押して「はがき」を選び、[OK]ボタン を押します。

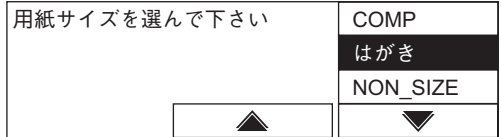

用紙タイプ設定画面が表示されます。

# **3** 用紙タイプを設定します。

セレクトボタン(右)または ●/ (●) ボタンを必要な回数押して「厚紙2」を選び、[OK]ボ タンを押します。

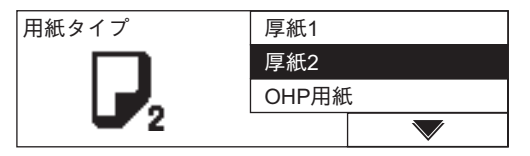

### 注意

「厚紙2」以外の用紙タイプを選択すると、紙づまりを起こしたり、画質が著しく低下した りすることがあります。

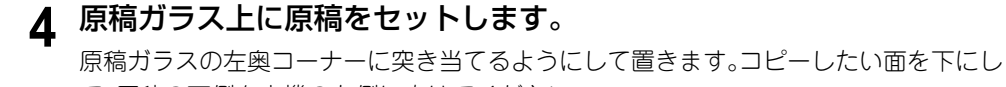

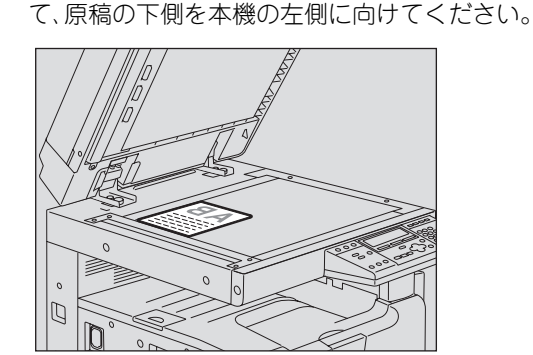

**5** 必要に応じてその他のコピー機能を設定し、[スタート]ボタンを押しま す。

コピーを開始します。

### |補足|

手差しコピーが終了すると[リセット]ランプが点滅します。[リセット]ボタンを押すと、 カセットから給紙するコピーに切り替わります。

# 3

# <span id="page-68-0"></span>基本的なコピー機能を使う

拡大・縮小コピー、画質の調整など、コピーするときに一緒に使う基本的な機能について説明しています。

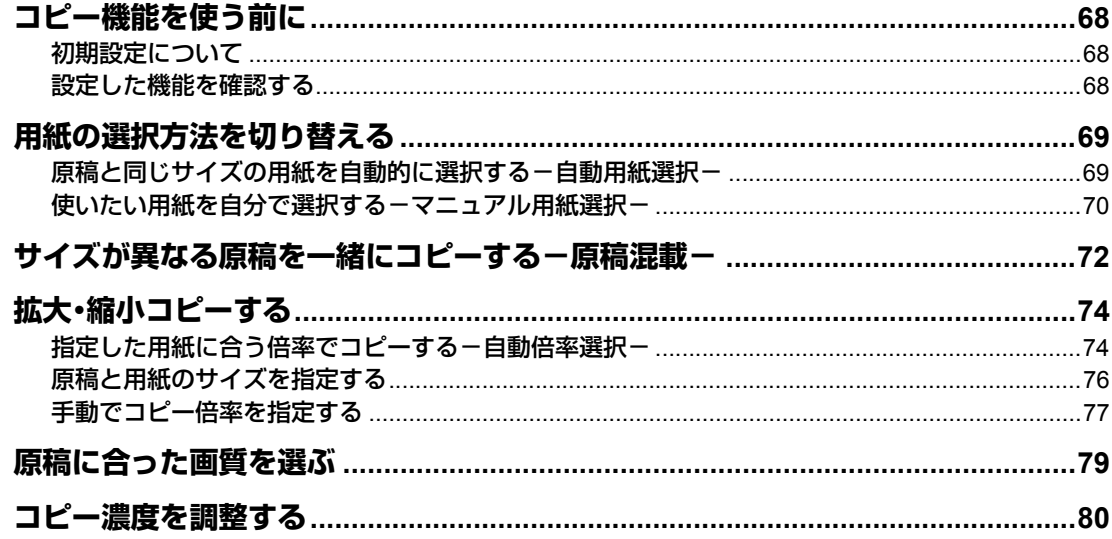

# <span id="page-69-0"></span>**コピー機能を使う前に**

### <span id="page-69-1"></span>**初期設定について**

本機の電源を入れた直後の、設定内容を何も変更していないときの設定の状態を初期設定と言 います。電源を入れたときのほか、節電モードが解除されたとき、操作パネル上の[リセット]ボ タンを押したときに、各種の設定が初期設定の状態になります。

基本的なコピー機能の、機体設置時の初期設定は以下のとおりです。

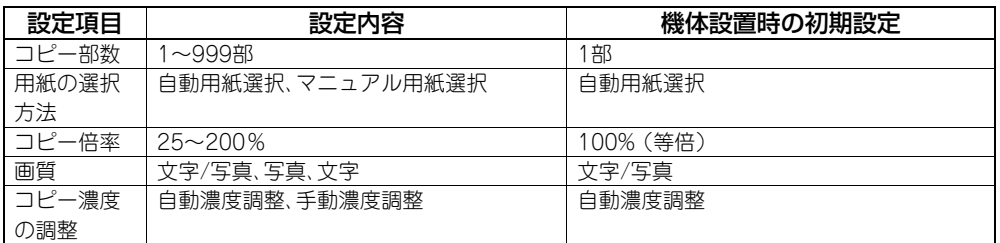

初期設定は変更できます。詳しくは、以下のページを参照してください。  [P.113 「本機の設定を変更する」](#page-114-0)

### <span id="page-69-2"></span>**設定した機能を確認する**

設定した機能を確認するには、[編集機能確認]ボタンを押します。

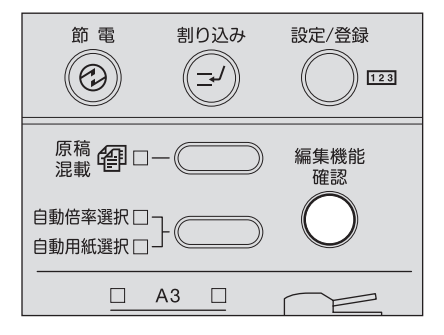

現在設定している機能と設定内容が画面に表示されます。

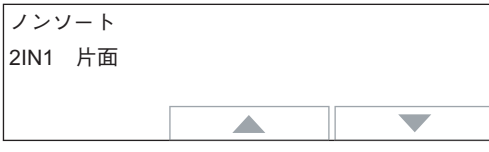

画面にすべての機能を表示しきれないときは、セレクトボタン(中央・右)または (▲) / (▼) ボタン を押して表示を切り替えてください。確認し終わったら、もう一度[編集機能確認]ボタンを押し てください。

# <span id="page-70-0"></span>**用紙の選択方法を切り替える**

用紙の選択方法には、原稿のサイズに合った用紙が自動的に選ばれる「自動用紙選択」と、任意の 用紙を手動で選ぶ「マニュアル用紙選択」の2通りがあります。

### 原稿と同じサイズの用紙を自動的に選択する(自動用紙選択):

原稿をセットすると本機が原稿のサイズを検知して、原稿と同じサイズの用紙を自動的に選択 します。

以下のサイズの原稿が使えます。

A3、A4、A4-R、A5-R、B4、B5、B5-R、FOLIO(FOLIOサイズの原稿は、自動両面原稿送り装置 (オプション)にセットした場合のみ)

### 使いたい用紙を自分で選択する(マニュアル用紙選択):

任意の用紙を手動で選択します。原稿が定形外のサイズのときやOHPフィルムのときなど、自 動用紙選択が利用できない場合に使います。

### <span id="page-70-1"></span>**原稿と同じサイズの用紙を自動的に選択する-自動用紙選択-**

定形サイズの原稿をセットすると、本機が原稿のサイズを検知して、原稿と同じサイズの用紙を 自動的に選択します。

### 補足

原稿のサイズが、A3、A4、A4-R、A5-R、B4、B5、B5-R、FOLIOの場合に使用できます。(FOLIO サイズの原稿は、自動両面原稿送り装置(オプション)にセットした場合のみ)

### 注意

原稿によってはサイズ自動検知が正しく働きません。以下のような原稿をコピーするときは、マ ニュアル用紙選択を行ってください。

- y OHPフィルムやトレーシングペーパーなどの、透明度の高い原稿
- y 全面または周囲が黒っぽい原稿
- y 新聞、雑誌など不定形サイズの原稿  [P.70 「使いたい用紙を自分で選択する-マニュアル用紙選択-」](#page-71-0)

### **1** 用紙をセット(確認)します。

### 注意

用紙のサイズをあらかじめ本機に登録してください。  [P.47 「準備3 セットした用紙のサイズを登録する」](#page-48-1)

# **2** 原稿をセットします。

**3** 自動用紙選択・自動倍率選択ボタンを押して、「自動用紙選択」を選びま す。

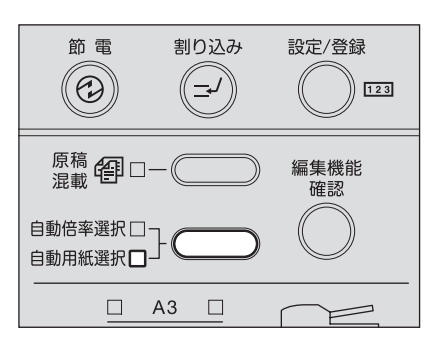

### 補足

- 機体設置時の初期設定では、「自動用紙選択」が自動的に選ばれます。
- y カセットの中にある用紙の向きが原稿の向きと違っていても、用紙と原稿のサイズ が同じなら原稿内容が90度回転して原稿どおりにコピーされます(B5およびA4サ イズのみ)。
- **4** 必要に応じてその他のコピー機能を設定し、[スタート]ボタンを押しま す。

### <span id="page-71-0"></span>**使いたい用紙を自分で選択する-マニュアル用紙選択-**

原稿サイズを正しく検知できない以下のような原稿をコピーするときには、用紙を手動で選択 してください。

- y OHPフィルムやトレーシングペーパーなどの、透明度の高い原稿
- y 全面または周囲が黒っぽい原稿
- y 新聞、雑誌など不定形サイズの原稿

### 補足

マニュアル用紙選択でコピーする場合に、使いたいサイズの用紙がカセットの中に入っていな いときは、カセットの中の用紙を使いたいサイズの用紙に交換するか、用紙を手差しトレイに セットしてコピーしてください。  [P.39 「カセットに用紙をセットする」](#page-40-0)  [P.61 「手差しトレイを使ってコピーする」](#page-62-1)

### **1** 用紙をセット(確認)します。

# **2** 原稿をセットします。
**3** [用紙トレイ]ボタンを押して、使用するカセットを選びます。

例) 本体のカセットを選ぶ場合

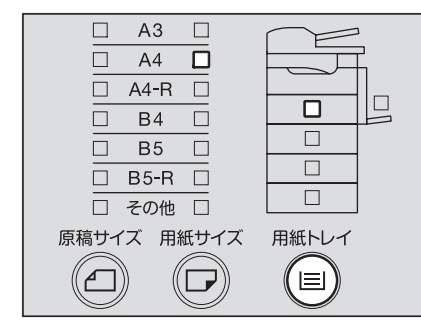

# **サイズが異なる原稿を一緒にコピーする-原稿混載-**

オプションの自動両面原稿送り装置を使うと、セットする原稿のサイズが違っていても、サイズ の組み合わせによってはコピーできます。コピーできるのは、原稿サイズがA3とA4、B4とB5、 またはA4-RとFOLIOのいずれかの組み合わせの場合です。

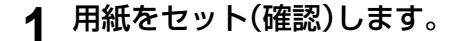

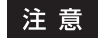

手差しコピーはできません。用紙はカセットにセットしてください。

**2** 原稿を自動両面原稿送り装置にセットします。

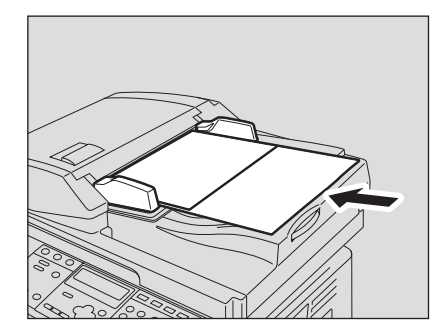

# **3** [原稿混載]ボタンを押します。

原稿混載機能が設定され、[原稿混載]ランプが点灯します。 自動用紙選択モードに切り替わり、[自動用紙選択]ランプが点灯します。自動用紙選択 モードでコピーする場合は、手順4は不要です。手順5に進んでください。

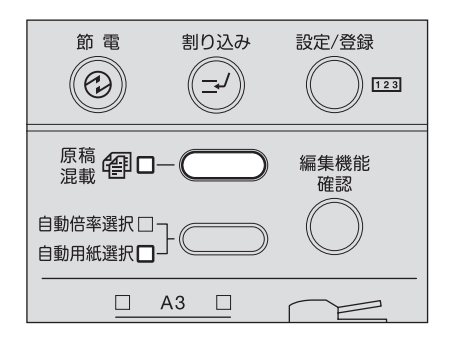

#### 注意

自動用紙選択モードでは、原稿と同じサイズの用紙にコピーします。原稿と同じサイズの 用紙を別々のカセットにあらかじめセットしておく必要があります。

## **4** すべての原稿を同一サイズの用紙にコピーしたい場合は、[用紙トレイ] ボタンを押して、使用するカセットを選びます。

例)本体のカセットを選ぶ場合

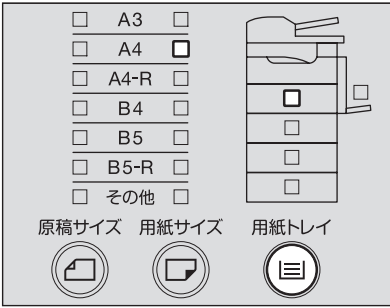

# **5** 必要に応じてその他のコピー機能を設定し、[スタート]ボタンを押しま す。

コピーを開始します。

#### 「原稿の向きを変えて下さい」というメッセージが表示されたら

原稿の向きが正しくありません。[OK]ボタンを押すと原稿が排出されます。原稿の向き を90度変えてセットし直してコピーしてください。

コピーが終了したら、[リセット]ボタンを押してください。

# **拡大・縮小コピーする**

コピー倍率を変更する方法には、以下の3通りがあります。

#### 指定した用紙に合う倍率でコピーする(自動倍率選択):

用紙のサイズをあらかじめ指定しておきます。原稿をセットすると本機が原稿のサイズを検知 して、用紙のサイズに合ったコピー倍率に自動的に設定します。

以下のサイズの原稿が使えます。

A3、A4、A4-R、A5-R、B4、B5、B5-R、FOLIO(FOLIOサイズの原稿は、自動両面原稿送り装置 (オプション)にセットした場合のみ)

#### 原稿と用紙のサイズを指定する:

原稿と用紙のサイズを指定すると、それらに合ったコピー倍率に設定されます。OHPフィルム 原稿をコピーするときなど、自動倍率選択が利用できない場合に使います。

#### 手動でコピー倍率を指定する:

25~200%の範囲でコピー倍率を指定します。

#### 補足

縦方向と横方向に、別々のコピー倍率を指定することもできます。この場合は、コピー機能メ ニューから縦横独立変倍機能を選んで設定します。  [P.108 「縦横の倍率を別々に指定する-縦横独立変倍-」](#page-109-0)

### **指定した用紙に合う倍率でコピーする-自動倍率選択-**

使用する用紙のサイズを指定しておきます。原稿をセットすると、本機が原稿のサイズを検知し て、用紙のサイズに合ったコピー倍率に自動的に設定します。

#### 補足

原稿のサイズが、A3、A4、A4-R、A5-R、B4、B5、B5-R、FOLIOの場合に使用できます。(FOLIO サイズの原稿は、自動両面原稿送り装置(オプション)にセットした場合のみ)

#### 注意

原稿によっては自動倍率選択が正しく働きません。以下のような原稿をコピーするときは、その 他の方法でコピー倍率を変更してください。

- y OHPフィルムやトレーシングペーパーなどの、透明度の高い原稿
- y 全面および周囲が黒っぽい原稿
- y 新聞、雑誌など不定形サイズの原稿
- **1** 用紙をセット(確認)します。
- **2** [用紙サイズ]ボタンを押して、使用する用紙のサイズを選びます。

例) A4サイズの用紙を使う場合

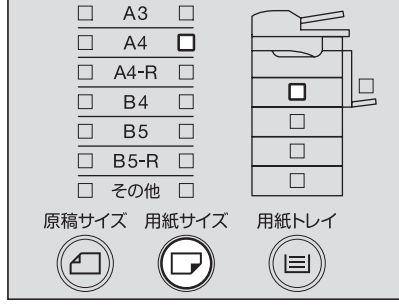

補足

[用紙トレイ]ボタンを押して、使用するカセットを選ぶこともできます。

**3** 自動用紙選択・自動倍率選択ボタンを押して、「自動倍率選択」を選びま す。

「コピーモード」メイン画面のコピー倍率表示が「AMS」に変わります。

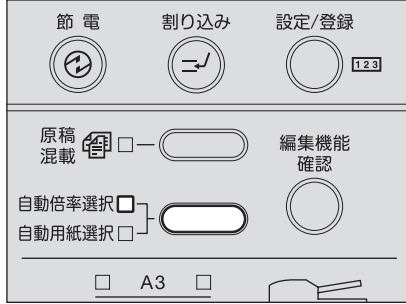

- **4** 原稿をセットします。
- **5** 必要に応じてその他のコピー機能を設定し、[スタート]ボタンを押しま す。

指定した用紙に合った倍率でコピーされます。

#### 「原稿の向きを変えて下さい」というメッセージが表示されたら

原稿の向きが正しくありません。[OK]ボタンを押すと原稿が排出されます。原稿の向き を90度変えてセットし直してコピーしてください。

## **原稿と用紙のサイズを指定する**

**1** 用紙をセット(確認)します。

- **2** 原稿をセットします。
- **3** [原稿サイズ]ボタンを押して、原稿のサイズを選びます。

例) 原稿のサイズがB5の場合

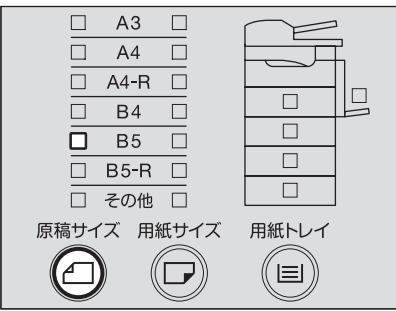

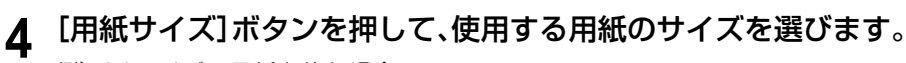

例) A4サイズの用紙を使う場合

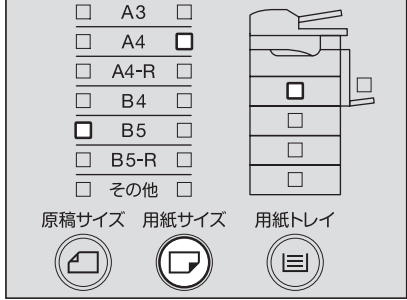

#### 補足

- y [用紙トレイ]ボタンを押して、使用するカセットを選ぶこともできます。
- y 用紙のサイズが、A3、A4、B4、B5以外の定形サイズまたははがきの場合は、あらかじ め用紙サイズを「その他」サイズとして登録しておく必要があります。  [P.49 「その他の定形サイズの場合」](#page-50-0)

原稿と用紙のサイズに合ったコピー倍率に設定されます。

# **手動でコピー倍率を指定する**

**1** 用紙をセット(確認)します。

**2** 原稿をセットします。

# **3** セレクトボタン(左)を押します。

画面に以下のように表示されます。

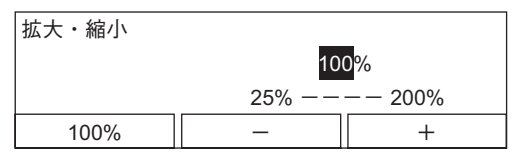

## **4** セレクトボタン(中央:-)/(右:+)を押して、希望の倍率に設定しま す。

ボタンを1回押すごとに倍率が1%ずつ変化します。押したままにすると倍率は連続的に 変化します。25~200%の範囲で設定できます。

#### 補 足

等倍(100%)に戻したいときは、セレクトボタン(左)を押してください。

# **5** [**OK**]ボタンを押します。

倍率が設定されます。

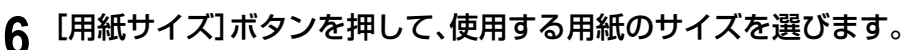

例) A4サイズの用紙を使う場合

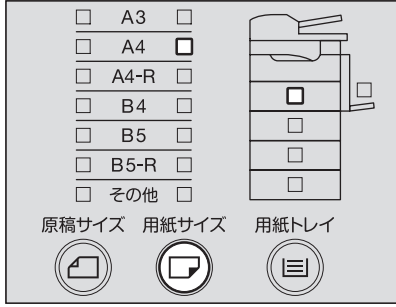

### 補足

- y [用紙トレイ]ボタンを押して、使用するカセットを選ぶこともできます。
- y 用紙のサイズが、A3、A4、B4、B5以外の定形サイズまたははがきの場合は、あらかじ め用紙サイズを「その他」サイズとして登録しておく必要があります。  [P.49 「その他の定形サイズの場合」](#page-50-0)

# **原稿に合った画質を選ぶ**

原稿に合わせて、以下の3種類から画質を選んで設定できます。

文字**/**写真: 文字と写真が混在する原稿 写真: 写真の原稿 文字: 文字のみの原稿、または文字と線画のみの原稿

#### 補足

機体設置時の初期設定では、「文字/写真」に設定されています。

- **1** 用紙をセット(確認)します。
- **2** 原稿をセットします。
- **3** 原稿モードボタンを押して、画質を選びます。

例) 原稿が写真の場合

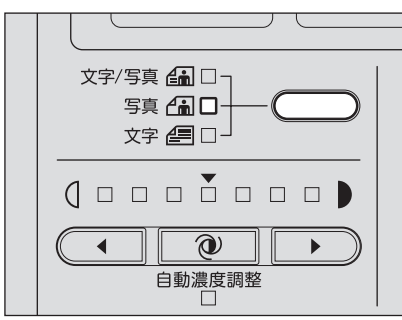

# **コピー濃度を調整する**

機体設置時の初期設定では、本機が原稿の濃度を検知して最適なコピー濃度に設定する自動濃 度モードに設定されています。手動で好みの濃度に調整することもできます。

- **1** 用紙をセット(確認)します。
- **2** 原稿をセットします。
- 3 濃度調整( ◯ (薄く) / │▶ (濃く))ボタンを押して、希望の濃度に 調整します。

濃度は7段階に設定できます。1回押すごとに濃度が1段階ずつ変化します。押したままに すると濃度は連続的に変化します。

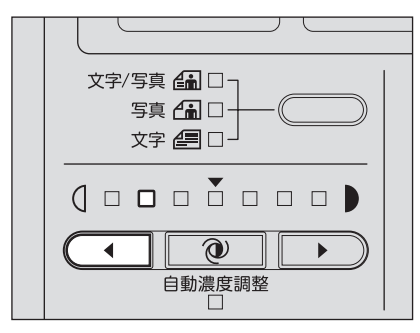

**4** 必要に応じてその他のコピー機能を設定し、[スタート]ボタンを押しま す。

#### 自動濃度モードに戻したいときは

■ (自動濃度調整)ボタンを押してください。

# 4

# 便利なコピー機能を使う

複数ページを1枚の用紙にコピーする、用紙に日付や時刻を印刷するなど、便利なコピー機能について説明し ています。

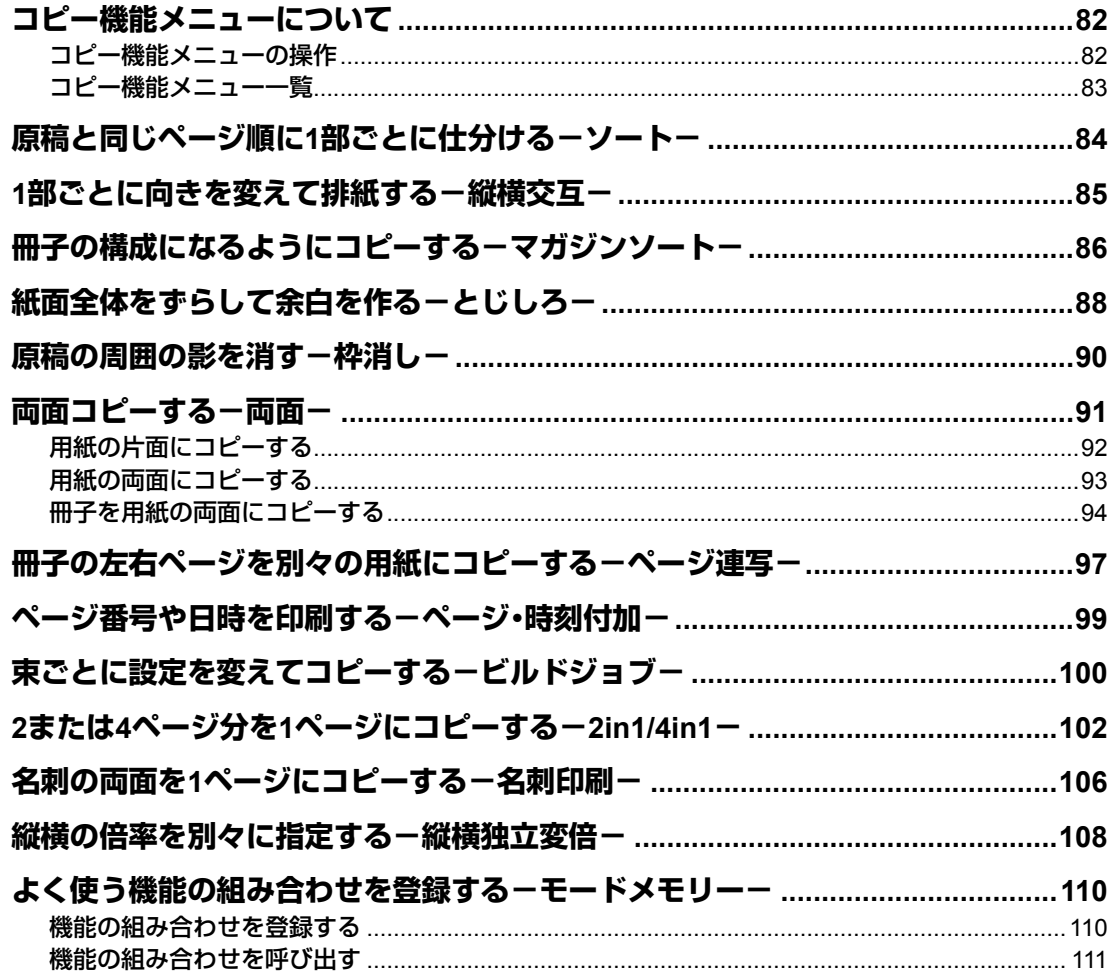

# <span id="page-83-0"></span>**コピー機能メニューについて**

本機は便利なコピー機能を多数備えています。「コピーモード」メイン画面でセレクトボタン (右)を押すと、コピー機能メニューが表示されます。このメニューから使いたい機能を選んで、 設定を行います。

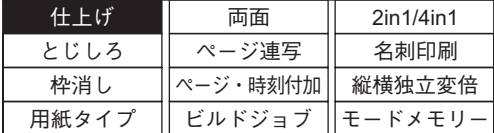

#### 注意

複数のコピー機能を同時に使うことができます。ただし、機能の組み合わせによっては同時に使 えないものがあります。組み合わせについて詳しくは、以下のページを参照してください。  [P.211 「コピー機能組み合わせ一覧」](#page-212-0)

## <span id="page-83-1"></span>**コピー機能メニューの操作**

メニューから機能を選ぶときは、 / / / ボタンまたはセレクトボタン(左・中央・右) を使います。ここでは、縦横独立変倍機能を選ぶ場合を例にとり、セレクトボタン(左・中央・右) を使ったコピー機能メニューの操作方法について説明します。

# **1** セレクトボタン(左・中央・右)を使って、設定したい機能がある列を選び ます。

例)「縦横独立変倍」を選ぶときは、セレクトボタン(右)を押します。

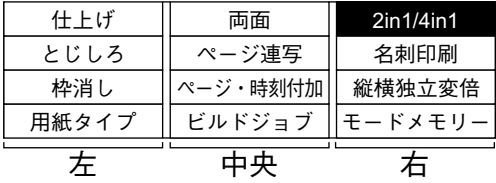

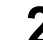

# **2** 同じセレクトボタンを必要な回数押して、設定したい機能を選びます。

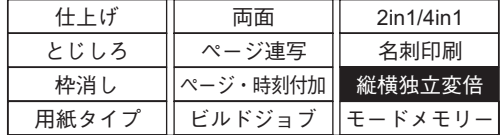

# **3** [**OK**]ボタンを押します。

機能設定画面が表示されます。画面表示に従って設定を行ってください。

# <span id="page-84-0"></span>**コピー機能メニュー一覧**

コピー機能メニューに表示される機能は以下のとおりです。

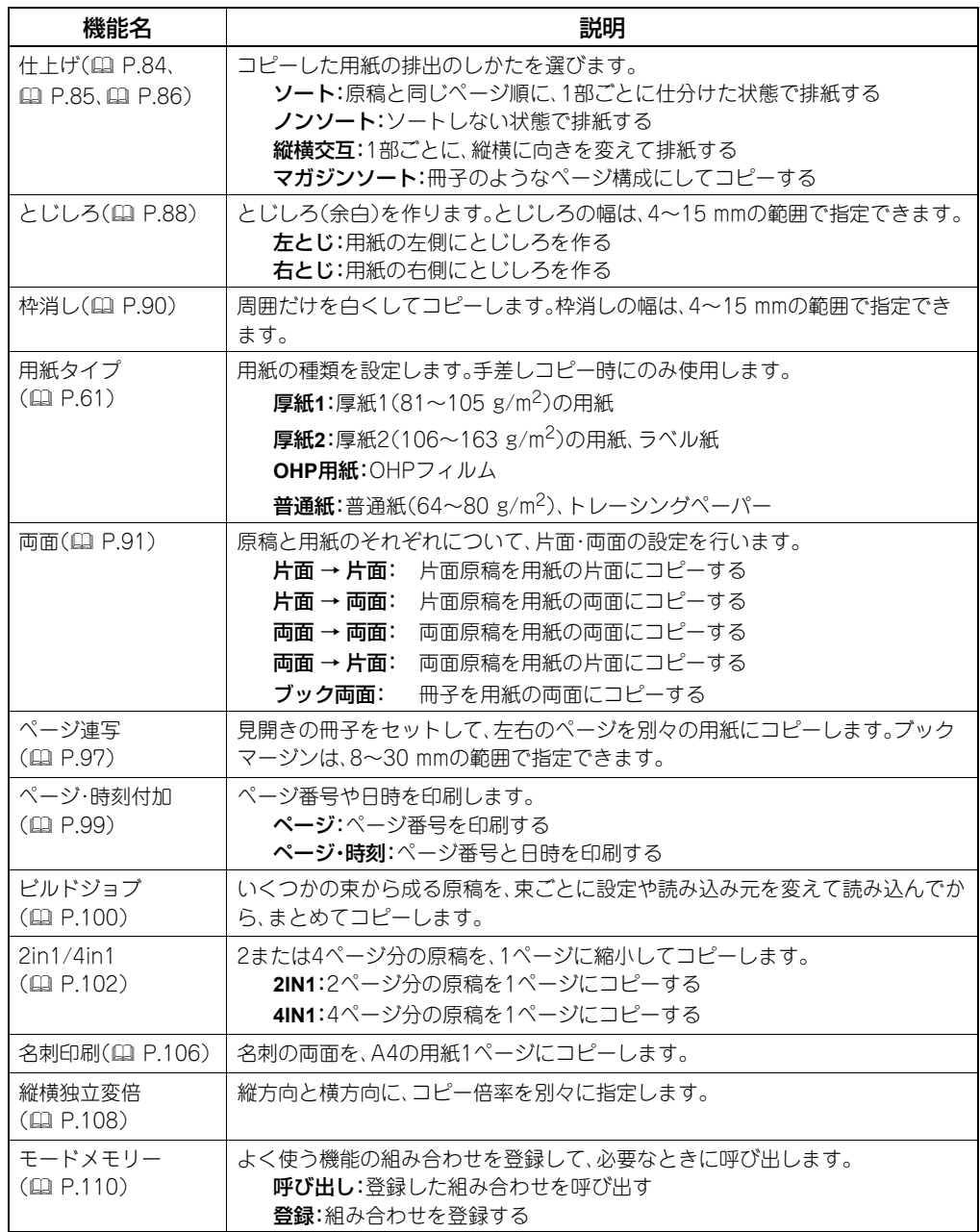

# <span id="page-85-0"></span>**原稿と同じページ順に1部ごとに仕分ける-ソート-**

コピーを複数部数とる場合に、原稿と同じページ順に1部ごと仕分けた状態で排紙することがで きます。この排紙のしかたをソートと言います。

ソートして2部コピーした場合

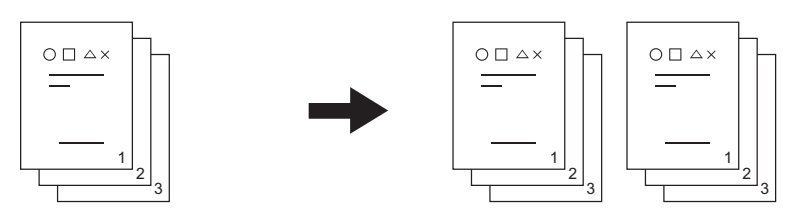

ソートせずに2部コピーした場合

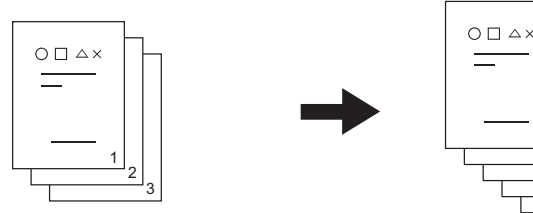

**1** 用紙をセット(確認)します。

**2** 原稿をセットします。

補足

自動両面原稿送り装置に原稿をセットした場合は、自動的にソート機能が設定されます。 この場合は手順5に進んでください。

3 3 2 2 1 1

**3** コピー機能メニューで「仕上げ」を選び、[**OK**]ボタンを押します。

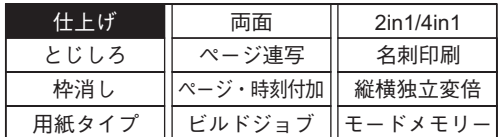

**4** 「ソート」を選び、[**OK**]ボタンを押します。

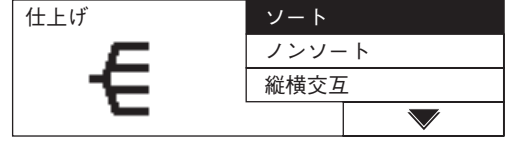

ソート機能が設定されます。

# <span id="page-86-0"></span>**1部ごとに向きを変えて排紙する-縦横交互-**

排紙の向きを1部ごとに縦横交互に変えることができます。この排紙のしかたを縦横交互排紙と 言います。1つのカセットには縦に、もう1つのカセットには横に、あらかじめ同じサイズの用紙 をセットしておきます。

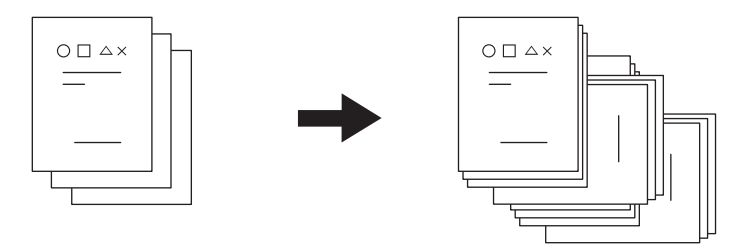

#### 注意

A4またはB5サイズの用紙サイズが使用できます。

- **1** 用紙をセット(確認)します。
- **2** 原稿をセットします。
- **3** テンキーで部数を入力します。
- **4** コピー機能メニューで「仕上げ」を選び、[**OK**]ボタンを押します。

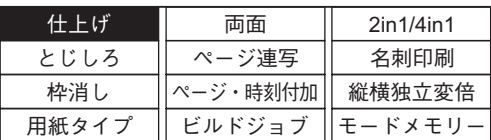

**5** 「縦横交互」を選び、[**OK**]ボタンを押します。

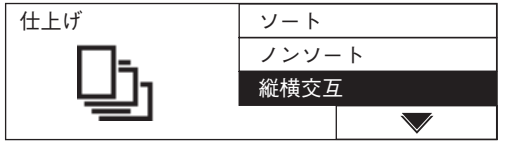

縦横交互排紙機能が設定されます。

# <span id="page-87-0"></span>**冊子の構成になるようにコピーする-マガジンソート-**

冊子のようなページ構成にしてコピーできます。この排紙のしかたをマガジンソートと言いま す。コピーした用紙を中央で折って綴じれば冊子のできあがりです。

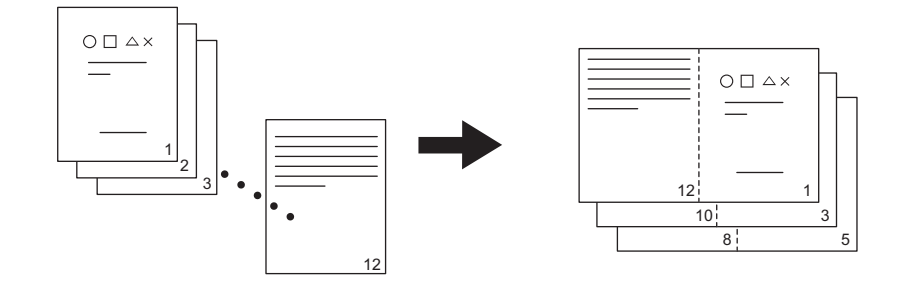

#### 注意

- y A3、A4-R、A5-R、B4、B5-Rサイズの用紙サイズが使用できます。
- y オプションの自動両面ユニットが必要です。
- y 綴じる方向(左開きまたは右開き)を設定できます。設定の変更は、マガジンソート機能を使 う前に行ってください。
- [P.161 「マガジンソートの設定」](#page-162-0)
- y とじしろ機能と一緒に利用することはできません。  [P.88 「紙面全体をずらして余白を作る-とじしろ-」](#page-89-0)
	- **1** 用紙をセット(確認)します。
	- **2** 原稿をセットします。
- 
- **3** コピー機能メニューで「仕上げ」を選び、[**OK**]ボタンを押します。

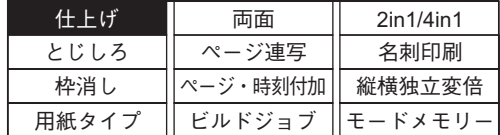

**4** 「マガジンソート」を選び、[**OK**]ボタンまたはボタンを押します。

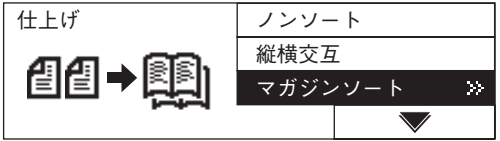

# **5** セットする原稿に合わせて設定を選び、[**OK**]ボタンを押します。

片面 → 両面:片面原稿の場合

両面 → 両面:両面原稿の場合

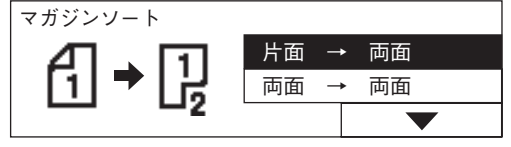

マガジンソート機能が設定されます。

# <span id="page-89-0"></span>**紙面全体をずらして余白を作る-とじしろ-**

紙面全体を左右方向にずらし、とじしろ(余白)を残してコピーできます。コピー後に、パンチ穴 を空けたりステイプルしたりする場合に便利です。

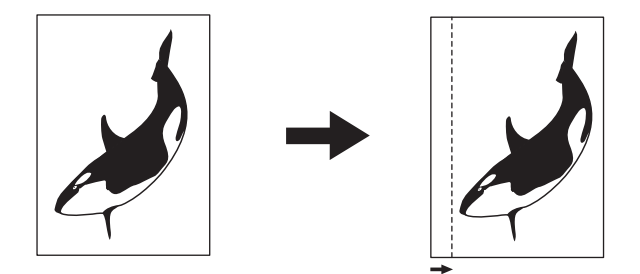

#### 注意

- y 手差しトレイに用紙をセットする場合は、あらかじめ用紙サイズを登録しておく必要があり ます。
- y マガジンソート機能と一緒に利用することはできません。  [P.86 「冊子の構成になるようにコピーする-マガジンソート-」](#page-87-0)

**1** 用紙をセット(確認)します。

- **2** 原稿をセットします。
- **3** コピー機能メニューで「とじしろ」を選び、[**OK**]ボタンを押します。

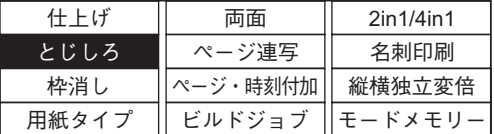

**4** とじしろを作る側を選び、[**OK**]ボタンまたはボタンを押します。

左とじ:左側にとじしろを作る 右とじ:右側にとじしろを作る

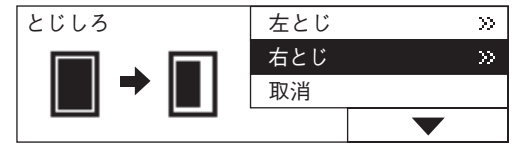

# **5** とじしろ幅を指定し、[**OK**]ボタンを押します。

とじしろ幅は、4~15 mmの範囲で指定できます。

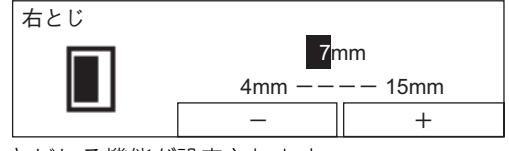

とじしろ機能が設定されます。

# <span id="page-91-0"></span>**原稿の周囲の影を消す-枠消し-**

厚手の本をコピーしたものを原稿として使うときなど、原稿の周囲が汚れている場合がありま す。枠消しを設定すると、周囲だけを白くしてコピーできます。

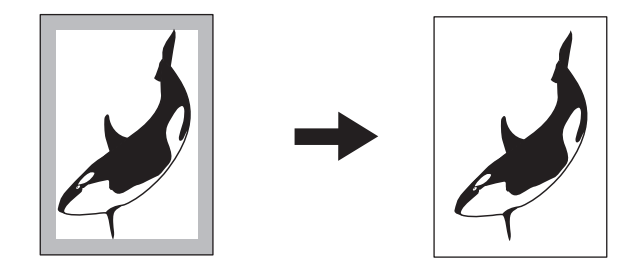

#### 注意

- y 定形サイズの原稿の場合のみ使用できます。
- y 用紙を手差しトレイにセットする場合は、あらかじめ用紙サイズを登録しておく必要があり ます。

**1** 用紙をセット(確認)します。

### **2** 原稿をセットします。

**3** コピー機能メニューで「枠消し」を選び、[**OK**]ボタンを押します。

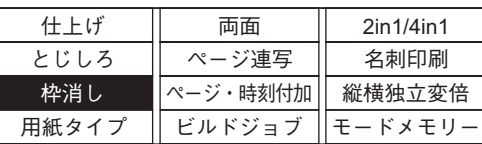

**4** 「設定」を選び、[**OK**]ボタンまたはボタンを押します。

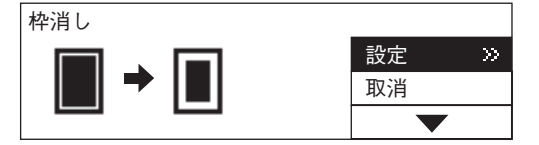

**5** 枠消し幅を指定し、[**OK**]ボタンを押します。

枠消し幅は、4~15 mmの範囲で指定できます。

枠消し 7mm  $||$   $+$  $4mm$   $---$  15mm

枠消し機能が設定されます。

# <span id="page-92-0"></span>**両面コピーする-両面-**

原稿と用紙のそれぞれについて、片面・両面の設定ができます。片面原稿を用紙の両面にコピー して、使う用紙の量を減らしたり、本のとおりに用紙の両面にコピーしたりできます。

片面 → 片面(  [P.92\)](#page-93-0)

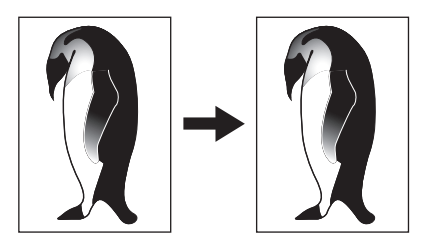

 $\overline{m}$ 面 → 片面( $\Omega$  [P.92\)](#page-93-0)

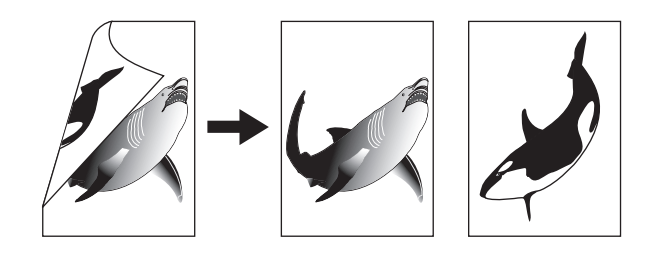

片面 → 両面( $\Box$  [P.93\)](#page-94-0)

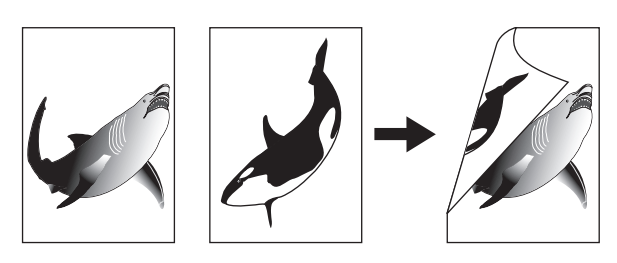

 $\overline{\text{m}}\overline{\text{m}}$  →  $\overline{\text{m}}\overline{\text{m}}$  ( $\Omega$  [P.93\)](#page-94-0)

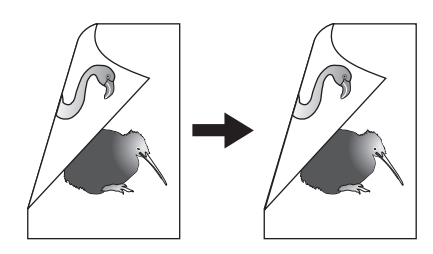

ブック両面(  [P.94\)](#page-95-0)

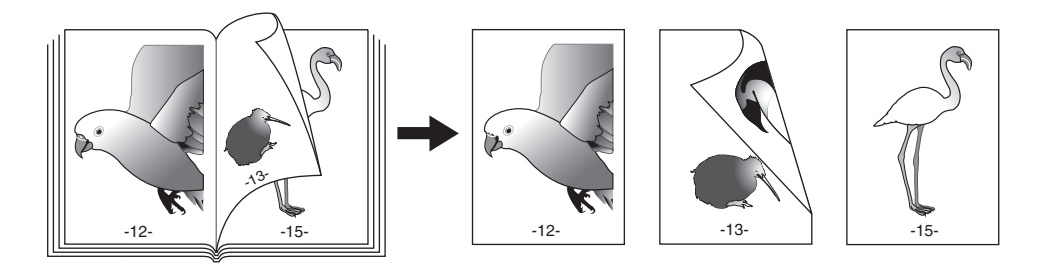

#### 注意

- y 両面原稿を自動的に読み込むには、オプションの自動両面原稿送り装置が必要です。
- y 用紙の両面にコピーするには、オプションの自動両面ユニットが必要です。

## <span id="page-93-0"></span>**用紙の片面にコピーする**

片面原稿や両面原稿を、用紙の片面にコピーします。

- **1** 用紙をセット(確認)します。
- **2** 原稿をセットします。
- **3** コピー機能メニューで「両面」を選び、[**OK**]ボタンを押します。

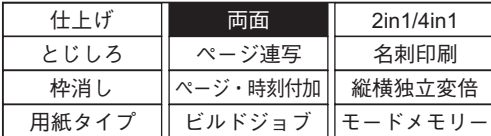

**4** 両面コピーのしかたを選び、[**OK**]ボタンを押します。 片面→片面:片面原稿を、用紙の片面にコピーする 両面 → 片面:両面原稿を、用紙の片面にコピーする

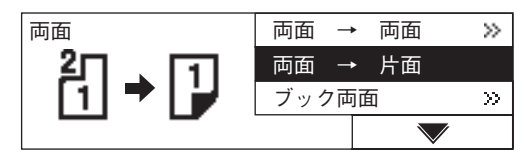

両面コピーのしかたが設定されます。

**5** 必要に応じてその他のコピー機能を設定し、[スタート]ボタンを押しま す。

コピーを開始します。

# **6** 原稿ガラス上に原稿をセットしている場合は、次の原稿をセットし、「は い」を選び、[**OK**]ボタンを押します。原稿をすべて読み込むまで、この手 順を繰り返します。

「はい」を選ぶ代わりに、[スタート]ボタンを押すこともできます。

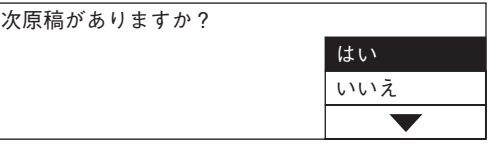

#### すべての原稿を読み込み終わったら

「いいえ」を選び、[OK]ボタンを押します。

# <span id="page-94-0"></span>**用紙の両面にコピーする**

片面原稿や両面原稿を、用紙の両面にコピーします。

**1** 用紙をセット(確認)します。

#### 注意

用紙は普通紙(64~80 g/m2)を使用してください。

- **2** 原稿をセットします。
- 
- **3** コピー機能メニューで「両面」を選び、[**OK**]ボタンを押します。

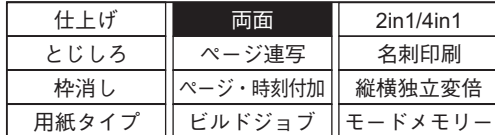

**4** 両面コピーのしかたを選び、[**OK**]ボタンまたはボタンを押します。

片面 → 両面:片面原稿を、用紙の両面にコピーする

両面 → 両面:両面原稿を、用紙の両面にコピーする

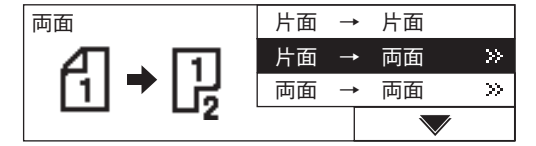

## **5** 仕上がりの状態を選び、[**OK**]ボタンを押します。

左右とじ:左右開きになるようにコピーする 上下とじ:上下開きになるようにコピーする

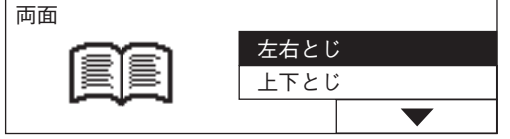

**6** 必要に応じてその他のコピー機能を設定し、[スタート]ボタンを押しま す。

コピーを開始します。

**7** 原稿ガラス上に原稿をセットしている場合は、次の原稿をセットし、「は い」を選び、[**OK**]ボタンを押します。原稿をすべて読み込むまで、この手 順を繰り返します。

「はい」を選ぶ代わりに、[スタート]ボタンを押すこともできます。

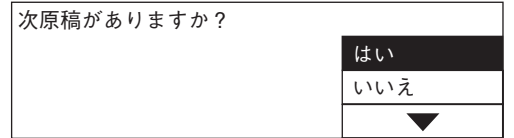

#### すべての原稿を読み込み終わったら

「いいえ」を選び、[OK]ボタンを押します。

## <span id="page-95-0"></span>**冊子を用紙の両面にコピーする**

本やカタログなどの冊子の原稿を、原稿のとおりに用紙の両面にコピーします。

#### 注意

綴じる方向(左開きまたは右開き)を設定できます。設定の変更は、ブック両面機能を使う前に 行ってください。

  [P.165 「ブック両面コピーの設定」](#page-166-0)

**1** 用紙をセット(確認)します。

#### │ 注 意│

- 用紙は普通紙(64~80 g/m<sup>2</sup>)を使用してください。
- y A4またはB5サイズの用紙が使用できます。

# **2** [用紙トレイ]ボタンを押して、給紙元を選びます。

両面コピーのしかたが設定されます。

- 
- **3** コピー機能メニューで「両面」を選び、[**OK**]ボタンを押します。

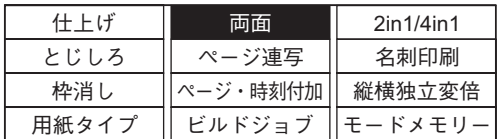

**4** 「ブック両面」を選び、[**OK**]ボタンまたはボタンを押します。

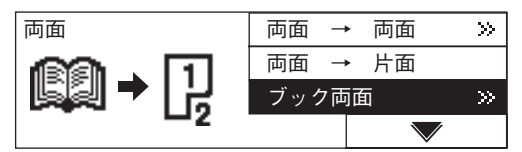

**5** コピーする範囲の始まりと終わりの組み合わせを選び、[**OK**]ボタンま たはボタンを押します。

「右頁 → 右頁」、「右頁 → 左頁」、「左頁 → 左頁」、「左頁 → 右頁」から選びます。

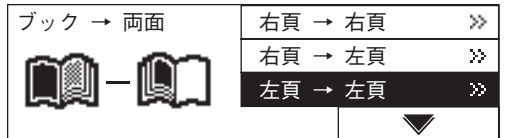

例)2ページから6ページまでをコピーする場合:「左頁 → 左頁」

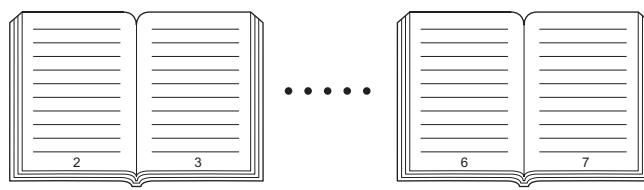

# **6** とじしろ幅を指定し、[**OK**]ボタンを押します。

とじしろ幅は、8~30 mmの範囲で指定できます。

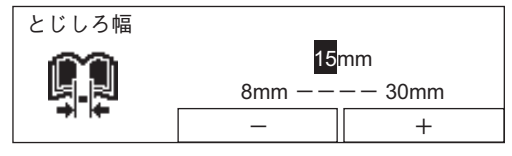

両面コピーのしかたが設定されます。

**7** 原稿をセットし、必要に応じてその他のコピー機能を設定し、[スター ト]ボタンを押します。

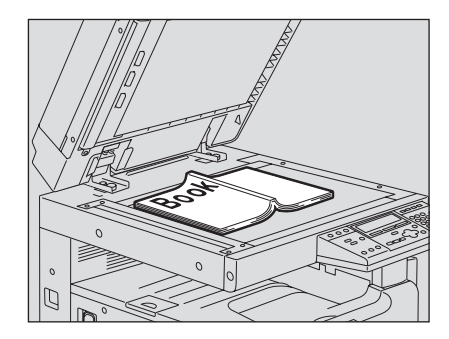

# 注意

原稿ガラスの上に重い物(**4 kg**以上)を載せたり、強く押したりしないこと ガラスが割れ、けがの原因となります。

原稿が読み込まれます。

# **8** 次のページを開いてセットし、「はい」を選び、[**OK**]ボタンを押します。 最後のページの手前まで、この手順を繰り返します。

「はい」を選ぶ代わりに、[スタート]ボタンを押すこともできます。

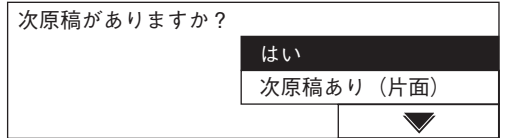

#### 最後のページを読み込むときは

最後のページが片面の場合は「次原稿あり(片面)」を選び、[OK]ボタンを押します。両面 の場合は「はい」を選び、[OK]ボタンを押します。

#### すべての原稿を読み込み終わったら

「いいえ」を選び、[OK]ボタンを押します。

# <span id="page-98-0"></span>**冊子の左右ページを別々の用紙にコピーする-ページ連写-**

冊子原稿を開いた状態でセットして、左右のページを別々の用紙にコピーできます。また、オプ ションの自動両面ユニットを装着している場合は、用紙の両面へのコピーもできます。原稿ガラ ス上で原稿を移動させる必要はありません。

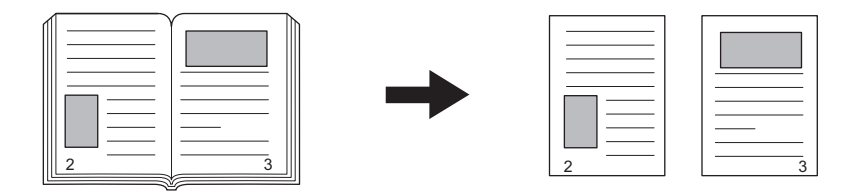

#### 注意

- y A4またはB5サイズの用紙が使用できます。
- y 用紙を手差しトレイにセットする場合は、あらかじめ用紙サイズを登録しておく必要があり ます。

**1** 用紙をセット(確認)します。

**2** 原稿をセットします。

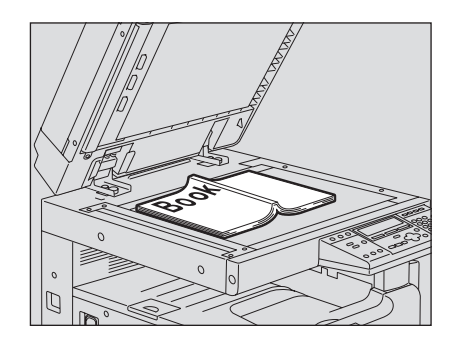

注意

原稿ガラスの上に重い物(**4 kg**以上)を載せたり、強く押したりしないこと ガラスが割れ、けがの原因となります。

**3** コピー機能メニューで「ページ連写」を選び、[**OK**]ボタンを押します。

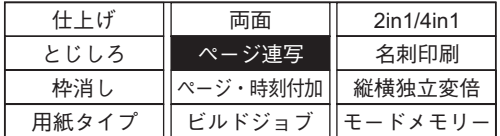

**4** 「設定」を選び、[**OK**]ボタンまたはボタンを押します。

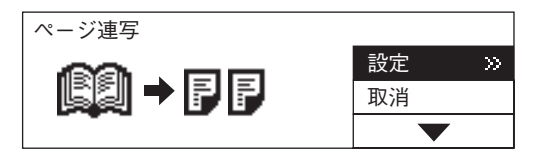

# **5** とじしろ幅を指定し、[**OK**]ボタンを押します。

とじしろ幅は、8~30 mmの範囲で指定できます。

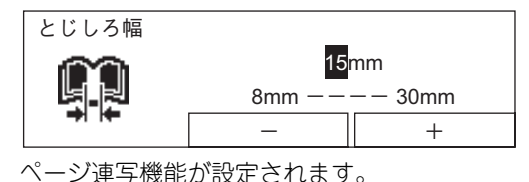

**6** 必要に応じてその他のコピー機能を設定し、[スタート]ボタンを押しま す。

コピーを開始します。

**7** 原稿のページをめくって再度セットし、「はい」を選び、[**OK**]ボタンを押 します。原稿をすべて読み込むまで、この手順を繰り返します。

「はい」を選ぶ代わりに、[スタート]ボタンを押すこともできます。

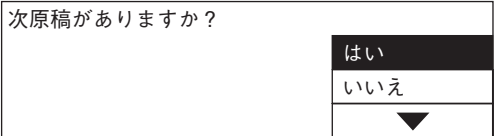

#### すべてのページを読み込み終わったら

「いいえ」を選び、[OK]ボタンを押します。

# <span id="page-100-0"></span>**ページ番号や日時を印刷する-ページ・時刻付加-**

コピーするときにページ番号や日時を印刷できます。印刷される位置は、自動(両面)原稿送り装 置に原稿をセットした場合と、原稿ガラス上に原稿をセットした場合で異なります。

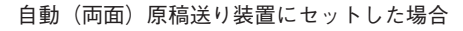

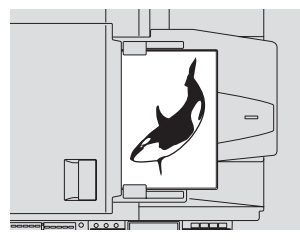

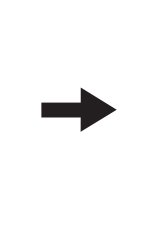

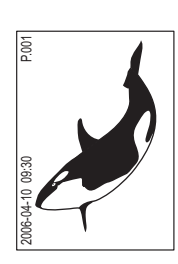

原稿ガラス上にセットした場合

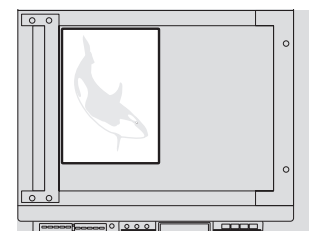

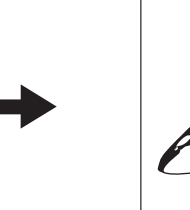

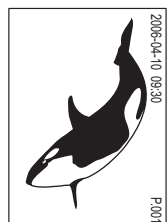

- **1** 用紙をセット(確認)します。
- **2** 原稿をセットします。
- **3** コピー機能メニューで「ページ・時刻付加」を選び、[**OK**]ボタンを押しま す。

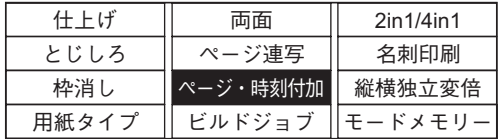

**4** 印刷する内容を選び、[**OK**]ボタンを押します。

ページ:ページ番号を印刷する ページ·時刻:ページ番号と日時を印刷する

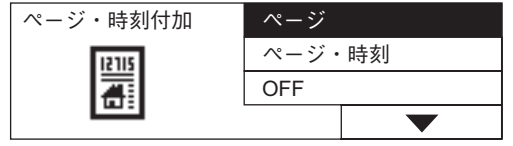

ページ・時刻付加機能が設定されます。

# <span id="page-101-0"></span>**束ごとに設定を変えてコピーする-ビルドジョブ-**

いくつかの束(ジョブ)から成る原稿を、束ごとに設定や読み込み元を変えて読み込んでから、ま とめてコピーすることができます。全体で最大250ページの原稿を扱えます。ジョブは最大5束 まで読み込めます。

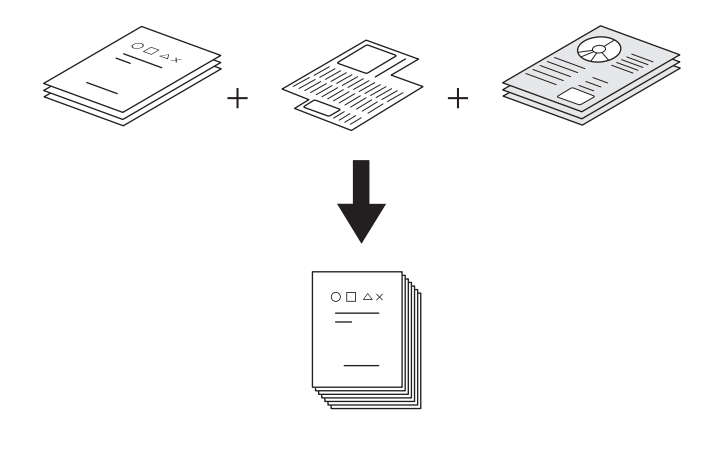

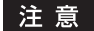

コピー濃度、原稿モード、枠消しの各機能の設定を、束ごとに変更できます。使用できない機能 や、使用が制限される機能があります。

最初の束の読み込み時の設定がすべての束に適用される機能:

用紙サイズ、仕上げ、とじしろ

#### 使用できない機能:

原稿混載、自動用紙選択、ブック両面、手動による倍率設定、縦横独立変倍、マガジンソート、ペー ジ連写、2in1/4in1、名刺印刷、ページ・時刻付加

## **1** 用紙をセット(確認)します。

# **2** コピー部数を設定します。

**3** コピー機能メニューで「ビルドジョブ」を選び、[**OK**]ボタンを押します。

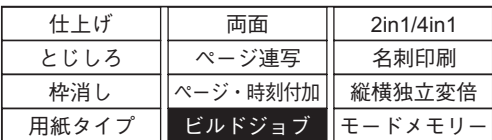

**4** 「設定」を選び、[**OK**]ボタンを押してから、[戻る**/**取消]ボタンを押しま す。

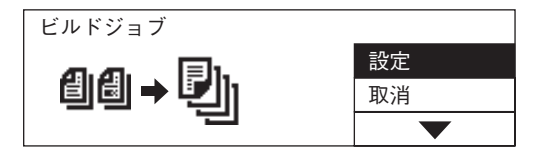

ビルドジョブ機能が設定され、以下の画面が表示されます。

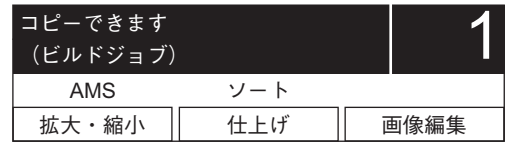

- **5** 最初の原稿の束をセットします。
- **6** 必要に応じてコピー機能を設定し、[スタート]ボタンを押します。

原稿が読み込まれます。読み込みが終わると以下の画面が表示されます。

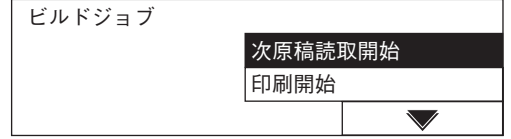

## **7** 次の原稿の束をセットします。

すべての原稿の束を読み込み終えるまで、手順6と7を繰り返します。

**8** すべての原稿の束を読み込んだら、「印刷開始」を選び、[**OK**]ボタンを押 します。

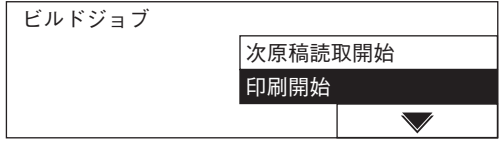

コピーを開始します。

# <span id="page-103-0"></span>**2または4ページ分を1ページにコピーする-2in1/4in1-**

2または4ページ分の原稿を、用紙1ページに収まるように縮小してコピーします。オプションの 自動両面ユニットを使用して両面にコピーすれば、1枚の用紙に最大で8ページ分の原稿をコ ピーすることができます。

#### 原稿をセットする向きと「**2IN1/4IN1**設定」にご注意ください

2in1/4in1機能を使うときは、本機の設定メニューの「2IN1/4IN1設定」の内容にご注意くださ い。

原稿を、縦向き(自分から見て読める向き)にセットする場合は、原稿が縦書きなら「2IN1/4IN1 設定」を「縦書き「に、横書きなら「横書き」に設定してください。ただし、原稿を自分から見て横向 きにセットする場合は、原稿が縦書きなら「横書き」に、横書きなら「縦書き」に設定する必要があ ります。

  [P.163 「2in1/4in1の設定」](#page-164-0)

以下は、片面原稿を縦向き(自分から見て読める向き)にセットしたときのコピーの仕上がりを 表しています。

#### **2IN1**(横書きの原稿)

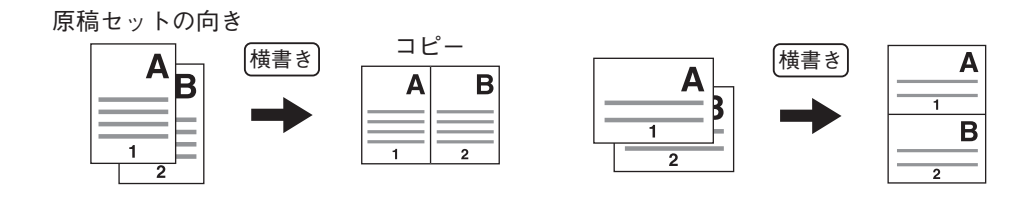

#### **2IN1**(縦書きの原稿)

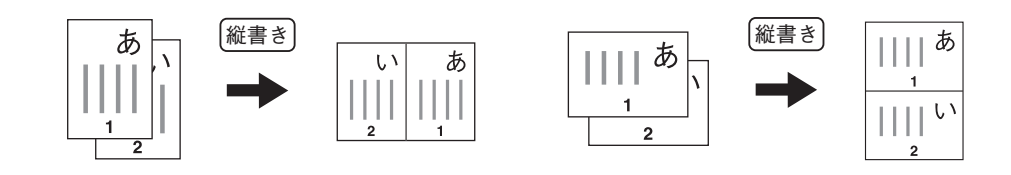

**4IN1**(横書きの原稿)

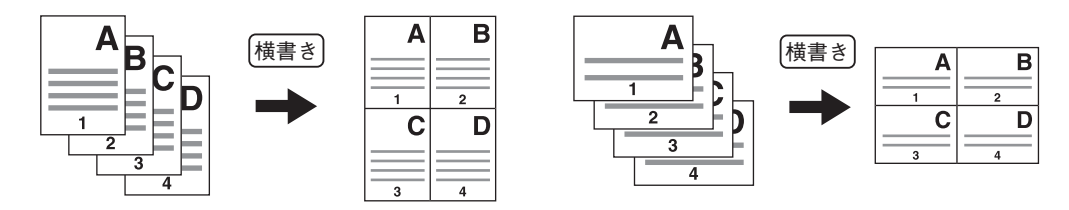

#### **4IN1**(縦書きの原稿)

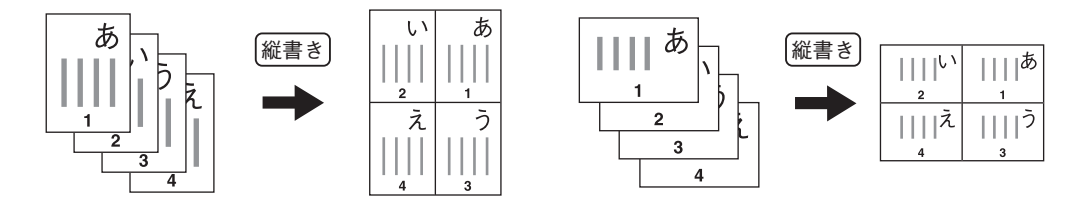

**2IN1**両面(横書きの原稿)

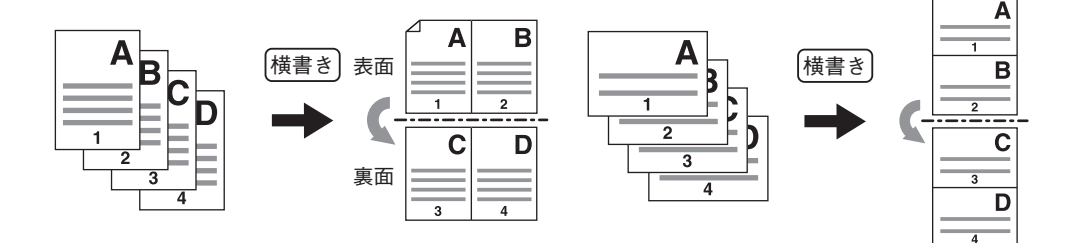

#### **2IN1**両面(縦書きの原稿)

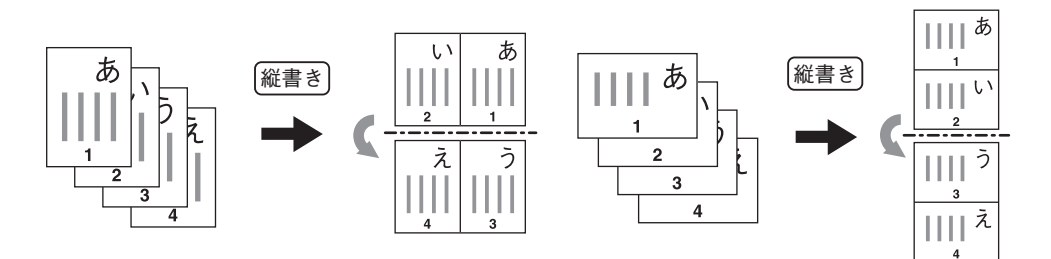

#### **4IN1**両面(横書きの原稿)

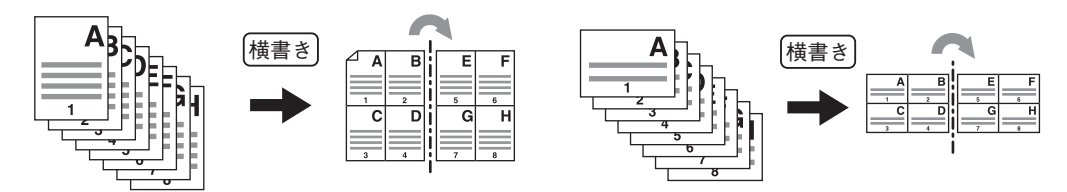

#### **4IN1**両面(縦書きの原稿)

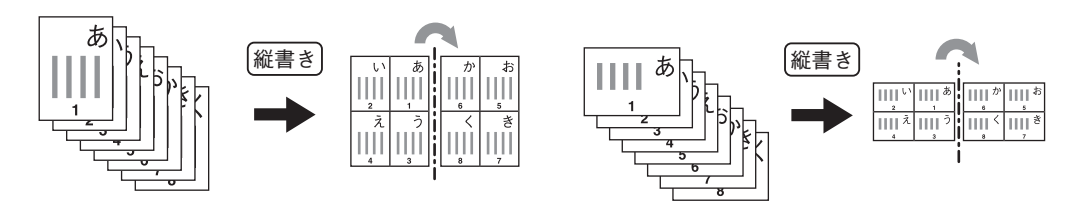

## **1** 用紙をセット(確認)します。

#### 注意

用紙を手差しトレイにセットする場合は、あらかじめ用紙サイズを登録しておく必要が あります。

**2** コピー機能メニューで「**2in1/4in1**」を選び、[**OK**]ボタンを押します。

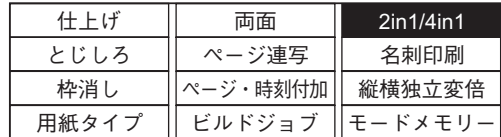

# **3** 「**2IN1**」または「**4IN1**」のどちらかを選び、[**OK**]ボタンまたはボタンを 押します。

**2IN1**:2ページ分の原稿を用紙1ページにコピーする **4IN1**:4ページ分の原稿を用紙1ページにコピーする

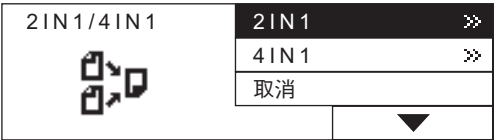

**4** 両面設定を選び、[**OK**]ボタンを押します。

「片面 → 片面」以外の設定を選ぶときは、[OK]ボタンの代わりに (▶) ボタンも使えます。 片面 → 片面:原稿が片面で、用紙の片面にコピーする 片面 → 両面:原稿が片面で、用紙の両面にコピーする 両面 → 両面:原稿が両面で、用紙の両面にコピーする 両面 → 片面:原稿が両面で、用紙の片面にコピーする

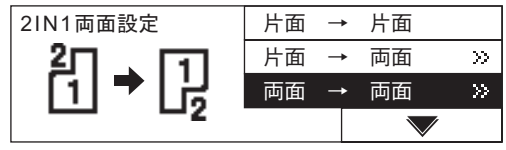

# **5** レイアウトの向きを選び、[**OK**]ボタンを押します。

左右とじ:左右開きになるようにコピーする 上下とじ:上下開きになるようにコピーする

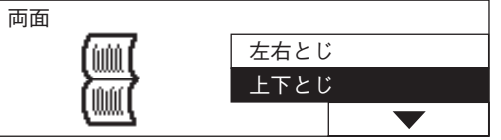

## 注意

手順4で「片面 → 片面」を選んだ場合は、この手順は不要です。

2in1/4in1機能が設定されます。

# <span id="page-107-0"></span>**名刺の両面を1ページにコピーする-名刺印刷-**

カードサイズの原稿の両面を、A4サイズの用紙の片面にコピーします。両面に印刷された名刺 やカードを大量にコピーして整理したいときなどに便利です。

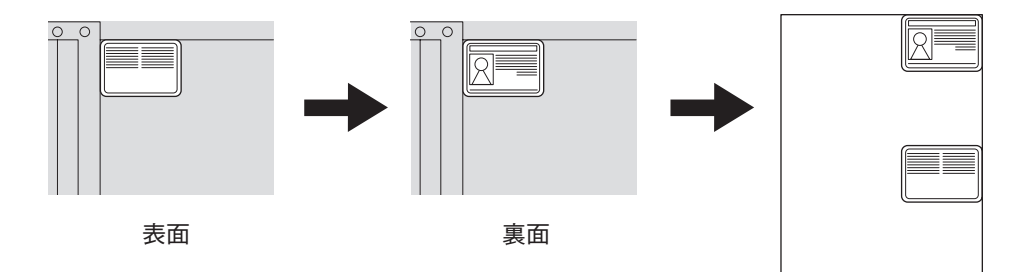

**1** 用紙をセット(確認)します。

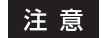

A4またはA4-Rサイズの用紙が使えます。

**2** コピー機能メニューで「名刺印刷」を選び、[**OK**]ボタンを押します。

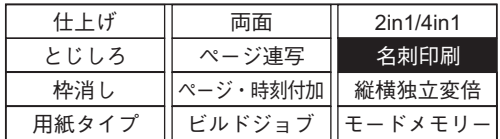

**3** 「設定」を選び、[**OK**]ボタンを押します。

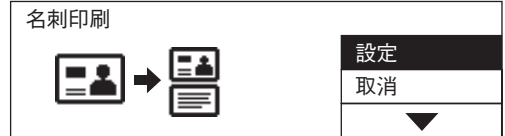

名刺印刷機能が設定されます。

**4** 原稿カバー(オプション)または自動(両面)原稿送り装置(オプション) を開きます。
### **5** 原稿を原稿ガラス上にセットします。

原稿の表面を下にして、原稿ガラスの左奥コーナーに突き当てるようにして置きます。

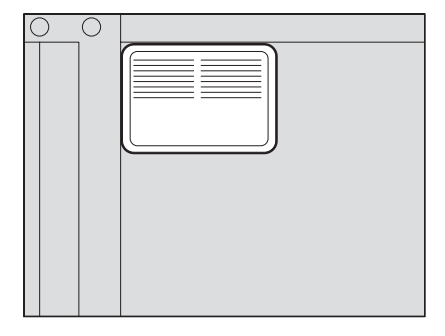

### 注意

原稿ガラスの上端と左端の部分(約2 mm幅)はコピーされない場合があります。原稿の 隅々までコピーしたい場合は、原稿を原稿ガラスの端から離して置いてください。

- **6** 原稿カバー(オプション)または自動(両面)原稿送り装置(オプション) を静かに閉めます。
- **7** 必要に応じてその他のコピー機能を設定し、[スタート]ボタンを押しま す。

原稿の表面が読み込まれ、画面に以下のように表示されます。

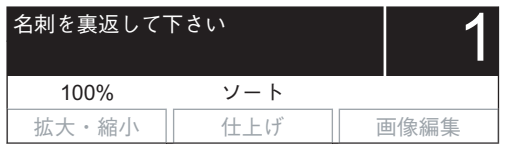

# **8** 原稿カバー(オプション)または自動(両面)原稿送り装置(オプション) を開きます。

### **9** 原稿を裏返してセットし直します。

原稿ガラスの左奥コーナーに突き当てるようにして置きます。

#### 注意

原稿ガラスの上端と左端の部分(約2 mm幅)はコピーされない場合があります。原稿の 隅々までコピーしたい場合は、原稿を原稿ガラスの端から離して置いてください。

**10** 原稿カバー(オプション)または自動(両面)原稿送り装置(オプション) を静かに閉めます。

**11** [スタート]ボタンを押します。

# **縦横の倍率を別々に指定する-縦横独立変倍-**

縦方向(Y)と横方向(X)に、コピー倍率を別々に指定できます。

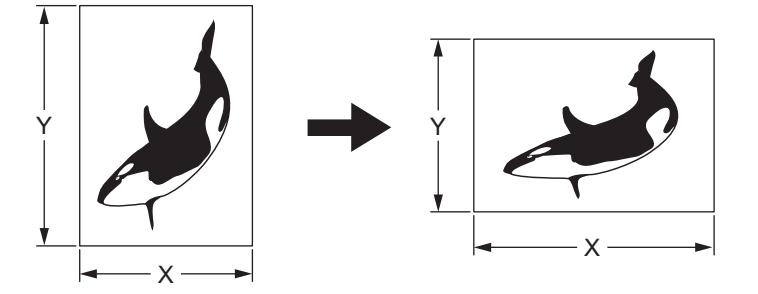

- **1** 用紙をセット(確認)します。
- **2** 原稿をセットします。
- **3** コピー機能メニューで「縦横独立変倍」を選び、[**OK**]ボタンを押します。

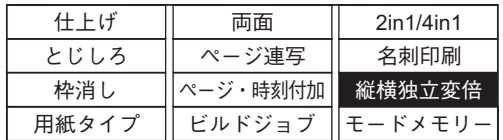

**4** セレクトボタン(中央:-)/(右:+)を押して希望の倍率に設定します。

ボタンを1回押すごとに倍率が1%ずつ変化します。押したままにすると倍率は連続的に 変化します。25~200%の範囲で設定できます。

設定する方向は、セレクトボタン(左:X/Y)を押して切り替えます。

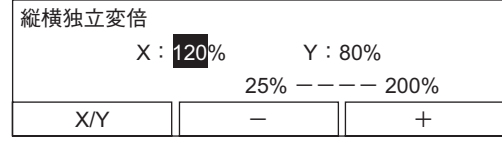

**5** [**OK**]ボタンを押します。

倍率が設定されます。

# **6** [戻る**/**取消]ボタンを押します。

「コピーモード」メイン画面に戻ります。

# **7** [用紙サイズ]ボタンを押して、使用する用紙のサイズを選びます。

例)A4サイズの用紙を使う場合

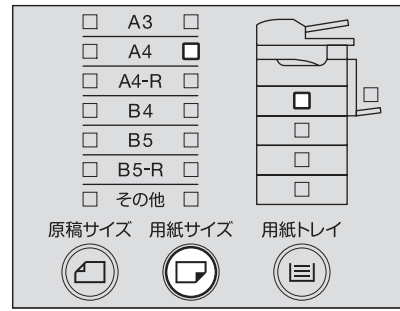

### 補足

- y [用紙トレイ]ボタンを押して、使用するカセットを選ぶこともできます。
- y 用紙のサイズが、A3、A4、B4、B5以外の定形サイズまたははがきの場合は、あらかじ め用紙サイズを「その他」サイズとして登録しておく必要があります。  [P.49 「その他の定形サイズの場合」](#page-50-0)

# **8** 必要に応じてその他のコピー機能を設定し、[スタート]ボタンを押しま す。

# **よく使う機能の組み合わせを登録する-モードメモリー-**

よく使う機能の組み合わせを登録しておき、必要なときに呼び出すことができます。登録した内 容は、本機の電源を切っても消えません。機能の組み合わせは4通りまで登録できます。

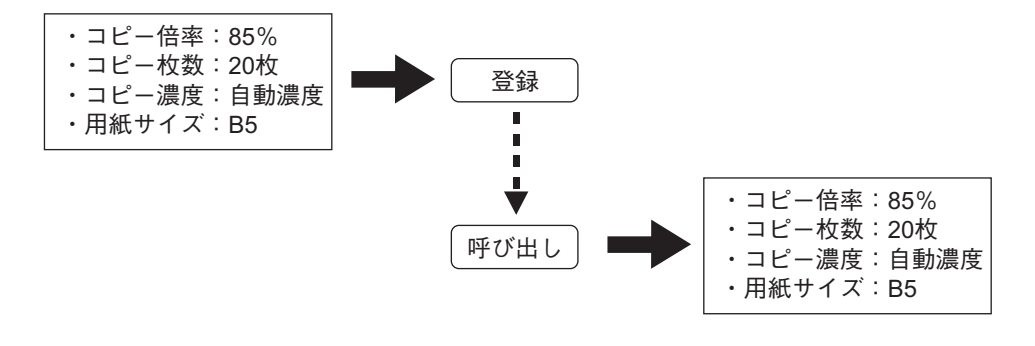

### 注意

登録できる機能は以下のとおりです。

原稿サイズ、自動用紙選択/自動倍率選択、原稿混載、倍率、画質、コピー濃度、仕上げ、とじしろ、 枠消し、用紙タイプ、両面コピー、ページ連写、ページ・時刻付加、ビルドジョブ、2in1/4in1、縦横 独立変倍

### **機能の組み合わせを登録する**

### **1** 登録したい機能をすべて設定します。

例)倍率:85%、コピー部数:20部、コピー濃度:自動濃度、用紙サイズ:B5

**2** コピー機能メニューで「モードメモリー」を選び、[**OK**]ボタンを押しま す。

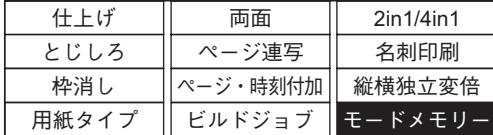

**3** 「登録」を選び、[**OK**]ボタンまたはボタンを押します。

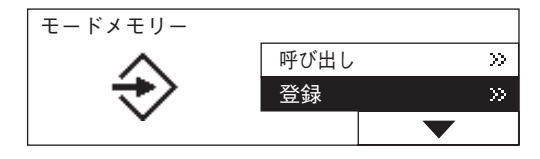

**4** 登録先を「メモリ**1**」~「メモリ**4**」から選び、[**OK**]ボタンを押します。 例)「メモリ4」を選ぶ場合

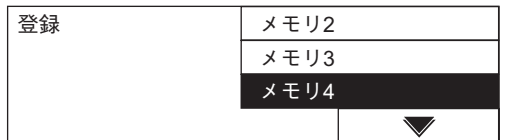

### 注意

メモリ名の左端に印が付いているメモリには、機能の組み合わせがすでに登録されてい ます。登録済みのメモリを選ぶと、内容は上書きされます。

機能の組み合わせが登録されます。

## **機能の組み合わせを呼び出す**

**1** コピー機能メニューで「モードメモリー」を選び、[**OK**]ボタンを押しま す。

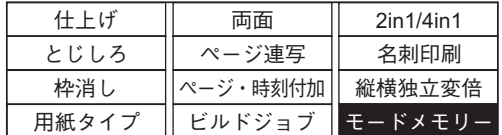

**2** 「呼び出し」を選び、[**OK**]ボタンまたはボタンを押します。

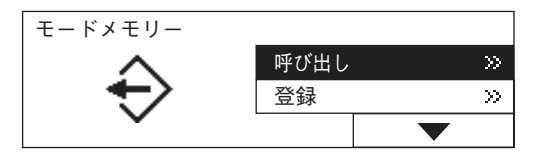

**3** 呼び出し元を「メモリ**1**」~「メモリ**4**」から選び、[**OK**]ボタンを押します。

例)「メモリ4」を選ぶ場合

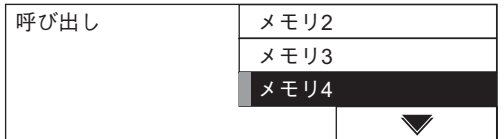

### 注意

機能の組み合わせが登録されているメモリには、メモリ名の左端に印が付いています。 機能の組み合わせが呼び出されます。

**4** 必要に応じてその他のコピー機能を設定し、[スタート]ボタンを押しま す。

# 本機の設定を変更する

本機の各種設定を変更する方法について説明しています。

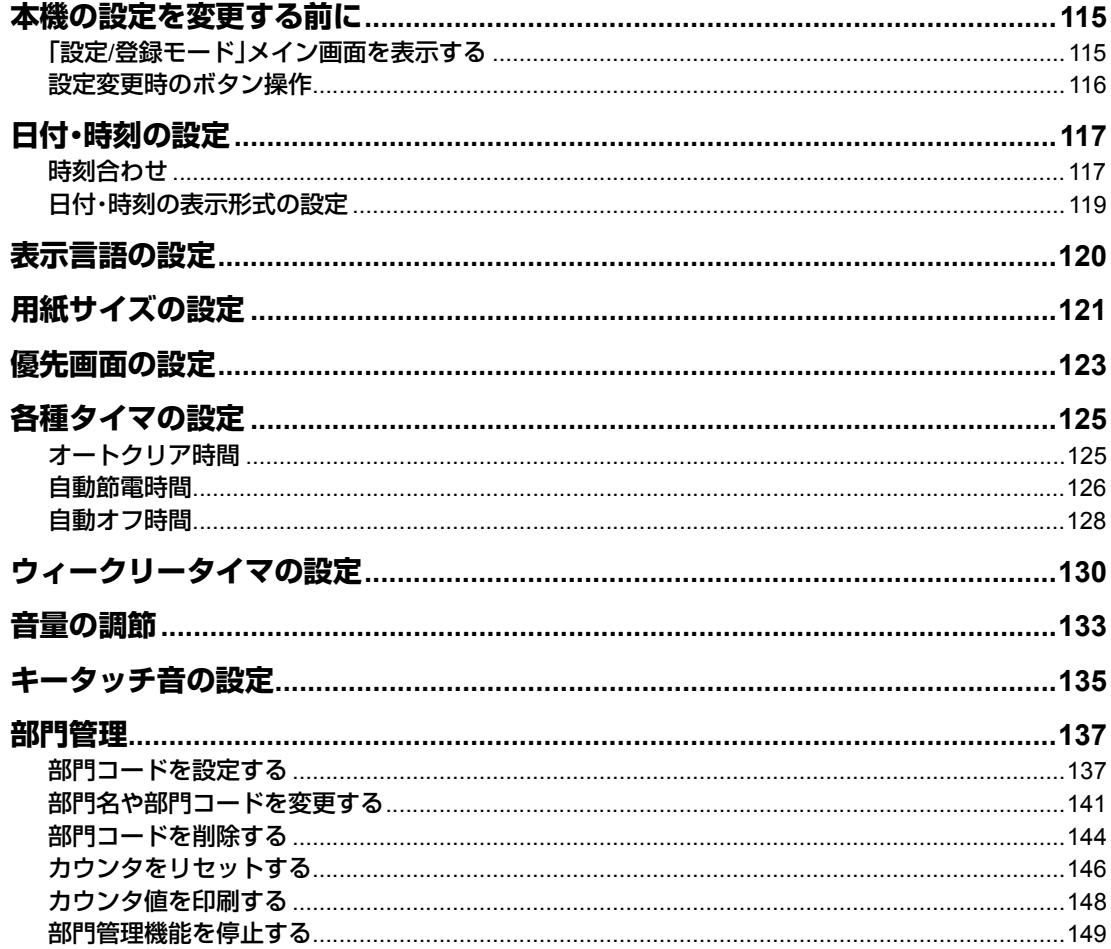

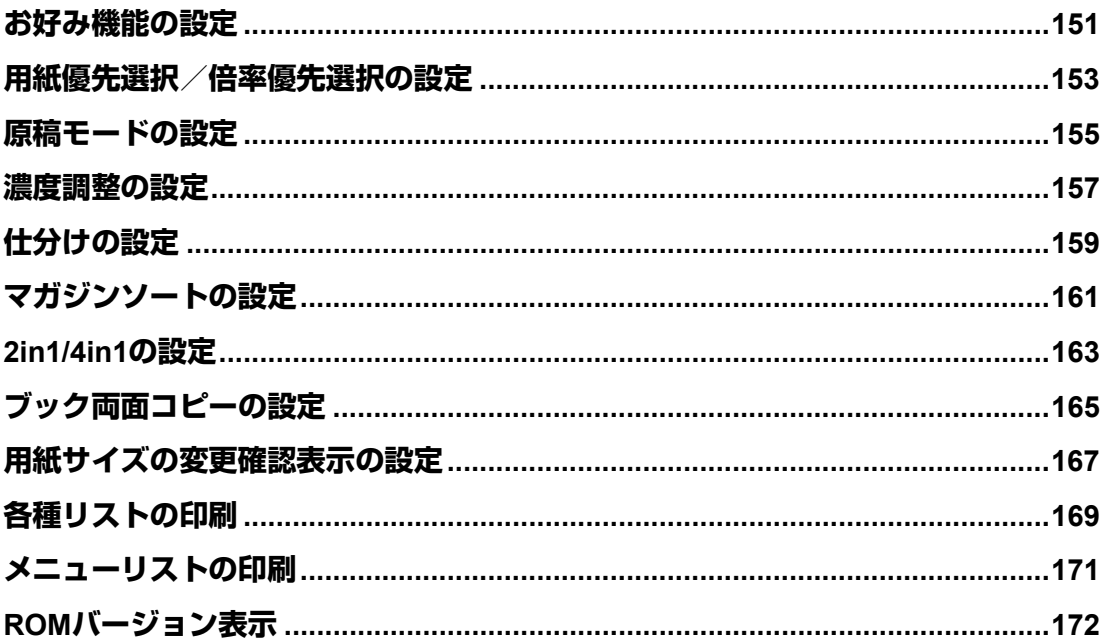

# <span id="page-116-0"></span>**本機の設定を変更する前に**

ご使用状況に合わせて、本機の設定を変更できます。ここでは、設定を変更するときの画面表示 と、基本的なボタン操作について説明します。

## <span id="page-116-1"></span>**「設定/登録モード」メイン画面を表示する**

設定の変更は、画面に表示されるメニューを見ながら、操作パネルのボタンを操作して行いま す。操作パネル上の[設定/登録]ボタンを押してください。

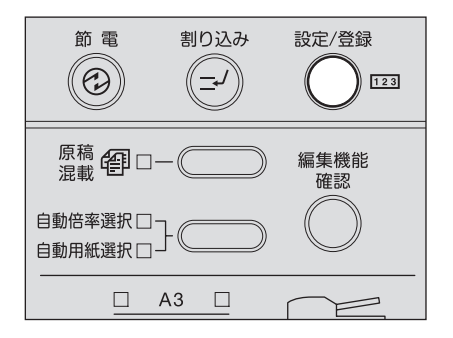

画面に「設定/登録モード」メイン画面が表示されます。この画面から項目を選び、設定を変更し ます。

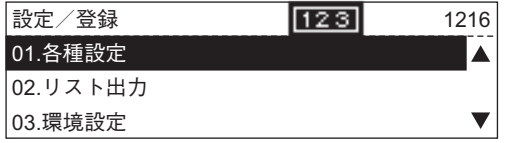

### コピーとプリントの合計枚数を確認できます

「設定/登録モード」メイン画面の右上に、コピーとプリントの合計枚数が表示されます。

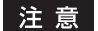

合計枚数の値はリセットできません。

#### メニュー構成を確認できます

本機のメニューを一覧にして印刷できます。詳しくは以下のページを参照してください。  [P.171 「メニューリストの印刷」](#page-172-0)

#### 本書に記載していないメニュー項目について

本書では、本機の全般的な設定と、コピー機能に関する設定について説明しています。ファクスやス キャンなどオプション機器を装着した場合に使用する設定については、各オプション機器に付属の取 扱説明書で解説しています。

### <span id="page-117-0"></span>**設定変更時のボタン操作**

設定変更時は、以下のボタンを使います。

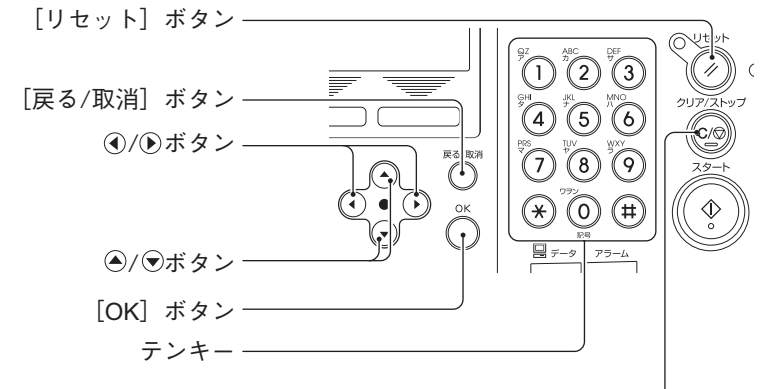

「クリア/ストップ]ボタンー

[リセット]ボタン: 「設定/登録モード」メイン画面に戻ります。 [戻る**/**取消]ボタン: 選択操作をキャンセルします。画面は前画面に戻ります。「設定/登 録モード」メイン画面で押すと、「コピーモード」メイン画面に戻り ます。

- **/** ボタン: カーソルを左右に移動します。
- **(▲) /(▼)ボタン:** カーソルを上下に移動して、メニューや項目を選択します。

[**OK**]ボタン: メニューや項目の選択を実行します。数値入力時は、入力した数値 を確定します。

テンキー: 数値を入力します。

[クリア**/**ストップ]ボタン: 入力した数値を一括クリアします。

実際のメニュー操作の例を以下に示します。

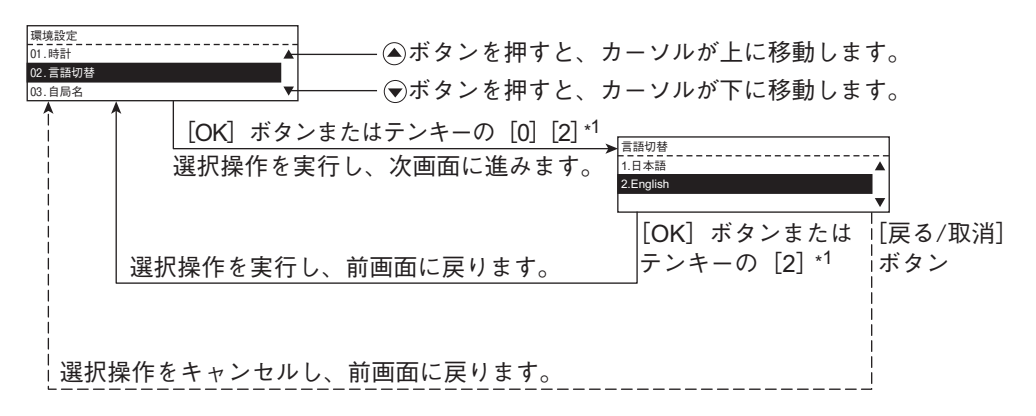

\*1 各項目の先頭には、1桁または2桁の番号が付いています。 △/ (●)ボタンと[OK]ボタンを押す代わ りに、この番号をテンキーで入力することにより、直接その項目を選択・実行することもできます。

#### 「コピーモード」メイン画面に戻るには

[設定/登録]ボタン、または (コピーモード)ボタンを押してください。「コピーモード」メイ ン画面に戻ります。

時刻合わせと、日付・時刻の表示形式の設定を行います。

# <span id="page-118-1"></span><span id="page-118-0"></span>**時刻合わせ**

**1** [設定**/**登録]ボタンを押します。

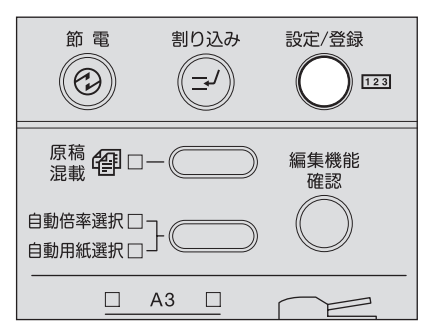

「設定/登録モード」メイン画面が表示されます。

**2 /** を押して「環境設定」を選び、[**OK**]ボタンを押します。

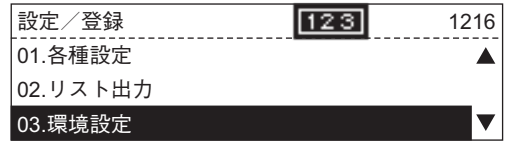

**3 /** を押して「時計」を選び、[**OK**]ボタンを押します。

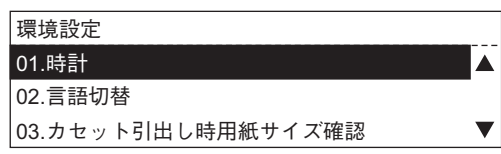

**4 /** を押して「設定」を選び、[**OK**]ボタンを押します。

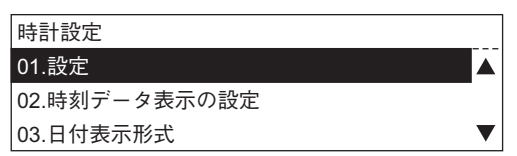

# **5** テンキーを使って日付を入力します。

例)2006年4月10日の場合:[2][0][0][6][0][4][1][0]

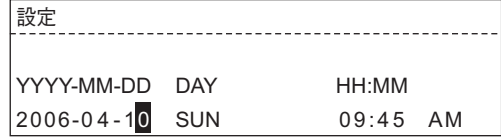

6 <sup>△/</sup>⊙を押して曜日を選び、Dを押します。

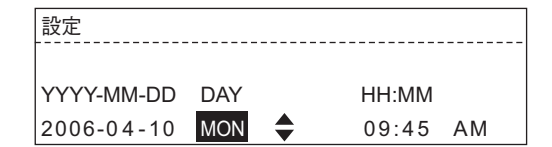

# **7** テンキーを使って時刻を入力します。

例)10時30分の場合:[1][0][3][0]

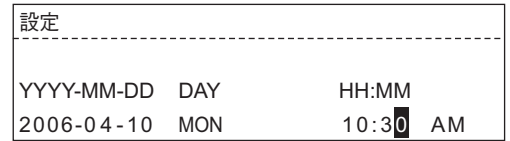

### 補足

12時間表示になっている場合は、 △/ →を押して午前/午後を切り替えてください。

- **8** すべての項目を入力し終わったら、[**OK**]ボタンを押します。 時刻が設定され、手順4の画面に戻ります。
- **9** [設定/登録]ボタン、または □ (コピーモード)ボタンを押します。 「コピーモード」メイン画面に戻ります。

# <span id="page-120-0"></span>**日付・時刻の表示形式の設定**

日付と時刻の表示形式の設定を行います。「時計設定」メニューから各項目を選んで設定します。

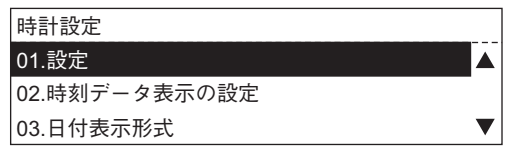

# **時刻データ表示の設定**

時刻表示のしかたを選びます。 **24**時間:24時間表示にする **12**時間:12時間表示にする

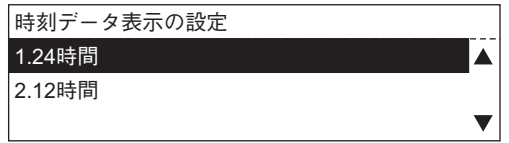

# **日付表示形式**

日付の表示のしかたを選びます。 例)2006年4月10日の場合 **YYYY-MM-DD**: 2006-04-10 **MM-DD-YYYY**: 04-10-2006 **DD-MM-YYYY**: 10-04-2006 **YY-MM-DD**: 06-04-10 **MM-DD-YY**: 04-10-06 **DD-MM-YY**: 10-04-06

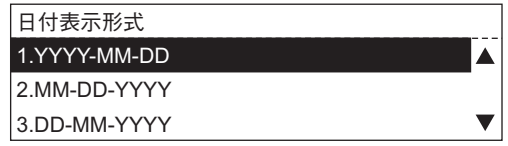

# **月データ表示の設定**

月の表示のしかたを選びます。 数字: 月を数字で表示する アルファベット:月をアルファベット(Jan、Feb、・・・)で表示する

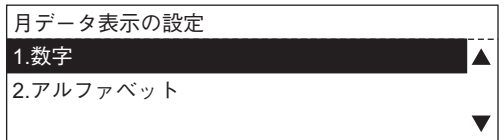

# <span id="page-121-0"></span>**表示言語の設定**

画面の表示言語を切り替えます。

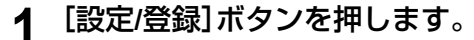

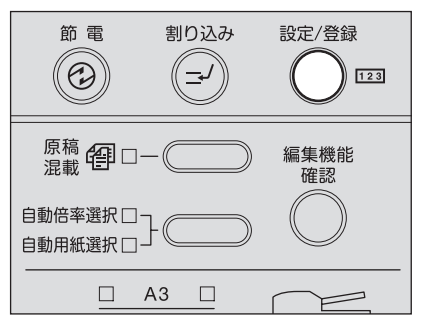

- 「設定/登録モード」メイン画面が表示されます。
- 2 **4** → <sup>1</sup> → を押して「環境設定」を選び、[OK]ボタンを押します。

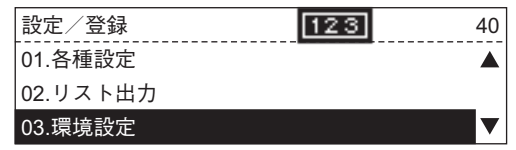

**3 /** を押して「言語切替」を選び、[**OK**]ボタンを押します。

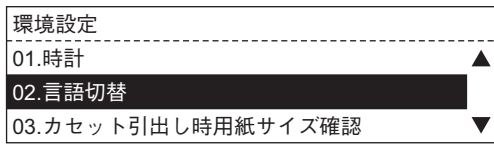

**4 /** を押して表示言語を選び、[**OK**]ボタンを押します。 日本語、または英語が選べます。

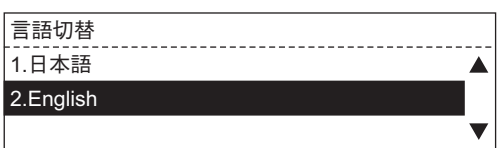

表示言語が設定され、手順3の画面に戻ります。

**5** [設定**/**登録]ボタン、または (コピーモード)ボタンを押します。 「コピーモード」メイン画面に戻ります。

# <span id="page-122-0"></span>**用紙サイズの設定**

カセットや手差しトレイにセットした用紙のサイズを設定します。

**1** [設定**/**登録]ボタンを押します。

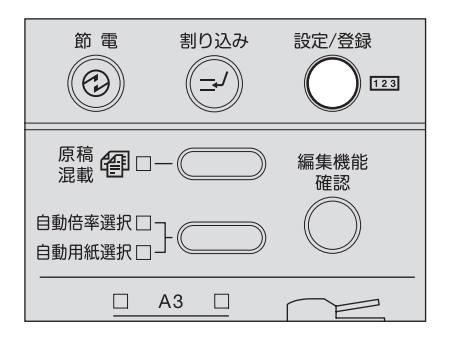

「設定/登録モード」メイン画面が表示されます。

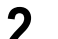

**2 /** を押して「各種設定」を選び、[**OK**]ボタンを押します。

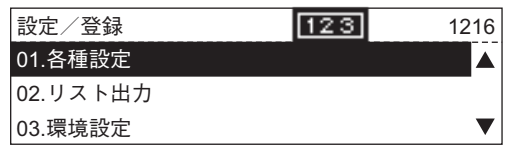

**3 /** を押して「一般設定」を選び、[**OK**]ボタンを押します。

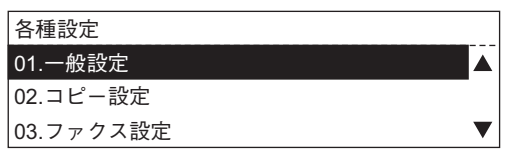

**4 /** を押して「カセット用紙サイズ」を選び、[**OK**]ボタンを押します。

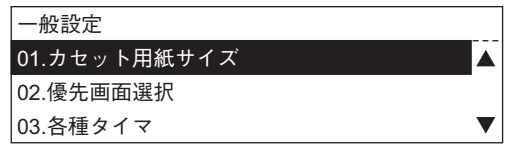

**5 /** を押して用紙サイズを設定したい給紙元を選び、[**OK**]ボタンを 押します。

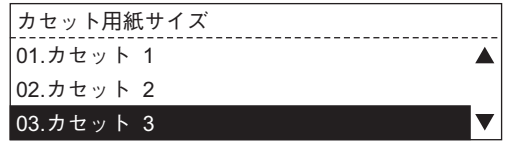

# **6** <sup>⊙</sup>/ ⊙を押して用紙のサイズを選び、[OK]ボタンを押します。

設定できる用紙サイズは以下のとおりです。

A3、A4、A4-R、B4、B5、B5-R、A5-R、LD、LG、LT、LT-R、ST-R、FOLIO、COMP、はがき (A5-R、ST-Rは「カセット3」、「カセット4」、「手差し」にのみ設定できます。はがきは「手 差し」にのみ設定できます。)

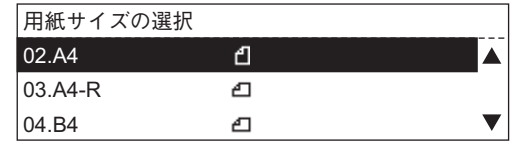

用紙サイズが設定され、手順5の画面に戻ります。

 $\neg$  E  $-$ **7** [設定**/**登録]ボタン、または (コピーモード)ボタンを押します。 「コピーモード」メイン画面に戻ります。

<span id="page-124-0"></span>本機の電源を入れたときに表示される画面を設定します。工場出荷時の初期設定では、「コピー モード」メイン画面が表示されるようになっています。

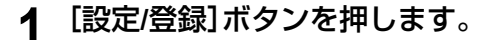

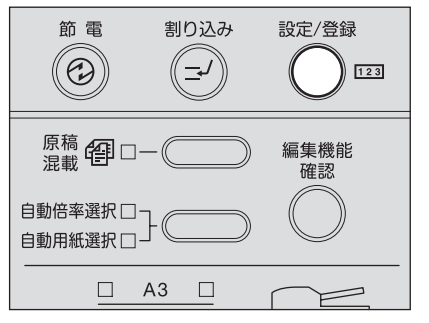

「設定/登録モード」メイン画面が表示されます。

**2 /** を押して「各種設定」を選び、[**OK**]ボタンを押します。

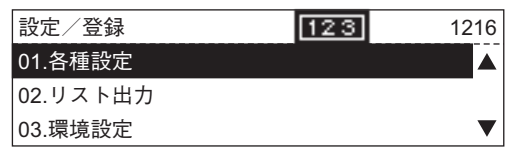

**3 /** を押して「一般設定」を選び、[**OK**]ボタンを押します。

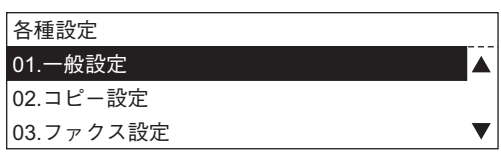

**4** <sup>○</sup>/⊙を押して「優先画面選択」を選び、[OK]ボタンを押します。

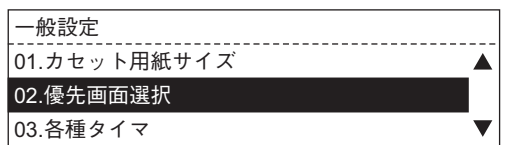

# **5 /** を押して、電源を入れたときに表示される画面を選び、[**OK**]ボタ ンを押します。

コピー、ファクス、スキャンから選びます。

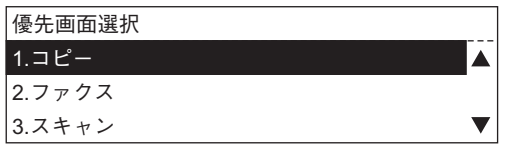

### 注意

- y 「ファクス」は、オプションのファクスキット装着時のみ表示されます。
- 「スキャン」は、オプションのスキャナアップグレードキット装着時のみ表示されま す。

電源を入れたときに表示される画面が設定され、手順4の画面に戻ります。

 $\neg\,\mathsf{E}-$ **6** [設定**/**登録]ボタン、または (コピーモード)ボタンを押します。 「コピーモード」メイン画面に戻ります。

### 補足

変更した設定内容は、オートクリア時間が経過すると有効になります。

# <span id="page-126-0"></span>**各種タイマの設定**

以下のタイマ設定を変更します。 オートクリア時間: オートクリアするまでの時間 自動節電時間: 低電力モードに入るまでの時間 白動オフ時間: 低電力モードに入ってから、スリープモードに入るまでの時間 低電力モード、スリープモードについて詳しくは、以下のページを参照してください。  [P.22 「本機を快適な環境でご使用いただくために」](#page-23-0)

# <span id="page-126-1"></span>**オートクリア時間**

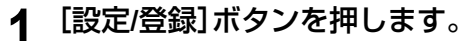

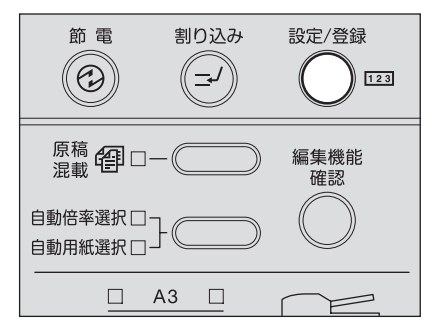

「設定/登録モード」メイン画面が表示されます。

**2 /** を押して「各種設定」を選び、[**OK**]ボタンを押します。

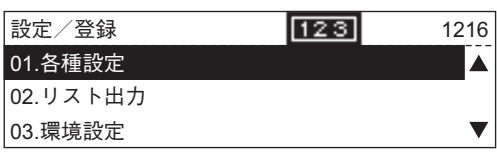

**3 /** を押して「一般設定」を選び、[**OK**]ボタンを押します。

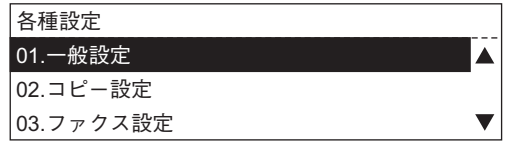

**4 /** を押して「各種タイマ」を選び、[**OK**]ボタンを押します。

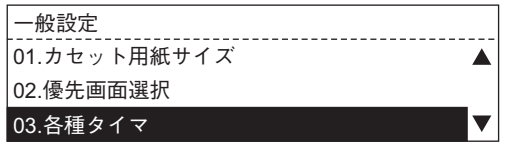

**5 /** を押して「オートクリア時間」を選び、[**OK**]ボタンを押します。

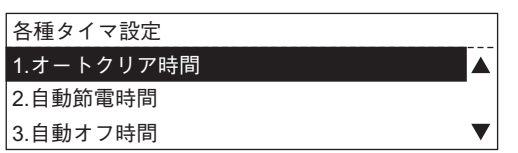

# **6 /** を押して、オートクリアされるまでの時間を選び、[**OK**]ボタンを 押します。

設定できる時間は以下のとおりです。(単位:秒) 15、30、45、60、75、90、105、120、135、150、180、210、240、270、300

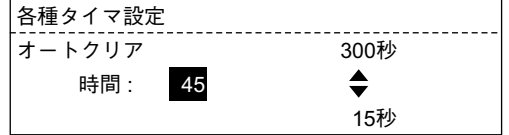

オートクリア時間が設定され、手順5の画面に戻ります。

**7** [設定**/**登録]ボタン、または (コピーモード)ボタンを押します。 「コピーモード」メイン画面に戻ります。

### <span id="page-127-0"></span>**自動節電時間**

**1** [設定**/**登録]ボタンを押します。

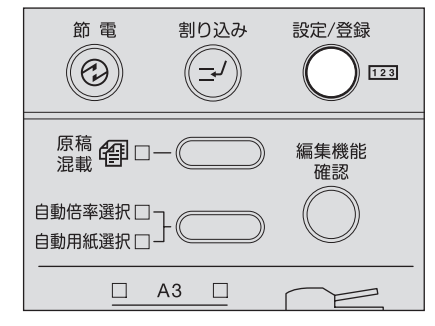

<sup>「</sup>設定/登録モード」メイン画面が表示されます。

**2 /** を押して「各種設定」を選び、[**OK**]ボタンを押します。

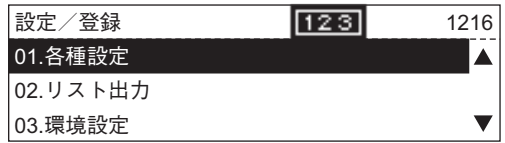

**3 /** を押して「一般設定」を選び、[**OK**]ボタンを押します。

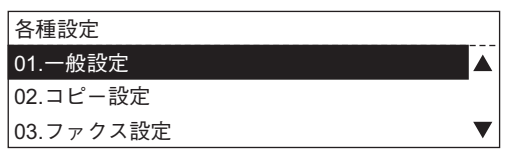

**4 /** を押して「各種タイマ」を選び、[**OK**]ボタンを押します。

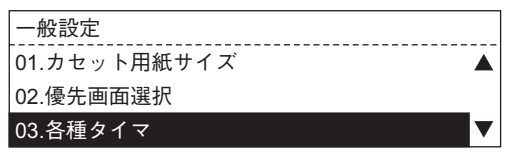

**5 /** を押して「自動節電時間」を選び、[**OK**]ボタンを押します。

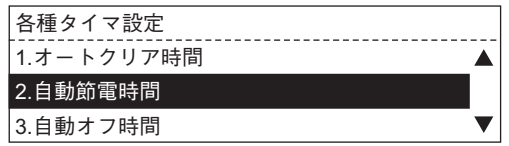

**6 /** を押して、低電力モードに入るまでの時間を選び、[**OK**]ボタンを 押します。

設定できる時間は以下のとおりです。(単位:分)

1、2、3、4、5、10、15、20、25、30、35、40、45、50、55、60、70、80、90、100、110、120、 150、180、210、240

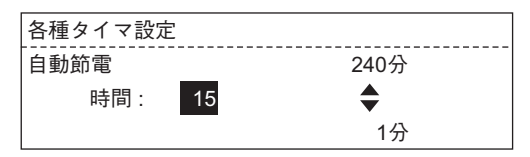

低電力モードに入るまでの時間が設定され、手順5の画面に戻ります。

 $E -$ **7** [設定**/**登録]ボタン、または (コピーモード)ボタンを押します。 「コピーモード」メイン画面に戻ります。

### <span id="page-129-0"></span>**自動オフ時間**

**1** [設定**/**登録]ボタンを押します。

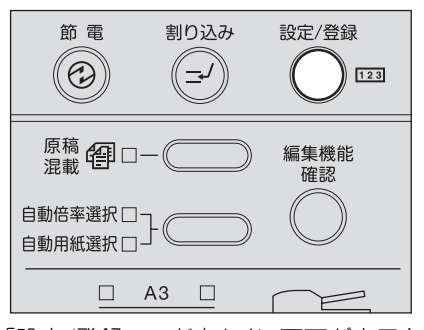

- 「設定/登録モード」メイン画面が表示されます。
- 2 **4** → 2 を押して「各種設定」を選び、[OK]ボタンを押します。

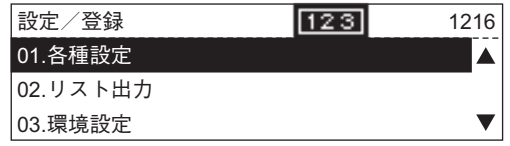

**3 /** を押して「一般設定」を選び、[**OK**]ボタンを押します。

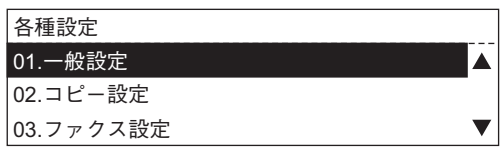

**4 /** を押して「各種タイマ」を選び、[**OK**]ボタンを押します。

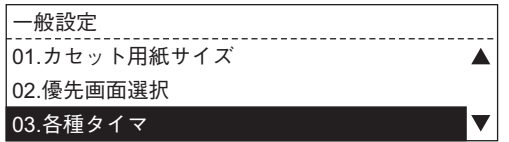

**5 /** を押して「自動オフ時間」を選び、[**OK**]ボタンを押します。

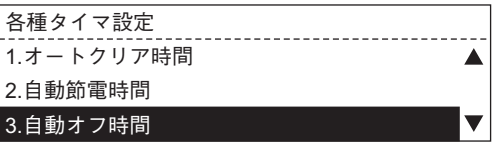

# **6 /** を押して、スリープモードに入るまでの時間を選び、[**OK**]ボタン を押します。

設定できる時間は以下のとおりです。(単位:分) 3、5、10、15、20、25、30、35、40、45、50、55、60、70、80、90、100、110、120、150、180、 210、240

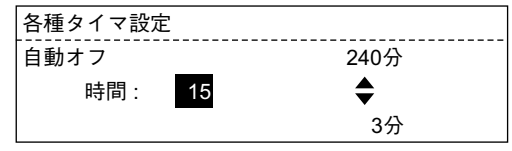

スリープモードに入るまでの時間が設定され、手順5の画面に戻ります。

**7** [設定**/**登録]ボタン、または (コピーモード)ボタンを押します。 「コピーモード」メイン画面に戻ります。

# <span id="page-131-0"></span>**ウィークリータイマの設定**

ウィークリータイマを設定します。ウィークリータイマを使えば、決められた時刻になると本機 が自動的にスリープモードに入るように設定できます。始業時刻になると待機状態になり、終業 時刻になるとスリープモードに入るような使いかたが可能です。また、時刻は曜日ごとに設定で きます。

#### 注意

- y 本機が節電モードに入っているときに、ウィークリータイマのオフ時刻になった場合、次の オン時刻になっても本機は待機状態に戻りません。この場合は以下の方法で待機状態に戻し てください。
	- [節電]ボタンを押す。
	- 原稿カバー(オプション)、自動(両面)原稿送り装置(オプション)を開ける。
	- 本機とコンピュータをUSBケーブルで接続する。
- y 本機の電源スイッチがオフになっている場合は、ウィークリータイマは動作しません。

### 補足

オプションのファクスキットを使用している場合は、省エネルギー対策としてこの機能をお使 いになることをお勧めします。

**1** [設定**/**登録]ボタンを押します。

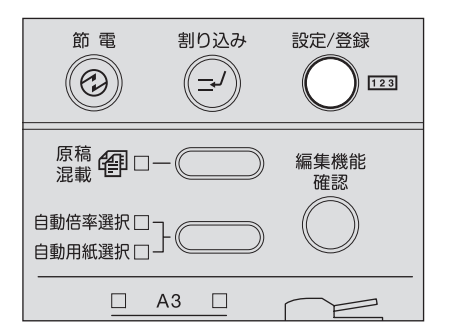

「設定/登録モード」メイン画面が表示されます。

2 **4** ○/ ⊙を押して「各種設定」を選び、[OK]ボタンを押します。

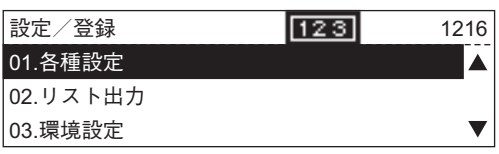

**3 /** を押して「一般設定」を選び、[**OK**]ボタンを押します。

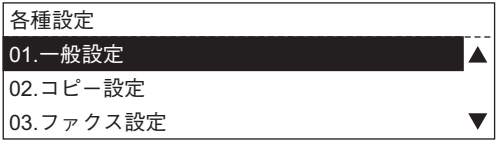

**4 /** を押して「ウィークリータイマ」を選び、[**OK**]ボタンを押します。

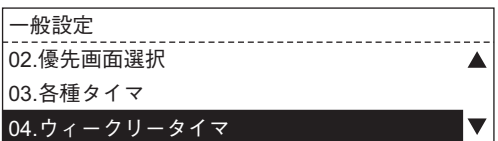

**5** <sup>⊙</sup>/ ⊙を押して「オン」を選び、[OK]ボタンを押します。

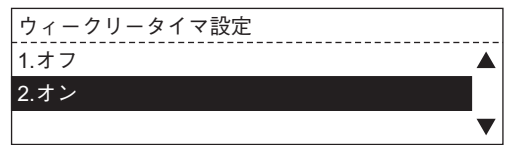

**6 /** を押して、設定したい曜日を選び、[**OK**]ボタンを押します。

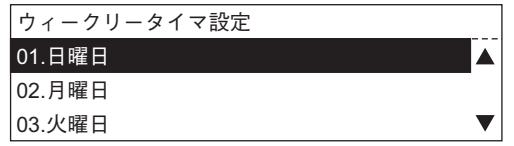

**7** 電源をオンにする時刻を、テンキーを使って入力し、[**OK**]ボタンを押し ます。

例)10時30分の場合:[1][0][3][0]

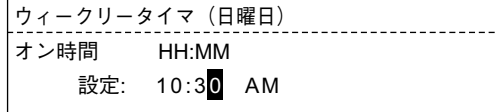

補足

12時間表示になっている場合は、 △/ →を押して午前/午後を切り替えてください。

**8** 電源をオフにする時刻を、テンキーを使って入力し、[**OK**]ボタンを押し ます。

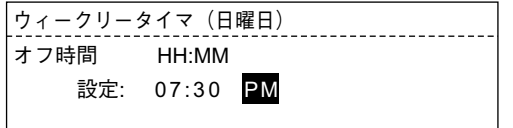

電源をオン/オフする時刻が設定され、手順6の画面に戻ります。

- **9** 手順**6**~**8**に従って、電源をオン/オフする時刻を曜日ごとに設定しま す。
- **10** すべての設定が終わったら「設定終了」を選び、[**OK**]ボタンを押します。

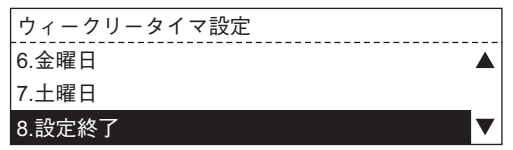

ウィークリータイマが有効になり、手順4の画面に戻ります。

**11** [設定**/**登録]ボタン、または (コピーモード)ボタンを押します。 「コピーモード」メイン画面に戻ります。

### ウィークリータイマを解除するには

手順5で「オフ」を選びます。

### 補足

設定した時刻の情報は、ウィークリータイマを解除しても保持されています。再度ウィークリー タイマをオンにしたときに、時刻の設定が有効になります。

# <span id="page-134-0"></span>**音量の調節**

警告音、キータッチ音、呼び出し音、回線音量のそれぞれの音量を設定します。

### 注意

このメニュー項目は、オプションのファクスキット装着時のみ表示されます。ファクスキットを 装着していない場合は、キータッチ音のオン/オフの切り替えができます。  [P.135 「キータッチ音の設定」](#page-136-0)

**1** [設定**/**登録]ボタンを押します。

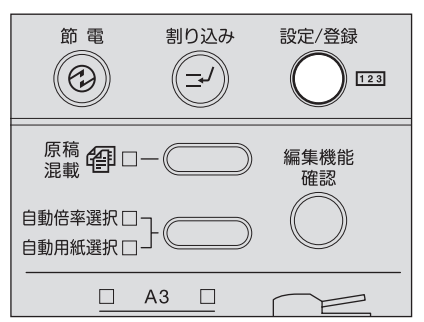

「設定/登録モード」メイン画面が表示されます。

2 **4** → 2 を押して「各種設定」を選び、[OK]ボタンを押します。

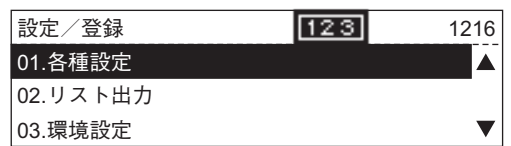

**3 /** を押して「一般設定」を選び、[**OK**]ボタンを押します。

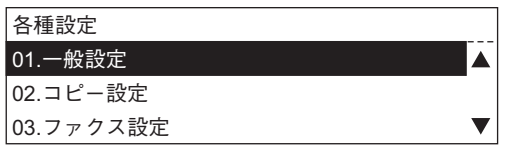

**4 /** を押して「音量設定」を選び、[**OK**]ボタンを押します。

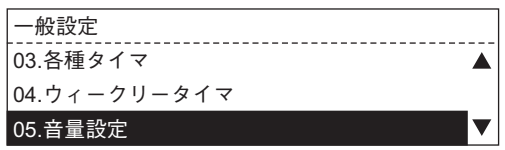

### **5 /** を押して、音量を設定したい音の種類を選び、[**OK**]ボタンを押し ます。

設定できる音は以下のとおりです。 警告音、キータッチ音、呼び出し音、回線音量 例)「警告音」を選んだ場合

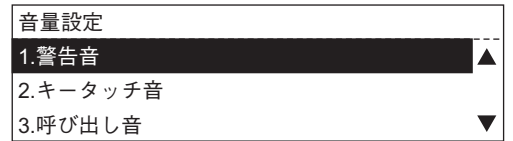

# **6** <sup>○</sub> / ⊙を押して、音量を調節し、[OK]ボタンを押します。</sup>

音量は0(消音)~7(最大)まで8段階で調節できます。

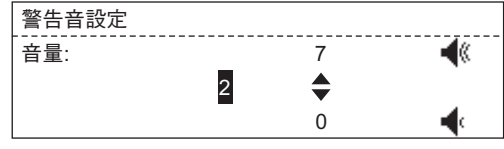

音量が設定され、手順5の画面に戻ります。

- **7** 手順**5**、**6**に従って、必要に応じて他の音の音量を調節します。
- **8** [設定**/**登録]ボタン、または (コピーモード)ボタンを押します。 「コピーモード」メイン画面に戻ります。

# <span id="page-136-0"></span>**キータッチ音の設定**

操作パネルのボタンを押したときに鳴る音のオン/オフを切り替えます。

### 注意

このメニュー項目は、オプションのファクスキットを装着していない場合にのみ表示されます。 ファクスキットを装着している場合は、各種の音量を調節できます。  [P.133 「音量の調節」](#page-134-0)

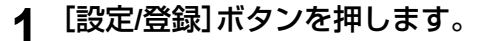

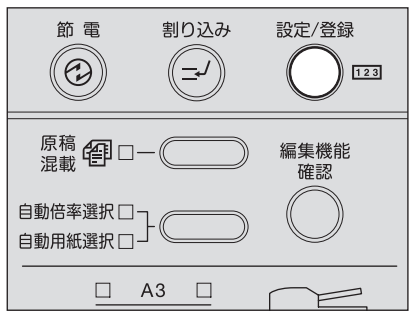

「設定/登録モード」メイン画面が表示されます。

2 <sup>○</sup>/ ⊙を押して「各種設定」を選び、[OK]ボタンを押します。

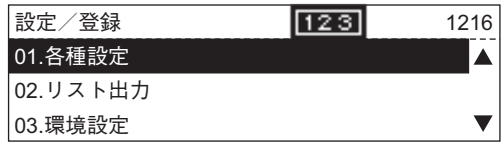

**3 /** を押して「一般設定」を選び、[**OK**]ボタンを押します。

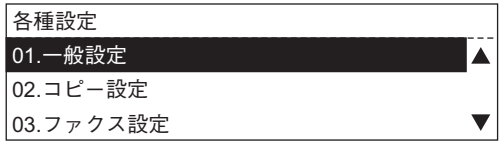

**4 /** を押して「音量設定」を選び、[**OK**]ボタンを押します。

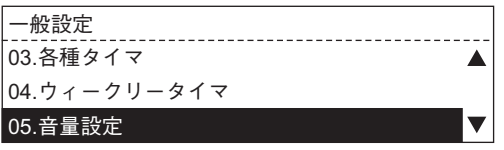

# **5 /** を押して、キータッチ音のオン/オフを切り替え、[**OK**]ボタンを 押します。

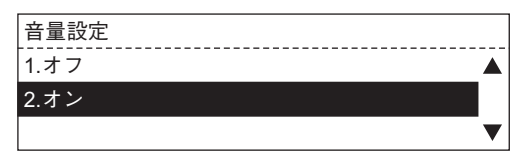

手順4の画面に戻ります。

**6** [設定**/**登録]ボタン、または (コピーモード)ボタンを押します。 「コピーモード」メイン画面に戻ります。

# <span id="page-138-0"></span>**部門管理**

部門管理機能を使うと、使用者のグループ(部門)ごとに、コピー、ファクス送受信、プリントのそ れぞれの出力実績を把握できます。 また、部門管理機能を使うと、本機を使用する前に部門コードの入力を促す画面が表示されま す。これにより、本機の不正利用を防ぐことができます。  [P.35 「準備1 電源を入れる」](#page-36-0)

# <span id="page-138-1"></span>**部門コードを設定する**

**1** [設定**/**登録]ボタンを押します。

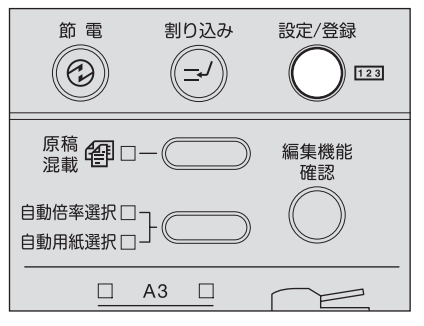

「設定/登録モード」メイン画面が表示されます。

2 **4** → 2 を押して「各種設定」を選び、[OK]ボタンを押します。

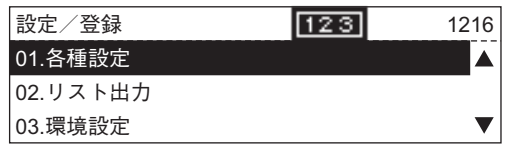

**3 /** を押して「一般設定」を選び、[**OK**]ボタンを押します。

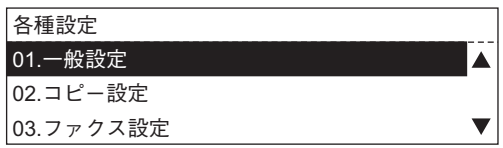

**4 /** を押して「部門管理」を選び、[**OK**]ボタンを押します。

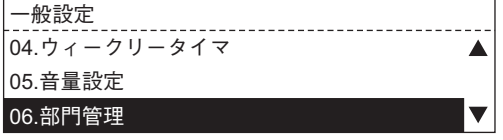

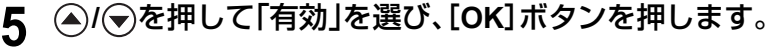

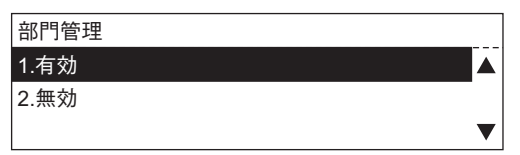

**6 /** を押して、「新規作成」を選び、[**OK**]ボタンを押します。

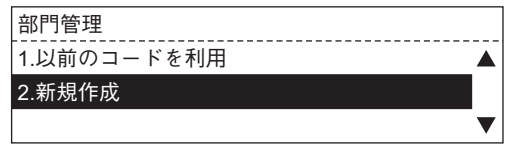

### 注意

- y この画面は、はじめて本機の部門管理機能を設定する場合や、それまで部門管理機能 を「有効」に設定していた場合は表示されません。
- y 「新規作成」を選ぶと、それまでに設定してあったマスターコードおよび部門コード は削除されます。(以前に設定したマスターコードおよび部門コードを使う場合は、 「以前のコードを利用」を選びます。)

次に、マスターコード(管理者用のコード)を設定します。オプションの拡張キーボードを 装着している場合は手順7に、装着していない場合は手順8に進んでください。

# **7** マスターコード名を入力します。

以下の画面が約2秒間表示されます。

```
マスターコード登録
部門番号= 01
マスターコード名の入力=(MAX20)
```
その後、文字入力画面に切り替わります。

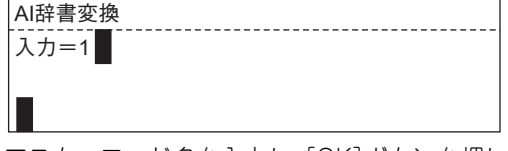

マスターコード名を入力し、[OK]ボタンを押します。

### 注意

- マスターコード名の入力は、オプションの拡張キーボードを装着している場合のみ 行います。
- y マスターコード名には、任意の文字列を設定できます。入力モードを「カタカナ」また は「アルファベット」にしている場合は最大20文字、「ひらがな」または「文字コード」 にしている場合は最大10文字まで入力できます。
- y マスターコード名は省略できます。省略する場合は、何も入力せずに[OK]ボタンを 押してください。

#### |補 足

入力モードの切り替えかたや文字入力のしかたについては、オプションのファクスキッ トまたはスキャナアップグレードキットに付属の取扱説明書をご覧ください。

# **8** マスターコードをテンキーで入力し、[**OK**]ボタンを押します。

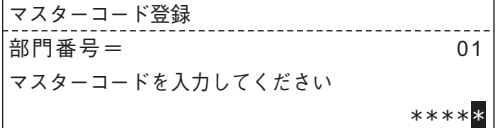

### 注意

- マスターコードには、5桁の数字を入力します。入力した数字はアスタリスク(\*)で 表示されます。
- マスターコードは、各部門コードの設定や削除を行うときに入力する必要がありま す。マスターコードを忘れないようにご注意ください。

マスターコードが部門番号「1」に登録されます。 次に、部門コードを設定します。

**9** 部門コードの設定を行います。設定したい部門番号をテンキーで入力 し、[**OK**]ボタンを押します。

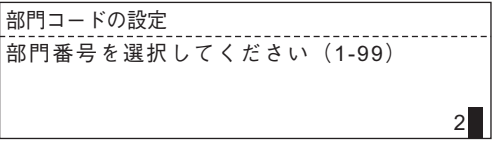

### 注意

部門番号は、「2」~「99」から選んで入力します。部門番号「1」には、マスターコードが登録 されています。

オプションの拡張キーボードを装着している場合は手順10に、装着していない場合は手 順11に進んでください。

# **10** 部門名を入力します。

以下の画面が約2秒間表示されます。

部門コード登録 部門番号= 2020 02 部門名を入力して下さい(MAX20)

その後、文字入力画面に切り替わります。

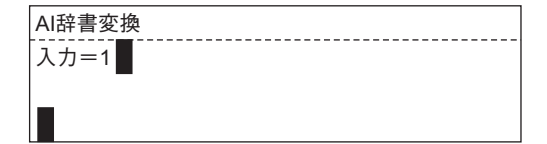

部門名を入力し、[OK]ボタンを押します。

#### 注意

- y 部門名の入力は、オプションの拡張キーボードを装着している場合のみ行います。
- y 部門名には、任意の文字列を設定できます。入力モードを「カタカナ」または「アル ファベット」にしている場合は最大20文字、「ひらがな」または「文字コード」にしてい る場合は最大10文字まで入力できます。
- y 部門名は省略できます。省略する場合は、何も入力せずに[OK]ボタンを押してくだ さい。

#### |補 足

入力モードの切り替えかたや文字入力のしかたについては、オプションのファクスキッ トまたはスキャナアップグレードキットに付属の取扱説明書をご覧ください。

### **11** 部門コードをテンキーで入力し、[**OK**]ボタンを押します。

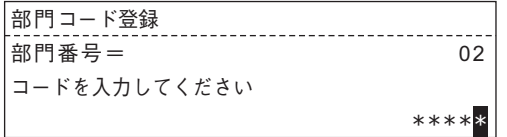

### 注意

- 部門コードには、5桁の数字を入力します。入力した数字はアスタリスク(\*)で表示 されます。
- y すでに設定されている部門コードは使用できません。

手順9の画面に戻ります。

# **12** 手順**9**~**11**に従って、必要に応じて他の部門コードを設定します。

**13** [設定**/**登録]ボタン、または (コピーモード)ボタンを押します。 「コピーモード」メイン画面に戻ります。

### <span id="page-142-0"></span>**部門名や部門コードを変更する**

設定済みの部門の名前や部門コードを変更します。部門コード入力画面でマスターコードを入 力してから以下の手順に進んでください。

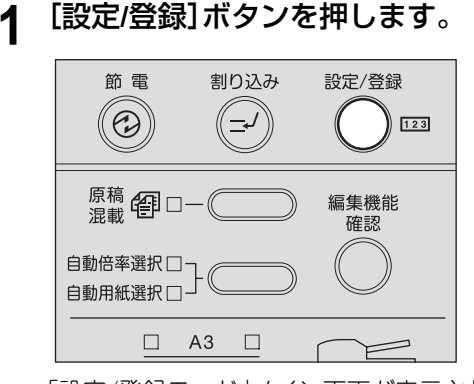

「設定/登録モード」メイン画面が表示されます。

2 **4** → 2 を押して「各種設定」を選び、[OK]ボタンを押します。

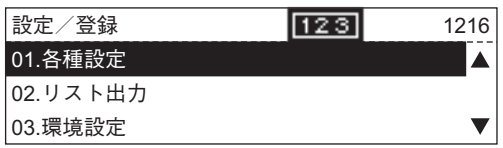

**3 /** を押して「一般設定」を選び、[**OK**]ボタンを押します。

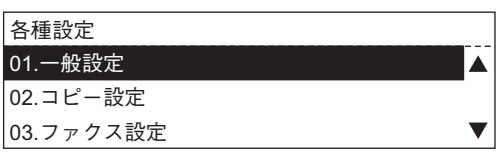

**4 /** を押して「部門管理」を選び、[**OK**]ボタンを押します。

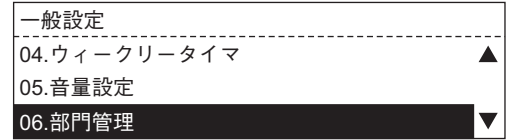

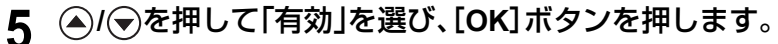

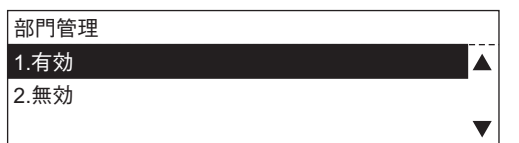

**6** 設定を変更したい部門番号をテンキーで入力し、[**OK**]ボタンを押しま す。

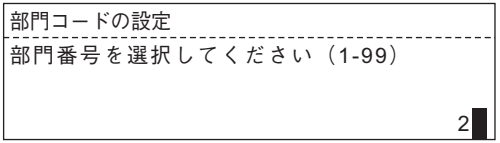

以下の画面が約2秒間表示されます。

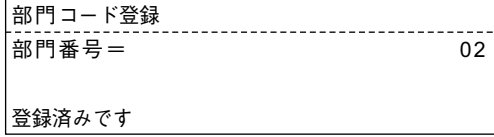

**7 /** を押して「修正」を選び、[**OK**]ボタンを押します。

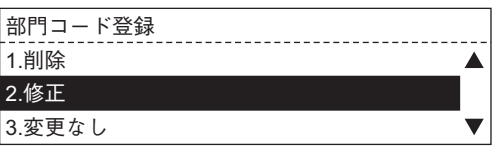

オプションの拡張キーボードを装着している場合は手順8に、装着していない場合は手 順9に進んでください。

# **8** 新しい部門名に変更します。

以下の画面が約2秒間表示されます。

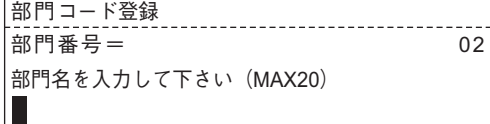

その後、文字入力画面に切り替わります。

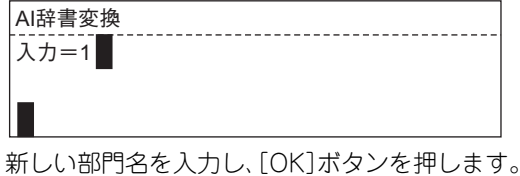
### 注意

- y 部門名の入力は、オプションの拡張キーボードを装着している場合のみ行います。
- y 部門名には、任意の文字列を設定できます。入力モードを「カタカナ」または「アル ファベット」にしている場合は最大20文字、「ひらがな」または「文字コード」にしてい る場合は最大10文字まで入力できます。
- y 部門名は省略できます。省略する場合は、何も入力せずに[OK]ボタンを押してくだ さい。(この場合、変更以前の部門名は削除されます。)

### 補足

入力モードの切り替えかたや文字入力のしかたについては、オプションのファクスキッ トまたはスキャナアップグレードキットに付属の取扱説明書をご覧ください。

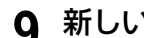

# **9** 新しい部門コードをテンキーで入力し、[**OK**]ボタンを押します。

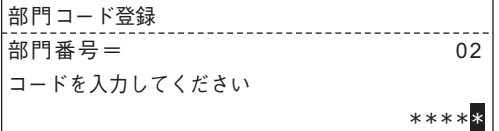

#### 注意

- y 部門コードには、5桁の数字を入力します。入力した数字はアスタリスク(\*)で表示 されます。
- y すでに設定されている部門コードは使用できません。

設定が変更され、手順6の画面に戻ります。

### **10** 手順**6**~**9**に従って、必要に応じて他の部門コードの設定を変更します。

### **部門コードを削除する**

設定済みの部門コードを削除します。部門コード入力画面でマスターコードを入力してから以 下の手順に進んでください。

**1** [設定**/**登録]ボタンを押します。

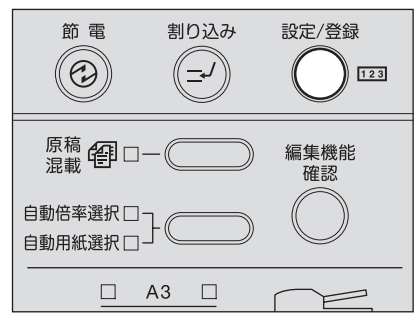

「設定/登録モード」メイン画面が表示されます。

2 <sup>○</sup>/ ⊙を押して「各種設定」を選び、[OK]ボタンを押します。

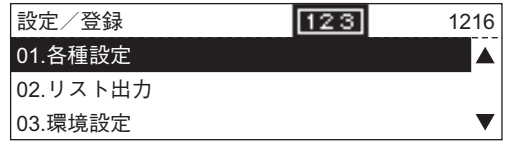

**3 /** を押して「一般設定」を選び、[**OK**]ボタンを押します。

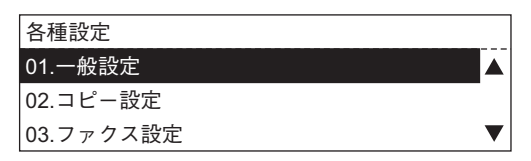

**4 /** を押して「部門管理」を選び、[**OK**]ボタンを押します。

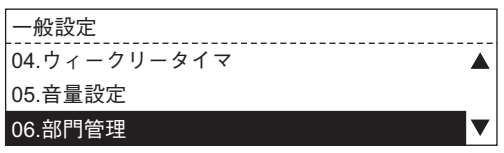

**5 /** を押して「有効」を選び、[**OK**]ボタンを押します。

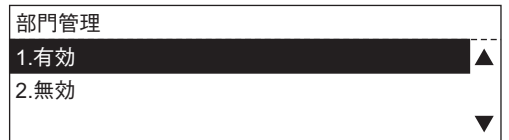

**6** 削除したい部門番号をテンキーで入力し、[**OK**]ボタンを押します。

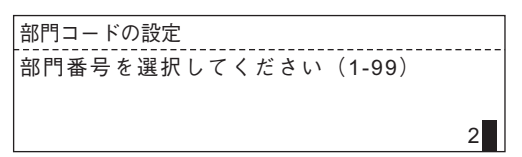

以下の画面が約2秒間表示されます。

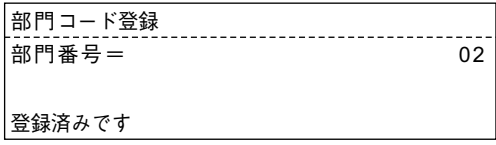

**7 /** を押して「削除」を選び、[**OK**]ボタンを押します。

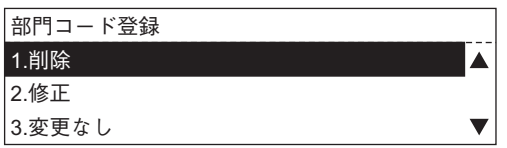

#### 注意

削除できるのは部門コードのみです。マスターコードは削除できません。

部門コードが削除され、手順6の画面に戻ります。

- **8** 手順**6**、**7**に従って、必要に応じて他の部門コードを削除します。
- **9** [設定**/**登録]ボタン、または (コピーモード)ボタンを押します。 「コピーモード」メイン画面に戻ります。

### **カウンタをリセットする**

これまでに各部門で出力した枚数の値をリセットします。部門コード入力画面でマスターコー ドを入力してから以下の手順に進んでください。

**1** [設定**/**登録]ボタンを押します。

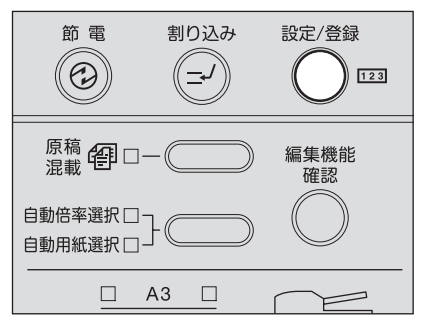

「設定/登録モード」メイン画面が表示されます。

2 <sup>○</sup>/ ⊙を押して「各種設定」を選び、[OK]ボタンを押します。

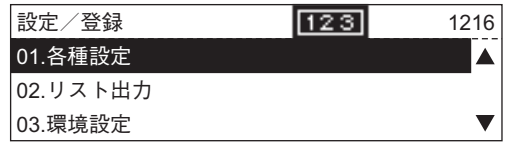

**3 /** を押して「一般設定」を選び、[**OK**]ボタンを押します。

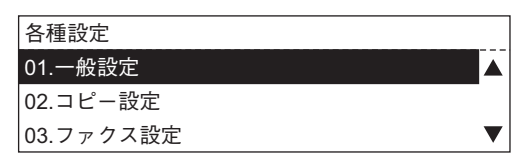

**4 /** を押して「部門管理」を選び、[**OK**]ボタンを押します。

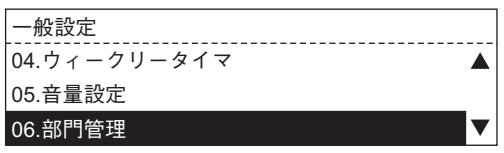

**5 /** を押して「有効」を選び、[**OK**]ボタンを押します。

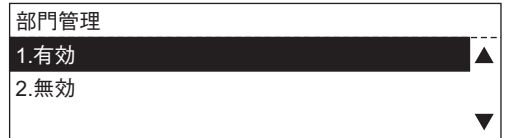

### **6** カウンタをリセットしたい部門番号をテンキーで入力し、[**OK**]ボタン を押します。

### 注意

マスターコードの部門番号(「1」)を入力すると、すべての部門番号のカウンタ値がリ セットされます。

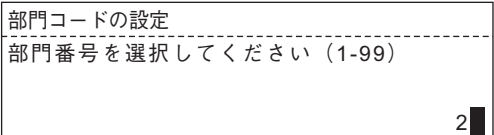

以下の画面が約2秒間表示されます。

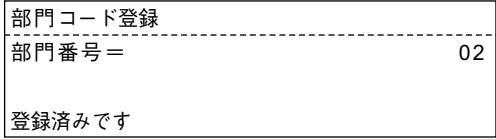

**7 /** を押して「カウンタリセット」を選び、[**OK**]ボタンを押します。

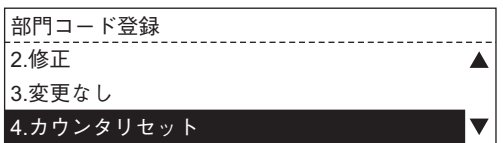

以下の画面が約2秒間表示されます。

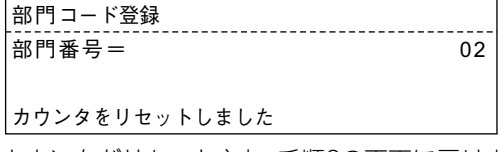

カウンタがリセットされ、手順6の画面に戻ります。

- **8** 手順**6**、**7**に従って、必要に応じて他のカウンタをリセットします。
- **9** [設定**/**登録]ボタン、または (コピーモード)ボタンを押します。 「コピーモード」メイン画面に戻ります。

### **カウンタ値を印刷する**

これまでに各部門で出力した枚数を印刷します。

#### 注意

- y 印刷されるカウンタ値は、部門コード入力画面で入力した部門のものです。
- y 登録してあるすべての部門のカウンタ値を印刷したい場合は、部門コード入力画面でマス ターコードを入力してから以下の手順に進んでください。

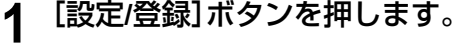

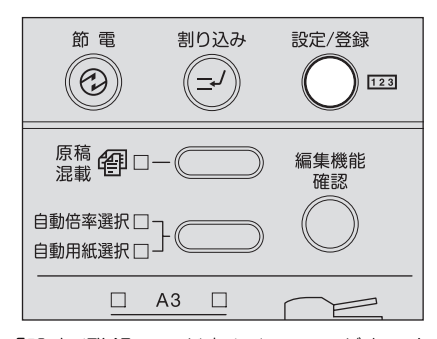

「設定/登録モード」メイン画面が表示されます。

**2 /** を押して「リスト出力」を選び、[**OK**]ボタンを押します。

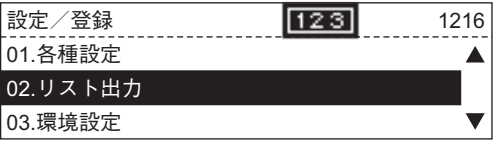

**3 /** を押して「部門管理リスト」を選び、[**OK**]ボタンを押します。

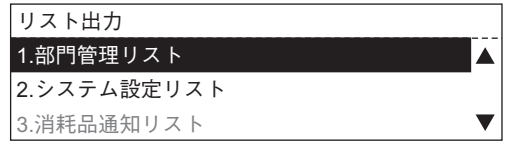

部門管理リストが印刷されます。 リストの印刷例については、以下のページを参照してください。  [P.213 「部門管理リスト」](#page-214-0)

### **部門管理機能を停止する**

部門コード入力画面でマスターコードを入力してから以下の手順に進んでください。

**1** [設定**/**登録]ボタンを押します。

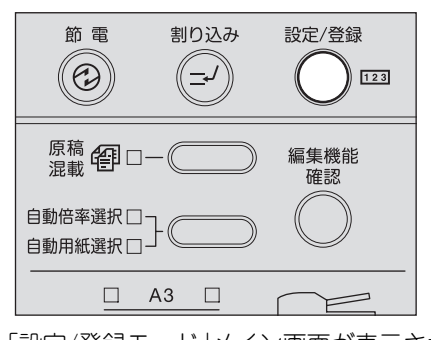

- 「設定/登録モード」メイン画面が表示されます。
- 2 **4** → 2 を押して「各種設定」を選び、[OK]ボタンを押します。

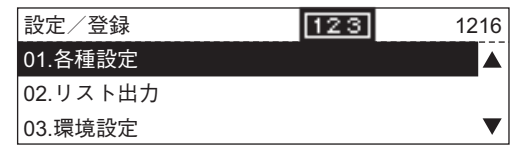

**3 /** を押して「一般設定」を選び、[**OK**]ボタンを押します。

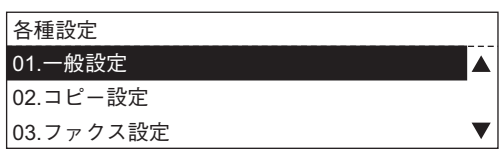

**4 /** を押して「部門管理」を選び、[**OK**]ボタンを押します。

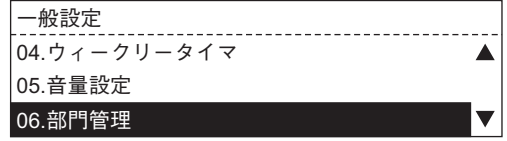

**5** <sup>⊙</sup>/ ⊙を押して「無効」を選び、[OK]ボタンを押します。

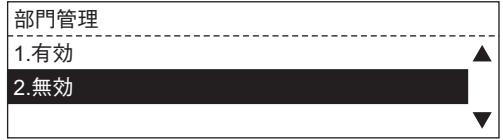

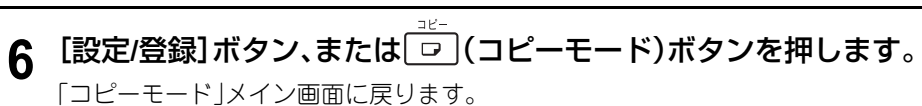

お好み機能の設定を変更します。お好み機能として登録したコピー機能は、「コピーモード」メイ ン画面でセレクトボタン(中央)を押して呼び出すことができます。よく使う機能を登録してお くと便利です。

**1** [設定**/**登録]ボタンを押します。

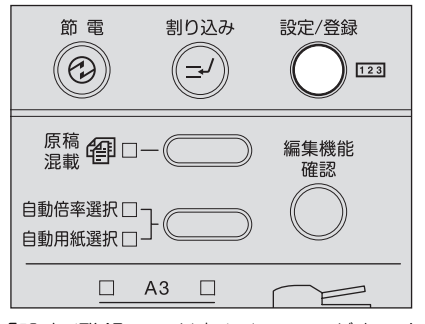

「設定/登録モード」メイン画面が表示されます。

**2 /** を押して「各種設定」を選び、[**OK**]ボタンを押します。

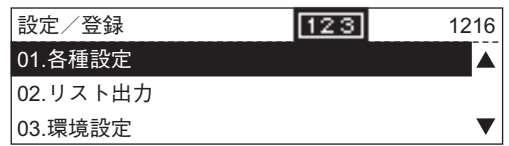

**3 /** を押して「コピー設定」を選び、[**OK**]ボタンを押します。

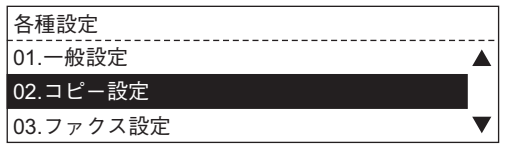

**4 /** を押して「メニューカスタマイズ」を選び、[**OK**]ボタンを押しま す。

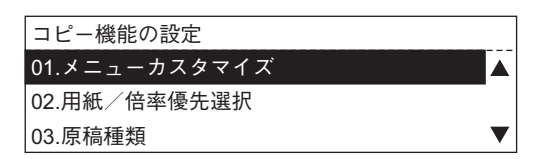

### **5 /** を押して、お好み機能として登録したい機能を選び、[**OK**]ボタン を押します。

登録できるコピー機能は以下のとおりです。 仕上げ、両面、2IN1/4IN1、とじしろ、ページ連写、名刺印刷

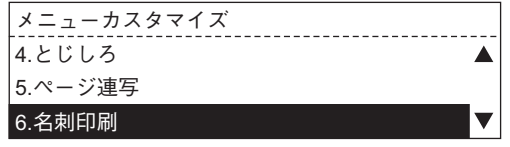

お好み機能が設定され、手順4の画面に戻ります。

**6** [設定**/**登録]ボタン、または (コピーモード)ボタンを押します。 「コピーモード」メイン画面に戻ります。

#### 補足

# **用紙優先選択/倍率優先選択の設定**

「自動用紙選択」と「自動倍率選択」のどちらを優先的に選択するかを設定します。

**1** [設定**/**登録]ボタンを押します。

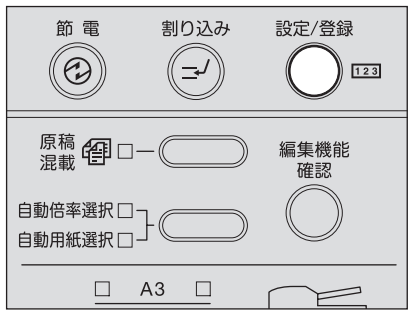

- 「設定/登録モード」メイン画面が表示されます。
- 2 **4** → 2 を押して「各種設定」を選び、[OK]ボタンを押します。

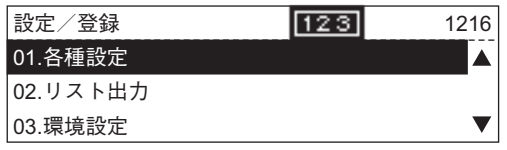

**3 /** を押して「コピー設定」を選び、[**OK**]ボタンを押します。

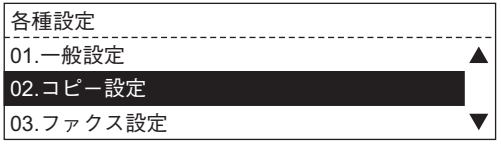

**4 /** を押して「用紙/倍率優先選択」を選び、[**OK**]ボタンを押します。

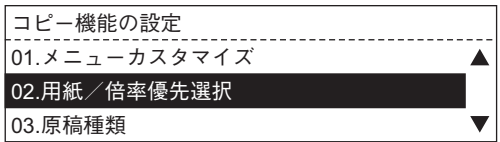

**5 /** を押して、優先的に選択させたい設定を選び、[**OK**]ボタンを押し ます。

自動用紙選択(**APS**): 自動用紙選択を優先的に選択する 自動倍率選択(**AMS**): 自動倍率選択を優先的に選択する 優先選択なし: 優先選択しない

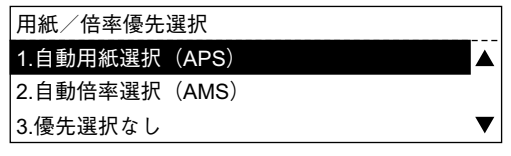

優先選択が設定され、手順4の画面に戻ります。

**6** [設定**/**登録]ボタン、または (コピーモード)ボタンを押します。 「コピーモード」メイン画面に戻ります。

#### 補足

### **原稿モードの設定**

原稿モードの設定を変更します。

**1** [設定**/**登録]ボタンを押します。

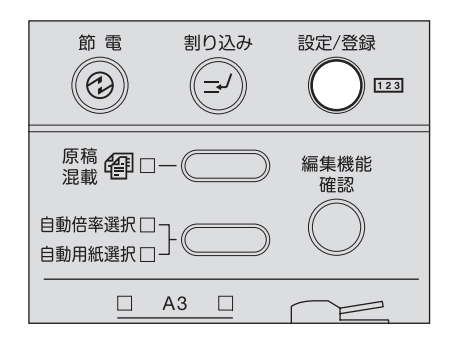

「設定/登録モード」メイン画面が表示されます。

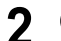

2 **4** → 2 ● 2 を押して「各種設定」を選び、[OK] ボタンを押します。

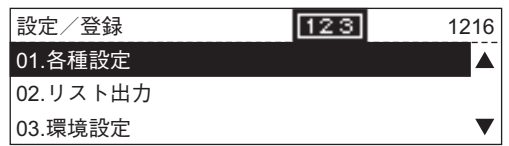

**3 /** を押して「コピー設定」を選び、[**OK**]ボタンを押します。

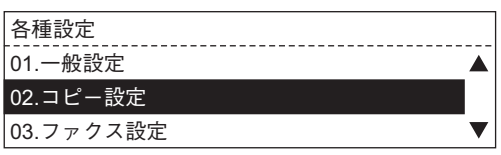

**4** <sup>○</sup>/ ⊙を押して「原稿種類」を選び、[OK]ボタンを押します。

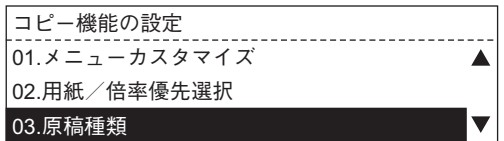

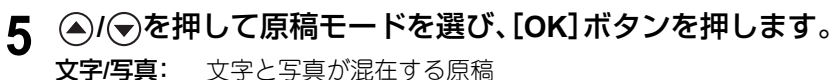

- 文字**/**写真: 文字と写真が混在する原稿
- 写真: 写真の原稿
- 文字: 文字のみの原稿、または文字と線画のみの原稿

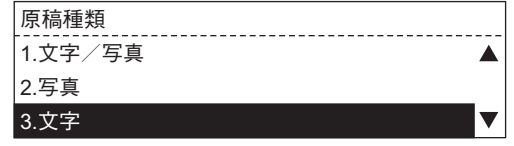

原稿モードが設定され、手順4の画面に戻ります。

**6** [設定**/**登録]ボタン、または (コピーモード)ボタンを押します。 「コピーモード」メイン画面に戻ります。

### 補足

### **濃度調整の設定**

濃度調整のしかたを切り替えます。

**1** [設定**/**登録]ボタンを押します。

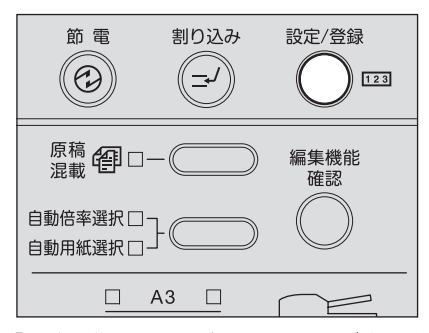

- 「設定/登録モード」メイン画面が表示されます。
- 2 **⊙**/ ⊙を押して「各種設定」を選び、[OK]ボタンを押します。

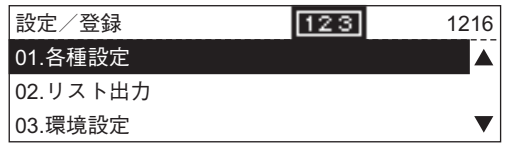

**3 /** を押して「コピー設定」を選び、[**OK**]ボタンを押します。

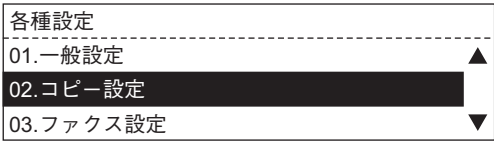

**4 /** を押して「濃度」を選び、[**OK**]ボタンを押します。

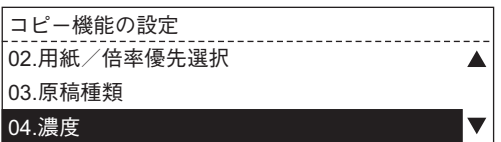

# **5 /** を押して濃度調整のしかたを選び、[**OK**]ボタンを押します。

自動濃度:原稿の濃度を検知して、最適なコピー濃度に自動的に設定する 手動濃度:コピー濃度を手動で設定する

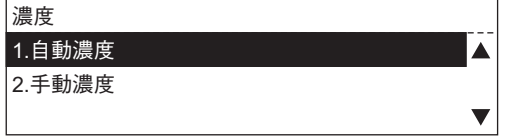

「自動濃度」を選択した場合は、自動濃度モードに設定され、手順4の画面に戻ります。手 順7に進んでください。

「手動濃度」を選択した場合は、手順6に進んでください。

# **6** <sup>⊙</sup>/ ⊙を押して濃度を選び、[OK]ボタンを押します。

「低濃度3」(薄い)~「高濃度3」(濃い)の7段階に設定できます。

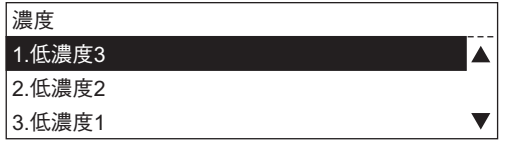

**7** [設定**/**登録]ボタン、または (コピーモード)ボタンを押します。 「コピーモード」メイン画面に戻ります。

#### 補足

# **仕分けの設定**

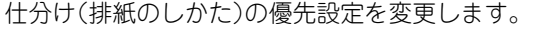

**1** [設定**/**登録]ボタンを押します。

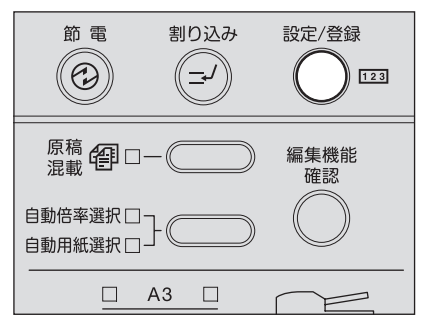

- 「設定/登録モード」メイン画面が表示されます。
- 2 **4** → 2 を押して「各種設定」を選び、[OK]ボタンを押します。

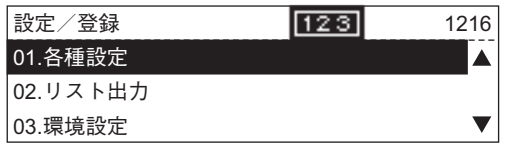

**3 /** を押して「コピー設定」を選び、[**OK**]ボタンを押します。

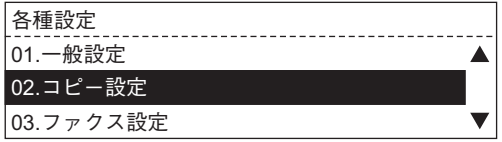

**4 /** を押して「ソータモード優先選択」を選び、[**OK**]ボタンを押しま す。

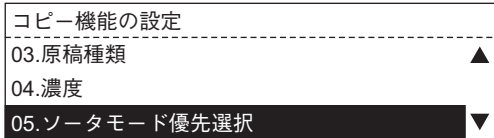

### **5 /** を押して、優先する排紙のしかたを選び、[**OK**]ボタンを押しま す。

選択できる仕分けは、以下のとおりです。 ソート、ノンソート、縦横交互、マガジンソート

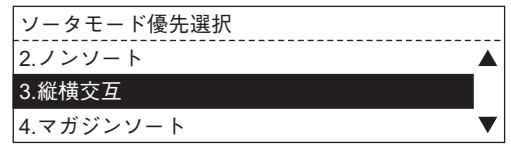

優先する排紙のしかたが設定され、手順4の画面に戻ります。

**6** [設定**/**登録]ボタン、または (コピーモード)ボタンを押します。 「コピーモード」メイン画面に戻ります。

#### 補足

### **マガジンソートの設定**

マガジンソート機能を使ったときの、綴じる方向を設定します。

#### 注意

このメニュー項目は、オプションの自動両面ユニット装着時のみ表示されます。

**1** [設定**/**登録]ボタンを押します。

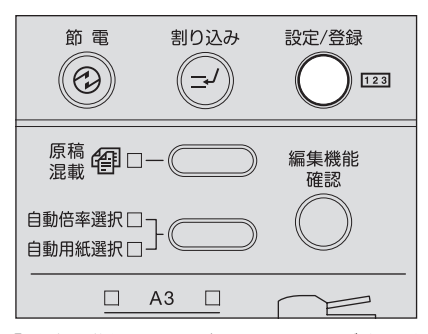

「設定/登録モード」メイン画面が表示されます。

2 **4** → 2 を押して「各種設定」を選び、[OK]ボタンを押します。

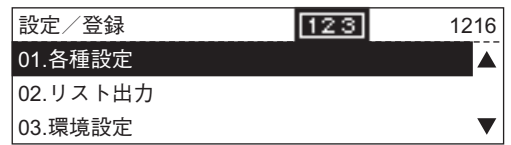

**3 /** を押して「コピー設定」を選び、[**OK**]ボタンを押します。

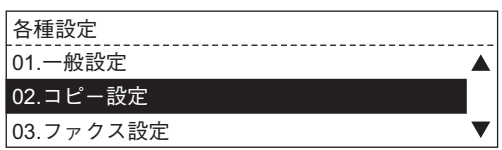

**4 /** を押して「マガジンソート設定」を選び、[**OK**]ボタンを押します。

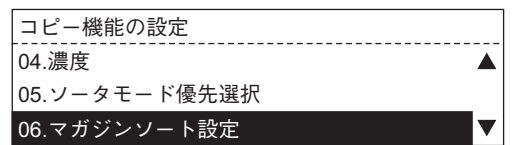

# **5 /** を押して綴じる方向を選び、[**OK**]ボタンを押します。

左開き:左側にページをめくる冊子(主に横書き)の場合 右開き:右側にページをめくる冊子(主に縦書き)の場合

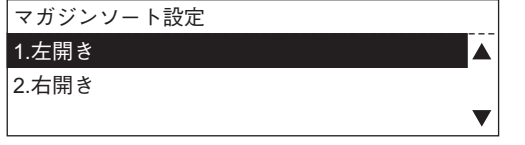

綴じる方向が設定され、手順4の画面に戻ります。

**6** [設定**/**登録]ボタン、または (コピーモード)ボタンを押します。 「コピーモード」メイン画面に戻ります。

#### 補足

### **2in1/4in1の設定**

2in1/4in1機能を使ってコピーするときの、原稿の向きを設定します。

**1** [設定**/**登録]ボタンを押します。

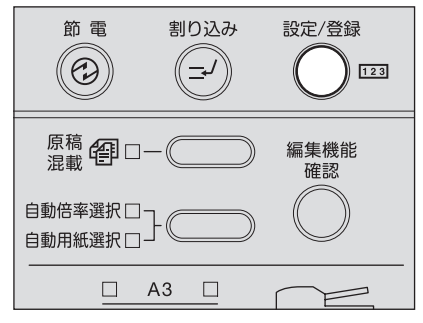

- 「設定/登録モード」メイン画面が表示されます。
- 2 **4** → 2 を押して「各種設定」を選び、[OK]ボタンを押します。

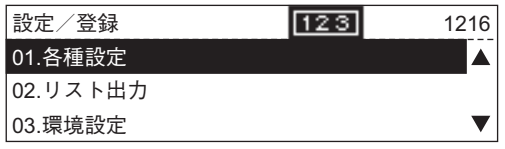

**3 /** を押して「コピー設定」を選び、[**OK**]ボタンを押します。

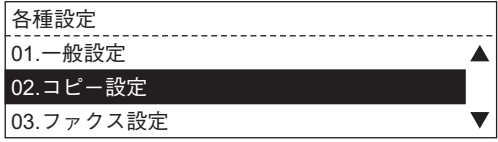

**4 /** を押して「**2IN1/4IN1**設定」を選び、[**OK**]ボタンを押します。

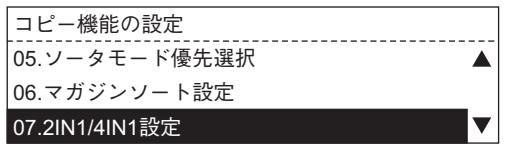

# **5 /** を押して原稿の向きを選び、[**OK**]ボタンを押します。

横書き:原稿が横書きの場合 縦書き:原稿が縦書きの場合

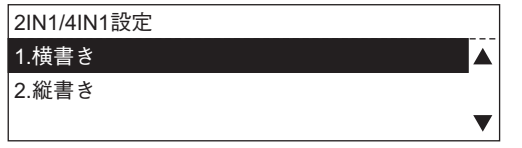

原稿の向きが設定され、手順4の画面に戻ります。

**6** [設定**/**登録]ボタン、または (コピーモード)ボタンを押します。 「コピーモード」メイン画面に戻ります。

#### 補足

# **ブック両面コピーの設定**

ブック両面コピーを行うときの、綴じる方向を設定します。

#### 注意

このメニュー項目は、オプションの自動両面ユニット装着時のみ表示されます。

**1** [設定**/**登録]ボタンを押します。

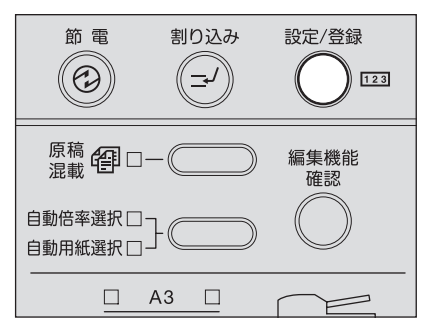

「設定/登録モード」メイン画面が表示されます。

2 **4** → 2 を押して「各種設定」を選び、[OK]ボタンを押します。

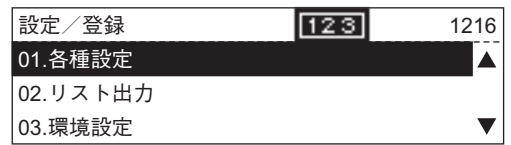

**3 /** を押して「コピー設定」を選び、[**OK**]ボタンを押します。

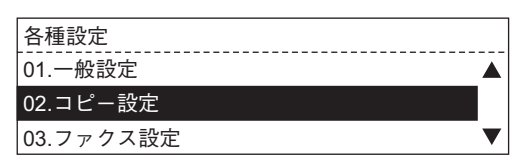

**4 /** を押して「ブック両面設定」を選び、[**OK**]ボタンを押します。

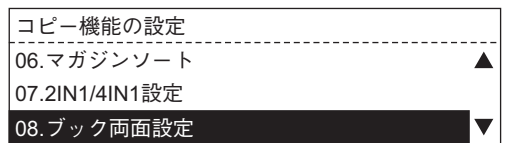

# **5 /** を押して綴じる方向を選び、[**OK**]ボタンを押します。

左開き:左側にページをめくる冊子(主に横書き)の場合 右開き:右側にページをめくる冊子(主に縦書き)の場合

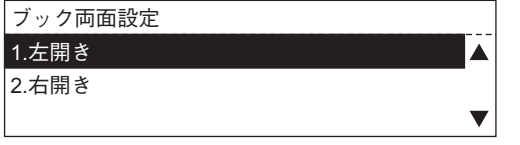

綴じる方向が設定され、手順4の画面に戻ります。

**6** [設定**/**登録]ボタン、または (コピーモード)ボタンを押します。 「コピーモード」メイン画面に戻ります。

#### 補足

### **用紙サイズの変更確認表示の設定**

それまでカセットに入っていた用紙とは異なるサイズの用紙をセットしたときには、用紙サイ ズを本機に登録し直す必要があります。

用紙をひんぱんに入れ替える場合は、カセットを閉めたときに用紙サイズの登録画面を自動的 に表示させる設定にしておくと便利です。

**1** [設定**/**登録]ボタンを押します。

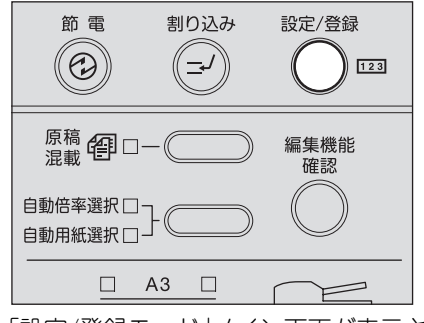

「設定/登録モード」メイン画面が表示されます。

**2 /** を押して「環境設定」を選び、[**OK**]ボタンを押します。

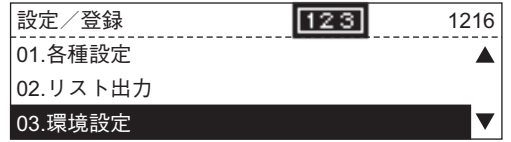

**3 /** を押して「カセット引出し時用紙サイズ確認」を選び、[**OK**]ボタ ンを押します。

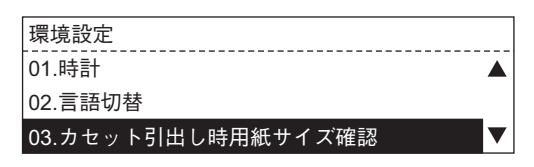

**4** <sup>○</sup>/ ⊙を押して、画面表示のオン/オフを切り替え、[OK]ボタンを押し ます。

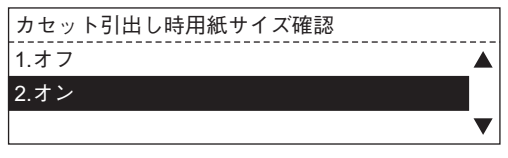

手順3の画面に戻ります。

「オン」を選んだ場合はカセットを閉めたときにメッセージが表示されます 「カセット引出し時用紙サイズ確認」を「オン」に設定すると、カセットを閉めたときにメッセー ジが表示されるようになります。その場合は以下の手順に従って用紙サイズを登録してくださ い。

**1** それまでカセットに入っていた用紙とは異なるサイズの用紙をセット した場合は、「はい」を選びます。同じサイズの用紙をセットした場合は 「いいえ」を選びます。

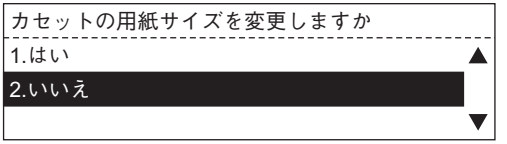

「いいえ」を選んだ場合は操作完了です。

「はい」を選んだ場合は、手順2に進んでください。

2 <sup>△</sup>/ →を押してセットした用紙のサイズを選び、[OK]ボタンを押しま す。

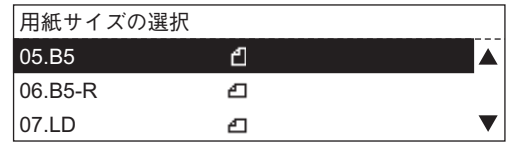

用紙サイズが登録されます。

### 注意

複数のカセットを一緒に閉めた場合は、はじめに閉めた方のカセットの用紙サイズが登 録の対象となります。後から閉めた方のカセットの用紙サイズは別途設定してください。  [P.121 「用紙サイズの設定」](#page-122-0)

# **各種リストの印刷**

以下の情報を確認したいときに、一覧にして印刷します。

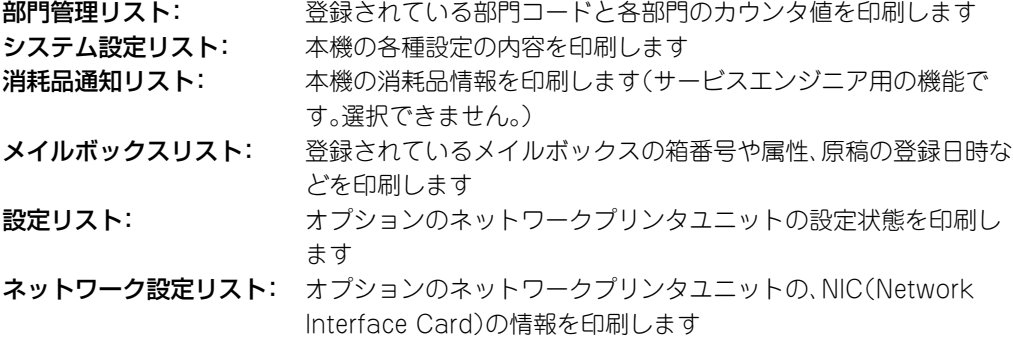

**1** [設定**/**登録]ボタンを押します。

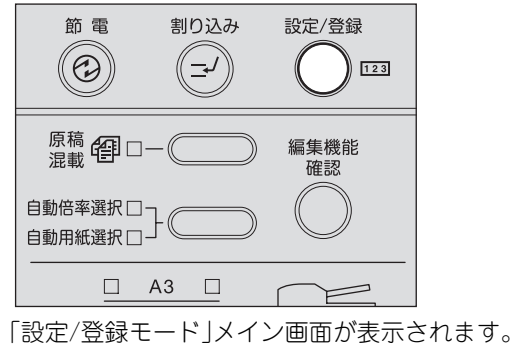

2 <sup>○</sup>/ ⊙を押して「リスト出力」を選び、[OK]ボタンを押します。

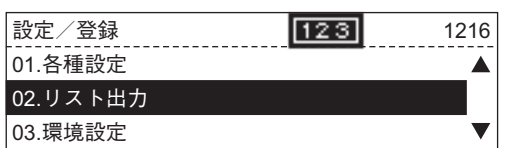

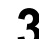

**3 /** を押して印刷したいリストを選び、[**OK**]ボタンを押します。

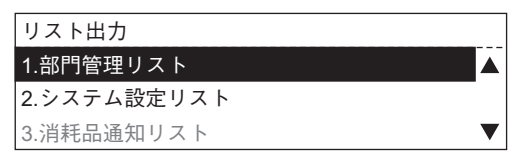

### 注意

- y 「消耗品通知リスト」は、サービスエンジニア用の機能です。選択できません。
- y 「メイルボックスリスト」は、オプションのファクスキット装着時のみ表示されます。
- y 「設定リスト」および「ネットワーク設定リスト」は、オプションのネットワークプリ ンタユニット装着時のみ表示されます。

リストが印刷されます。 各リストの印刷例については、以下のページを参照してください。  [P.213 「リスト出力例」](#page-214-1)

# **メニューリストの印刷**

本機のメニューを一覧にして印刷します。

**1** [設定**/**登録]ボタンを押します。

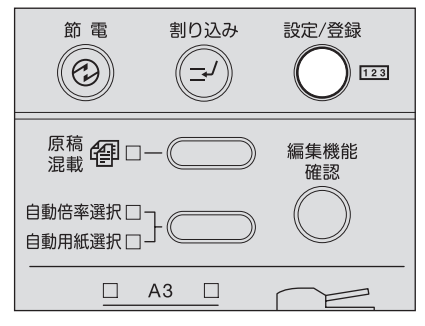

- 「設定/登録モード」メイン画面が表示されます。
- 2 **4** → 2 を押して「メニューリスト」を選び、[OK]ボタンを押します。

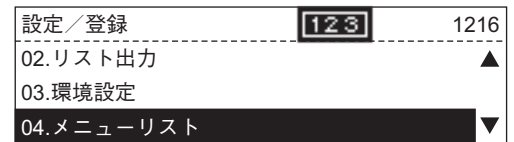

メニューリストが印刷されます。 メニューリストの印刷例については、以下のページを参照してください。  [P.213 「リスト出力例」](#page-214-1)

# **ROMバージョン表示**

本機の製造バージョンを表示します。

**1** [設定**/**登録]ボタンを押します。

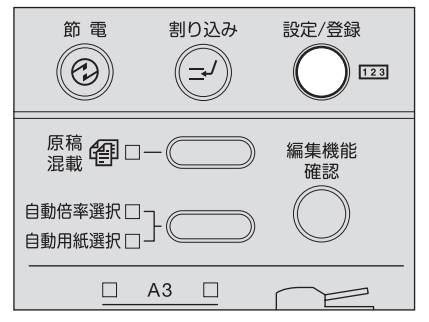

- 「設定/登録モード」メイン画面が表示されます。
- 2 **4** → **/** → を押して「ROMバージョン表示」を選び、[OK]ボタンを押します。

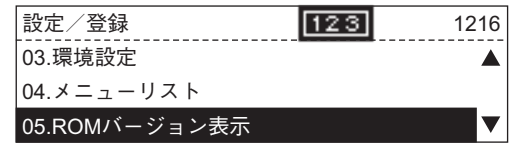

本機の製造バージョンが表示されます。

 $\sum_{i=1}^{n}$ 

# こんなときは

トラブルが発生したときのメッセージのほか、紙がつまったときの対処のしかた、トナーカートリッジの交 換手順、困ったときの対処のしかたなどについて説明しています。

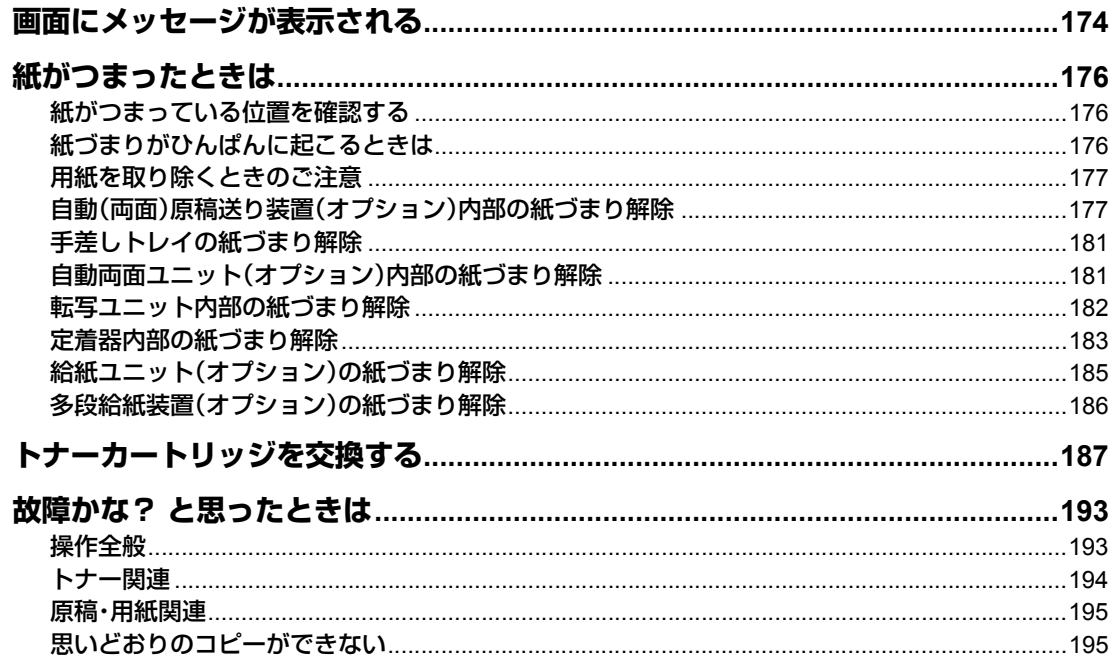

# <span id="page-175-0"></span>**画面にメッセージが表示される**

機体にトラブルが生じると、画面にメッセージが表示されます。以下の表をご覧のうえ、対処し てください。

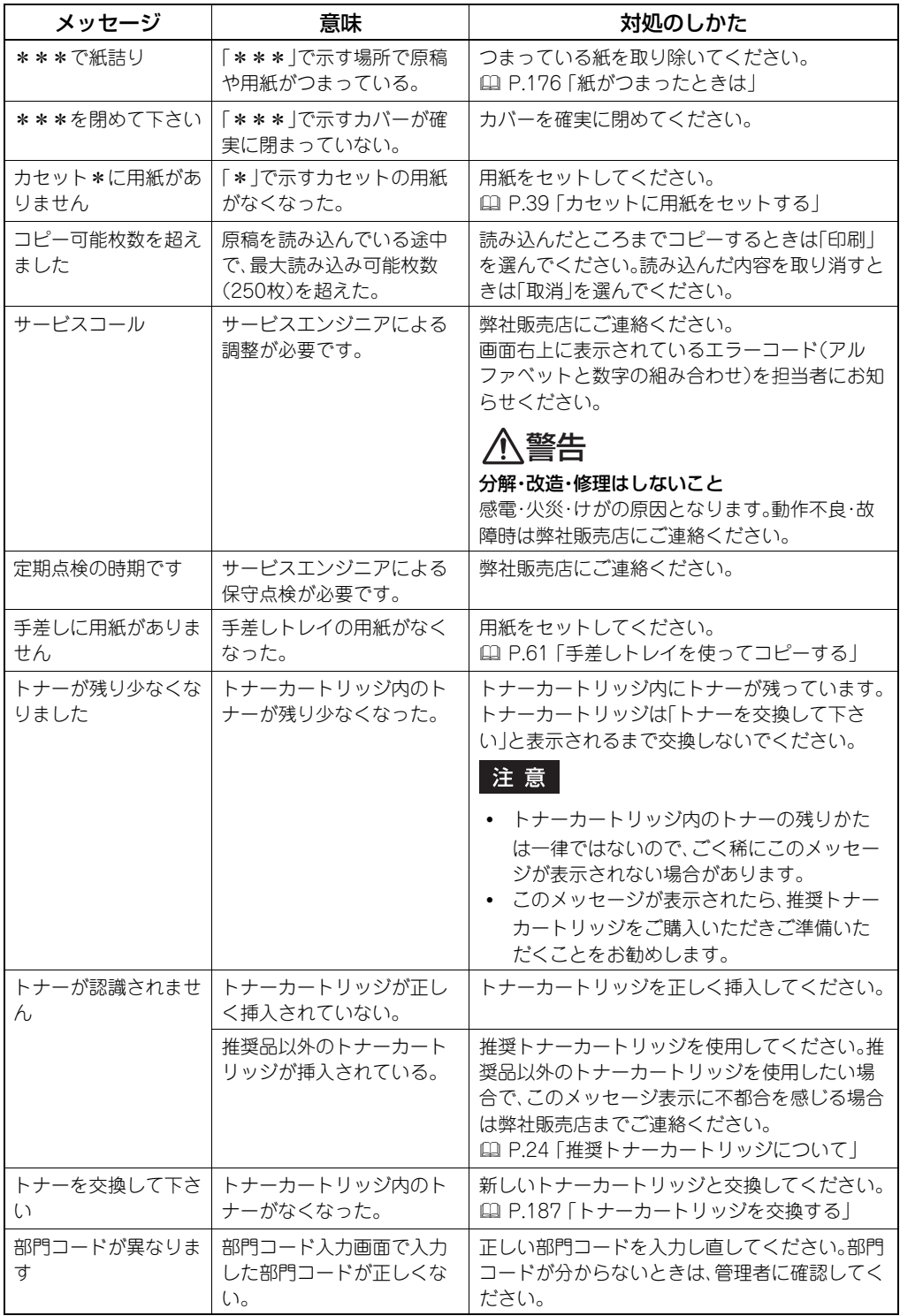

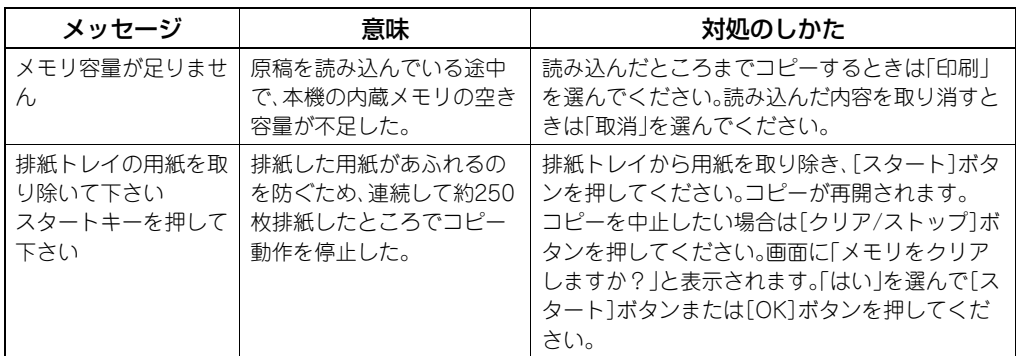

# <span id="page-177-0"></span>**紙がつまったときは**

### <span id="page-177-1"></span>**紙がつまっている位置を確認する**

原稿や用紙がつまるとコピー動作が停止して、紙がつまっている場所をメッセージでお知らせ します。

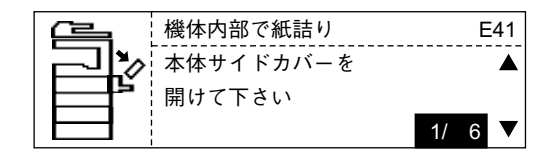

メッセージを確認して、つまっている紙を取り除き、[スタート]ボタンを押してください。コ ピーが再開されます。

#### 補足

原稿や用紙がつまったときは、紙づまりの解除の手順が画面に表示されます。 (▲) / (▼) ボタンを 押すと、手順を前後にたどることができます。

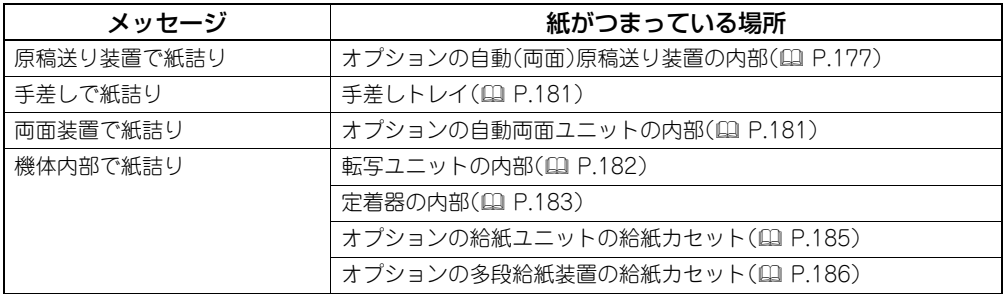

### <span id="page-177-2"></span>**紙づまりがひんぱんに起こるときは**

紙づまりが起こる原因には、主に以下のものが考えられます。紙づまりがひんぱんに起こるとき は、再度確認してください。

- y 自動(両面)原稿送り装置にセットできない原稿をセットしている。  [P.55 「自動\(両面\)原稿送り装置使用時のご注意」](#page-56-0)
- y 本機で使用できない用紙を使用している。  [P.38 「使用できない用紙」](#page-39-0)
- y カセットや手差しトレイにセットした用紙のサイズが、本機に正しく登録されていない。  [P.47 「準備3 セットした用紙のサイズを登録する」](#page-48-0)  [P.62 「手差しコピーする\(はがき以外\)」](#page-63-0)  [P.65 「はがきに手差しコピーする」](#page-66-0)
- y 紙づまりが生じたときに、つまっているすべての紙を取り除いていない。
- y 給紙カセット内の用紙とサイドガイドの間にまったくすき間がない。またはすき間が空きす ぎている。
- y 給紙カセット内のサイドガイドの内側にある上限表示より多く用紙をセットしている。

### <span id="page-178-1"></span>**用紙を取り除くときのご注意**

つまった用紙を取り除くときは以下の点に注意してください。

#### 用紙が破れないように注意してください

つまった用紙が破れないように、両手でゆっくり取り除いてください。無理に取り除こうとする と、用紙が破れて取り除きにくくなります。また、用紙が破れたときは破れた用紙を本機内に残 さないようにしてください。

#### 定着器およびその付近の金属部に触れないように注意してください

定着器内でつまった用紙を取り除くときは、定着器およびその付近の金属部に触れないように 注意してください。やけどや、触れたショックで手を機器内部に当ててけがをする原因となりま す。

#### 感光ドラムに触れないように注意してください

転写ユニット内および定着器内でつまった用紙を取り除くときは、感光ドラムに触れないよう に注意してください。画像が汚れる原因となります。

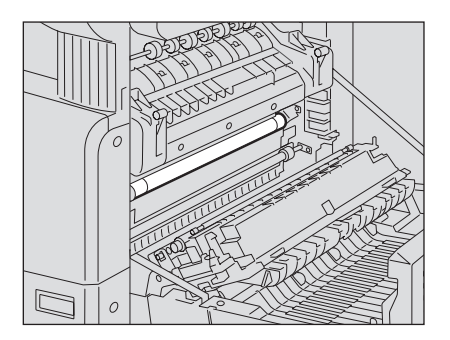

### <span id="page-178-0"></span>**自動(両面)原稿送り装置(オプション)内部の紙づまり解除**

**1** レバーを上げ、上カバーを開けます。

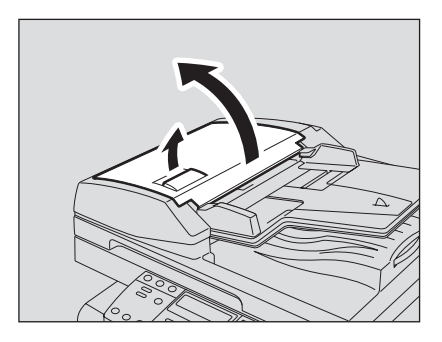

原稿を取り除きます。

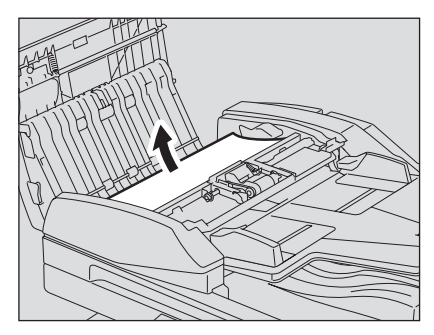

ダイヤルを回して原稿を取り除きます。

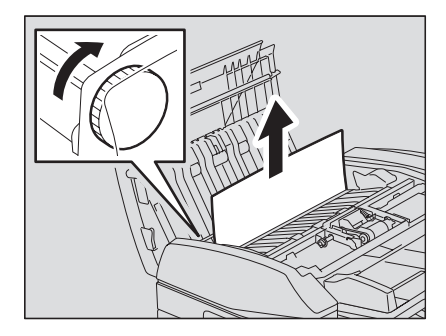

搬送ガイドを開きます。

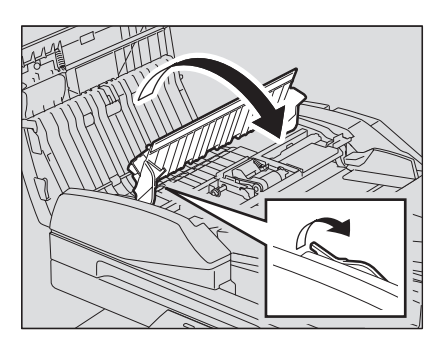

搬送ガイドの下のガイド板を上げ、下にある原稿を取り除きます。

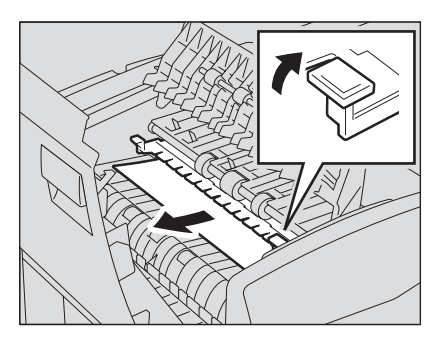
# **6** 搬送ガイドを閉め、上カバーを閉めます。

自動原稿送り装置を使用している場合は、以上で手順は終了です。 自動両面原稿送り装置を使用している場合は、以下の手順に進んでください。

**7** 自動両面原稿送り装置を開きます。

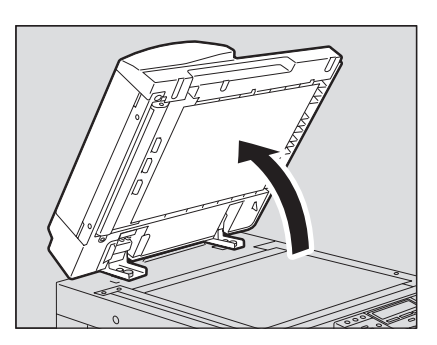

**8** 反転カバーを開け、原稿を取り除きます。

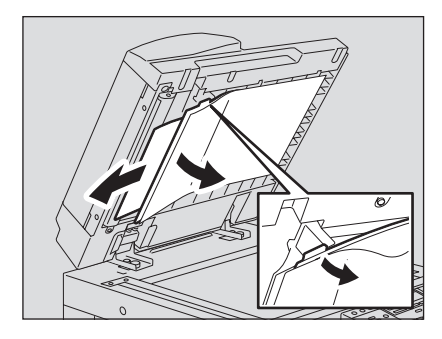

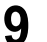

**9** 自動両面原稿送り装置を静かに閉めます。

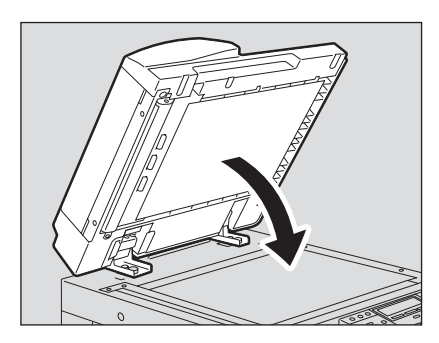

レバーを上げ、上カバーを開けます。

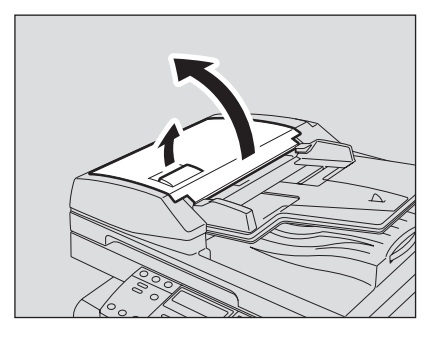

原稿給紙トレイを上げ、下にある原稿を取り除きます。

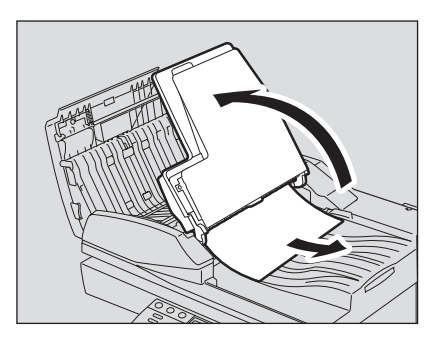

- 原稿給紙トレイを下ろします。
- 上カバーを閉めます。

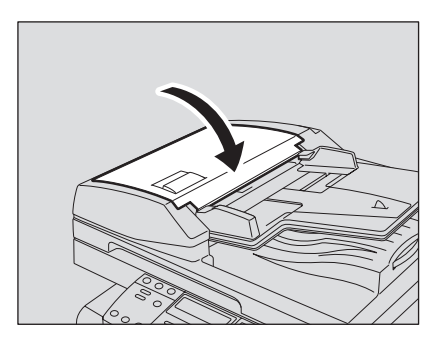

# **手差しトレイの紙づまり解除**

**1** 手差しトレイ上でつまっている用紙を引き抜きます。

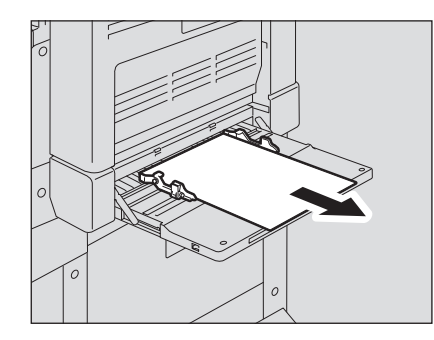

# **2** 給紙部の搬送ガイドの下を確認します。

転写ユニット内部の、給紙部の搬送ガイドの下に用紙がつまっていないか確認してくだ さい。

  [P.182 「転写ユニット内部の紙づまり解除」](#page-183-0)

# **自動両面ユニット(オプション)内部の紙づまり解除**

# 注意

機体とサイドカバーの間に指を挟み込まないように注意すること けがの原因となります。

**1** サイドカバーを開けます。

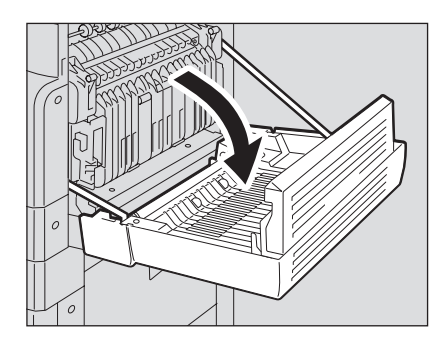

# **2** つまっている用紙を取り除きます。

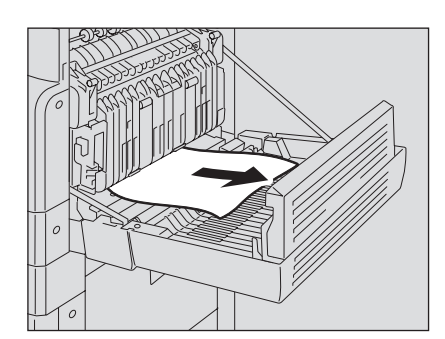

**3** サイドカバーを閉めます。

# <span id="page-183-0"></span>**転写ユニット内部の紙づまり解除**

# 注意

機体とサイドカバーの間に指を挟み込まないように注意すること けがの原因となります。

**1** サイドカバーを開けます。

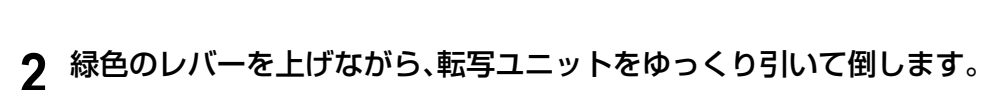

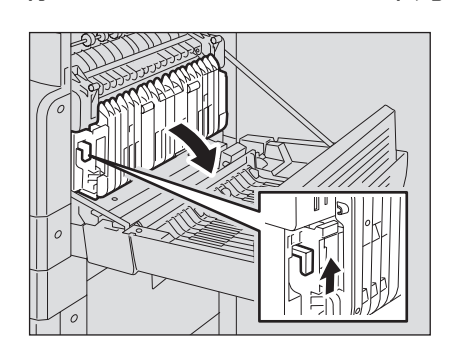

# **3** つまっている用紙を取り除きます。

#### 注意

用紙を取り除くときに、感光ドラムに触れないように注意してください。

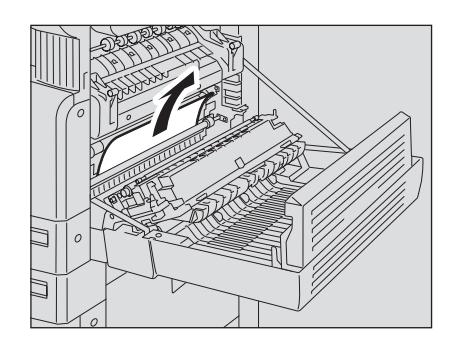

**4** 給紙部の搬送ガイドを手前に開け、搬送ガイドの下に用紙がつまってい ないか確認し、つまっていたら取り除きます。

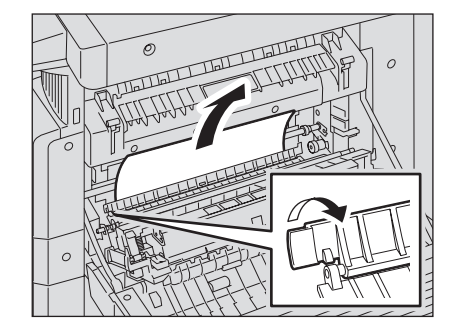

**5** 転写ユニットとサイドカバーを閉めます。

# **定着器内部の紙づまり解除**

## 注意

機体とサイドカバーの間に指を挟み込まないように注意すること けがの原因となります。

#### 注意

定着器およびその付近の金属部には触れないこと やけどや、触れたショックで手を機器内部に当て、けがの原因となります。

# **1** サイドカバーを開け、転写ユニットを倒した状態で、定着器加圧解除レ バー(緑色のつまみ**2**か所)を止まるまで押し下げます。

#### 注意

レバーは、止まる位置まで確実に押し下げてください。

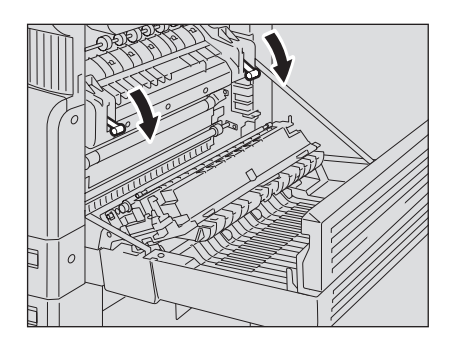

**2** つまみを持って、搬送ガイドを開けます。

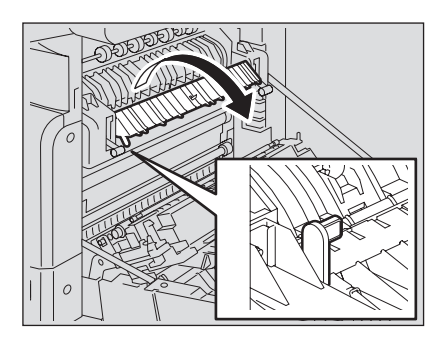

**3** つまっている用紙を取り除きます。 以下のように、つまった場所に応じて上または下から用紙を引き抜いてください。

#### 注意

用紙を取り除くときに、感光ドラムに触れないように注意してください。

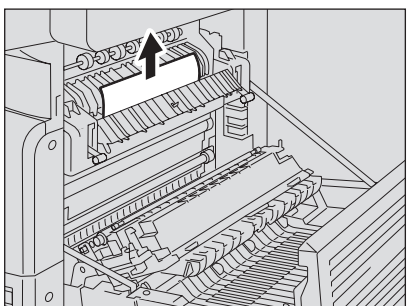

上から用紙を取り除く場合

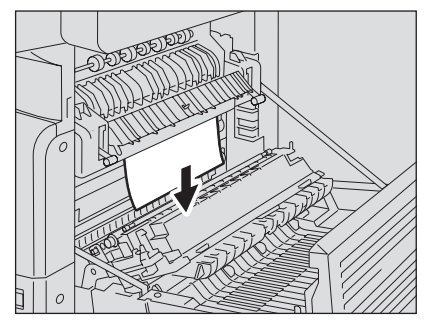

**4** 搬送ガイドを元の位置に戻してから、転写ユニットとサイドカバーを閉 めます。

# **給紙ユニット(オプション)の紙づまり解除**

**1** 給紙ユニットの給紙カバーを開けます。

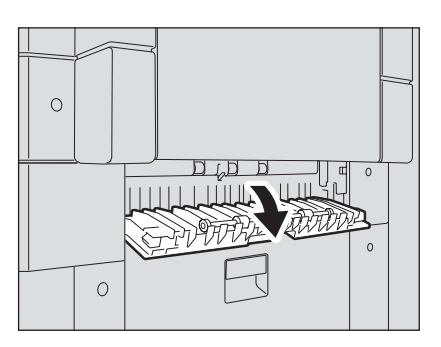

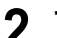

**2** つまっている用紙を取り除きます。

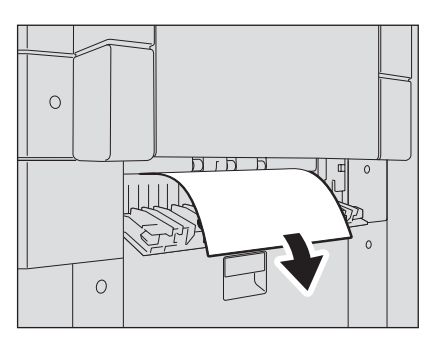

**3** 給紙カバーを閉めます。

# **多段給紙装置(オプション)の紙づまり解除**

多段給紙装置の給紙カバーを開けます。

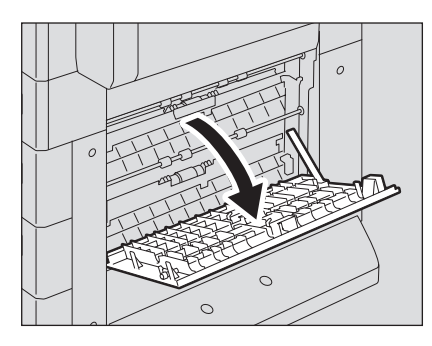

つまっている用紙を取り除きます。

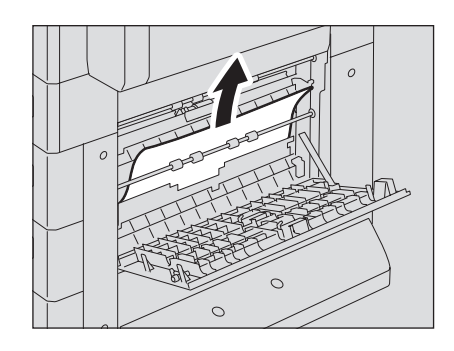

給紙カバーを閉めます。

# <span id="page-188-0"></span>**トナーカートリッジを交換する**

トナーカートリッジ内のトナーがなくなると、画面に以下のように表示されます。

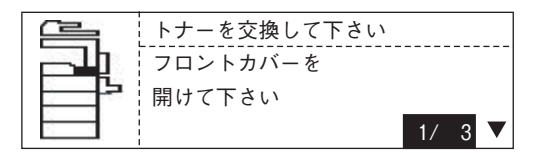

この場合は、新しいトナーカートリッジと交換してください。

#### 補足

トナーカートリッジ内のトナーがなくなったときは、カートリッジの交換手順が画面に表示さ れます。(▲)/ (▼)ボタンを押すと、手順を前後にたどることができます。

#### 警告

#### トナーカートリッジは火の中に入れないこと

火の中に入れると爆発・破裂の原因となります。

#### 注意

- y 新しいトナーカートリッジを挿入する前に、トナーカートリッジの品名を確認してくださ い。品名に「T-1640J」とあるトナーカートリッジが使用できます。
- y 使用済みのトナーカートリッジは廃棄しないでください。弊社販売店のサービスエンジニア が回収します。
- y トナーカートリッジに付いている基板に触れないでください。破損する恐れがあります。

#### 推奨トナーカートリッジについて

最適な印刷品質を得るため、東芝製トナーカートリッジの使用をお勧めします。 推奨トナーカートリッジをお使いになりますと、本機が備える以下の2つの機能がご利用いただけま す。

カートリッジチェック機能:トナーカートリッジが本機に正しく挿入されているかチェックし、挿入さ れていない場合にお客様にお知らせする機能です。

トナー残量チェック機能:トナーが残り少なくなるとお客様にお知らせする機能です。また、トナーが 少なくなったことを弊社販売店に自動的に連絡する機能も備えています。

推奨品以外のトナーカートリッジをお使いの場合は、トナーカートリッジが挿入されているかどうか 認識できない可能性があります。そのため、カートリッジが挿入されていても、画面に「トナーが認識さ れません」とメッセージが表示され、通常の印刷ができず、トナー残量チェック機能および弊社販売店 への自動連絡機能もご利用になれない可能性があります。

推奨品以外のトナーカートリッジをお使いになるお客様で、不都合を感じる場合は、弊社販売店までご 連絡いただければチェック機能の解除も可能です。ただし、この機能を解除しますと、推奨トナーカー トリッジをお使いの場合でも、上記の機能をご利用になれなくなりますので十分にご注意ください。

**1** フロントカバーを開けます。

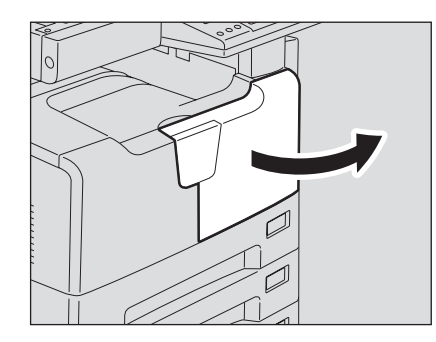

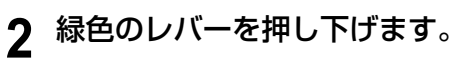

トナーカートリッジが少し押し出されます。

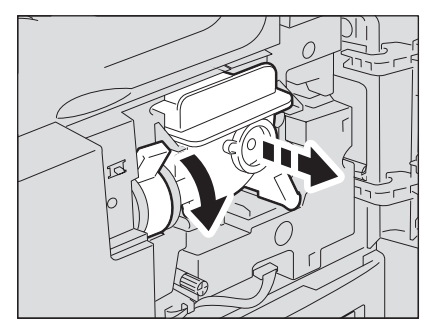

**3** トナーカートリッジを引き抜きます。

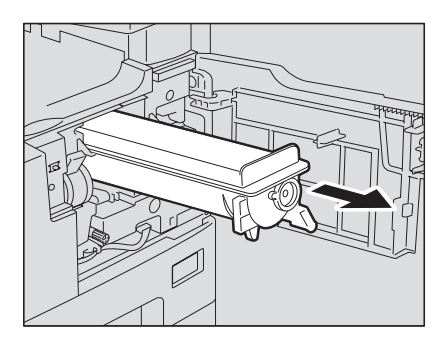

トナーカートリッジは火の中に入れないこと 火の中に入れると爆発・破裂の原因となります。 警告

#### 注意

使用済みのトナーカートリッジは廃棄しないでください。弊社販売店のサービスエンジ ニアが回収します。

**4** 新しいトナーカートリッジをよく振り、カートリッジ内のトナーをほぐ します。

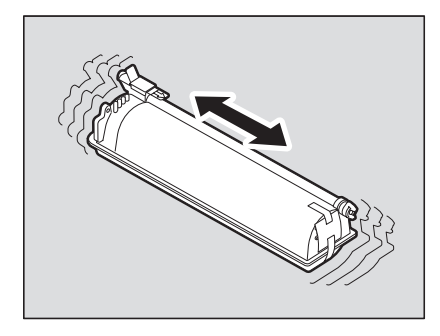

**5** 基板上のシールをはがします。

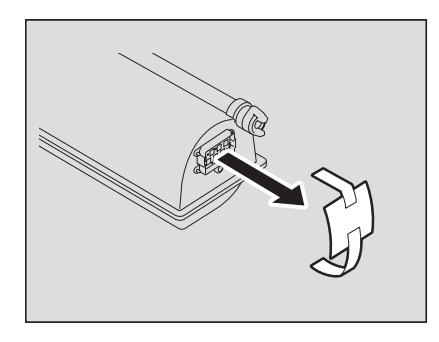

**6** シール部分を矢印の方向に引き抜きます。

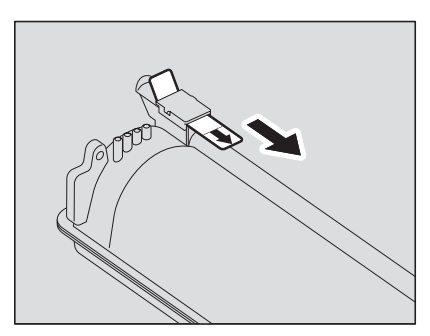

**7** トナーカートリッジをレールに沿って差し込みます。

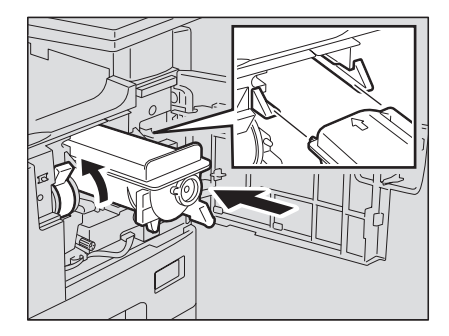

#### 注意

- y トナーカートリッジを差し込む前に、緑色のレバーが上がっていることを確認して ください。レバーが上がっていない場合は上げてください。
- y カチッと音がするまで差し込んでください。

# **8** チャージャをクリーニングします。

チャージャのクリーニング用つまみをつまんで、手前側に静かに止まるまで引き出した 後、静かに元の位置までまっすぐに押し込みます。この動作を2、3回繰り返します。

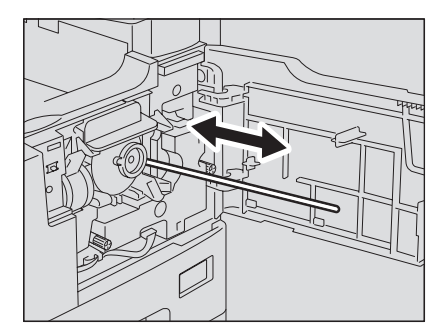

注意

クリーニング終了後、チャージャのクリーニング用つまみが奥まで押し込まれているこ とを確認してください。

画像のムラを防ぐために、トナーカートリッジを交換した後は以下の手順に従って転写 チャージャワイヤを必ずクリーニングしてください。

**9** サイドカバーを開けます。

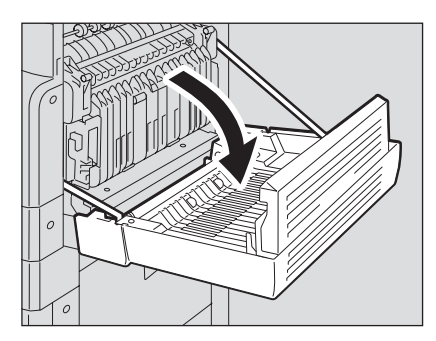

**10** 緑色のレバーを上げながら、転写ユニットをゆっくり引いて倒します。

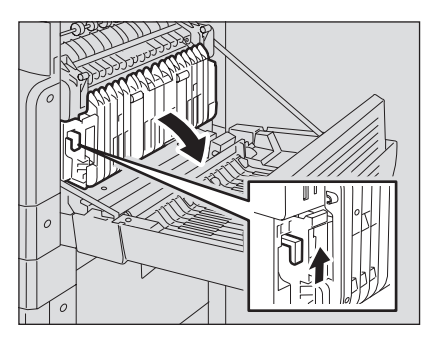

**11** 手前のクリーナーポケットから転写チャージャクリーナーを取り出し ます。

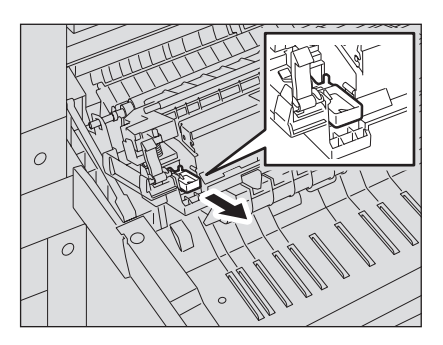

# **12** 転写チャージャクリーナーで転写チャージャワイヤを拭きます。

(1)転写チャージャクリーナーを、転写チャージャの手前の端から入れます。 (2)クリーナーを手前の壁に押し当てるようにして、クリーナーのパッドが転写 チャージャワイヤに当たっていることを確認します。

(3)手前から奥まで、2往復ほど拭きます。

(4)拭き終わったら、転写チャージャの手前の端からクリーナーを取り出します。

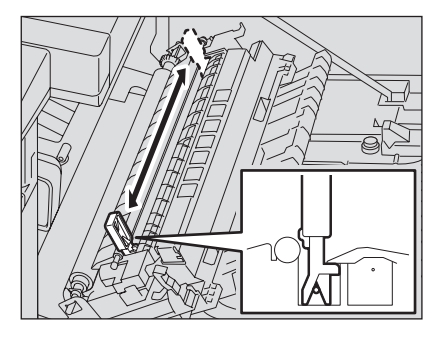

**13** 転写チャージャクリーナーをクリーナーポケットに戻し、転写ユニット を閉めます。

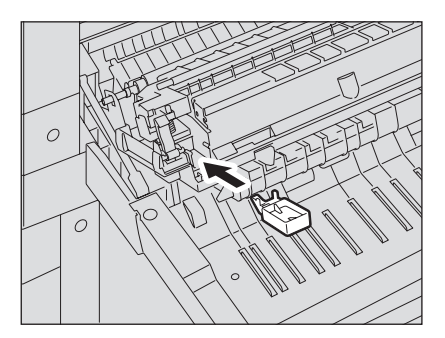

- **14** サイドカバーを閉めます。
- **15** フロントカバーを閉めます。

トナー補給動作を開始します。

# <span id="page-194-0"></span>**故障かな? と思ったときは**

本機をお使いになっていて不具合が生じた場合は、以下の項目についてもう一度お確かめくだ さい。

# **操作全般**

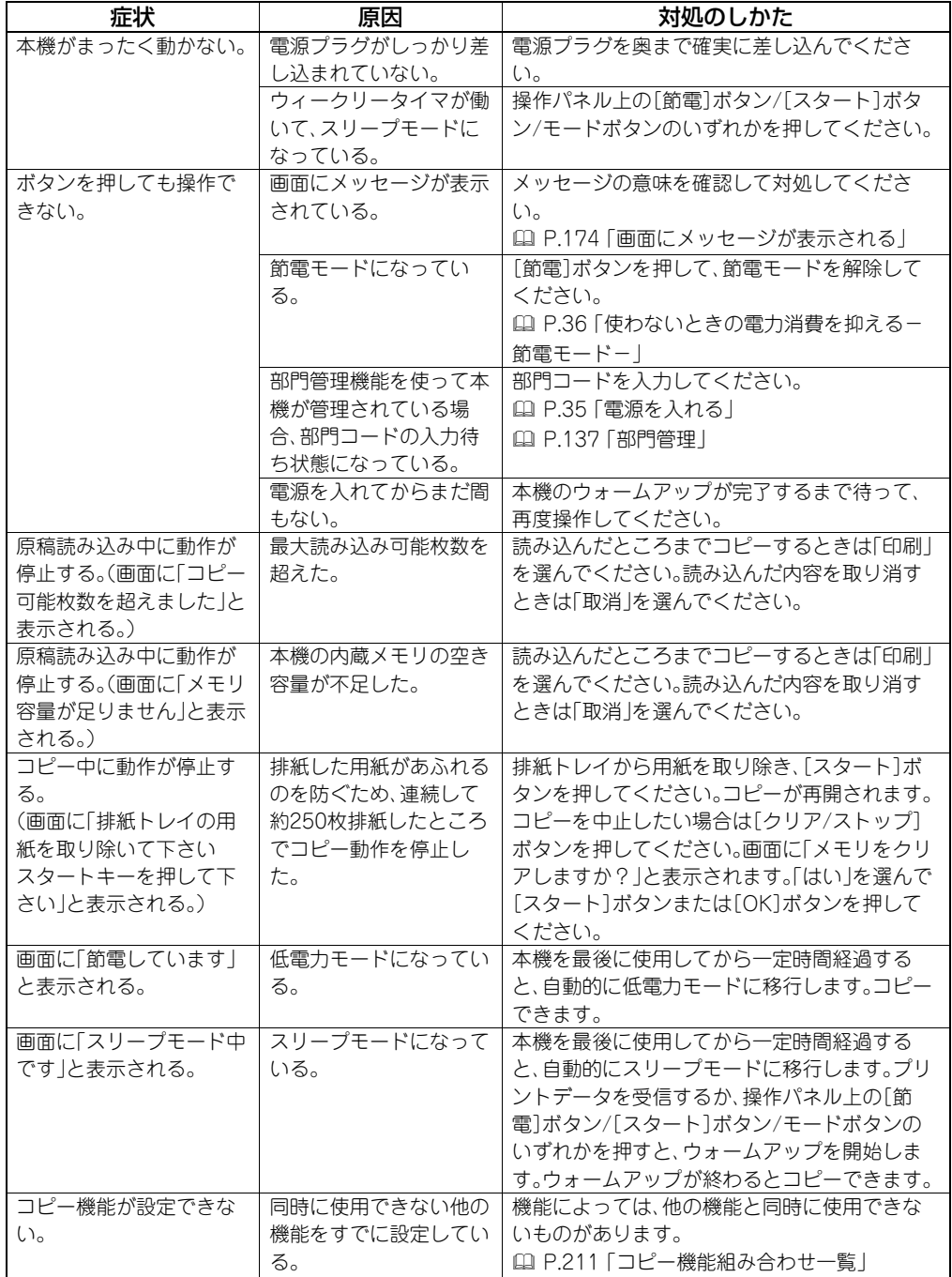

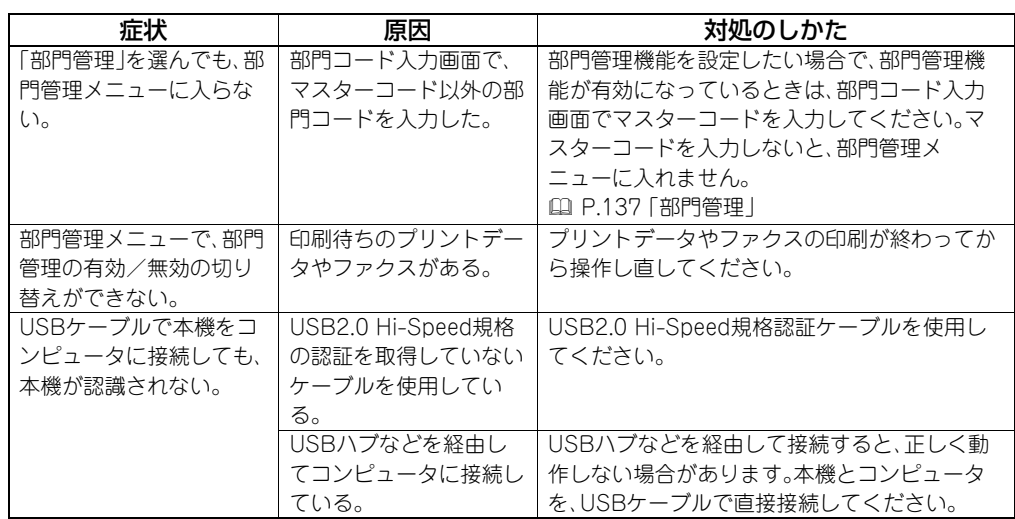

# **トナー関連**

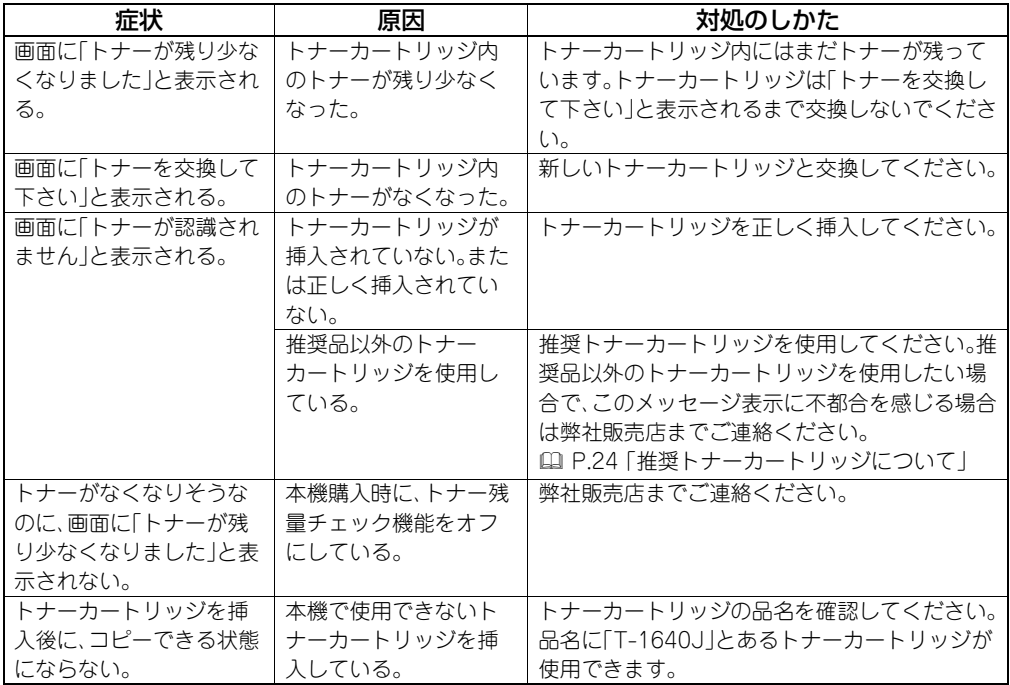

# **原稿・用紙関連**

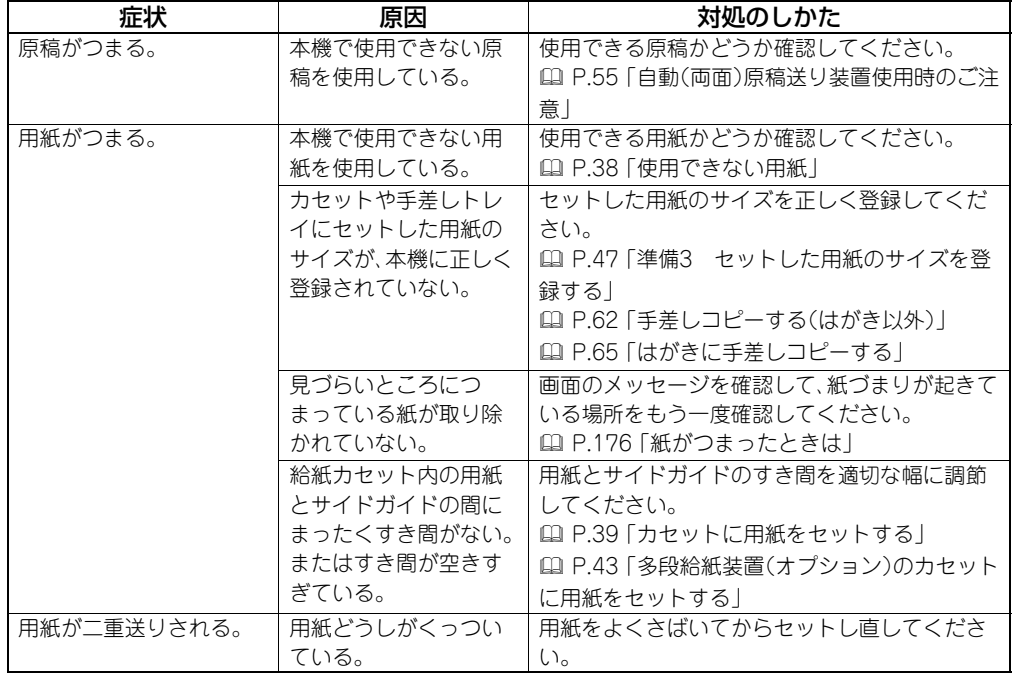

# **思いどおりのコピーができない**

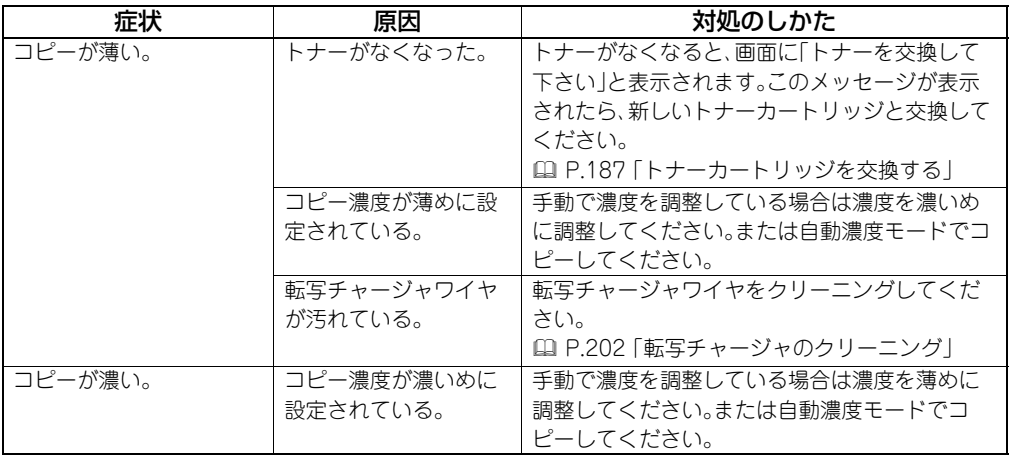

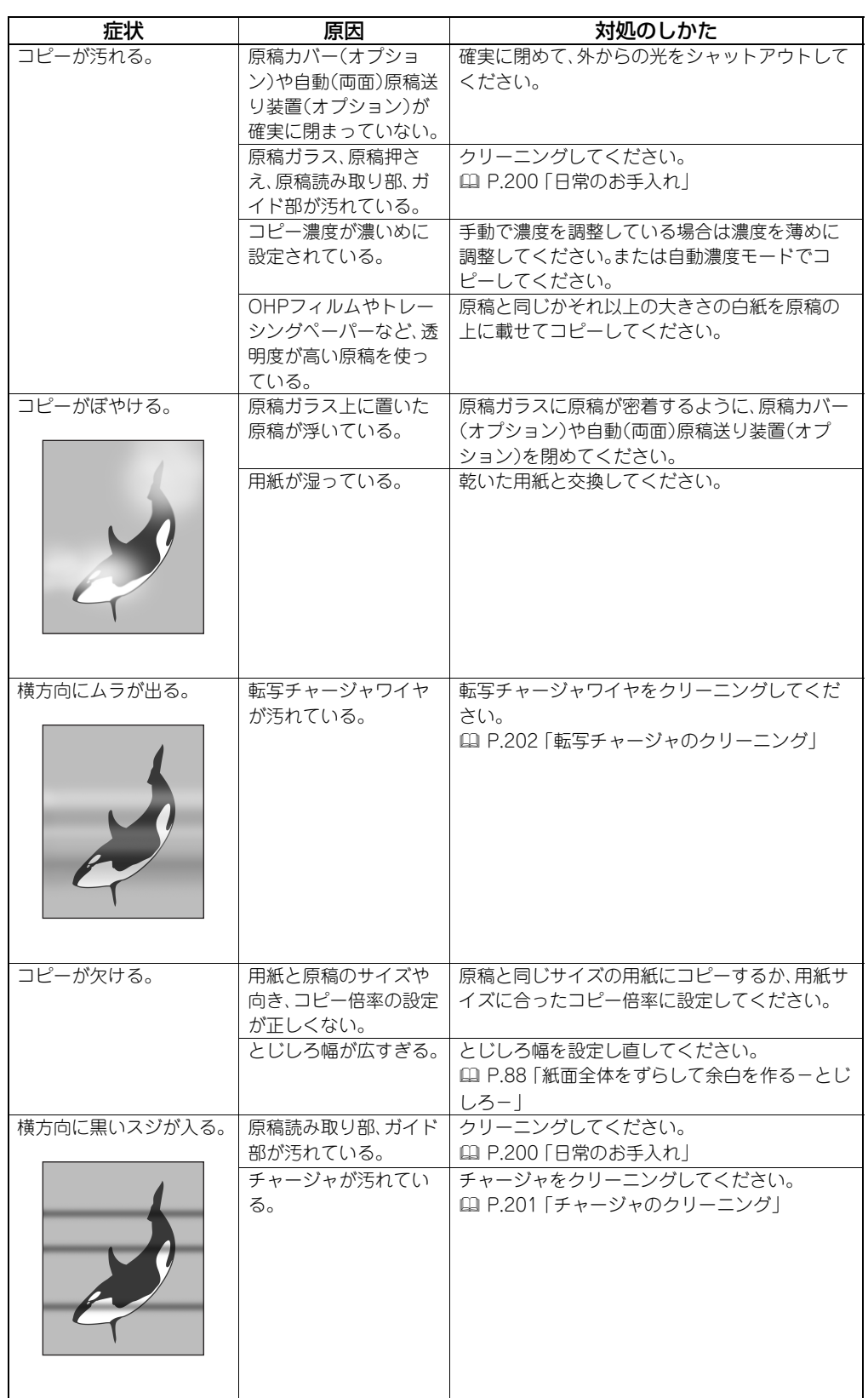

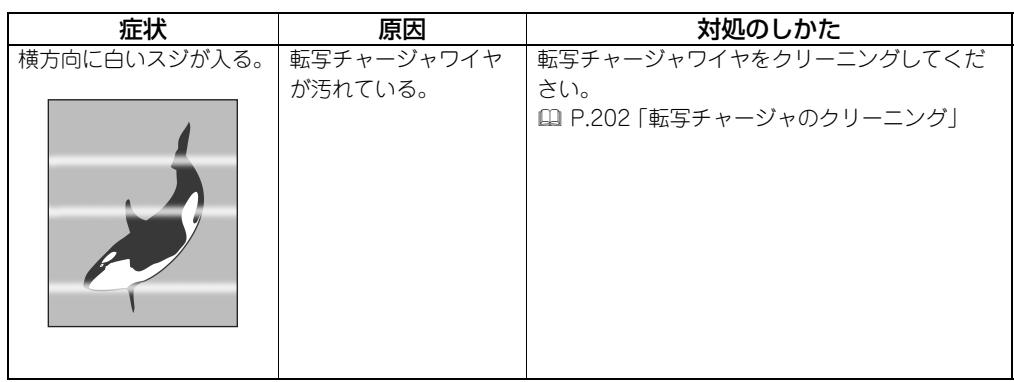

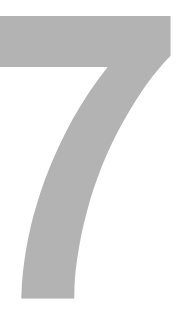

# 保守·点検

いつもきれいなコピーをおとりいただくために必要な、本機のお手入れのしかたなどについて説明していま す。

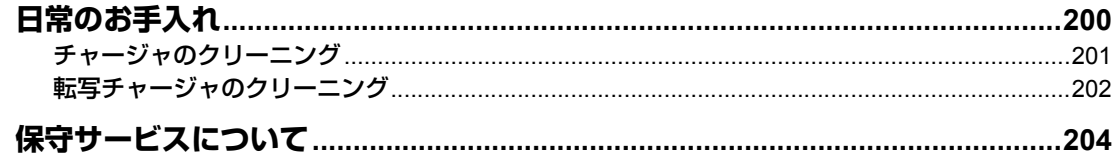

# <span id="page-201-1"></span><span id="page-201-0"></span>**日常のお手入れ**

常にゴミや汚れのない状態で原稿を読み取るために、1週間に1回程度、以下の部分をクリーニ ングするようお勧めします。

#### 注意

- y クリーニングする場所を傷つけないようご注意ください。
- 機械を拭くときは、シンナー、ベンジンなどを使わないでください。変形や変色の原因となり ます。
- y 化学ぞうきんを使う場合は、その注意書きに従ってください。

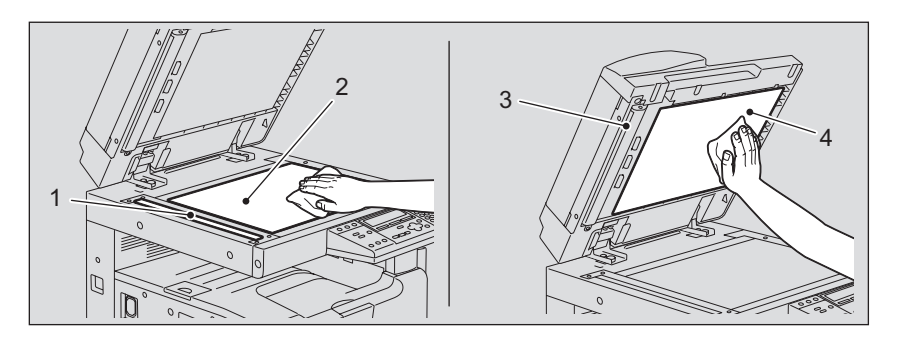

#### **1.** 原稿読み取り部

乾いた柔らかい布で拭くか、または水でぬらして固く絞った柔らかい布で拭いてください。 アルコール、溶剤等は使用しないでください。

- **2.** 原稿ガラス
- **3.** ガイド部

#### **4.** 原稿押さえ

汚れの程度により、以下の方法でクリーニングしてください。

- 乾いた柔らかい布で拭く。
- 水でぬらして固く絞った柔らかい布で拭く。
- アルコールを含ませて固く絞った柔らかい布で拭いた後、から拭きする。
- 薄めた中性洗剤を含ませて固く絞った柔らかい布で拭いた後、水拭きしてから、から拭き する。

# <span id="page-202-1"></span><span id="page-202-0"></span>**チャージャのクリーニング**

チャージャの内側が汚れるとコピーが汚れます。以下の手順に従ってチャージャをクリーニン グしてください。

**1** フロントカバーを開けます。

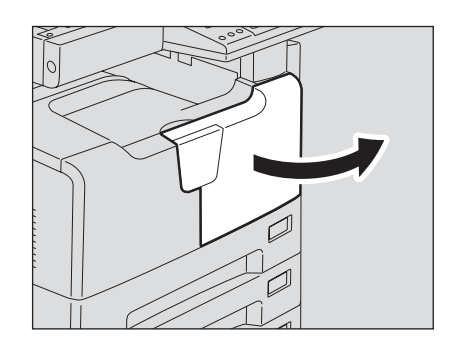

**2** チャージャをクリーニングします。 チャージャのクリーニング用つまみをつまんで、手前側に静かに止まるまで引き出した 後、静かに元の位置までまっすぐに押し込みます。この操作を2、3回繰り返します。

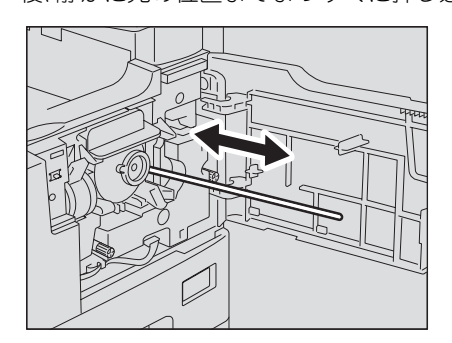

#### 注意

クリーニング終了後、チャージャのクリーニング用つまみが奥まで押し込まれているこ とを確認してください。

# **3** フロントカバーを閉めます。

#### <span id="page-203-1"></span><span id="page-203-0"></span>**転写チャージャのクリーニング**

転写チャージャワイヤが汚れると、コピーに白いスジが入ったり、ムラが出たり、薄くなったり します。以下の手順に従って転写チャージャワイヤをクリーニングしてください。

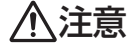

機体とサイドカバーの間に指を挟み込まないように注意すること けがの原因となります。

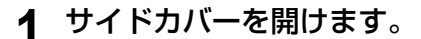

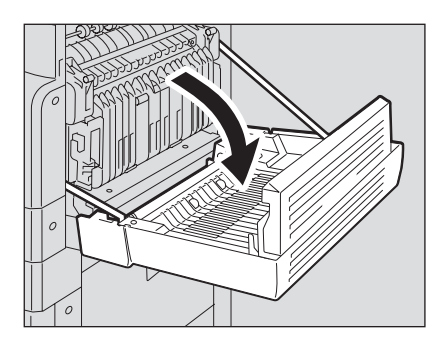

**2** 緑色のレバーを上げながら、転写ユニットをゆっくり引いて倒します。

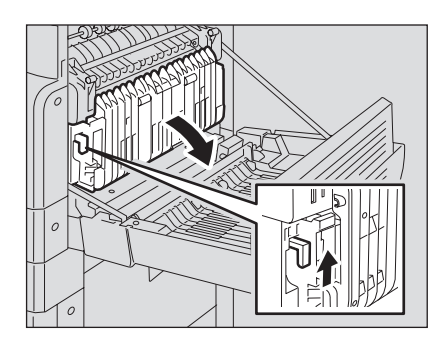

**3** 手前のクリーナーポケットから転写チャージャクリーナーを取り出し ます。

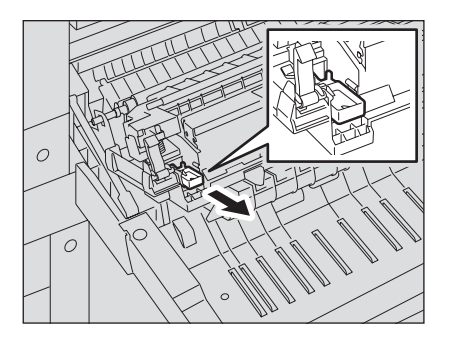

## **4** 転写チャージャクリーナーで転写チャージャワイヤを拭きます。

(1)転写チャージャクリーナーを、転写チャージャの手前の端から入れます。 (2)クリーナーを手前の壁に押し当てるようにして、クリーナーのパッドが転写 チャージャワイヤに当たっていることを確認します。

(3)手前から奥まで、2往復ほど拭きます。

(4)拭き終わったら、転写チャージャの手前の端からクリーナーを取り出します。

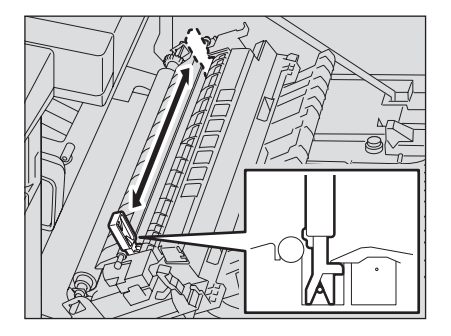

**5** 転写チャージャクリーナーをクリーナーポケットに戻し、転写ユニット を閉めます。

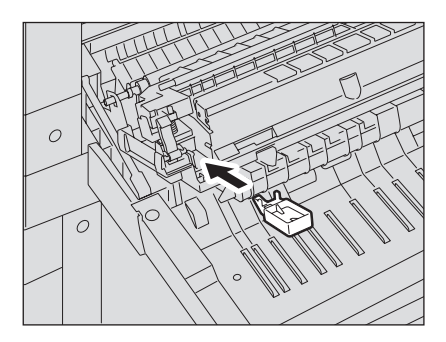

**6** サイドカバーを閉めます。

# <span id="page-205-0"></span>**保守サービスについて**

e-STUDIO167/207を安定した状態でご使用いただくため、保守サービスが必要です。補修用 部品の供給年限は、製造中止後7年間です。詳しくは、弊社販売店にお尋ねください。

#### 注意

y サービスエンジニアによる点検・保守サービスが必要な場合や、この取扱説明書に説明のな い事項につきましては、弊社販売店にご相談ください。

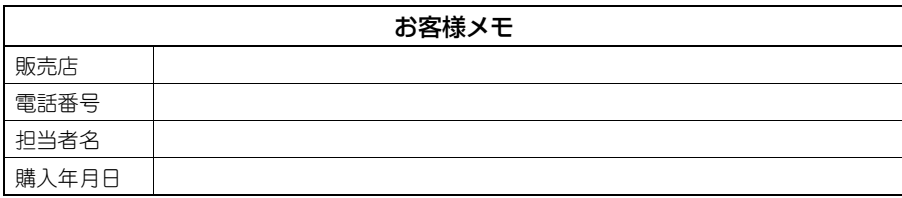

● 修理を依頼されるときは、まず国 P.193 「故障かな? と思ったときは |を見て確認してくだ さい。それでも異常のあるときは使用を中止して、必ず電源プラグを抜いてから弊社販売店 までご連絡ください。その際、下記の内容を必ずお知らせください。

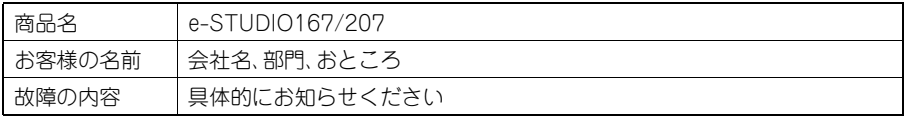

故障・保守サービスのご用命は

 東芝テックビジネスソリューション サポートコールセンター 電 話: 0570-001192 (発信の際は電話番号の前に「186」を付けてダイヤルをお願いします。)

商品に関するお問い合わせは

東芝テック コンタクトデスク

- 電 話: 0120-201877
- 受付時間: 9:00~12:00、13:00~17:00

(土・日・祝祭日および年末年始、弊社休業日を除く)

#### 個人情報の取り扱いについて

- y お客様にご記入いただいた住所などの情報は、サービス活動およびその後の安全点検活動の ために利用させていただく場合がございますので、ご了承ください。
- y 修理のために、弊社から修理委託している保守会社などに必要な情報を委託する場合がござ いますが、個人情報保護法および弊社と同様の個人情報保護プログラムが遵守されるよう、 適切な措置をとります。

# 8

# その他

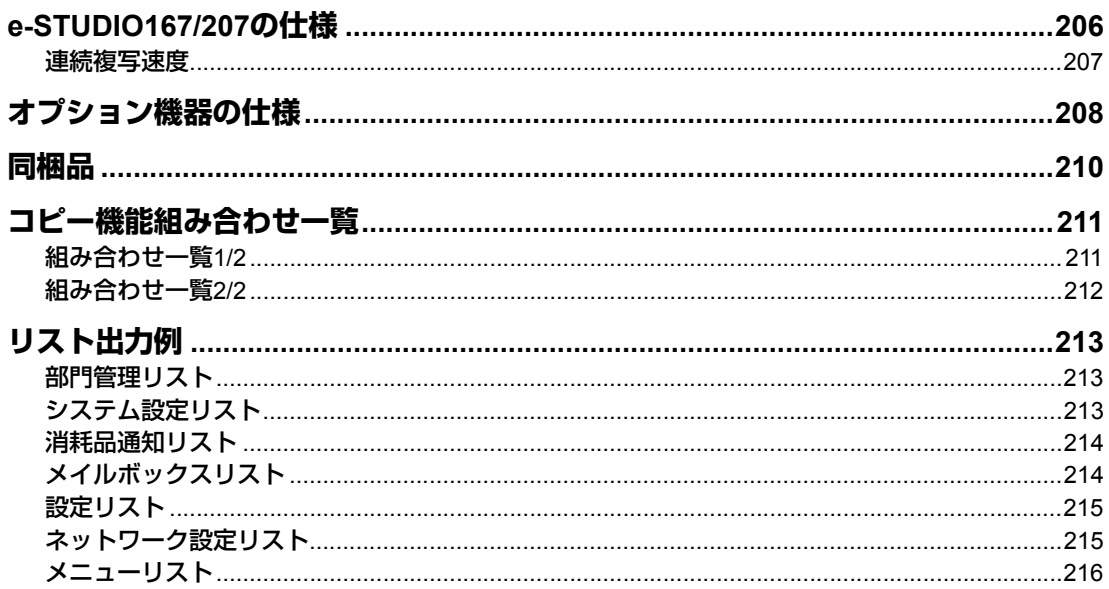

# <span id="page-207-0"></span>**e-STUDIO167/207の仕様**

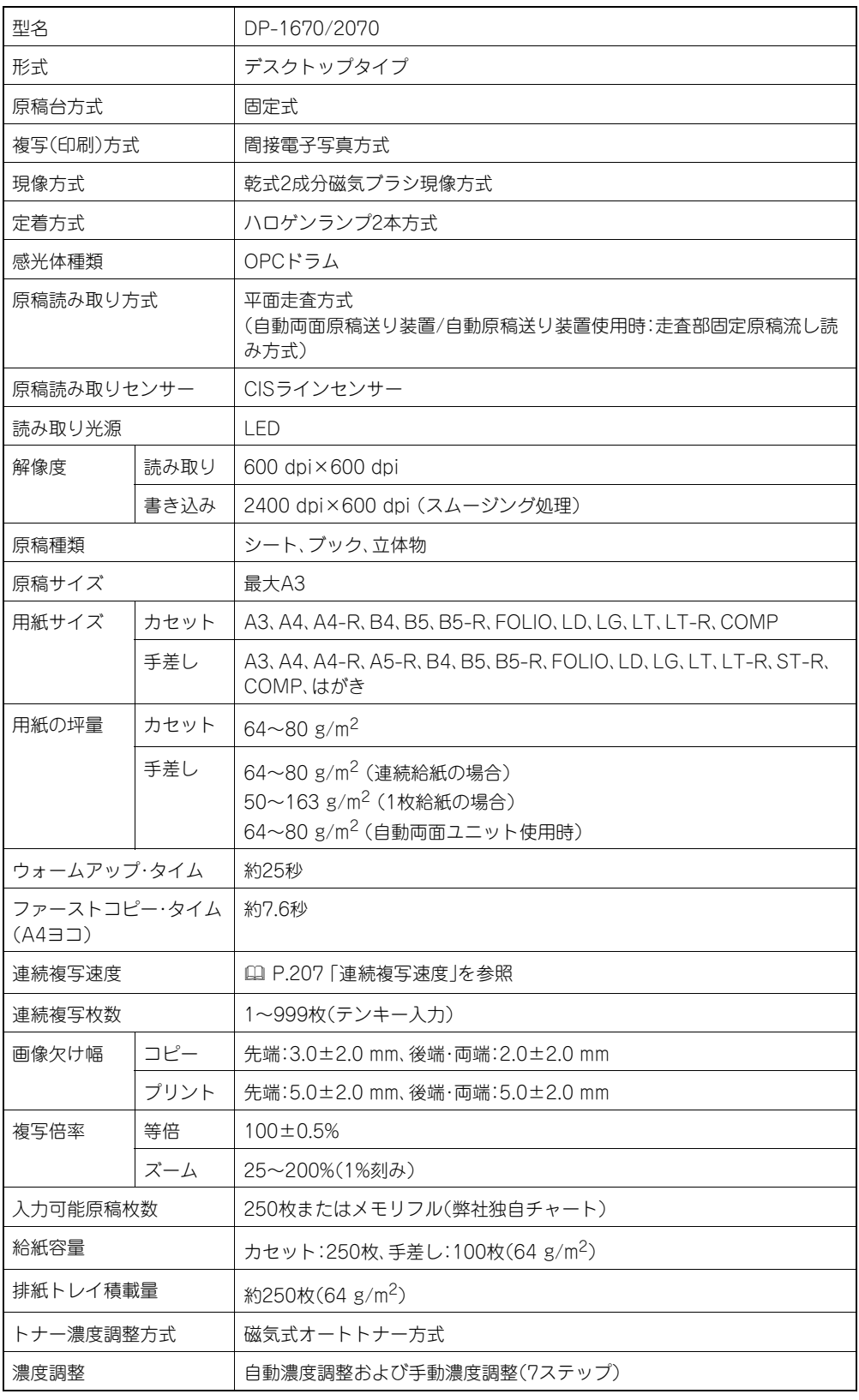

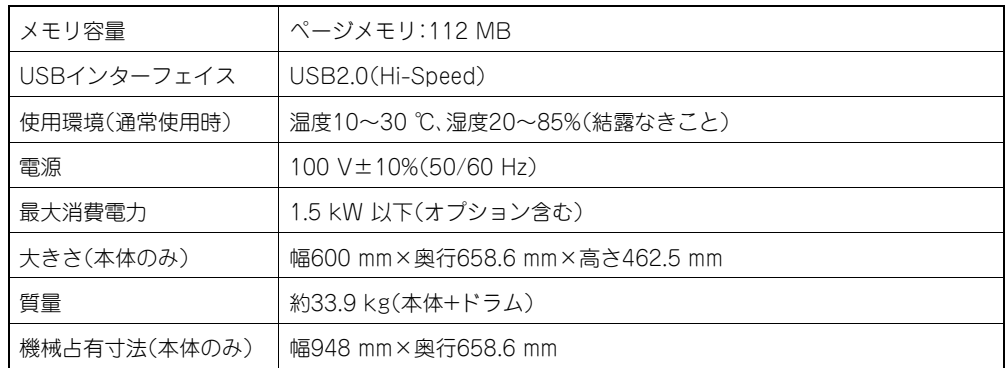

y 本仕様は、使用条件、使用環境により変わる場合があります。

y 仕様は予告なしに変更することがあります。

## <span id="page-208-0"></span>**連続複写速度**

(原稿ガラス上にセット、100%ノンソート連続複写時)

単位:枚/分

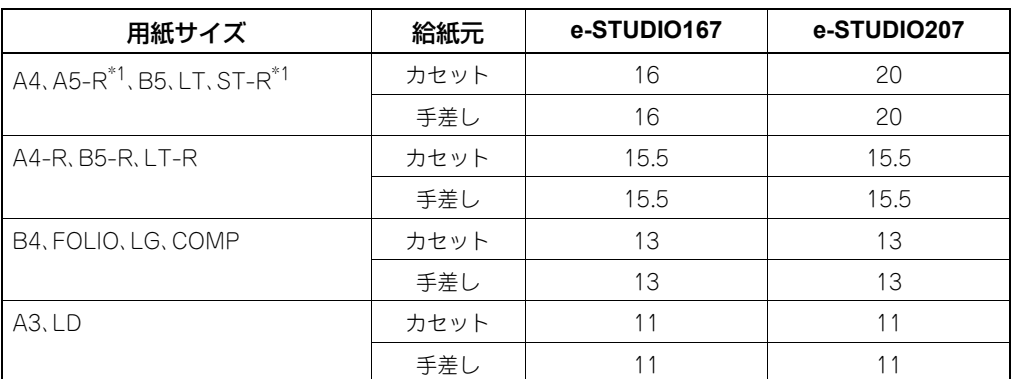

\*1 A5-R、ST-Rは手差しトレイにのみセットできます。

- y 東芝推奨紙を使用した場合の速度です。
- y 手差しコピーの速度はサイズ指定を実施した場合の速度です。
- y 本仕様は、使用条件、使用環境により変わる場合があります。

# <span id="page-209-0"></span>**オプション機器の仕様**

#### 自動両面原稿送り装置

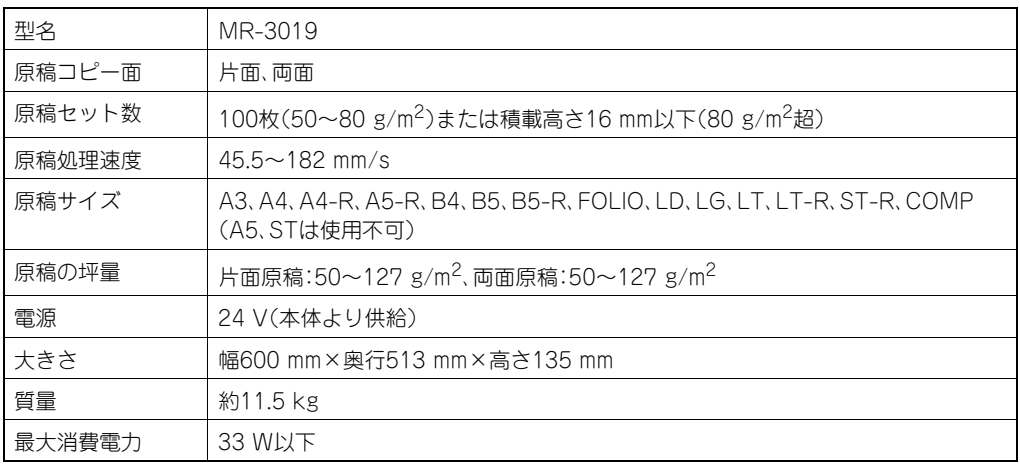

#### 自動原稿送り装置

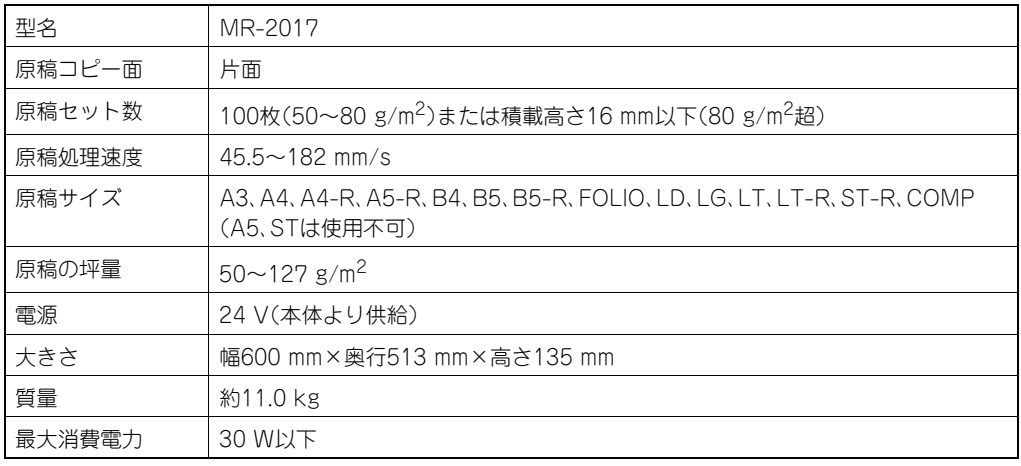

#### 自動両面ユニット

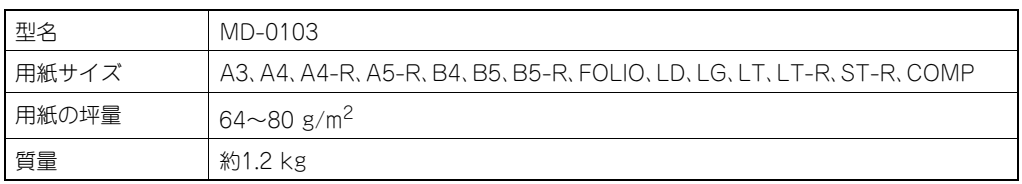

#### 給紙ユニット

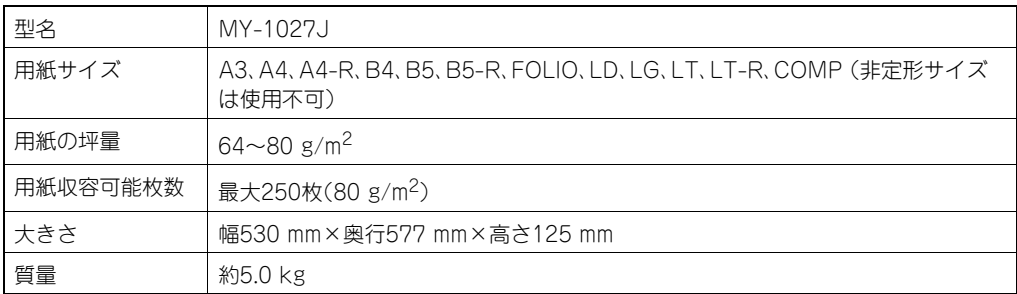

#### 多段給紙装置

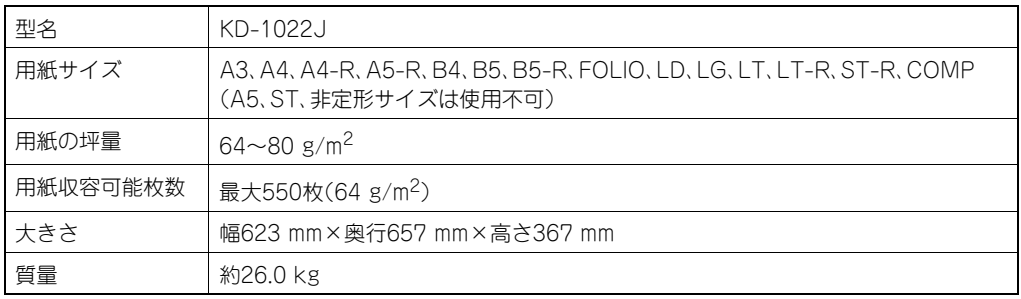

#### 給紙カセット

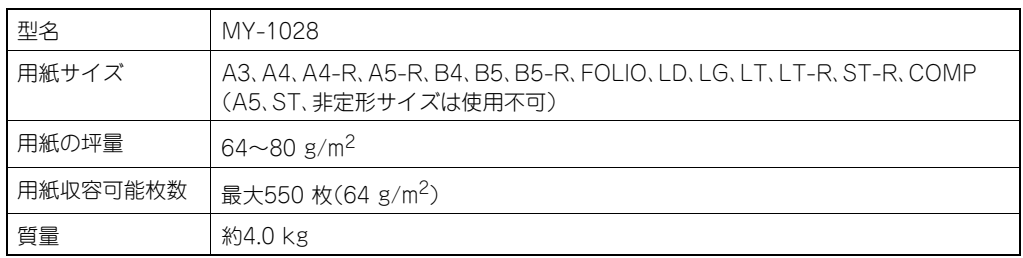

記載している数値は、東芝推奨紙使用時のものです。仕様は予告なしに変更することがありま す。

# <span id="page-211-0"></span>**同梱品**

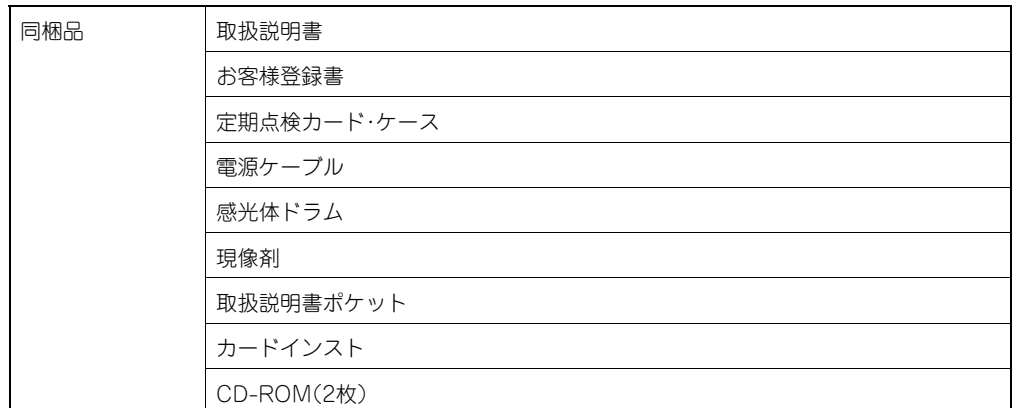

# <span id="page-212-2"></span><span id="page-212-1"></span><span id="page-212-0"></span>**組み合わせ一覧1/2**

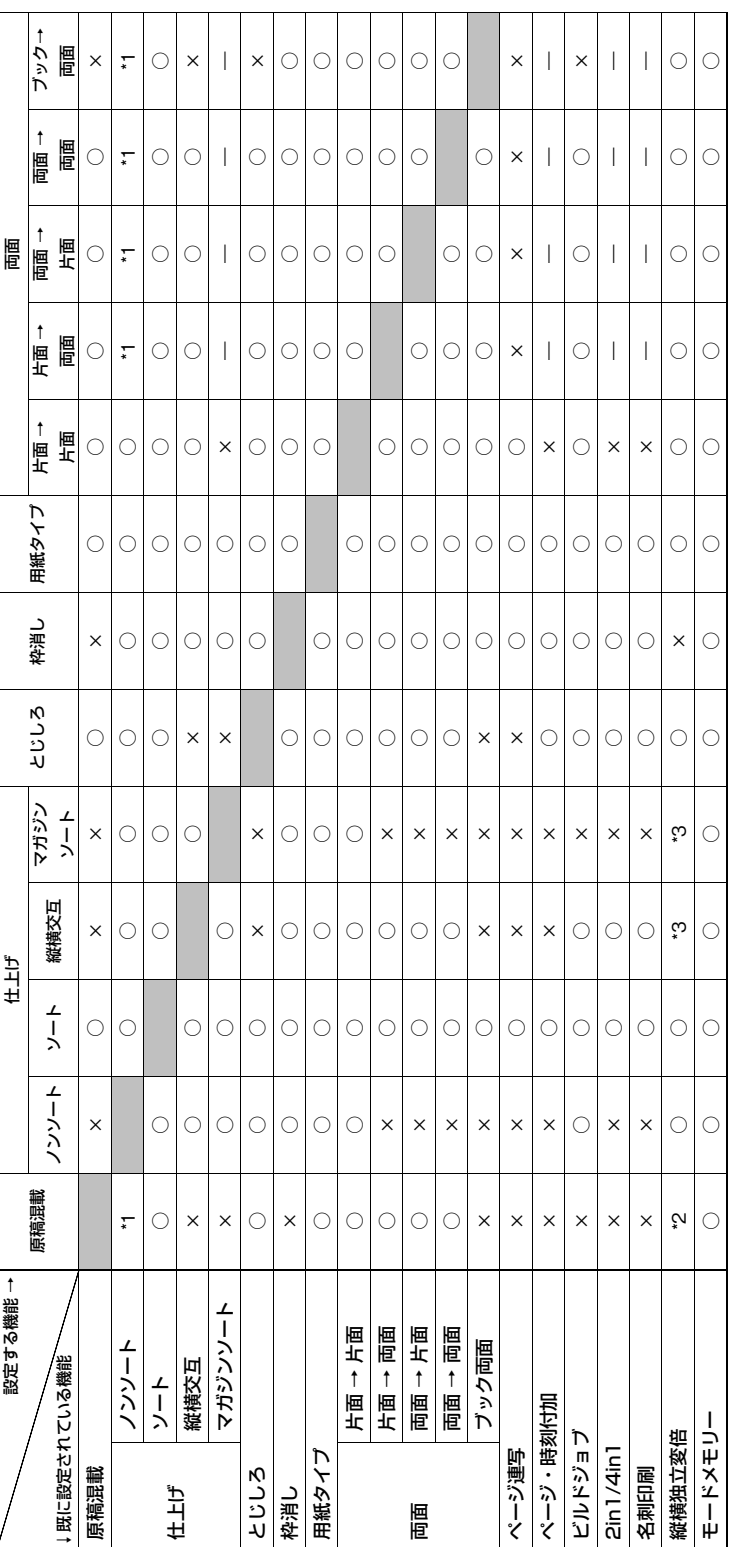

\*1 ノンソートに設定されていても、ソートに設定される<br>\*2 後から設定した機能が有効となり、倍率は等倍(100%)になる<br>\*3 後から設定した機能が有効となり、自動倍率設定になる \*2 後から設定した機能が有効となり、倍率は等倍(100%)になる

\*1 ノンソートに設定されていても、ソートに設定される

\*3 後から設定した機能が有効となり、自動倍率設定になる

コピー機能組み合わせ一覧 211

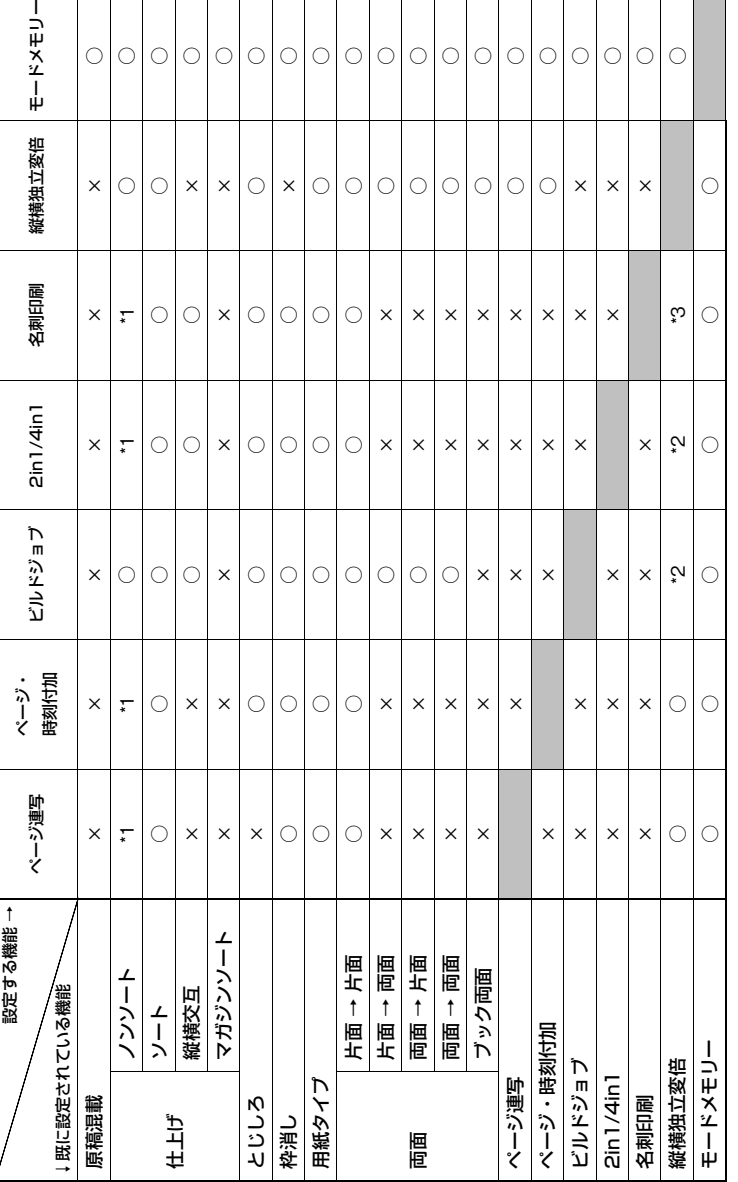

\*1 ノンソートに設定されていても、ソートに設定される

┱

\*2 後から設定した機能が有効となり、倍率は等倍(100%)になる \*3 後から設定した機能が有効となり、自動倍率設定になる

\*1 ノンソートに設定されていても、ソートに設定される<br>\*2 後から設定した機能が有効となり、倍率は等倍(100%)になる<br>\*3 後から設定した機能が有効となり、自動倍率設定になる

<span id="page-213-0"></span>**組み合わせ一覧2/2**

# <span id="page-214-2"></span>**リスト出力例**

# <span id="page-214-0"></span>**部門管理リスト**

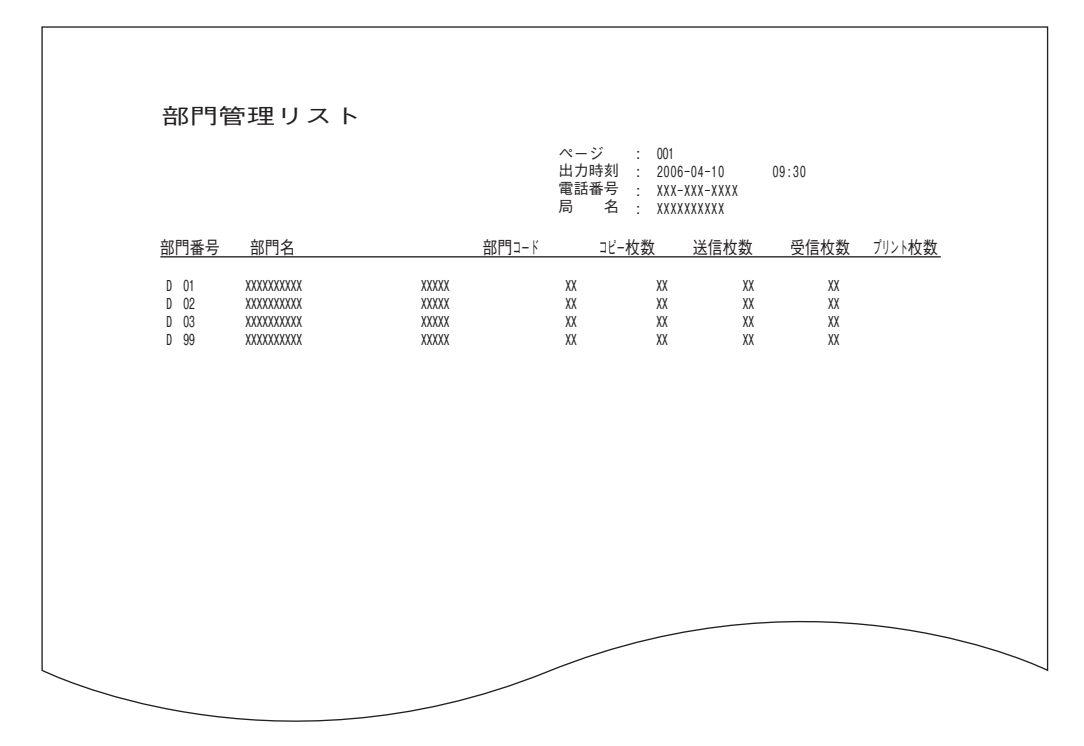

# <span id="page-214-1"></span>**システム設定リスト**

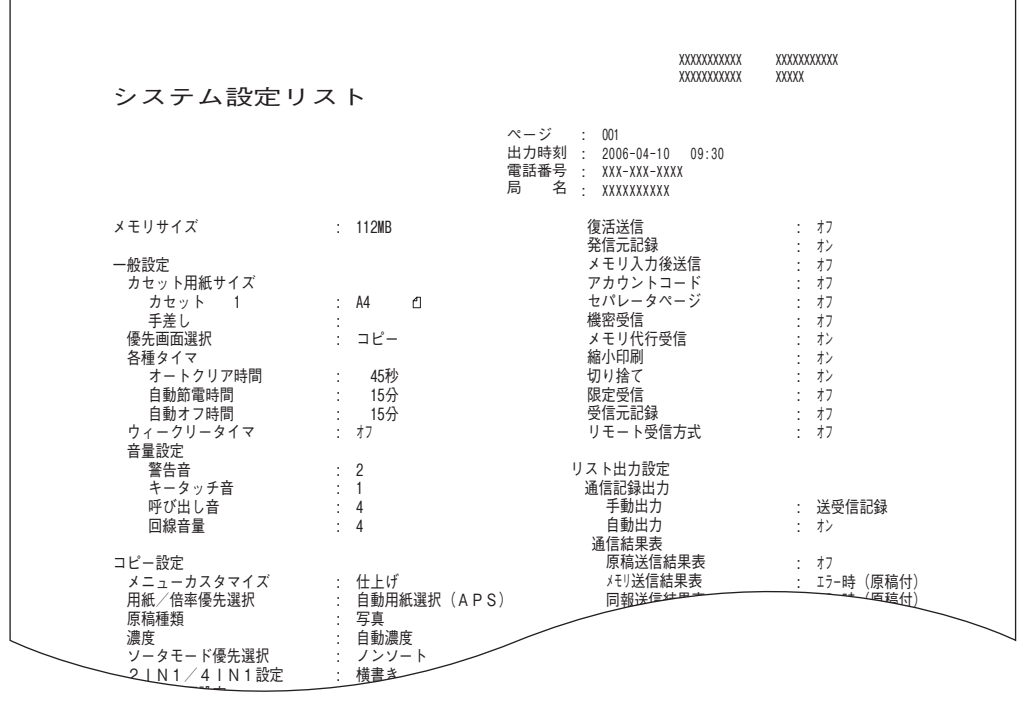

# <span id="page-215-1"></span>**消耗品通知リスト**

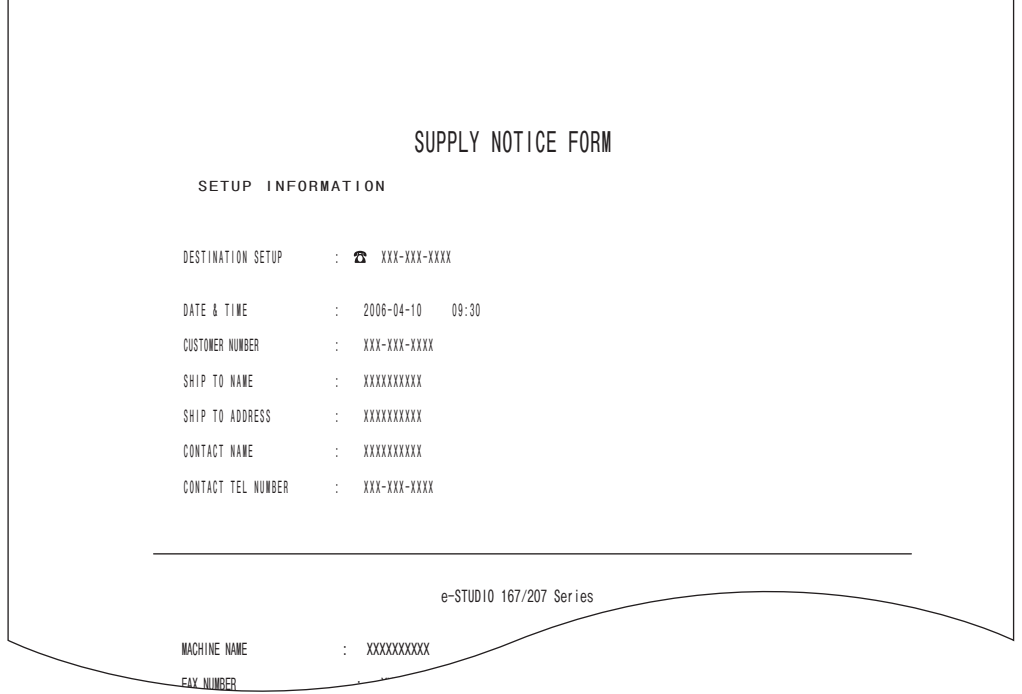

# <span id="page-215-0"></span>**メイルボックスリスト**

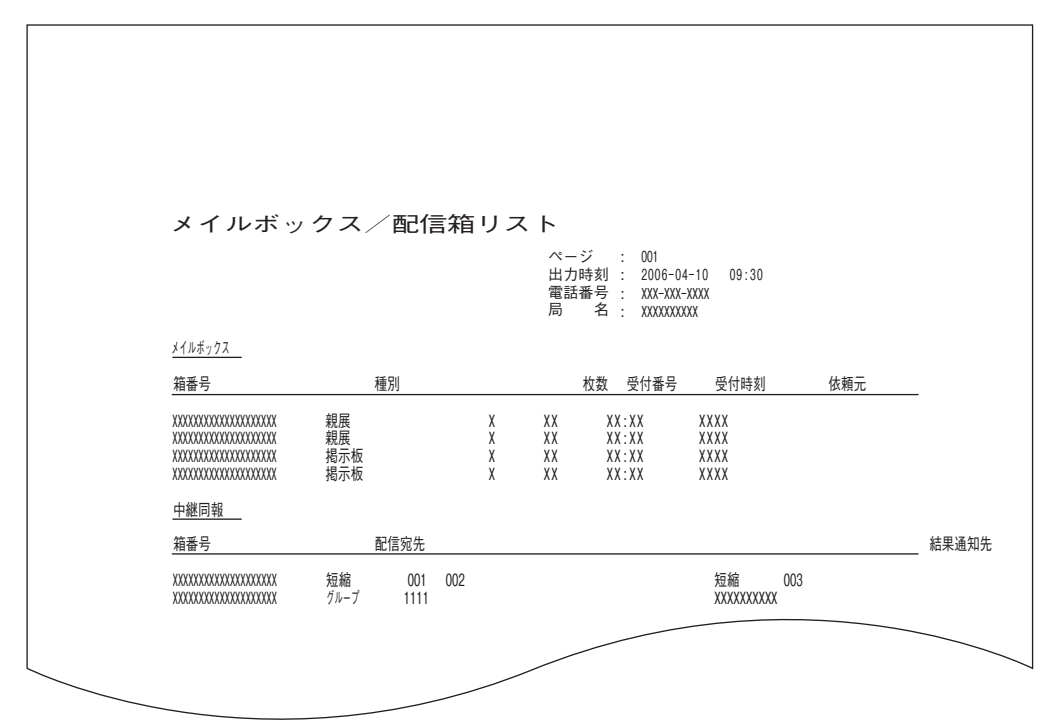
# **設定リスト**

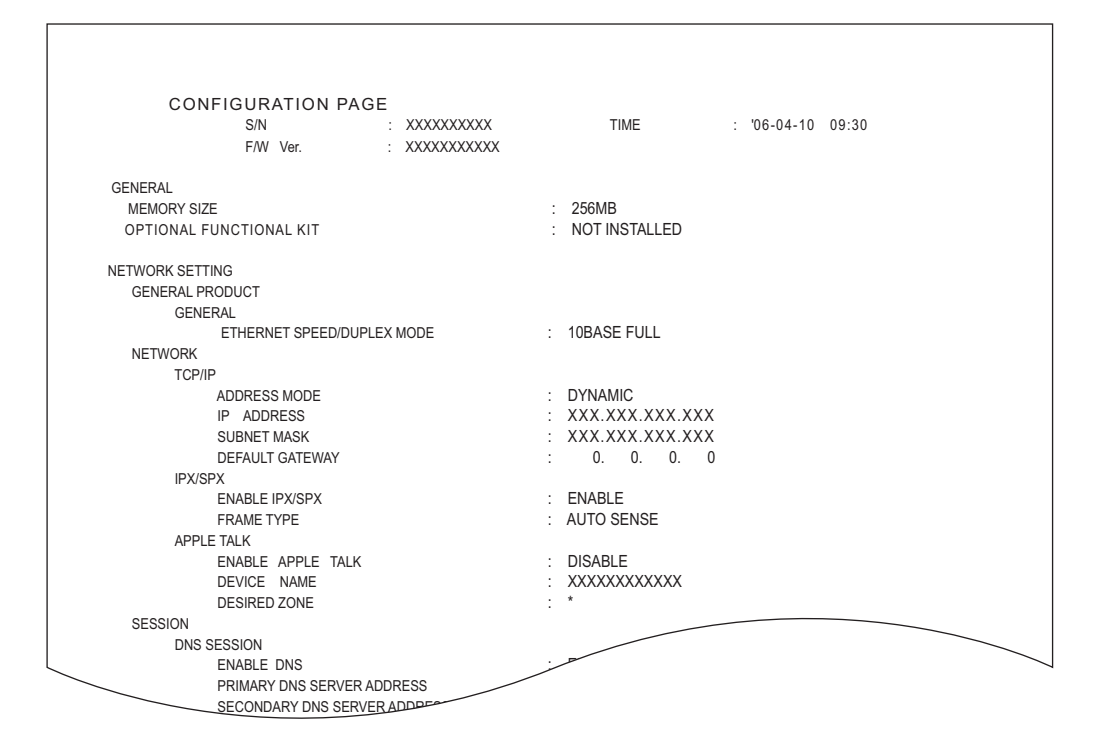

## **ネットワーク設定リスト**

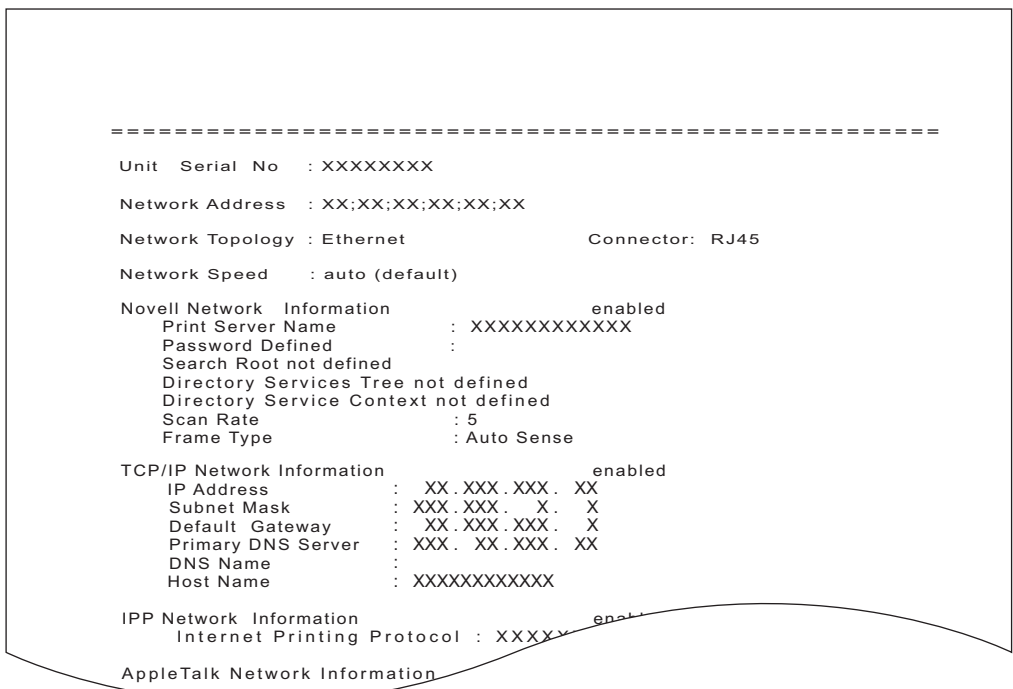

### **メニューリスト**

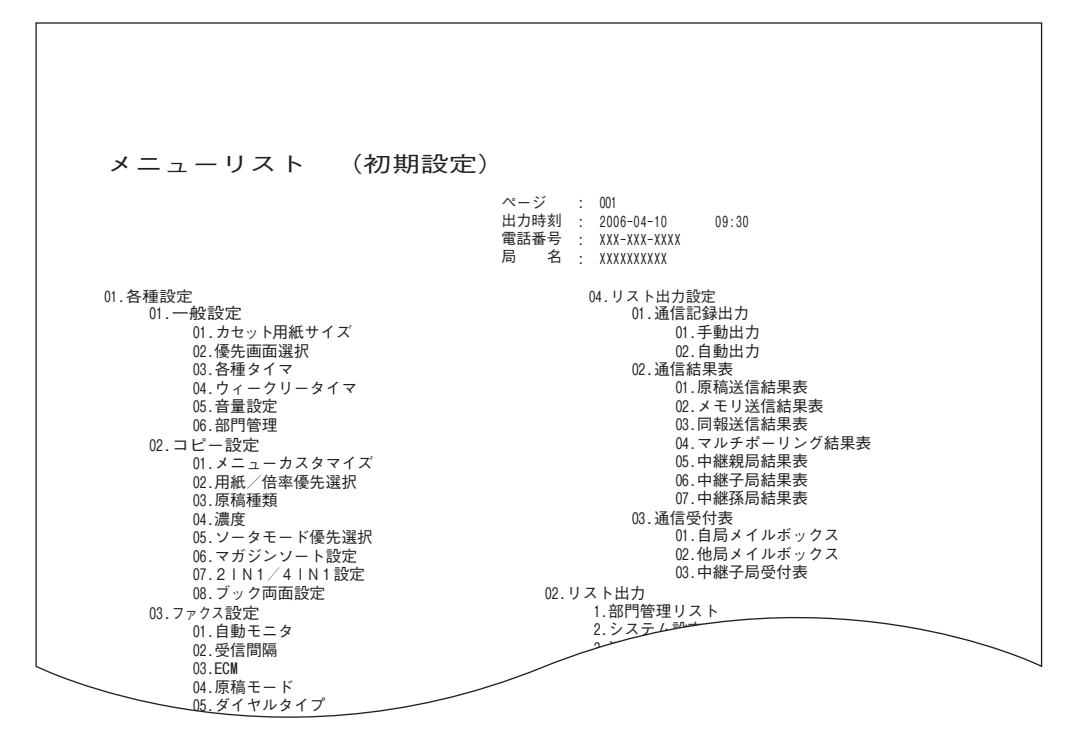

# 索引

### 数字  $\mathbf{A}$  $\mathbf{L}$  $\mathbf{o}$  $\mathbf R$ Ü あ い 一度に読み込める原稿の枚数 ...............................52 う ウィークリータイマの設定 .............................130

### え

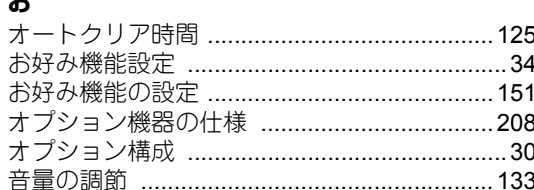

### か

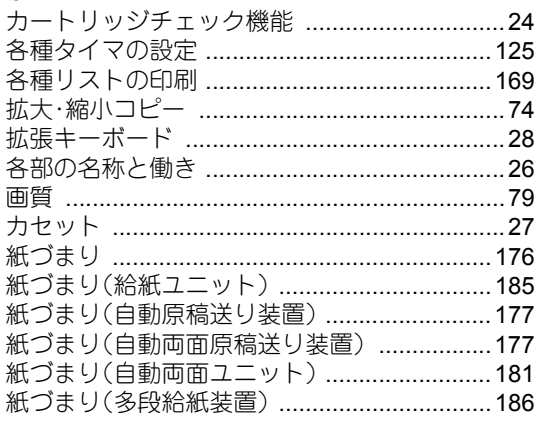

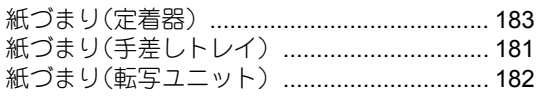

### き

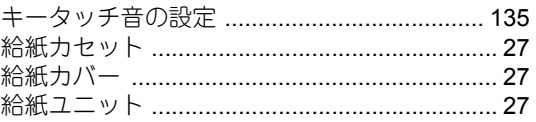

### $\overline{\mathbf{C}}$

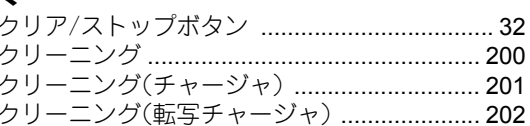

### ゖ

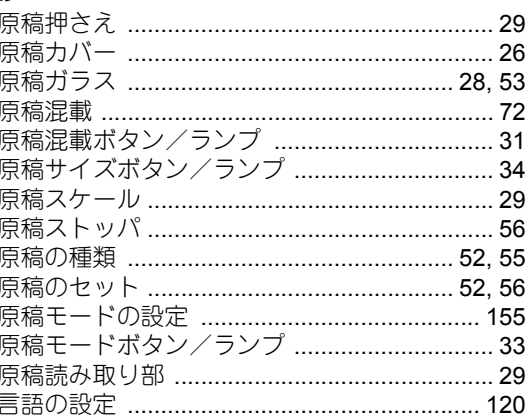

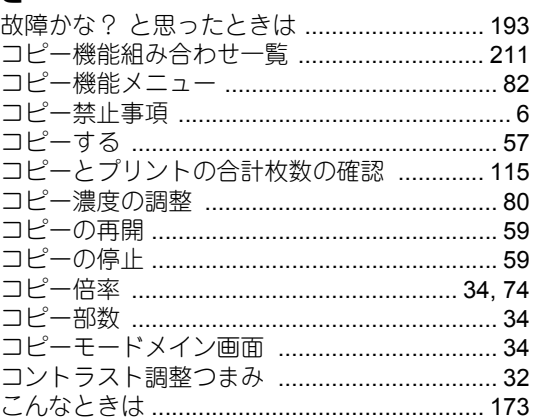

### さ

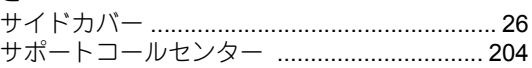

### $\mathbf{L}$

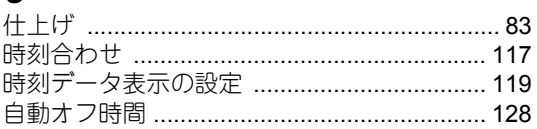

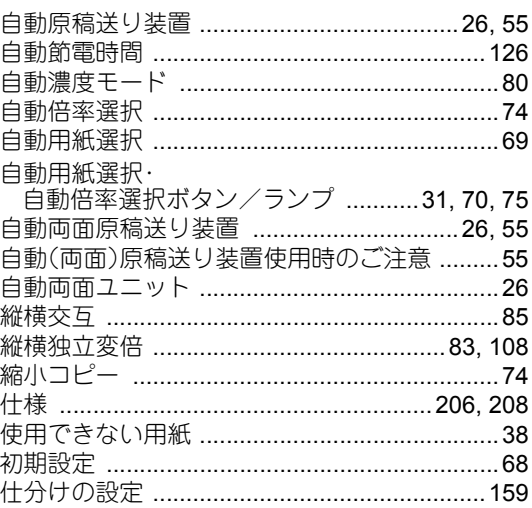

### す

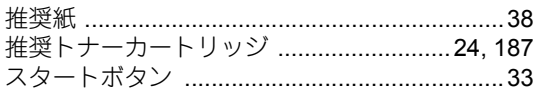

### <u>ਦ</u>

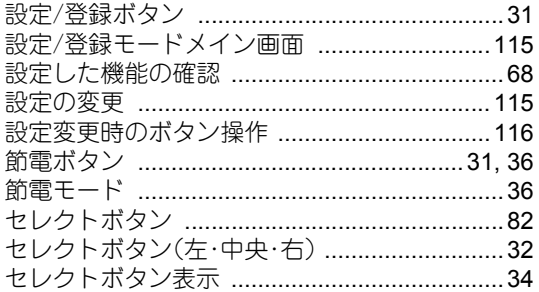

# そ

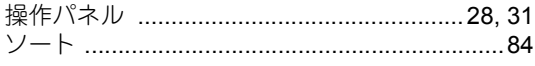

# $\hbar$

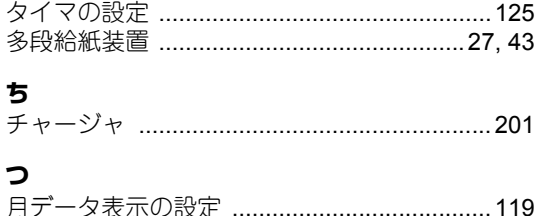

# $\tau$

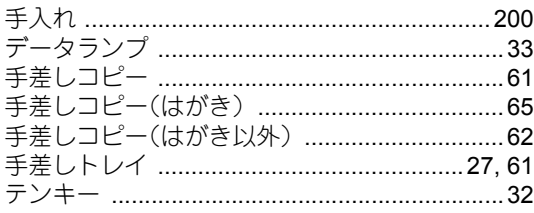

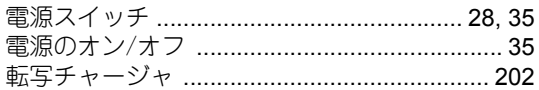

# ع

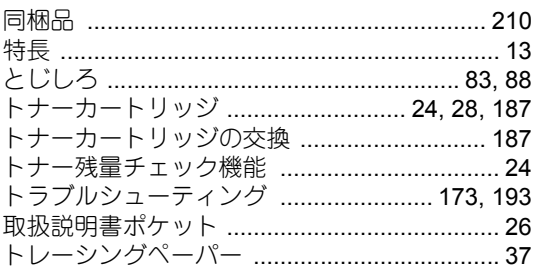

# $\overline{c}$ <br> $\overline{e}$

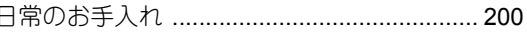

# $\boldsymbol{\varpi}$

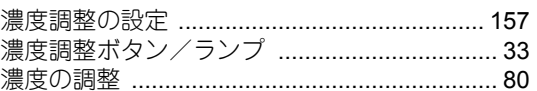

# $\overline{a}$

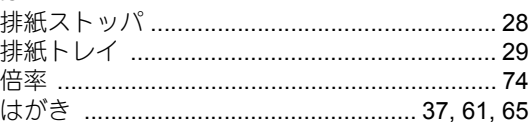

### $\mathbf v$

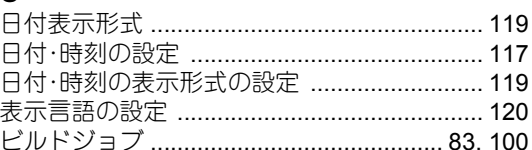

## ۵J

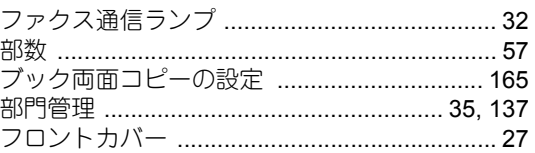

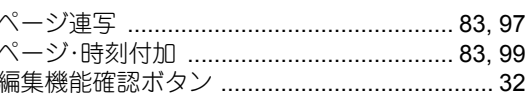

### l₹

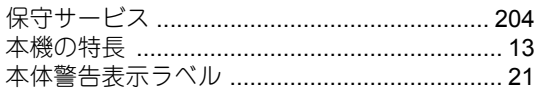

# $\ddot{\boldsymbol{z}}$

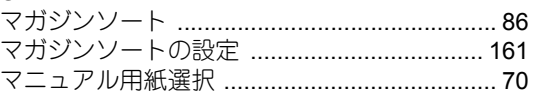

### め

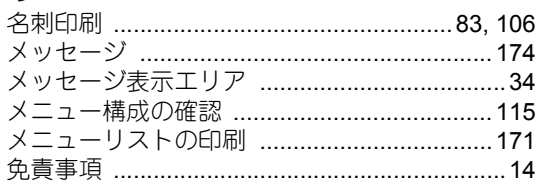

# $\ddot{\mathbf{b}}$

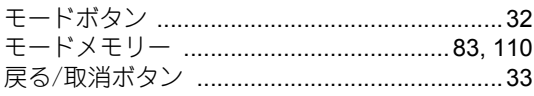

## や

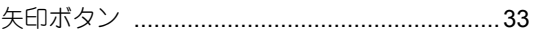

## IФ

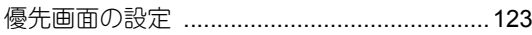

# $\mathbf{r}$

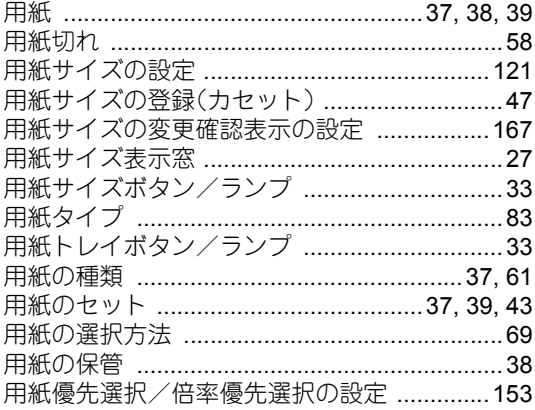

# $\tilde{\mathbf{5}}$

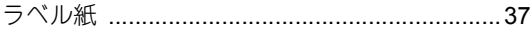

# b

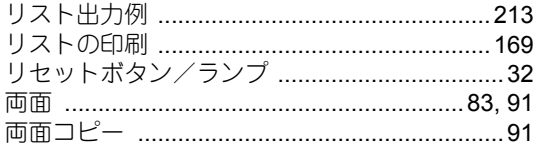

## $\hbar$

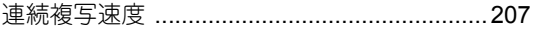

# ゎ

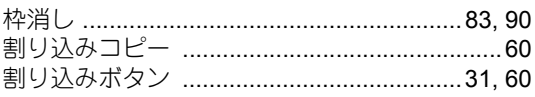

Printed in China DP-1670/2070 OMJ060164C0

6LH29260000 R061120C9103-TTEC Ver03 2008-12

東芝テックビジネスソリューション株式会社

<販売元>

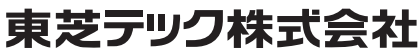

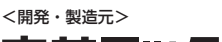

**e**-stupio167/207

東芝デジタル複合機 取扱説明書 「コピー編]

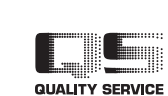